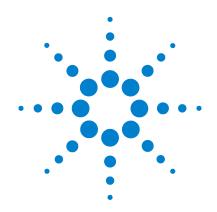

# Agilent X-Series Signal Generators

N5181B/82B MXG N5171B/72B EXG

**User's Guide** 

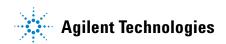

#### **Notices**

© Agilent Technologies, Inc. 2012

No part of this manual may be reproduced in any form or by any means (including electronic storage and retrieval or translation into a foreign language) without prior agreement and written consent from Agilent Technologies, Inc. as governed by United States and international copyright laws.

#### **Manual Part Number**

N5180-90056

#### **Edition**

October 2012

Printed in USA

Agilent Technologies, Inc. 3501 Stevens Creek Blvd. Santa Clara, CA 95052 USA

#### **Warranty**

The material contained in this document is provided "as is," and is subject to being changed, without notice, in future editions. Further, to the maximum extent permitted by applicable law, Agilent disclaims all warranties, either express or implied, with regard to this manual and any information contained herein, including but not limited to the implied warranties of merchantability and fitness for a particular purpose. Agilent shall not be liable for errors or for incidental or consequential damages in connection with the furnishing, use, or performance of this document or of any information contained herein. Should Agilent and the user have a separate written agreement with warranty terms covering the material in this document that conflict with these terms, the warranty terms in the separate agreement shall control.

# **Technology Licenses**

The hardware and/or software described in this document are furnished under a license and may be used or copied only in accordance with the terms of such license.

# **Restricted Rights Legend**

U.S. Government Restricted Rights. Software and technical data rights granted to the federal government include only those rights customarily provided to end user customers. Agilent provides this customary commercial license in Software and technical data pursuant to FAR 12.211 (Technical Data) and 12.212 (Computer Software) and, for the Department of Defense, DFARS 252.227-7015 (Technical Data - Commercial Items) and DFARS 227.7202-3 (Rights in Commercial Computer Software or Computer Software Documentation).

#### **Safety Notices**

#### **CAUTION**

A **CAUTION** notice denotes a hazard. It calls attention to an operating procedure, practice, or the like that, if not correctly performed or adhered to, could result in damage to the product or loss of important data. Do not proceed beyond a **CAUTION** notice until the indicated conditions are fully understood and met.

#### WARNING

A WARNING notice denotes a hazard. It calls attention to an operating procedure, practice, or the like that, if not correctly performed or adhered to, could result in personal injury or death. Do not proceed beyond a WARNING notice until the indicated conditions are fully understood and met.

# 1 Signal Generator Overview

| Signal Generator Features                                |
|----------------------------------------------------------|
| Modes of Operation                                       |
| Continuous Wave                                          |
| Swept Signal                                             |
| Analog Modulation                                        |
| Digital Modulation (Vector Models with Option 65x Only)  |
| Front Panel Overview                                     |
| 1. Host USB                                              |
| 2. Display                                               |
| 3. Softkeys                                              |
| 4. Numeric Keypad                                        |
| 5. Arrows and Select                                     |
| 6. Page Up                                               |
| 7. MENUS                                                 |
| 8. Trigger                                               |
| 9. Local Cancel/(Esc)                                    |
| 10. Help                                                 |
| 11. Preset and User Preset                               |
| 12. RF Output                                            |
| 13. RF On/Off and LED                                    |
| 14. Mod On/Off and LED                                   |
| 15. Page Down                                            |
| 16. I Input (vector models only)                         |
| 17. Q Input (vector models only)                         |
| 18. Knob                                                 |
| 19. Incr Set                                             |
| 20. Return                                               |
| 21. More and LED                                         |
| 22. Power Switch and LEDs                                |
|                                                          |
| Front Panel Display                                      |
|                                                          |
|                                                          |
| 3. Annunciators                                          |
| 4. Amplitude Area                                        |
| 5. Error Message Area                                    |
| 6. Text Area                                             |
| 7. Softkey Label Area                                    |
| Rear Panel Overview                                      |
| 4. Amplitude Area105. Error Message Area116. Text Area11 |
|                                                          |

|   | 1. AC Power Receptacle                                                                                                    |
|---|----------------------------------------------------------------------------------------------------|
|   | 2. EXT 1 & EXT 2                                                                                                    |
|   | 3. LF OUT                                                                                                    |
|   | 4. SWEEP OUT                                                                                                    |
|   | 5. PULSE                                                                                                    |
|   | 6. TRIG 1 & 2                                                                                                    |
|   | 7. REF IN                                                                                                    |
|   | 8. 10 MHz OUT                                                                                                    |
|   | 9. GPIB                                                                                                    |
|   | 10. LAN                                                                                                    |
|   | 11. Device USB                                                                                                    |
|   | 12. Host USB                                                                                                    |
|   | 13. SD Card                                                                                                    |
|   | Digital Modulation Connectors (Vector Models Only)15                                                                                                    |
|   | I OUT, Q OUT, OUT, OUT                                                                                                    |
|   | BB TRIG 1 & BB TRIG 2                                                                                                    |
|   | EVENT 1                                                                                                    |
|   | PAT TRIG                                                                                                    |
|   | DIGITAL BUS I/O                                                                                                    |
|   | AUX I/O                                                                                                    |
|   |                                                                                                    |
| 2 | Setting Preferences & Enabling Options                                                                                                    |
| 2 | User Preferences                                                                                                    |
| 2 |                                                                                                    |
| 2 | User Preferences                                                                                                    |
| 2 | User Preferences                                                                                                    |
| 2 | User Preferences                                                                                                    |
| 2 | User Preferences 22 Display Settings 22 Power On and Preset 25 Front Panel Knob Resolution 24 Setting Time and Date 24 Reference Oscillator Tune 25                                                                                                    |
| 2 | User Preferences                                                                                                    |
| 2 | User Preferences 22 Display Settings 22 Power On and Preset 25 Front Panel Knob Resolution 24 Setting Time and Date 24 Reference Oscillator Tune 25                                                                                                    |
| 2 | User Preferences 22 Display Settings 22 Power On and Preset 22 Front Panel Knob Resolution 24 Setting Time and Date 22 Reference Oscillator Tune 22 Upgrading Firmware. 22                                                                                                    |
| 2 | User Preferences 22 Display Settings 22 Power On and Preset 25 Front Panel Knob Resolution 22 Setting Time and Date 24 Reference Oscillator Tune 25 Upgrading Firmware 25 Remote Operation Preferences 26                                                                                                    |
| 2 | User Preferences22Display Settings25Power On and Preset25Front Panel Knob Resolution24Setting Time and Date24Reference Oscillator Tune25Upgrading Firmware25Remote Operation Preferences26GPIB Address and Remote Language26                                                                                                    |
| 2 | User Preferences22Display Settings25Power On and Preset25Front Panel Knob Resolution24Setting Time and Date26Reference Oscillator Tune25Upgrading Firmware25Remote Operation Preferences26GPIB Address and Remote Language26Configuring the LAN Interface27                                                                                                    |
| 2 | User Preferences 22 Display Settings 22 Power On and Preset 22 Front Panel Knob Resolution 24 Setting Time and Date 24 Reference Oscillator Tune 25 Upgrading Firmware. 25 Remote Operation Preferences 26 GPIB Address and Remote Language 26 Configuring the LAN Interface 27 Enabling LAN Services: "Browser," "Sockets," and "VXI-11" 28                                                                                                    |
| 2 | User Preferences Display Settings Power On and Preset Front Panel Knob Resolution Setting Time and Date Reference Oscillator Tune Upgrading Firmware.  Upgrading Firmware.  GPIB Address and Remote Language Configuring the LAN Interface Enabling LAN Services: "Browser," "Sockets," and "VXI-11" Configuring the Remote Languages                                                                                                    |
| 2 | User Preferences  Display Settings  Power On and Preset  Front Panel Knob Resolution  Setting Time and Date  Reference Oscillator Tune  Upgrading Firmware.  Remote Operation Preferences  GPIB Address and Remote Language  Configuring the LAN Interface  Enabling LAN Services: "Browser," "Sockets," and "VXI-11"  Configuring the Remote Languages  Configuring the Preset Languages  30  Configuring the Preset Languages  30  Configuring the Preset Languages  30                                                                                                    |
| 2 | User Preferences Display Settings Power On and Preset Front Panel Knob Resolution Setting Time and Date Reference Oscillator Tune Upgrading Firmware.  Remote Operation Preferences GPIB Address and Remote Language Configuring the LAN Interface Enabling LAN Services: "Browser," "Sockets," and "VXI-11" Configuring the Remote Languages Configuring the Preset Languages Configuring the Preset Languages Senabling an Option Settings Settings Settin |

| Presetting the Signal Generator                                                                                                    |
|----------------------------------------------------------------------------------------------------|
| Viewing Key Descriptions                                                                                                    |
| Entering and Editing Numbers and Text                                                                                                    |
| Entering Numbers and Moving the Cursor                                                                                                    |
| Entering Alpha Characters                                                                                                    |
| Example: Using a Table Editor                                                                                                    |
| Setting Frequency and Power (Amplitude)                                                                                                    |
| Example: Configuring a 700 MHz, -20 dBm Continuous Wave Output                                                                                                    |
| Using an External Reference Oscillator                                                                                                    |
| Setting ALC Bandwidth Control                                                                                                    |
| Configuring a Swept Output42                                                                                                    |
| Routing Signals                                                                                                    |
| Step Sweep                                                                                                    |
| List Sweep                                                                                                    |
| Example: Using a Single Sweep                                                                                                    |
| Example: Manual Control of Sweep                                                                                                    |
| Modulating the Carrier Signal                                                                                                    |
| Example                                                                                                    |
| Simultaneous Modulation                                                                                                    |
| Working with Files                                                                                                    |
| File Softkeys                                                                                                    |
| Viewing a List of Stored Files                                                                                                    |
| Storing a File                                                                                                    |
| Loading (Recalling) a Stored File                                                                                                    |
| Moving a File from One Media to Another                                                                                                    |
| Working with Instrument State Files                                                                                                    |
| Selecting the Default Storage Media                                                                                                    |
| Reading Error Messages                                                                                                    |
| Error Message Format                                                                                                    |
| Using Analog Modulation (Option UNT)                                                                                                    |
| Analog Modulation Waveforms                                                                                                    |
| Analog Modulation Sources                                                                                                    |
| Using an Internal Modulation Source                                                                                                    |
| Using an External Modulation Source                                                                                                    |
| Removing a DC Offset                                                                                                    |
| Using Wideband AM                                                                                                    |
| Configuring the LF Output (Option 303)                                                                                                    |
| LF Out Modulation Sources                                                                                                    |
| III Out moduleston Douted in the first transfer of the first transfer of transfer of transfer of t |

|   | Configuring the LF Output with an Internal Modulation Source                  |
|---|-------------------------------------------------------------------------------|
| 5 | Optimizing Performance                                                        |
|   | Using the Dual Power Meter Display                                            |
|   | Using Flatness Correction                                                     |
|   | Creating a User Flatness Correction Array                                     |
|   | Recalling and Applying a User Flatness Correction Array                       |
|   | Using Internal Channel Correction                                             |
|   | Using Unleveled Operating Modes                                               |
|   | ALC Off Mode                                                                  |
|   | Power Search Mode                                                             |
|   | Using an Output Offset, Reference, or Multiplier                              |
|   | Setting an Output Reference                                                   |
|   | Using the Frequency and Phase Reference Softkeys                              |
|   | Using Free Run, Step Dwell, and Timer Trigger                                 |
|   | Understanding Free Run, Step Dwell, and Timer Trigger Setup                   |
|   | Using a USB Keyboard                                                          |
| 6 | Using Pulse Modulation (Option UNW or 320)                                    |
|   | Pulse Characteristics                                                         |
|   | The Basic Procedure                                                           |
|   | Example                                                                       |
|   | Pulse Train (Option 320 - Requires: Option UNW)                               |
| 7 | Basic Digital Operation—No BBG Option Installed                               |
|   | I/Q Modulation       120         Configuring the Front Panel Inputs       121 |
| 8 | Basic Digital Operation (Option 653/655/656/657)                              |
|   | Waveform File Basics                                                          |
|   | Signal Generator Memory                                                       |
|   | Dual ARB Player                                                               |
|   | Storing, Loading, and Playing a Waveform Segment                              |
|   | Loading a Waveform Segment into BBG Media                                     |

| Storing/Renaming a Waveform Segment to Internal or USB Media | 27         |
|--------------------------------------------------------------|------------|
| Playing a Waveform Segment                                   | 27         |
| Waveform Sequences                                           | 29         |
| Creating a Sequence                                          | 30         |
| Viewing the Contents of a Sequence                           | 31         |
| Editing a Sequence                                           | 31         |
| Playing a Sequence                                           | 32         |
| Saving a Waveform's Settings & Parameters                    | 33         |
| Viewing and Modifying Header Information                     | 35         |
| Viewing & Editing a Header without Selecting the Waveform    | 37         |
| Using Waveform Markers                                       | 39         |
| Waveform Marker Concepts                                     | 10         |
| Accessing Marker Utilities                                   | 14         |
| Viewing Waveform Segment Markers                             | <b>1</b> 5 |
| Clearing Marker Points from a Waveform Segment               | 15         |
| Setting Marker Points in a Waveform Segment                  | 16         |
| Viewing a Marker Pulse                                       | 19         |
| Using the RF Blanking Marker Function                        | 50         |
| Setting Marker Polarity                                      | 52         |
| Controlling Markers in a Waveform Sequence                   | 52         |
| Using the EVENT Output Signal as an Instrument Trigger       | 55         |
| Triggering a Waveform                                        | 56         |
| Trigger Type                                                 | 57         |
| Trigger Source                                               | 58         |
| Example: Segment Advance Triggering                          | 59         |
| Example: Gated Triggering                                    | 30         |
| Example: External Triggering                                 | 32         |
| Clipping a Waveform                                          | 33         |
| How Power Peaks Develop                                      | 34         |
| How Peaks Cause Spectral Regrowth                            | 36         |
| How Clipping Reduces Peak-to-Average Power                   | 37         |
| Configuring Circular Clipping                                | 70         |
| Configuring Rectangular Clipping                             | 71         |
| Scaling a Waveform                                           | 72         |
| How DAC Over-Range Errors Occur                              | 73         |
| How Scaling Eliminates DAC Over-Range Errors                 | 74         |
| Setting Waveform Runtime Scaling                             | 75         |
| Setting Waveform Scaling                                     | 76         |

| Setting the Baseband Frequency Offset                                                                                                    |                                        |
|----------------------------------------------------------------------------------------------------|----------------------------------------|
| DAC Over-Range Conditions and Scaling                                                                                                    |                                        |
| I/Q Modulation                                                                                                    |                                        |
| Using the Rear Panel I and Q Outputs                                                                                                    |                                        |
| Configuring the Front Panel Inputs                                                                                                    |                                        |
| I/Q Adjustments                                                                                                    |                                        |
| I/Q Calibration                                                                                                    |                                        |
| Using the Equalization Filter                                                                                                    | 190                                    |
| Using Finite Impulse Response (FIR) Filters in the Dual ARB Real-T                                                                                                    | Cime Modulation Filter 192             |
| Creating a User–Defined FIR Filter Using the FIR Table Editor                                                                                                    |                                        |
| Modifying a FIR Filter Using the FIR Table Editor                                                                                                    |                                        |
| Loading the Default Gaussian FIR File                                                                                                    |                                        |
| Modifying the Coefficients                                                                                                    |                                        |
| Storing the Filter to Memory                                                                                                    |                                        |
| Setting the Real-Time Modulation Filter                                                                                                    |                                        |
| Multiple Baseband Generator Synchronization                                                                                                    |                                        |
| Understanding the Master/Slave System                                                                                                    |                                        |
| Equipment Setup                                                                                                    |                                        |
| Configuring the Setup                                                                                                    |                                        |
| Making Changes to the Multiple Synchronization Setup and Resy System                                                                                                    | ,                                      |
| Understanding Option 012 (LO In/Out for Phase Coherency) with M                                                                                                    |                                        |
| Synchronization                                                                                                    |                                        |
| Configuring the Option 012 (LO In/Out for Phase Coherency) w                                                                                                    |                                        |
| Real-Time Applications                                                                                                    |                                        |
| Waveform Licensing                                                                                                    |                                        |
|                                                                                                    |                                        |
|                                                                                                    |                                        |
| Understanding Waveform Licensing                                                                                                    |                                        |
|                                                                                                    |                                        |
| Understanding Waveform Licensing                                                                                                    |                                        |
| Understanding Waveform Licensing                                                                                                    |                                        |
| Understanding Waveform Licensing                                                                                                    |                                        |
| Understanding Waveform Licensing                                                                                                    |                                        |
| Understanding Waveform Licensing                                                                                                    | 214<br>218<br>218<br>219<br>219<br>220 |
| Understanding Waveform Licensing                                                                                                    | 214<br>218<br>218<br>219<br>219<br>220 |
| Understanding Waveform Licensing                                                                                                    |                                        |
| Understanding Waveform Licensing Installing an Option N5182-22x or Option N5182B-25x Licensing a Signal Generator Waveform  Adding Real-Time Noise to a Signal (Option 403)  Adding Real-Time Noise to a Dual ARB Waveform.  Eb/No Adjustment Softkeys for Real Time I/Q Baseband AWGN  Using Real Time I/Q Baseband AWGN.  Real-Time Phase Noise Impairments (Option 432)  Real-Time Phase Noise Impairment. |                                        |
| Understanding Waveform Licensing                                                                                                    |                                        |

9

10

| Custom Digital Modulation (Option 431)                              |
|---------------------------------------------------------------------|
| Custom Modulation                                                   |
| ARB Custom Modulation Waveform Generator                            |
| Real-Time Custom Modulation Waveform Generator                      |
| Creating and Using Bit Files                                        |
| Creating a User File                                                |
| Renaming and Saving a User File                                     |
| Recalling a User File                                               |
| Modifying an Existing User File                                     |
| Applying Bit Errors to a User File                                  |
| Using Customized Burst Shape Curves                                 |
| Understanding Burst Shape                                           |
| Creating a User-Defined Burst Shape Curve                           |
| Storing a User-Defined Burst Shape Curve                            |
| Recalling a User-Defined Burst Shape Curve                          |
| Using the Arbitrary Waveform Generator                              |
| Using Predefined Custom Digital Modulation                          |
| Creating a Custom Digital Modulation State                          |
| Storing a Custom Digital Modulation State                           |
| Recalling a Custom Digital Modulation State                         |
| Defining a Modulation                                               |
| Creating a Custom Multicarrier Digital Modulation State             |
| Storing a Custom Multicarrier Digital Modulation State              |
| Applying Changes to an Active Multicarrier Digital Modulation State |
| Using Finite Impulse Response (FIR) Filters with Custom Modulation  |
| Understanding FIR Filters                                           |
| Creating a User-Defined FIR Filter Using the FIR Table Editor       |
| Modifying a FIR Filter Using the FIR Table Editor                   |
| Loading the Default Gaussian FIR File                               |
| Modifying the Coefficients                                          |
| Storing the Filter to Memory                                        |
| Differential Encoding                                               |
| Using Differential Encoding                                         |
| Multitone and Two-Tone Waveforms (Option 430)                       |
| Creating a Custom Two-Tone Waveform                                 |
| Creating a Custom Multitone Waveform                                |
| -                                                                   |
| Using Two-Tone Modulation                                           |

|    | Two-Tone Modulation Softkeys                                                 | 292 |
|----|------------------------------------------------------------------------------|-----|
|    | Creating a Two-Tone Waveform                                                 | 292 |
|    | Viewing a Two-Tone Waveform                                                  |     |
|    | Minimizing Carrier Feedthrough                                               | 294 |
|    | Changing the Alignment of a Two-Tone Waveform                                | 295 |
|    | Using Multitone Modulation                                                   | 297 |
|    | Multitone Modulation Softkeys                                                | 297 |
|    | Initializing the Multitone Setup Table Editor                                | 297 |
|    | Configuring Tone Powers and Tone Phases                                      | 298 |
|    | Removing a Tone                                                              |     |
|    | Generating the Waveform                                                      |     |
|    | Configuring the RF Output                                                    |     |
|    | Applying Changes to an Active Multitone Signal                               | 299 |
|    |                                                                              |     |
| 13 | Working in a Secure Environment                                              |     |
|    | How to Obtain the Security Features Document                                 | 301 |
|    | Using Secure Display                                                         | 302 |
| 14 | Troubleshooting                                                              |     |
|    | Display                                                                      | 304 |
|    | The Display is Too Dark to Read                                              |     |
|    | The Display Turns Black when Using USB Media                                 |     |
|    | Signal Generator Lock-Up                                                     | 304 |
|    | RF Output                                                                    |     |
|    | No RF Output                                                                 |     |
|    | Power Supply Shuts Down                                                      |     |
|    | No Modulation at the RF Output.                                              |     |
|    | RF Output Power too Low                                                      |     |
|    | Distortion                                                                   |     |
|    | Signal Loss While Working with a Spectrum Analyzer                           | 305 |
|    | Signal Loss While Working with a Mixer                                       | 306 |
|    | Sweep                                                                        | 308 |
|    | Cannot Turn Off Sweep                                                        | 308 |
|    | Sweep Appears Stalled                                                        |     |
|    | Incorrect List Sweep Dwell Time                                              |     |
|    | List Sweep Information is Missing from a Recalled Register                   |     |
|    | Amplitude Does Not Change in List or Step Sweep                              |     |
|    | Internal Media Data Storage                                                  |     |
|    | Instrument State Saved but the Register is Empty or Contains the Wrong State |     |
|    | USB Media Data Storage                                                       |     |
|    | COD Media Data Diviage                                                       | 508 |

| Instrument Recognizes USB Media Connection, but Does 1 | Not Display | Files 309 |
|--------------------------------------------------------|-------------|-----------|
| Preset                                                 |             | 309       |
| The Signal Generator Does Not Respond                  |             | 309       |
| Pressing Preset Performs a User Preset                 |             | 309       |
| Error Messages                                         |             | 310       |
| Error Message Types                                    |             | 310       |
|                                                        |             | 310       |
| Front Panel Tests                                      |             | 311       |
| Self Test Overview                                     |             | 312       |
| Licenses                                               |             | 315       |
| A Time-Based License Quits Working                     |             | 315       |
| Cannot Load a Time-Based License                       |             | 315       |
| Contacting Agilent Technologies                        |             | 315       |
| Returning a Signal Generator to Agilent                |             | 315       |

# **Documentation Overview**

#### **Installation Guide**

- Safety Information
- Receiving the Instrument
- Environmental & Electrical Requirements
- Basic Setup
- Accessories
- Operation Verification
- Regulatory Information

#### User's Guide

- Signal Generator Overview
- Setting Preferences & Enabling Options
- Basic Operation
- Optimizing Performance
- Using Analog Modulation (Option UNT)
- Using Pulse Modulation (Option UNW and 320)
- Basic Digital Operation No BBG Option Installed
- Basic Digital Operation (Option 653/655/656/657)
- Adding Real-Time Noise to a Signal (Option 403)
- Real-Time Phase Noise Impairments (Option 432)
- Custom Digital Modulation (Option 431)
- Multitone and Two-Tone Waveform Generator (Option 430)
- Working in a Secure Environment
- Troubleshooting

#### **Programming Guide**

- Getting Started with Remote Operation
- Using IO Interfaces
- Programming Examples
- · Programming the Status Register System
- Creating and Downloading Files
- · Creating and Downloading User-Data Files

#### **SCPI Reference**

- SCPI Basics
- Basic Function Commands
- LXI System Commands
- System Commands
- Analog Modulation Commands
- Arb Commands
- Real-Time Commands

#### Programming Compatibility Guide

Provides a listing of SCPI commands and programming codes for signal generator models that are supported by the Agilent N5171B/72B EXG and N5181B/82B MXG X- Series signal generators.

#### Service Guide

- Troubleshooting
- Replaceable Parts
- Assembly Replacement
- Post-Repair Procedures
- Safety and Regulatory Information
- Instrument History

#### Key Help<sup>a</sup>

- Key function description
- · Related SCPI commands

<sup>&</sup>lt;sup>a</sup>Press the **Help** hardkey, and then the key for which you wish help.

# 1 Signal Generator Overview

#### **CAUTION**

To avoid damaging or degrading the performance of the instrument, do not exceed 33 dBm (2W) maximum of reverse power levels at the RF input. See also Tips for Preventing Signal Generator Damage on www.agilent.com.

- Signal Generator Features on page 2
- Modes of Operation on page 4
- Front Panel Overview on page 5
- Front Panel Display on page 9
- Rear Panel Overview on page 12

# **Signal Generator Features**

- N5171B/N5181B, RF analog models: 9 kHz to 1 (N5171B only), 3, or 6 GHz (Options 501, 503, and 506 respectively)
- N5172B/N5182B, RF vector models: 9 kHz to 3 or 6 GHz (Options 503, and 506 respectively)
- · step & list sweep of frequency, power, or frequency and power
- · vector models can include waveforms in list sweep
- · automatic leveling control (ALC)
- · real-time modulation filtering
- 8648/ESG code compatible
- 10 MHz reference oscillator with external output
- two channel power meter display
- user settable maximum power limit
- user flatness correction
- external analog I/Q inputs (vector models)
- · enhanced assembly replacement
- GPIB, USB 2.0, and 100Base-T LAN interfaces
- · deep amplitude modulation providing greater dynamic range
- manual power search (ALC off)
- SCPI and IVI-COM driver
- multiple baseband generator synchronization when using multiple signal generators (master/slave setup)
- with Signal Studio Software, vector models can generate 802.11 WLAN, W-CDMA, cdma2000, 1xEV-DO, GSM, EDGE, and more
- real-time baseband generator (Option 660)
- pulse train generator (Option 320)
- LF multifunction generator (Option 303)
- narrow pulse modulation, including internal pulse generator (Option UNW)
- analog differential I/Q outputs (vector models, Option 1EL)
- analog modulation: AM, FM, and ΦM (Option UNT)
- arbitrary I/Q waveform playback up to 200 MSa/s (vector models, Option 656/657)
- external AM, FM, and ΦM inputs (Option UNT)
- Wideband AM (vector models, Option UNT)
- flexible reference input, 1 50 MHz (Option 1ER)
- LO In/Out for phase coherency (Option 012)
- phase noise interference (vector models, Option 432)

• expanded license key upgradability (Option 099)

For more details on hardware, firmware, software, and documentation features and options, refer to the data sheet shipped with the signal generator and available from the Agilent Technologies website at <a href="http://www.agilent.com/find/X-Series\_SG">http://www.agilent.com/find/X-Series\_SG</a>.

# **Modes of Operation**

Depending on the model and installed options, the Agilent X-Series signal generator provides up to four basic modes of operation: continuous wave (CW), swept signal, analog modulation, and digital modulation.

#### **Continuous Wave**

In this mode, the signal generator produces a continuous wave signal. The signal generator is set to a single frequency and power level. Both the analog and vector models can produce a CW signal.

#### **Swept Signal**

In this mode, the signal generator sweeps over a range of frequencies and/or power levels. Both the analog and vector models provide list and step sweep functionality.

#### **Analog Modulation**

In this mode, the signal generator modulates a CW signal with an analog signal. The analog modulation types available depend on the installed options.

Option UNT provides AM, FM, and  $\Phi$ M modulations. Some of these modulations can be used together.

NOTE The Mod On/Off hardkey and LED functionality are only valid for instruments with Option UNT installed.

Refer to 14. Mod On/Off and LED.

Option 303 provides a multifunction generator that consists of seven waveform generators.

Option UNW provides standard and narrow pulse modulation capability.

#### Digital Modulation (Vector Models with Option 65x Only)

In this mode, the signal generator modulates a CW signal with a arbitrary I/Q waveform. I/Q modulation is only available on vector models. An internal baseband generator (Option 65x) adds the following digital modulation formats:

- Custom Arb Waveform Generator mode can produce a single-modulated carrier or multiple-modulated carriers. Each modulated carrier waveform must be calculated and generated before it can be output; this signal generation occurs on the internal baseband generator. Once a waveform has been created, it can be stored and recalled, which enables repeatable playback of test signals. To learn more, refer to "Using the Arbitrary Waveform Generator" on page 259.
- Custom Real-Time Waveform Generator mode can produce a single-modulated carrier or multiple-modulated carriers. Each modulated carrier waveform must be calculated and generated before it can be output; this signal generation occurs on the internal baseband generator. Once a waveform has been created, it can be stored and recalled, which enables repeatable playback of test signals. To learn more, refer to "Using the Arbitrary Waveform Generator" on page 259.
- *Multitone* mode produces up to 64 continuous wave signals (or tones). Like the Two Tone mode, the frequency spacing between the signals and the amplitudes are adjustable. To learn more, refer to "Creating a Custom Multitone Waveform" on page 291.

- *Two-tone* mode produces two separate continuous wave signals (or tones). The frequency spacing between the signals and the amplitudes are adjustable. To learn more, refer to Chapter 12, "Multitone and Two-Tone Waveforms (Option 430)".
- Dual ARB mode is used to control the playback sequence of waveform segments that have been written into the ARB memory located on the internal baseband generator. These waveforms can be generated by the internal baseband generator using the Custom Arb Waveform Generator mode, or downloaded through a remote interface into the ARB memory. To learn more, refer to "Dual ARB Player" on page 124.

#### Front Panel Overview

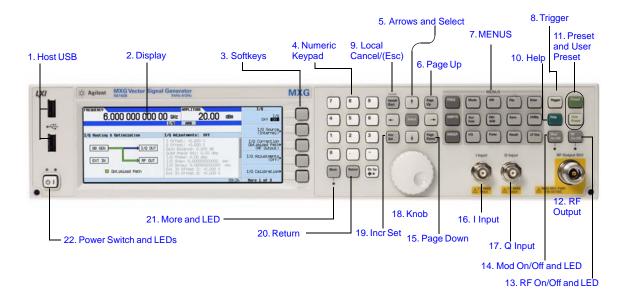

#### 1. Host USB

Connector Type A USB Protocol 2.0

Use this universal serial bus (USB) to connect a USB Flash Drive (UFD) for data transfer. You can connect or disconnect a USB device without shutting down or restarting the signal generator. The instrument also has a rear panel device USB connector (see page 14) used to remotely control the instrument.

#### 2. Display

The LCD screen provides information on the current function. Information can include status

indicators, frequency and amplitude settings, and error messages. Labels for the softkeys are located on the right hand side of the display. See also, "Front Panel Display" on page 9.

#### 3. Softkeys

A softkey activates the function indicated by the displayed label to the left of the key.

#### 4. Numeric Keypad

The numeric keypad comprises the 0 through 9 hardkeys, a decimal point hardkey, a minus sign hardkey, and a backspace hardkey. See "Entering and Editing Numbers and Text" on page 37.

#### 5. Arrows and Select

The **Select** and arrow hardkeys enable you to select items on the signal generator's display for editing. See "Entering and Editing Numbers and Text" on page 37.

#### 6. Page Up

In a table editor, use this hardkey to display a previous page. See "Example: Using a Table Editor" on page 38. When text does not fit on one page in the display area, use this key in conjunction with the Page Down key (page 7) to scroll text.

#### 7. MENUS

These hardkeys open softkey menus that enable you to configure instrument functions or access information.

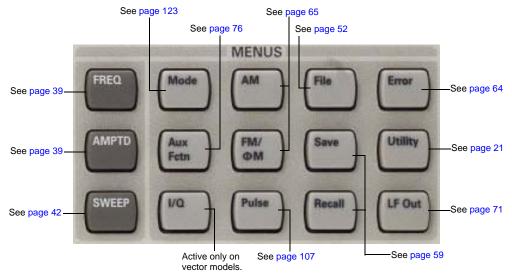

#### 8. Trigger

When trigger mode is set to **Trigger Key**, this hardkey initiates an immediate trigger event for a function such as a list or step sweep.

#### 9. Local Cancel/(Esc)

This hardkey deactivates remote operation and returns the signal generator to front panel control, cancels an active function entry, and cancels long operations (such an IQ calibration).

#### 10. Help

Use this key to display a description of any hardkey or softkey. See "Viewing Key Descriptions" on page 36.

#### 11. Preset and User Preset

These hardkeys set the signal generator to a known state (factory or user-defined). See "Presetting the Signal Generator" on page 36.

#### 12. RF Output

Connector Standard: female Type-N

Option 1EM: Rear panel female Type-N

Impedance:  $50 \Omega$ 

Damage Levels 50 Vdc, 2 W maximum RF power

#### 13. RF On/Off and LED

This hardkey toggles the operating state of the RF signal present at the RF OUTPUT connector. The RF On/Off LED lights when RF output is enabled.

#### 14. Mod On/Off and LED

This hardkey enables or disables the modulation of the output carrier signal by an active modulation format. This hardkey does not set up or activate a format (see "Modulating the Carrier Signal" on page 50).

The MOD ON/OFF LED lights when modulation of the output is enabled.

**NOTE** The Mod On/Off hardkey and LED functionality are only valid for instruments with Option UNT installed.

#### 15. Page Down

In a table editor, use this hardkey to display the next page. See "Example: Using a Table Editor" on page 38. When text does not fit on one page in the display area, use this key in conjunction with the Page Up key (page 6) to scroll text.

#### 16. I Input (vector models only)

**Connector** Type: female BNC Impedance: 50  $\Omega$ 

Signal An externally supplied analog, in-phase component of I/Q modulation.

The signal level is  $\sqrt{I^2+O^2}$  = 0.5  $V_{rms}$  for a calibrated output level.

Damage Levels 1 V<sub>rms</sub>

See also, "I/Q Modulation" on page 182.

#### 17. Q Input (vector models only)

Connector Type: female BNC Impedance:  $50 \Omega$ 

Signal An externally supplied analog, quadrature-phase component of I/Q modulation.

The signal level is  $\sqrt{I^2+O^2}$  = 0.5  $V_{rms}$  for a calibrated output level.

Damage Levels 1 V<sub>rms</sub>

See also, "I/Q Modulation" on page 182.

#### 18. Knob

Rotating the knob increases or decreases a numeric value, or moves the highlight to the next digit, character, or item in a list. See also, "Front Panel Knob Resolution" on page 24.

#### 19. Incr Set

This hardkey enables you to set the increment value of the currently active function. The increment value also affects how much each turn of the knob changes an active function's value, according to the knob's current ratio setting (see "Front Panel Knob Resolution" on page 24).

#### 20. Return

This hardkey enables you to retrace key presses. In a menu with more than one level, the **Return** key returns to the prior menu page.

#### 21. More and LED

When a menu contains more softkey labels than can be displayed, the More LED lights and a More message displays below the labels. To display the next group of labels, press the **More** hardkey.

#### 22. Power Switch and LEDs

This switch selects the standby mode or the power on mode. In the standby position, the yellow LED lights and all signal generator functions deactivate. The signal generator remains connected to the line power, and some power is consumed by some internal circuits. In the on position, the green LED lights and the signal generator functions activate.

# **Front Panel Display**

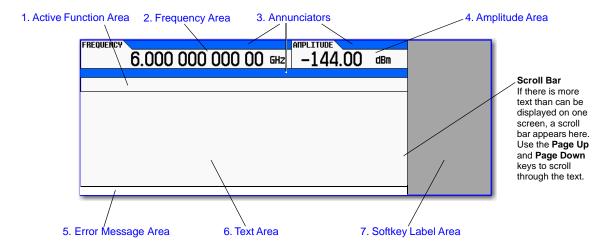

#### 1. Active Function Area

This area displays the currently active function. For example, if frequency is the active function, the current frequency setting appears. If the currently active function has an increment value associated with it, that value also appears.

#### 2. Frequency Area

This area displays the current frequency setting.

#### 3 Annunciators

Annunciators show the status of some of the signal generator functions, and indicate error conditions. An annunciator position may be used by more than one annunciator; in this case, only one of the functions sharing a given position can be active at a given time.

| This annunciat | or appears when                                                                                                    |
|----------------|----------------------------------------------------------------------------------------------------|
| ФМ             | Phase modulation is on. If you turn frequency modulation on, the FM annunciator replaces ΦM.                                                        |
| ARB            | The ARB generator is on. ARB is running and not waiting on a trigger.                                                                               |
| ALC OFF        | The ALC circuit is disabled. The UNLEVEL annunciator appears in the same position if the ALC is enabled and is unable to maintain the output level. |
| AM             | Amplitude modulation is on.                                                                                                    |
| ARMED          | A sweep has been initiated and the signal generator is waiting for the sweep trigger event.                                                         |
| ATTNHOLD       | The attenuator hold function is on. When this function is on, the attenuator is held at its current setting.                                        |
| AWGN           | Real Time I/Q Baseband additive white Gaussian noise is on.                                                                                         |

| This annunciator | appears when                                                                                                    |
|------------------|----------------------------------------------------------------------------------------------------|
| BBG DAC          | A DAC overflow is occurring, adjust the runtime scaling adjust until the BBG DAC annunciator turns off. Another annunciator, UNLOCK, appears in the same position and has priority over the BBG DAC annunciator (see UNLOCK, below).                                                                        |
| CHANCORR         | The internal channel correction is enabled.                                                                                                    |
| DETHTR           | The ALC detector heater is not up to temperature. To meet ALC specifications the heater must be at temperature.                                                                                                    |
| DIGBUS           | The digital bus is in use.                                                                                                    |
| DIGMOD           | Custom Arb waveform generator is on.                                                                                                    |
| ERR              | An error message is placed in the error queue. This annunciator does not turn off until you either view all of the error messages or clear the error queue (see "Reading Error Messages" on page 64).                                                                                                    |
| EXTREF           | An external frequency reference is applied.                                                                                                    |
| FM               | Frequency modulation is on. If you turn phase modulation on, the $\Phi \! \! M$ annunciator replaces FM.                                                                                                    |
| I/Q              | I/Q vector modulation is on.                                                                                                    |
| L                | The signal generator is in listener mode and is receiving information or commands over the GPIB, USB, or $VXI-11/Sockets$ (LAN) interface.                                                                                                    |
| M-TONE           | Multitone waveform generator is on.                                                                                                    |
| MULT             | A frequency multiplier is set (see "Setting a Frequency Multiplier" on page 101).                                                                                                    |
| OFFS             | An output offset is set (see "Setting an Output Offset" on page 99).                                                                                                    |
| PN               | Phase noise interference is on.                                                                                                    |
| PULSE            | Pulse modulation is on.                                                                                                    |
| R                | The signal generator is remotely controlled over the GPIB, USB, or $VXI-11/Sockets$ (LAN) interface. When the signal generator is in remote mode, the keypad is locked out. To unlock the keypad, press Local.                                                                                              |
| REF              | An output reference is set (see "Setting an Output Reference" on page 100).                                                                                                    |
| RF OFF           | The signal generator's RF Output is not enabled.                                                                                                    |
| S                | The signal generator has generated a service request (SRQ) over the GPIB, USB, or $VXI-11/Sockets$ (LAN) interface.                                                                                                    |
| SWEEP            | The signal generator is currently sweeping in list or step mode.                                                                                                    |
| SWMAN            | The signal generator is in manual sweep mode.                                                                                                    |
| Т                | The signal generator is in talker mode and is transmitting information over the GPIB, USB, or VXI– $11/Sockets$ (LAN) interface.                                                                                                    |
| T-TONE           | Two-Tone waveform generator is on.                                                                                                    |
| UNLEVEL          | The signal generator is unable to maintain the correct output level. This is not necessarily an indication of instrument failure; unleveled conditions can occur during normal operation. Another annunciator, ALC OFF, appears in the same position when the ALC circuit is disabled (see ALC OFF, above). |
| UNLOCK           | Any of the phase locked loops cannot maintain phase lock. To determine which loop is unlocked, examine the error messages (see "Reading Error Messages" on page 64).                                                                                                    |
| WATRG            | The current modulation mode is waiting on the Arb trigger.                                                                                                    |
| WINIT            | The signal generator is waiting for you to initiate a single sweep.                                                                                                    |

# 4. Amplitude Area

This area displays the current output power level setting (If the RF Output is off, this area is greyed out).

#### 5. Error Message Area

This area displays abbreviated error messages. If multiple messages occur, only the most recent message remains displayed. See "Reading Error Messages" on page 64.

#### 6. Text Area

This area displays signal generator status information, such as the modulation status, and other information such as sweep lists and file catalogs. This area also enables you to perform functions such as managing information (entering information, and displaying or deleting files).

#### 7. Softkey Label Area

This area displays labels that define the function of the softkeys located immediately to the right of the display. Softkey labels change, depending on the function selected.

#### **Rear Panel Overview**

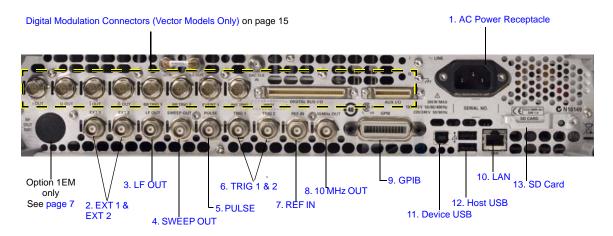

#### 1. AC Power Receptacle

The AC power cord receptacle accepts a three-pronged AC power cord that is supplied with the signal generator. For details on line setting requirements and the power cord, see the *Installation Guide*.

#### **CAUTION**

To avoid the loss of data, GPIB settings, or current user instrument states that have not been permanently saved to non-volatile memory, the signal generator should always be powered down either via the instrument's front panel power button or the appropriate SCPI command. Signal generators installed in rack systems and powered down with the system rack power switch rather than the instrument's front panel switch display a Error -310 due to the instrument not being powered down correctly.

#### 2. EXT 1 & EXT 2

**Connector** female BNC Impedance nominally 50  $\Omega$ 

Signal An externally supplied  $\pm 1 V_p$  signal that produces the indicated depth.

**Damage Levels** 5  $V_{rms}$  and 10  $V_{p}$ 

#### 3. LF OUT

**Connector** female BNC Impedance 50  $\Omega$ 

**Signal** Voltage range: 0 to  $+5 V_{D}$ 

Offset: -5 V to +5 V, nominal

For more information, see page 71.

#### 4. SWEEP OUT

Connector female BNC Impedance <1  $\Omega$ 

Can drive 2  $k\Omega$ .

Signal Voltage range: 0 to +10 V, regardless of sweep width

In swept mode: beginning of sweep = 0 V; end of sweep = +10 V

In CW mode: no output

This is a multiple use connector. For signal routing selections, see pages 44 and 107.

#### 5. PULSE

Connector female BNC Impedance nominally 50  $\Omega$ 

**Signal** Externally supplied: +1 V = on; 0 V = off

**Damage Levels**  $\leq -0.3$  and  $\geq +5.3$  V

#### 6. TRIG 1 & 2

Connector female BNC Impedance high Z

Signal An externally supplied TTL or CMOS signal for triggering operations, such as point to point

in manual sweep mode or an LF sweep in external sweep mode.

Triggering can occur on either the positive or negative edge.

**Damage Levels**  $\leq -0.5$  and  $\geq +5.5$  V

#### 7. REF IN

**Connector** female BNC Impedance nominally 50  $\Omega$ 

Signal An externally supplied -3.5 to +20 dBm signal from a timebase reference that is within ±1 ppm.

In its factory default mode, the signal generator can detect a valid reference signal at this connector and automatically switch from internal to external reference operation. See "Presetting the Signal Generator" on page 36. With Option 1ER (flexible reference input), you must explicitly tell the signal generator the external reference frequency you wish to use; enter the information through the front

panel or over the remote interface.

#### 8. 10 MHz OUT

#### 9. GPIB

This connector enables communication with compatible devices such as external controllers, and is one of three connectors available to remotely control the signal generator (see also 10. LAN and 11. Device USB).

#### 10. LAN

The signal generator supports local area network (LAN) based communication through this connector, which enables a LAN-connected computer to remotely program the signal generator. The LAN interface supports auto-MDIX. The signal generator is limited to 100 meters on a single cable (100Base-T). For more information on the LAN, refer to the *Programming Guide*.

#### 11. Device USB

Connector Type B
USB Protocol Version 2.0

Use this universal serial bus (USB) connector to connect a PC to remotely control the signal generator.

#### 12. Host USB

Connector Type A USB Protocol 2.0

Use this universal serial bus (USB) to connect a USB Flash Drive (UFD) for data transfer. You can connect or disconnect a USB device without shutting down or restarting the signal generator.

#### 13. SD Card

Holds the Secure Digital (SD) non-volatile memory card.

#### **Digital Modulation Connectors (Vector Models Only)**

# I OUT, Q OUT, I OUT, Q OUT

| <b>NOTE</b>   OUT and Q OUT, require Option 1EL. |                                                                                                    |  |
|--------------------------------------------------|----------------------------------------------------------------------------------------------------|--|
| Connector                                        | Type: female BNC $\;$ Impedance: 50 $\;$ $\Omega$ DC–coupled                                                           |  |
| Signal                                           |                                                                                                    |  |
| I OUT                                            | The analog, in–phase component of $I/Q$ modulation from the internal baseband generator.                               |  |
| Q OUT                                            | The analog, quadrature–phase component of $\ensuremath{\mathrm{I/Q}}$ modulation from the internal baseband generator. |  |
| l out                                            | Used in conjunction with the I OUT connector to provide a balanced <sup>a</sup> baseband stimulus.                     |  |
| $\overline{Q}$ OUT                               | Used in conjunction with the Q OUT connector to provide a balanced $^{\mathrm{a}}$ baseband stimulus.                  |  |
| Damage Levels                                    | > 1 Vrms DC Origin Offset typically <10 mV                                                                             |  |

#### Output Signal Levels into a 50 $\Omega$ Load

- $\bullet~~0.5~V_{\rm pk},$  typical, corresponds to one unit length of the I/Q vector
- 0.69  $V_{\rm pk}$  (2.84 dB), typical, maximum crest factor for peaks for  $\pi/4$  DQPSK, alpha = 0.5
- 0.71  $V_{pk}$  (3.08 dB), typical, maximum crest factor for peaks for  $\pi/4$  DQPSK, alpha = 0.35
- Typically 1  $V_{p-p}$  maximum

<sup>&</sup>lt;sup>a</sup>Balanced signals are signals present in two separate conductors that are symmetrical relative to ground, and are opposite in polarity (180 degrees out of phase).

#### BB TRIG 1 & BB TRIG 2

**Connector** female BNC Impedance nominally 50  $\Omega$ 

Signal Reserved for arbitrary and real-time baseband generators I/O, such as markers or trigger

inputs.

**EVENT 1** 

**Connector** female BNC Impedance: nominally 50  $\Omega$ 

Signal A pulse that can be used to trigger the start of a data pattern, frame, or timeslot.

Adjustable to  $\pm$  one timeslot; resolution = one bit

Markers

Each Arb-based waveform point has a marker on/off condition associated with it.

Marker 1 level = +3.3 V CMOS high (positive polarity selected); -3.3 V CMOS low (negative

polarity selected).

Output on this connector occurs whenever Marker 1 is on in an Arb-based waveform (see

"Using Waveform Markers" on page 139).

**Damage Levels** < -4 and > +8 V

**PAT TRIG** 

**Connector** female BNC Impedance: nominally 50  $\Omega$ 

Minimum Trigger Input Pulse

Signal A TTL/CMOS low to TTL/CMOS high, or TTL/CMOS high to TTL/CMOS low edge trigger.

The input to this connector triggers the internal digital modulation pattern generator to start a single pattern output or to stop and re–synchronize a pattern that is being continuously output. To synchronize the trigger with the data bit clock, the trigger edge is latched, then

(high or low) = 100 ns

sampled during the falling edge of the internal data bit clock. This is the external trigger for all ARB waveform generator triggers.

This is the external trigger for all Alth waveform generator trigger

Width

Minimum Trigger Delay (trigger edge to first bit of frame) = 1.5 to 2.5 bit clock periods

**Damage Levels** < -4 and > +8 V

#### **DIGITAL BUS I/0**

This is a proprietary bus used by Agilent Technologies signal creation software. This connector is not operational for general purpose use. Signals are present only when a signal creation software option is installed (for details, refer to <a href="http://www.agilent.com/find/signalcreation">http://www.agilent.com/find/signalcreation</a>).

NOTE The X-Series' Digital BUS I/O connector can be used for enabling operation with the Agilent Technologies N5106A PXB MIMO Receiver Tester.

#### AUX I/O

This female 36-pin connector is available only on instruments with an internal baseband generator (Option 653, 655, 656, 657). On signal generators without one of these options, this connector is not present.

The AUX I/O connector allows the X-Series signal generator to interface with external equipment by sending and/or receiving supplementary (auxiliary) signaling information. This information is non-RF related signaling such as:

- output markers to an external device from Arbitrary waveform playback sent to external equipment to trigger or respond to waveform changes.
- output of signal markers to an external device from real-time signal generation personalities. Signals such as frame markers, pulse-per-second, and even-second, for example, may be supported, depending on the signal generation personality (CDMA, 3GPP, GNSS, LTE, etc.).
- input signals from external devices under test to cause the signal generator to modify characteristics of a signal being generated, depending on the signal generation personality (CDMA, 3GPP, LTE, etc.).

Table 1-1 on page 18 describes the inputs and outputs accessible through the AUX I/O connector. The specific functions controllable by auxiliary signaling vary significantly from one real-time signal generation personality to another. Refer to the documentation for each real-time signal generation personality for additional information.

NOTE The AUX I/O connector supports standard 3.3V TTL signaling levels. Signals support data rates up to 50 MHz with minimum rise and fall times of 3ns. Any pins that are not connected will have a weak pull-up to 3.3V.

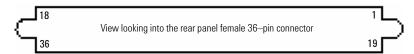

The AUX I/O connector is a shielded .050 series board mount connector.

The AUX I/O mating connector manufacturer's part number is 3M® 10136-3000 (wire mount plug).

#### Data Clock Out (pin 7)

Pin 7 is used with an internal baseband generator. This pin relays a CMOS bit clock signal for synchronizing serial data.

#### Data Out (pin 33)

Pin 33 is used with an internal baseband generator. This pin outputs data (CMOS) from the internal data generator or the externally supplied signal at data input.

#### Event 1 (pin 1)

A pulse that can be used to trigger the start of a data pattern, frame, or timeslot.

Adjustable to  $\pm$  one timeslot; resolution = one bit

#### Markers (pins 1-4)

Each Arb-based waveform point has a marker on/off condition associated with it.

Each real-time signal can be routed to the output marker signals using SCPI commands or the real-time personalities. Marker level = +3.3 V high (positive polarity selected); 0V low (negative polarity selected).

Pin 35 is used with an internal baseband generator. This pin outputs the CMOS symbol clock for symbol synchronization, one data clock period wide.

Table 1-1 AUX I/O Connector Pin-Out

| MXG and EXG AUX I/O Connector Pin-Out |                              |            |                             |                |                        |             |  |  |
|---------------------------------------|------------------------------|------------|-----------------------------|----------------|------------------------|-------------|--|--|
|                                       | ARB & ARB-Based Applications |            | Real-Time Custom Modulation |                | Real-Time Applications |             |  |  |
| Pin #                                 | input                        | output     | input                       | output         | input                  | output      |  |  |
| 1                                     |                              | marker (1) |                             | Event 1        |                        | marker (1)  |  |  |
| 2                                     |                              | marker (2) |                             |                |                        | marker (2)  |  |  |
| 3                                     |                              | marker (3) |                             |                |                        | marker (3)  |  |  |
| 4                                     |                              | marker (4) |                             |                |                        | marker (4)  |  |  |
| 5                                     |                              |            |                             |                |                        |             |  |  |
| 6                                     |                              |            |                             |                | AUX strobe             |             |  |  |
| 7                                     |                              |            |                             | data clock out |                        | 10MHz clock |  |  |
| 8                                     |                              |            |                             |                | AUX(0)                 |             |  |  |
| 9                                     |                              |            |                             |                | AUX(1)                 |             |  |  |
| 10                                    |                              |            |                             |                | AUX(2)                 |             |  |  |
| 11                                    |                              |            |                             |                | AUX(3)                 |             |  |  |
| 12                                    |                              |            |                             |                | AUX(4)                 |             |  |  |
| 13                                    |                              |            |                             |                | AUX(5)                 |             |  |  |
| 14                                    |                              |            |                             |                | AUX(6)                 |             |  |  |
| 15                                    |                              |            |                             |                | AUX(7)                 |             |  |  |
| 16                                    |                              |            |                             |                | AUX(8)                 |             |  |  |
| 17                                    |                              |            |                             |                | AUX(9)                 |             |  |  |
| 18                                    |                              |            |                             |                | AUX(10)                |             |  |  |
| 19                                    |                              |            |                             |                | AUX(11)                |             |  |  |
| 20                                    | GND                          | GND        | GND                         | GND            | GND                    | GND         |  |  |
| 21                                    |                              |            |                             |                | AUX(12)                |             |  |  |
| 22                                    | GND                          | GND        | GND                         | GND            | GND                    | GND         |  |  |
| 23                                    |                              |            |                             |                | AUX(13)                |             |  |  |
| 24                                    | GND                          | GND        | GND                         | GND            | GND                    | GND         |  |  |
| 25                                    |                              |            |                             |                | AUX(14)                |             |  |  |

Table 1-1 AUX I/O Connector Pin-Out

| MXG and EXG AUX I/O Connector Pin-Out |                              |        |                             |                 |                        |                     |  |  |  |  |
|---------------------------------------|------------------------------|--------|-----------------------------|-----------------|------------------------|---------------------|--|--|--|--|
| Pin #                                 | ARB & ARB-Based Applications |        | Real-Time Custom Modulation |                 | Real-Time Applications |                     |  |  |  |  |
|                                       | input                        | output | input                       | output          | input                  | output              |  |  |  |  |
| 26                                    | GND                          | GND    | GND                         | GND             | GND                    | GND                 |  |  |  |  |
| 27                                    |                              |        |                             |                 | AUX(15)                |                     |  |  |  |  |
| 28                                    | GND                          | GND    | GND                         | GND             | GND                    | GND                 |  |  |  |  |
| 29                                    |                              |        |                             |                 |                        | AUX sample<br>clock |  |  |  |  |
| 30                                    | GND                          | GND    | GND                         | GND             | GND                    | GND                 |  |  |  |  |
| 31                                    |                              |        |                             |                 |                        |                     |  |  |  |  |
| 32                                    | GND                          | GND    | GND                         | GND             | GND                    | GND                 |  |  |  |  |
| 33                                    |                              |        |                             | data out        |                        | AUX out(1)          |  |  |  |  |
| 34                                    | GND                          | GND    | GND                         | GND             | GND                    | GND                 |  |  |  |  |
| 35                                    |                              |        |                             | symbol sync out |                        | AUX out(2)          |  |  |  |  |
| 36                                    | GND                          | GND    | GND                         | GND             | GND                    | GND                 |  |  |  |  |

Signal Generator Overview Rear Panel Overview

# 2 Setting Preferences & Enabling Options

The Utility menu provides access to both user and remote operation preferences, and to the menus in which you can enable instrument options.

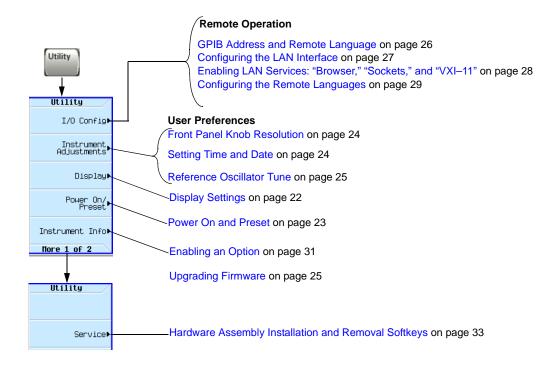

#### **User Preferences**

From the Utility menu, you can set the following user preferences:

- · Display Settings, below
- Power On and Preset on page 23
- Front Panel Knob Resolution on page 24

#### **Display Settings**

NOTE X-Series signal generators are shipped from the factory with default display settings.

Automated Test Environment (ATE) users may benefit from display settings other than the default settings. When the signal generator display is not required to be active for long periods of time, consider using the Screen Saver Mode to extend the life of the display.

See also, Using Secure Display on page 302.

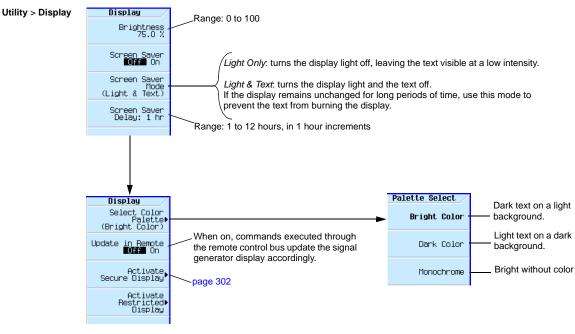

For details on each key, use key help as described on page 36.

**NOTE** With the brightness set to minimum, the display may be too dark to see the softkeys. If this happens, use the figure above to locate the brightness softkey and adjust the value so that you can see the display.

## **Power On and Preset**

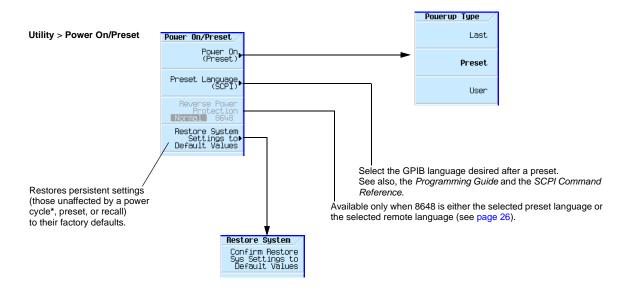

### \*Caution

To avoid the loss of data, GPIB settings, or current user instrument states that have not been permanently saved to non-volatile memory, the X-Series signal generator should always be powered down either via the instrument's front panel power button or the appropriate SCPI command. X-Series signal generators installed in rack systems and powered down with the system rack power switch rather than the instrument's front panel switch display a Error -310 due to the instrument not being powered down correctly.

### Note

To define a user preset, set the instrument up as desired and press User Preset > Save User Preset.

### Front Panel Knob Resolution

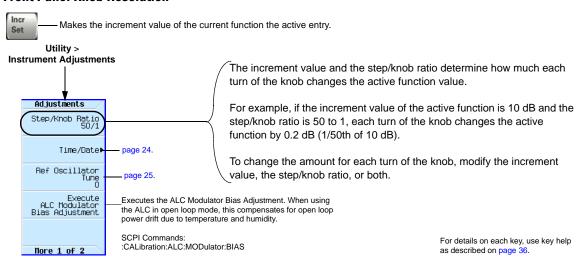

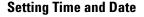

CAUTION Changing the time or date can adversely affect the signal generator's ability to use time-based licenses, even if a time-based license is not installed.

The signal generator's firmware tracks the time and date, and uses the *latest* time and date as its time/date reference point.

# ## Adjustments Step/Knob Ratio 50/1 Instrument Adjustments > Time/Date Time/Date Off Cond Date Format Time/Date Off Cond Date Format Time/Date Off Cond Date Format Time/Date Off Cond Date Format Figure Date Off Cond Date Format Figure Date Set Time Set Time Set Date | Cond | Cond | Cond | Cond | Cond | Cond | Cond | Cond | Cond | Cond | Cond | Cond | Cond | Cond | Cond | Cond | Cond | Cond | Cond | Cond | Cond | Cond | Cond | Cond | Cond | Cond | Cond | Cond | Cond | Cond | Cond | Cond | Cond | Cond | Cond | Cond | Cond | Cond | Cond | Cond | Cond | Cond | Cond | Cond | Cond | Cond | Cond | Cond | Cond | Cond | Cond | Cond | Cond | Cond | Cond | Cond | Cond | Cond | Cond | Cond | Cond | Cond | Cond | Cond | Cond | Cond | Cond | Cond | Cond | Cond | Cond | Cond | Cond | Cond | Cond | Cond | Cond | Cond | Cond | Cond | Cond | Cond | Cond | Cond | Cond | Cond | Cond | Cond | Cond | Cond | Cond | Cond | Cond | Cond | Cond | Cond | Cond | Cond | Cond | Cond | Cond | Cond | Cond | Cond | Cond | Cond | Cond | Cond | Cond | Cond | Cond | Cond | Cond | Cond | Cond | Cond | Cond | Cond | Cond | Cond | Cond | Cond | Cond | Cond | Cond | Cond | Cond | Cond | Cond | Cond | Cond | Cond | Cond | Cond | Cond | Cond | Cond | Cond | Cond | Cond | Cond | Cond | Cond | Cond | Cond | Cond | Cond | Cond | Cond | Cond | Cond | Cond | Cond | Cond | Cond | Cond | Cond | Cond | Cond | Cond | Cond | Cond | Cond | Cond | Cond | Cond | Cond | Cond | Cond | Cond | Cond | Cond | Cond | Cond | Cond | Cond | Cond | Cond | Cond | Cond | Cond | Cond | Cond | Cond | Cond | Cond | Cond | Cond | Cond | Cond | Cond | Cond | Cond | Cond | Cond | Cond | Cond | Cond | Cond | Cond | Cond | Cond | Cond | Cond | Cond | Cond | Cond | Cond | Cond | Cond | Cond | Cond | Cond | Cond | Cond | Cond | Cond | Cond | Cond | Cond | Cond | Cond | Cond | Cond | Cond | Cond | Cond | Cond | Cond | Cond | Cond | Cond | Cond | Cond | Cond | Cond | Cond | Cond | Cond | Cond | Cond | Cond | Cond | Cond | Cond | Cond | Cond | Cond | Cond | Cond | Cond

### **Setting the Time or Date Forward**

If you set the time or date forward, be aware that you are using up any installed time-based licenses, and that you are resetting the signal generator's time/date reference point. When you set a new time or date that is later than the signal generator's current reference point, that date becomes the new reference point. If you then set the date back, you run the risk described in the next section.

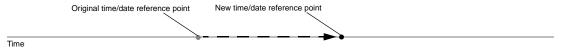

## **Setting the Time or Date Backward**

When you set the time back, the signal generator notes that the time has moved back from the reference point. If you set the time back more a few hours, you disable the signal generator's ability to use time-based licenses, even if there is no license installed at the time that you set the time

back. In this case, you can re-enable the signal generator's ability to use time-based licenses by moving the clock forward to the original time or simply waiting that length of time.

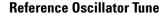

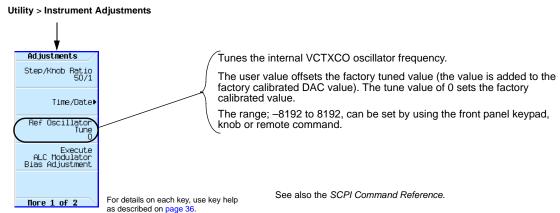

# **Upgrading Firmware**

For information on new firmware releases, go to http://www.agilent.com/find/upgradeassistant.

# **Remote Operation Preferences**

For details on operating the signal generator remotely, refer to the Programming Guide.

# **GPIB Address and Remote Language**

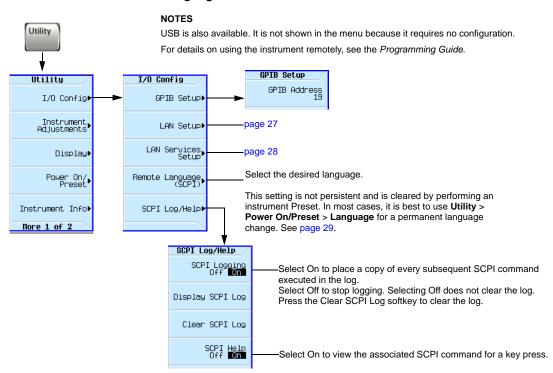

# **Configuring the LAN Interface**

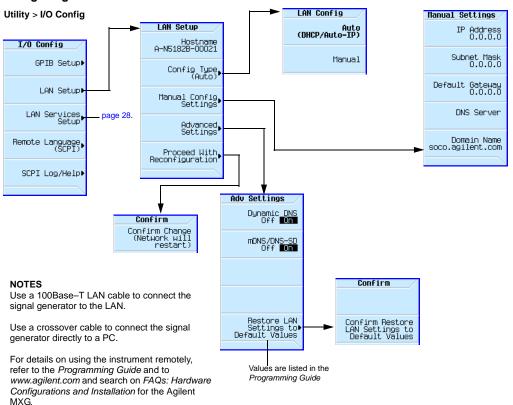

# Enabling LAN Services: "Browser," "Sockets," and "VXI-11"

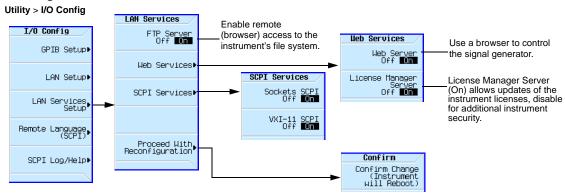

For details on each key, use key help as described on page 36.

For more information refer to the *Programming Guide*.

# **Configuring the Remote Languages**

Utility > I/O Config

Select the desired Remote language.

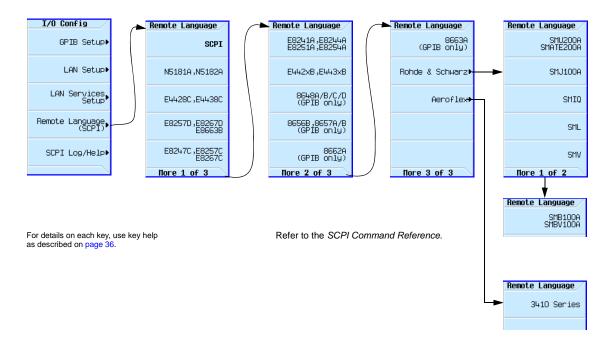

# **Configuring the Preset Languages**

Figure 2-1 N5171B/72B/81B/82B

Utility > Power On/Preset

Select the desired Remote language.

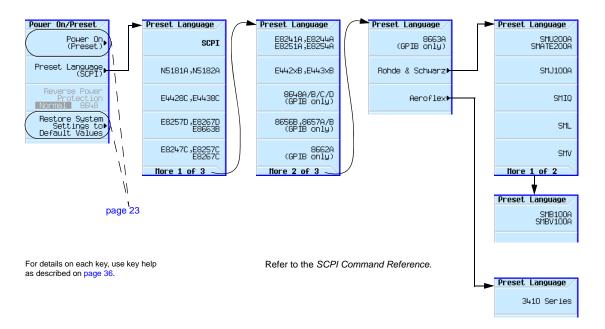

# **Enabling an Option**

There are two ways to enable an option:

- Use the License Manager software utility:
  - 1. Run the utility and follow the prompts.
  - 2. Download the utility from www.agilent.com/find/LicenseManager and select license (.lic) files from an external USB Flash Drive (UFD).
- Use SCPI commands, as described in the Programming Guide.

# **Viewing Options and Licenses**

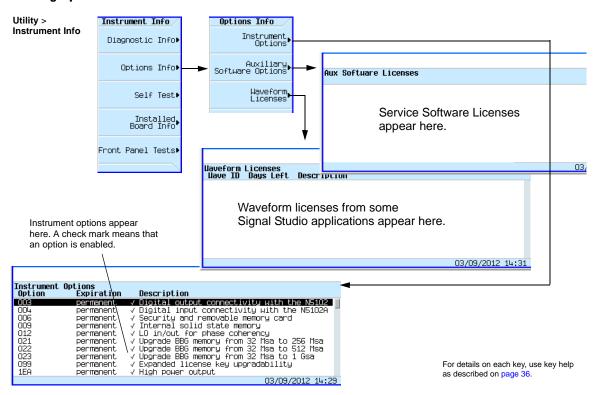

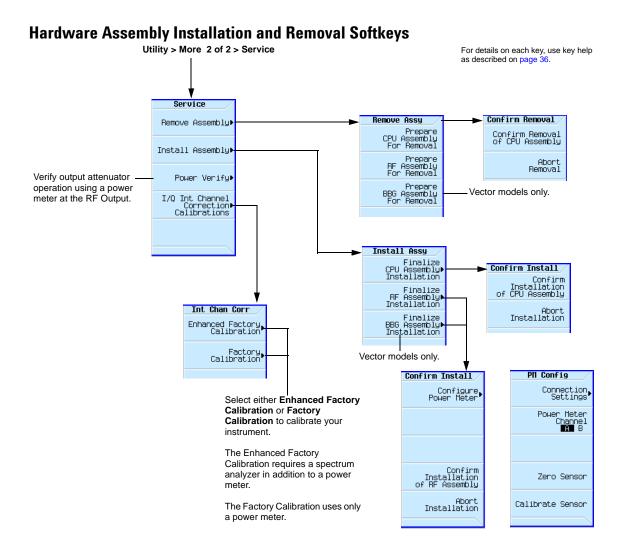

Setting Preferences & Enabling Options Hardware Assembly Installation and Removal Softkeys

# 3 Basic Operation

This chapter introduces fundamental front panel operation. For information on remote operation, refer to the *Programming Guide*.

- Presetting the Signal Generator on page 36
- Viewing Key Descriptions on page 36
- Entering and Editing Numbers and Text on page 37
- Setting Frequency and Power (Amplitude) on page 39
- Setting ALC Bandwidth Control on page 41
- Configuring a Swept Output on page 42
- Modulating the Carrier Signal on page 50
- Working with Files on page 52
- Reading Error Messages on page 64

# **Presetting the Signal Generator**

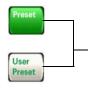

To return the signal generator to a known state, press either Preset or User Preset.

Preset is the factory preset; User Preset is a custom preset\*\* (see also, page 23).

To reset persistent settings (those unaffected by preset, user preset, or power cycle\*), press: Utility > Power On/Preset > Restore System Defaults.

### \*Caution

To avoid the loss of data, GPIB settings, or current user instrument states that have not been permanently saved to non-volatile memory, the instrument should always be powered down either via the instrument's front panel power button or the appropriate SCPI command. instrument's installed in rack systems and powered down with the system rack power switch rather than the instrument's front panel switch display a Error -310 due to the instrument not being powered down correctly.

\*\*You can create more than one user preset by giving each saved state file a different name (see Figure 3-9 on page 62).

# **Viewing Key Descriptions**

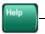

-The Help hardkey enables you to display a description of any hardkey or softkey.

To display help text:

- 1. Press Help.
- 2. Press the desired key.

The help displays and the key's normal function does not execute.

# **Entering and Editing Numbers and Text**

# **Entering Numbers and Moving the Cursor**

Use the number keys and decimal point to enter numeric data.

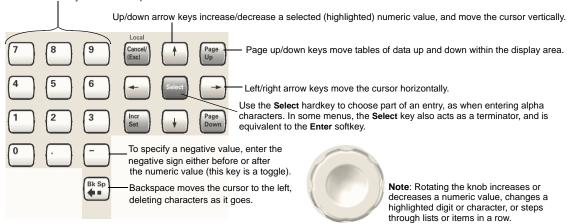

See also, Front Panel Knob Resolution on page 19

For details on each key, see page 36.

# **Entering Alpha Characters**

Data entry softkeys appear in various menus. If their meaning is not clear in context, use the help key (described on page 36) to display an explanation. Use the softkey next to the alpha table for help on the table.

Selecting data that accepts alpha characters, displays one of the menus shown at right.

Use the arrow keys or knob to highlight the desired letter, then press the **Select** hardkey (or the softkey next to the alpha table). To correct errors, use **Bk Sp** or **Clear Text**.

To terminate the entry, press the  ${\it Enter}$  softkey.

Note: File names are limited to 25 characters.

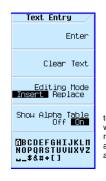

to move the cursor within the active value rather than within the alpha table, turn the alpha table off.

Add/edit comments for saved instrument state files (see page 59).

A subset of this menu appears for hexadecimal characters. The character menu displays only the letters A through F (use the numeric keypad for other values).

# **Example: Using a Table Editor**

Table editors simplify configuration tasks. The following procedure describes basic table editor functionality using the List Mode Values table editor.

- 1. Preset the signal generator: Press Preset.
- 2. Open the table editor: Press Sweep > More > Configure List Sweep.

The signal generator displays the editor shown in the following figure.

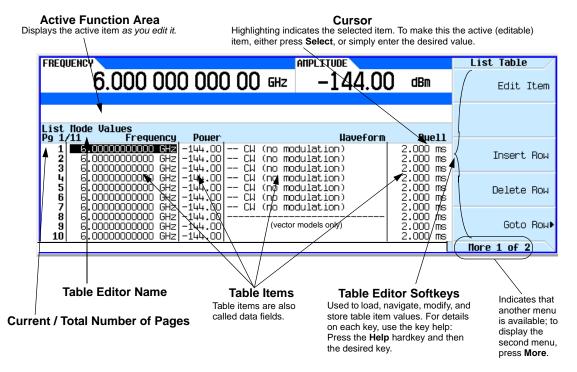

- 3. Highlight the desired item: use the arrow keys or the knob to move the cursor.
- 4. (Optional) Display the selected item in the active function area: Press Select.
- 5. Modify the value:
  - If the value is displayed in the active function area, use the knob, arrow keys, or numeric keypad to modify the value.
  - If the value is not displayed in the active function area, use the numeric keypad to enter the desired value (which then appears in the active function area).
- 6. Terminate the entry:
  - If available, press the desired units.
  - · If units are not displayed, press either Enter (if available) or Select.

The modified item is displayed in the table.

# **Setting Frequency and Power (Amplitude)**

Figure 3-1 Frequency and Amplitude Softkeys

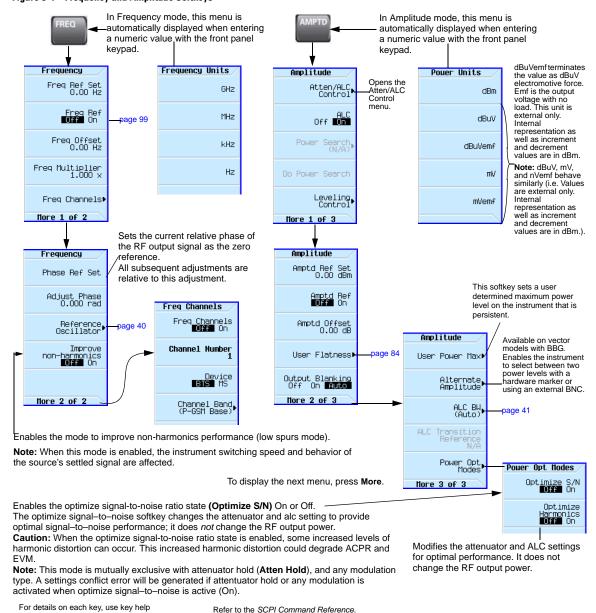

as described on page 36.

# Example: Configuring a 700 MHz, -20 dBm Continuous Wave Output

1. Preset the signal generator.

The signal generator displays its maximum specified frequency and minimum power level (the front panel display areas are shown on page 9).

2. Set the frequency to 700 MHz: Press Freq > 700 > MHz.

The signal generator displays 700 MHz in both the FREQUENCY area of the display and the active entry area.

3. Set the amplitude to -20 dBm: Press Amptd > -20 > dBm.

The display changes to -20 dBm in the AMPLITUDE area of the display, and the amplitude value becomes the active entry. Amplitude remains the active function until you press another function key.

4. Turn on the RF Output: Press RF On/Off.

The RF Output LED lights, and a 700 MHz, -20 dBm CW signal is available at the RF OUTPUT connector.

# **Using an External Reference Oscillator**

When using an external reference, you can select either narrow or wide bandwidth mode.

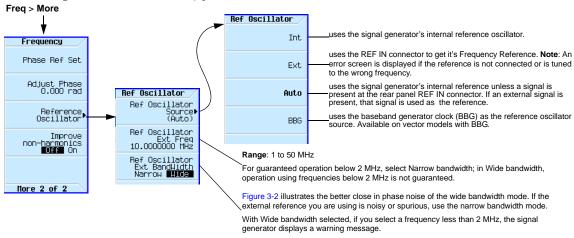

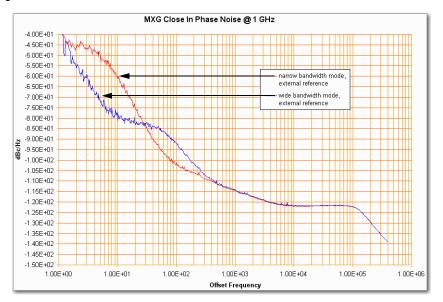

Figure 3-2 Using an External Reference Oscillator

# **Setting ALC Bandwidth Control**

Figure 3-3 Amplitude Softkeys

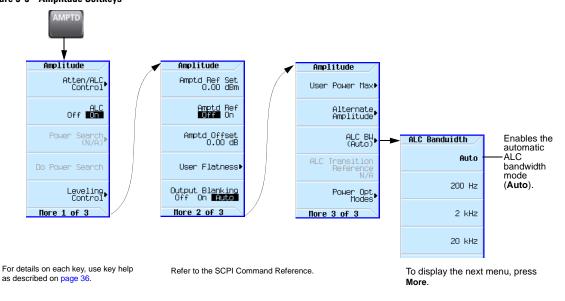

# **Configuring a Swept Output**

The signal generator has two methods of sweeping through a set of frequency and amplitude points:

Step sweep (page 44) provides a linear or logarithmic progression from one selected frequency, amplitude, or both, to another, pausing at linearly or logarithmically spaced points (steps) along the sweep. The sweep can progress forward, backward, or manually.

List sweep (page 46) enables you to enter frequencies and amplitudes at unequal intervals, in nonlinear ascending, descending, or random order. List sweep also enables you to copy the current step sweep values, include an Arb waveform in a sweep (on a vector instrument), and save list sweep data in the file catalog (page 57).

Figure 3-4 Sweep Softkeys

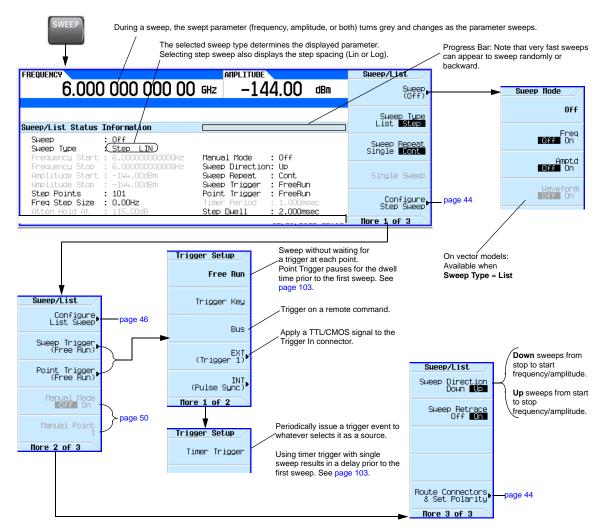

# **Routing Signals**

Sweep > More > More > Route Connectors

# Step Sweep

Step sweep provides a linear or logarithmic progression from one selected frequency, or amplitude, or both, to another, pausing at linearly or logarithmically spaced points (steps) along the sweep. The sweep can progress forward, backward, or be changed manually.

Figure 3-5 Signal Routing Softkeys

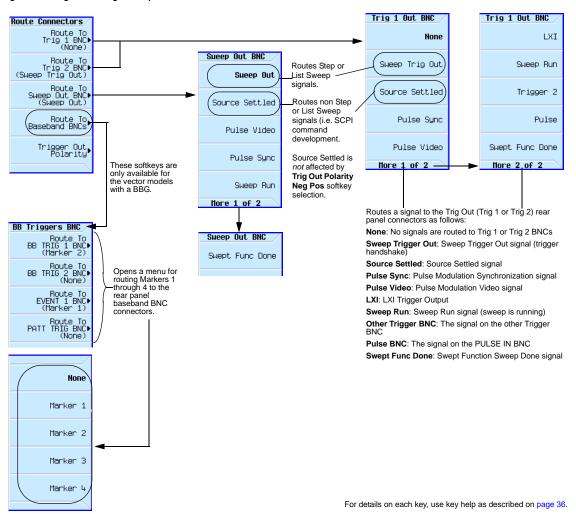

Figure 3-6 Sweep Softkeys

For details on each key, use key help as described on page 36.

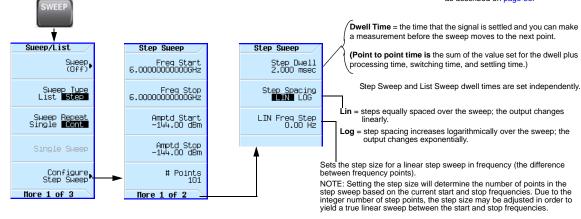

### **Example: Configuring a Continuous, Linear Step Sweep**

Output: A signal that continuously sweeps from 500 to 600 MHz and from -20 to 0 dBm, with a dwell time of 500 ms at each of six equally-spaced points.

- Preset the instrument and open the Sweep/List menu: Press Preset > SWEEP.
   Because continuous is the default sweep repeat selection, and linear is the default step spacing selection, you do not need to set these parameters.
- 2. Open the step sweep menu: Press Configure Step Sweep.
- 3. Set the following parameters:

| Start frequency 500 MHz:                          | Press Freq Start > 500 > MHz         |
|---------------------------------------------------|--------------------------------------|
| Stop frequency 600 MHz:                           | Press Freq Stop > 600 > MHz          |
| Amplitude at the beginning of the sweep, -20 dBm: | Press Amptd Start $> -20 > dBm$      |
| Amplitude at the end of the sweep, 0 dBm:         | Press Amptd Stop > 0 > dBm.          |
| 6 sweep points:                                   | Press # Points > 6 > Enter           |
| Dwell time at each point, 500 milliseconds:       | Press More > Step Dwell > 500 > msec |

4. Sweep both frequency and amplitude: Press Return > Return > Sweep > Freq Off On > Amptd Off On.

A continuous sweep begins, from the start frequency/amplitude to the stop frequency/amplitude. The SWEEP annunciator displays, and sweep progress is shown in the frequency display, the amplitude display, and the progress bar.

5. Turn the RF output on: Press RF On/Off.

The RF LED lights, and the continuous sweep is available at the RF Output connector.

# **List Sweep**

List sweep enables you to enter frequencies and amplitudes at unequal intervals in nonlinear ascending, descending, or random order. List sweep also enables you to copy the current step sweep values, include a waveform in a sweep (on a vector instrument), and save list sweep data in the file catalog (page 57). Dwell time is editable at each point. For fastest switching speeds, use list sweep.

Figure 3-7 List Sweep Configuration Softkeys and Display For details on each key, use key help Sueep Mode as described on page 36. Off Sueep/List Freq Off On Amptd Off On Displays the selected Sweep Type List **Step** sweep type parameters Available only on vector models. (see page 47) Waveform Sweep Repeat only when Sweep Type = List. page 44 Configure Step Sweep 6.000 000 000 00 GHz Edit Item More 1 of 3 Sueep/List List Node Values Pg <u>1</u>/11 Frequency Pouer **Haveform** Due11 2.000 ms 2.000 ms 2.000 ms 2.000 ms 2.000 ms 2.000 ms Configure List Sweep 6.0000000000 GHz CW (no modulation) CW (no modulation) CW (no modulation) Insent, Bow 6.000000000000 GHz 6.00000000000 GHz 144.00 144.00 없 00000000000 GHz -144.00 (no modulation) Sweep Trigger (Free Run) 6.00000000000 GHz 6.00000000000 GHz -144.00 -144.00 (no modulation) Delete Row (no modulation) 2.000 ms 2.000 ms 2.000 ms 2.000 ms 6.00000000000 GHz -144.00 CW (no modulation) -144.00 -144.00 Point Trigger (Free Run) 6.00000000000 GHz 6.00000000000 GHz Goto Row▶ 2.000 ms 6.00000000000 GHz -144.00 02/23/2012 14:19 Hore 1 of 2 Manual Mode Off On Vector models only Each line defines the corresponding point in the sweep. For example. Hore 2 of 3 List Table line 1 defines point 1. Load/Store Sweep Direction
Down see page 47 Preset List▶ Sweep Retrace The selected sweep determines which dwell time the signal generator uses. Step Sweep dwell Insert Item time is the same at each point; List Sweep dwell time can be different at each point. Dwell Time = the time that the signal is settled and you can make a measurement before the Delete Item sweep moves to the next point. Point-to-Point Time = the sum of the value set for the dwell plus processing time, switching Dwell Type ■ist Step time, and settling time. Route Connectors More 2 of 2 page 44 More 3 of 3

### **Example: Configuring a List Sweep Using Step Sweep Data**

- 1. Set up the desired step sweep, but do not turn the sweep on. This example uses the step sweep configured on page 45.
- In the SWEEP menu, change the sweep type to list: Press SWEEP > Sweep Type List Step to highlight List.

The display shows sweep list parameters, as shown below.

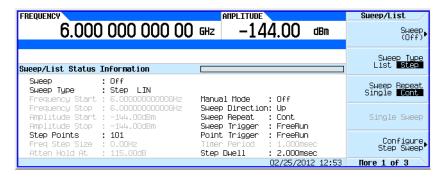

- 3. Open the List Sweep menu: Press More > Configure List Sweep.
- 4. Clear any previously set values from the menu and load the points defined in the step sweep into the list: Press More > Preset List > Preset with Step Sweep > Confirm Preset.

The display updates with the values loaded from the step sweep, as shown.

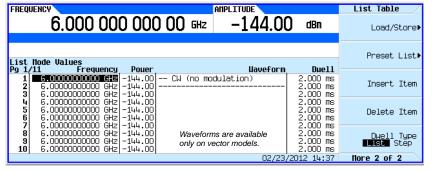

### **Vector Models:**

Presetting the list clears any previously selected waveforms.

For information on selecting a list sweep waveform, see Example: Editing List Sweep Points on page 48.

- 5. Sweep frequency and amplitude: Press SWEEP (hardkey) > Sweep > Freq Off On > Amptd Off On.
  - Setting the sweep turns on the sweep function; a continuous sweep begins. On the display, the SWEEP annunciator appears, and the progress bar shows the progression of the sweep.
- 6. If not already on, turn the RF output on: Press RF On/Off.

  The RF Output LED lights, and a continuous sweep is available at the RF OUTPUT connector.

### **Example: Editing List Sweep Points**

If you are not familiar with table editors, refer to page 38.

- 1. Create the desired list sweep. This example uses the list sweep created in the previous example.
- 2. If sweep is on, turn it off. Editing list sweep parameters with sweep on can generate an error.
- 3. Ensure that the sweep type is set to list: Press SWEEP > Sweep Type List Step to highlight List.
- 4. In the List Mode Values table editor, change the point 1 dwell time (defined in row 1) to 100 ms:
  - a. Press More > Configure List Sweep.
  - b. Highlight the point 1 dwell time.
  - c. Press 100 > msec.

The next item in the table (the frequency value for point 2) highlights.

- 5. Change the selected frequency value to 445 MHz: Press 445 > MHz.
- 6. Add a new point between points 4 and 5: Highlight any entry in row 4 and press **Insert Row**.

  This places a copy of row 4 below row 4, creating a new point 5, and renumbers subsequent rows.
- 7. Shift frequency values down one row, beginning at point 5: Highlight the frequency entry in row 5, then press More > Insert Item.
  - This places a copy of the highlighted frequency value in row 6, shifting the original frequency values for rows 6 and 7 down one row. The new row 8 contains only a frequency value (the power and dwell time entries do not shift down).
- 8. Change the still active frequency value in row 5 to 590 MHz: Press **590 > MHz**. The power in row 5 is now the active parameter.
- 9. Insert a new power value (-2.5 dBm) for point 5, and shift down the original power values for points 5 and 6 by one row: Press Insert Item > -2.5 > dBm.
- 10. To complete the entry for point 8, insert a duplicate of the point 7 dwell time by shifting a copy of the existing value down: Highlight the dwell time in row 7 and press **Insert Item**.
- 11. For an analog instrument, go to step 14. For a vector instrument, continue with step 12.
- 12. Select a waveform for point 2:
  - a. Highlight the waveform entry for point 2 and press the **More > Select Waveform**. The signal generator displays the available waveforms, as shown in the following example.

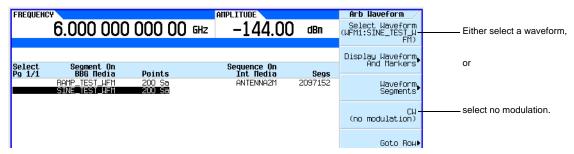

b. Highlight the desired waveform (in this example, SINE\_TEST) and press either the **Select** hardkey or the **Select Waveform** softkey.

13. As desired, repeat step 12 for the remaining points for which you want to select a waveform. The following figure shows an example of how this might look.

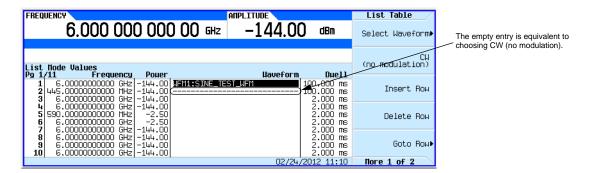

14. Turn sweep on:

Press Return > Return > Return > Sweep > Freq Off On > Amptd Off On > Waveform Off On.

15. If it is not already on, turn the RF output on:

Press RF On/Off.

The SWEEP annunciator appears on the display, indicating that the signal generator is sweeping, and the progress bar shows the progression of the sweep.

**NOTE** If the instrument is in manual sweep (page 50), the active row (row 6 in the figure above) is the selected (manual) point, and the signal generator outputs the settings for that selection when the RF output is on.

# **Example: Using a Single Sweep**

- 1. Set up either a step sweep (page 45) or a list sweep (page 47).
- 2. In the List/Sweep menu, set the sweep repeat to single:

Press Sweep Repeat Single Cont to highlight Single.

Sweep does not occur until you trigger it.

Note that the WINIT annunciator appears on the display, indicating that the sweep is waiting to be initiated.

- 3. If not already on, turn the RF output on: Press RF On/Off.
- 4. Initiate the sweep: Press Single Sweep.

A single repetition of the configured sweep is available at the RF Output connector.

As the signal generator sweeps, the SWEEP annunciator replaces WINIT on the display, and the progress bar shows the progression of the sweep.

At the end of the sweep, there is no progress bar, and the WINIT annunciator replaces SWEEP.

# **Example: Manual Control of Sweep**

- 1. Set up either a step sweep (page 45) or a list sweep (page 47).
- 2. In the Sweep/List menu, select a parameter to sweep: Press Sweep > parameter > Return.
- 3. Select manual mode: Press More > Manual Mode Off On.

When you select manual mode, the current sweep point becomes the selected manual point.

- 4. If it is not already on, turn the RF output on: Press RF On/Off.
- 5. Select the desired point to output: Press Manual Point > number > Enter.
  - The progress bar changes to indicate the selected point.
- 6. Use the knob or arrow keys to move from point to point. As you select each point, the RF output changes to the settings in that selection.

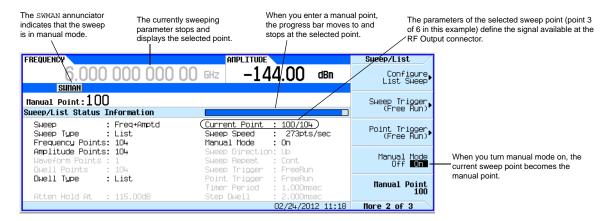

# **Modulating the Carrier Signal**

To modulate the carrier signal, you must have both

- an active modulation format and
- · modulation of the RF output enabled

### Example

- 1. Preset the signal generator.
- 2. Turn on AM modulation: Press AM > AM Off On (requires Option UNT).

You can turn on the modulation format before or after setting signal parameters.

The modulation format generates, but does not yet modulate the carrier signal.

Once the signal generates, an annunciator showing the name of the format appears, indicating that a modulation format is active.

3. Enable modulation of the RF output: Press the Mod On/Off key until the LED lights.
If you enable modulation without an active modulation format, the carrier signal does not modulate until you subsequently turn on a modulation format.

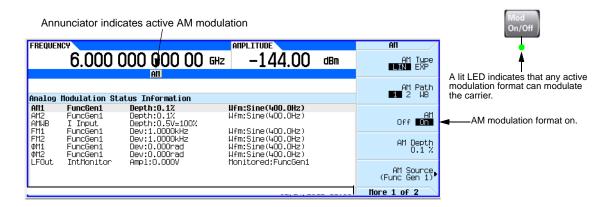

**NOTE** To turn modulation off, press the **Mod On/Off** key until the LED turns off.

When the  $Mod\ On/Off$  key is off, the carrier signal is not modulated, even with an active modulation format.

4. To make the modulated carrier available at the RF output connector, press the RF On/Off key until the LED lights.

See also: "Using Analog Modulation (Option UNT)" on page 65

"Using Pulse Modulation (Option UNW or 320)" on page 107

"I/Q Modulation" on page 182

### Simultaneous Modulation

NOTE The Agilent X-Series signal generators are capable of simultaneous modulation. All modulation types (AM, FM, \$\phi\$M, and Pulse) may be simultaneously enabled. But, there are some exceptions. Refer to Table 3-1.

Table 3-1 Simultaneous Modulation Type Combinations

|       | AM <sup>a</sup>           | FM             | φМ             | Pulse <sup>b</sup> |
|-------|---------------------------|----------------|----------------|--------------------|
| AM    |                           | X              | x              | x                  |
| FM    | $\mathbf{x}^{\mathrm{c}}$ |                | not applicable | Х                  |
| φМ    | $\mathbf{x}^{\mathrm{c}}$ | not applicable |                | Х                  |
| Pulse | X                         | X              | X              |                    |

<sup>&</sup>lt;sup>a</sup>Linear AM and Exponential AM *cannot* be enabled simultaneously. Refer to Chapter 4.

# **Working with Files**

- File Softkeys on page 53
- Viewing a List of Stored Files on page 54
- Storing a File on page 55
- Loading (Recalling) a Stored File on page 57
- Moving a File from One Media to Another on page 58
- Working with Instrument State Files on page 59
- Selecting the Default Storage Media on page 63

The signal generator recognizes several types of files, such as instrument state files, license files, and list sweep files. Files can be stored either in the signal generator's internal storage or on the USB media. This section provides an overview of how to navigate the signal generator's file menus, and how to view, store, load, and move files.

The Agilent MXG and EXG non-volatile internal memory is allocated according to a Microsoft compatible file allocation table (FAT) file system. Refer to the *Programming Guide*.

See also: Storing, Loading, and Playing a Waveform Segment on page 126.

<sup>&</sup>lt;sup>b</sup>Pulse modulation requires Option UNW. Refer to Chapter 6.

<sup>&</sup>lt;sup>c</sup>FM and  $\phi$ M *cannot* be enabled simultaneously.

# File Softkeys

For details on each key, use key help as described on page 36.

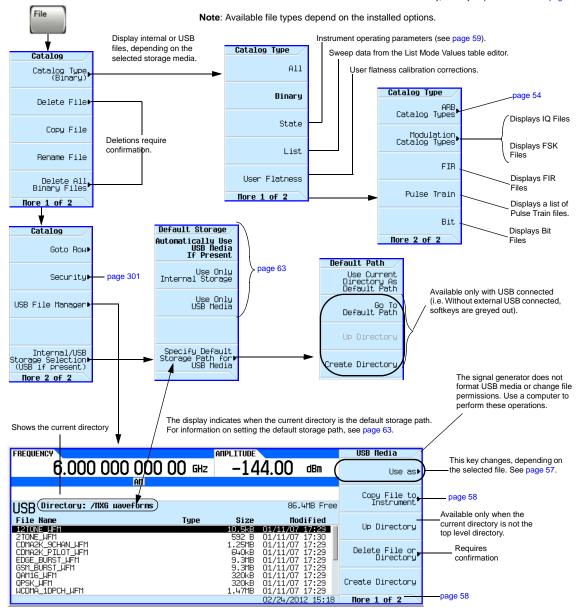

When you connect USB media to the instrument, the signal generator displays the USB Media menu and the message External USB Storage attached. When you disconnect the USB media, the message External USB Storage detached displays. When you open the External Media menu without USB media connected, the signal generator displays the message External Media Not Detected.

### **ARB File Softkeys**

Waveform files and their associated marker and header information.

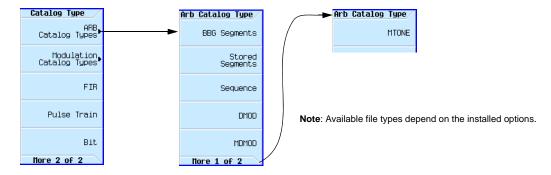

For details on each key, use key help as described on page 36.

# **Viewing a List of Stored Files**

The information in this section is provided with the assumption that default storage media is set to Auto, as described on page 63.

### Viewing a List of Files Stored in the Signal Generator

- 1. If USB media is connected, disconnect it. The signal generator's storage media switches to internal, so you can now use the file catalogs to see files stored in the signal generator.
- 2. Select the desired file catalog: Press > Catalog Type > desired catalog (in this example, All). The selected files appear in alphabetical order by file name, as shown in the following figure.

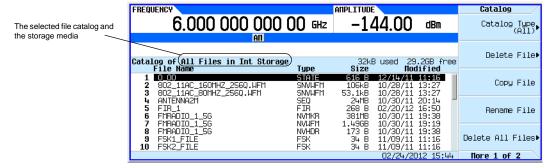

### Viewing a list of Files Stored on USB Media

With USB media connected, you can view files on USB media using either the file catalogs, which can display only a selected type of file, or the USB File Manager, which displays all files.

Using the File Catalogs:

• With the USB media connected, select the desired file catalog: press > Catalog Type > desired catalog. The selected files appear in alphabetical order by file name.

Using the USB File Manager:

With USB media connected, open the USB File Manager: press File > More > USB File Manager.
The instrument displays the default directory on the USB Media, as shown in the following figure.
Note that when you attach USB media, the display goes directly to this menu.

Use the **Page Up** and **Page Down** hardkeys to scroll through the contents of the

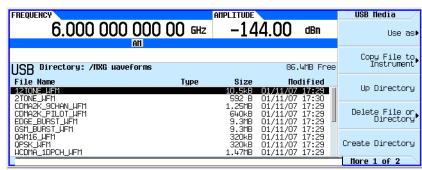

# Storing a File

Several menus enable you to store instrument parameters. For example, you can store instrument states, lists, and waveforms.

- An instrument state file contains instrument settings. For this type of file, use the **Save** hardkey shown in Figure 3-8 on page 59.
- For other types of data, use the **Load/Store** softkey (shown below) that is available through the menu used to create the file.

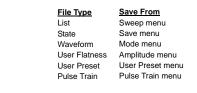

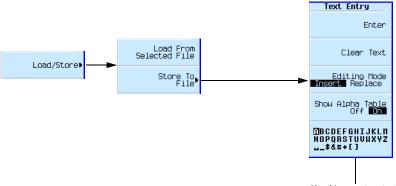

Use this menu to enter the file name, as described on page 37.

File Length (including extension)
Internal Media: 25 characters
USB Media: 39 characters

# Loading (Recalling) a Stored File

There are several ways to load (recall) a stored file.

- For an instrument state file, use the **Recall** hardkey shown in Figure 3-8 on page 59.
- For other types of data, use the Load/Store softkey (shown below) that is available through the menu used to create the file.

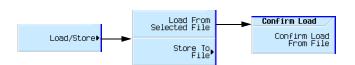

 File Type
 Recall From

 List
 Sweep menu

 State
 Save menu

 Waveform
 Mode menu

 User Flatness
 Amplitude menu

 User Preset menu
 Pulse Train menu

### Loading a File From USB Media

To load a file from USB media, use the USB file manager shown below.

File > Catalog Type > <type> > More > USB File Manager or File > More > USB File Manager or or Insert the USB media

| File Type     | Extension |
|---------------|-----------|
| List          | .list     |
| State         | .state    |
| Waveform      | .wavefor  |
| User Flatness | .uflat    |
| User Preset   | .uprst    |
| License       | .lic      |
| Pulse Train   | .ptrain   |

Pressing Select with file highlighted...
loads list and starts sweep
load instrument state
loads and plays waveform
loads and applies user flatness
loads and executes user preset
installs purchased license
loads and applies pulse train

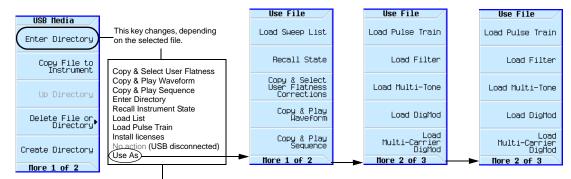

If the signal generator does not recognize the file, you must select how the file is to be used.

# Moving a File from One Media to Another

Use the USB Media Manager to move files between USB and internal media.

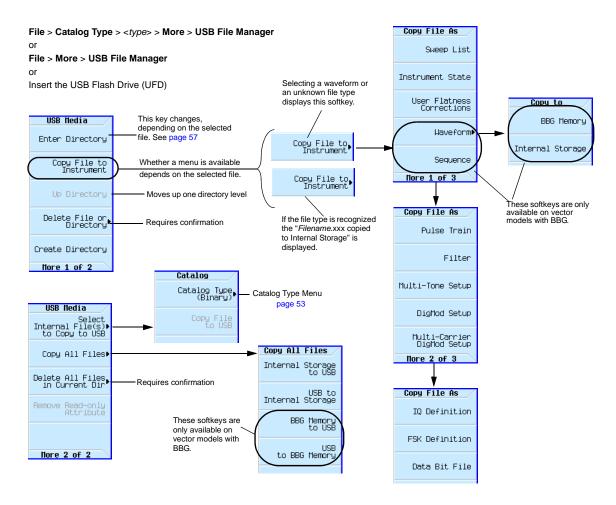

## **Working with Instrument State Files**

- Saving an Instrument State on page 60
- Saving a User Preset on page 60
- Recalling an Instrument State on page 60
- · Recalling an Instrument State and Associated Waveform File on page 61
- · Recalling an Instrument State and Associated List File on page 61
- Moving or Copying a Stored Instrument State on page 62

Figure 3-8 Save and Recall Softkeys

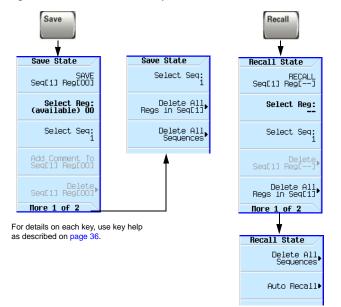

When saved to the signal generator, instrument settings (states) save to instrument state memory\*. Instrument state memory is divided into 10 sequences (0 through 9); each sequence comprises 100 registers (00 through 99).

Delete softkeys in the **Save** and **Recall** menus enable you to delete the contents of a specific register, or the contents of all sequences in the state file catalog.

The signal generator requires that you confirm a deletion.

#### \*Caution

To avoid the loss of data, GPIB settings, or current user instrument states that have not been permanently saved to non-volatile memory, the instrument should always be powered down either via the instrument's front panel power button or the appropriate SCPI command. instrument's installed in rack systems and powered down with the system rack power switch, rather than the instrument's front panel switch display a Error -310 due to the instrument not being powered down correctly.

#### The following information is not stored in a state file:

| System Security Level         | Sweep lists          | Hostname        | Remote Language | Step increment values |
|-------------------------------|----------------------|-----------------|-----------------|-----------------------|
| System Security Level Display | Pulse Train lists    | IP Address      | FTP Server      | ARB Files             |
| System Security Level State   | Display State On/Off | Subnet Mask     | Manual DHCP     | MAC                   |
| Web Server (HTTP)             | Files                | Default Gateway | VXI-11 SCPI     | User Power Correction |
| Sockets SCPI (TELNET)         | I/Q Calibration Data |                 |                 |                       |

## **Saving an Instrument State**

- 1. Preset the signal generator and set the following:
  - Frequency: 800 MHz Amplitude: 0 dBm RF: on
- 2. (Optional, vector models only) Associate a waveform file with these settings:
  - a. Press Mode > Dual ARB > Select Waveform.
  - b. Highlight the desired file and press **Select Waveform**. If the file is not listed, you must first move it from internal or external media to BBG media, see page 126.
- 3. Select the desired memory sequence (for this example, 1): Press Save > Select Seq > 1 > Enter.
- 4. Select the desired register (in this example, 01): Press Select Reg > 1 > Save Reg.

If a waveform is currently selected, saving the instrument state also saves a pointer to the waveform file name.

5. Add a descriptive comment to sequence 1 register 01:

Press Add Comment to Seq[1] Reg[01], enter the comment and press Enter. The comment appears in the Saved States list when you press Recall. If the instrument state has an associated waveform, entering the waveform name in the comment makes it easy to identify which instrument state applies to which waveform.

#### Saving a User Preset

A user preset is a special type of instrument state file.

- 1. Preset the signal generator and set as desired.
- 2. Press User Preset > Save User Preset.

This saves a state file named USER\_PRESET, which the signal generator recognizes as containing user preset information.

You can set up several preset conditions under different names:

- 1. After you save a user preset, rename it to something other than USER PRESET (see page 62).
- 2. Save as many user presets as you wish, renaming the USER\_PRESET file each time.
- 3. Give the desired file the name USER\_PRESET.

#### **Recalling an Instrument State**

- 1. Preset the signal generator.
- 2. Press Recall.

The **Select Seq** softkey shows the last sequence used, and the display lists any states stored in the registers in that sequence; **RECALL Reg** is the active entry.

3. Select the desired instrument state:

If the desired state is listed in the currently selected sequence, press desired number > Enter. If not, press Press Press Press Press Press Press <math>Press Press Pres

#### Recalling an Instrument State and Associated Waveform File

- 1. Ensure that the desired waveform file exists, and that it is in BBG media (page 126).
  - If the waveform file is not in BBG media, this procedure generates an error.
  - Recalling an instrument state with an associated waveform file recalls only the waveform name. It does not recreate the waveform file if it was deleted, or load the file into BBG media if it is in internal or USB media.
- 2. Recall the desired instrument state (see previous example).
- View the waveform file name recalled with the instrument state: press Mode > Dual ARB.
   The name is displayed as the selected waveform.
- 4. Turn on the waveform file: Press Mode > Dual ARB > ARB Off On.

## **Recalling an Instrument State and Associated List File**

Recalling an instrument state recalls only the list sweep setup. It does not recall the frequency and/or amplitude values. Because you must load the list file from the file catalog, when you store a list file, be sure to give it a descriptive name (up to 25 characters).

- 1. Recall the desired instrument state (see previous example).
- 2. Load the desired list file:
  - a. Press Sweep > More > Configure List Sweep > More > Load/Store.
  - b. Highlight the desired file and press Load From Selected File > Confirm Load From File.

#### **Editing The Comment on an Instrument Comment**

Use the following steps to change a comment on an instrument state saved using the **Save** key. This is *not* the file name that appears in the State catalog (which is the file's memory location).

- 1. Press Save
- 2. Highlight the desired register
- 3. Press Edit Comment In Seq[n] Reg [nn].
- 4. Press Re-SAVE Seq[n] Reg[nn].

This overwrites previously saved instrument state settings with the new comment.

## Moving or Copying a Stored Instrument State

Figure 3-9 Instrument State File Catalog

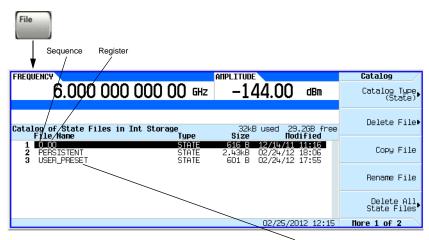

The signal generator recognizes only the file named USER\_PRESET as user preset information (page 60).

A user-created state file's default name is its memory location (sequence and register).

To move the file, rename it to the desired sequence and register; you can not give a file the same name as an existing file. If you rename a state file to something other than a valid sequence/register name, the file does not appear in either the Save or Recall menu.

## **Selecting the Default Storage Media**

You can configure the signal generator to store user files to either the internal storage or to external USB media. To automatically switch between USB media and internal storage, depending on whether USB media is attached, select **Automatically Use USB Media If Present**. To avoid storing any confidential information in the instrument, select **Use Only USB Media**. To avoid storing any confidential information to USB media, select Use **Only Internal Storage**.

This selection is unaffected by power-cycle or preset.

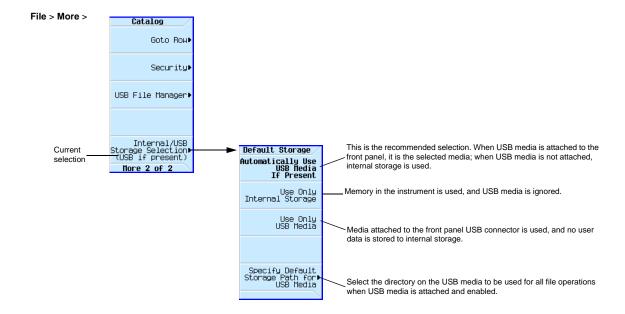

For details on each key, use key help as described on page 36.

# **Reading Error Messages**

If an error condition occurs, the signal generator reports it to both the front panel display error queue and the SCPI (remote interface) error queue. These two queues are viewed and managed separately; for information on the SCPI error queue, refer to the *Programming Guide*.

| Characteristic                 | Front Panel Display Error Queue                                                                                                    |
|--------------------------------|----------------------------------------------------------------------------------------------------|
| Capacity (#errors)             | 30                                                                                                    |
| Overflow Handling              | Drops the oldest error as each new error comes in.                                                                                                    |
| Viewing Entries                | Press: Error > View Next (or Previous) Error Page                                                                                                    |
| Clearing the Queue             | Press: Error > Clear Error Queue(s)                                                                                                    |
| Unresolved Errors <sup>a</sup> | Re–reported after queue is cleared.                                                                                                    |
| No Errors                      | When the queue is empty (every error in the queue has been read, or the queue is cleared), the following message appears in the queue:  No Error Message(s) in Queue 0 of 0 |

<sup>&</sup>lt;sup>a</sup>Errors that must be resolved. For example, unlock.

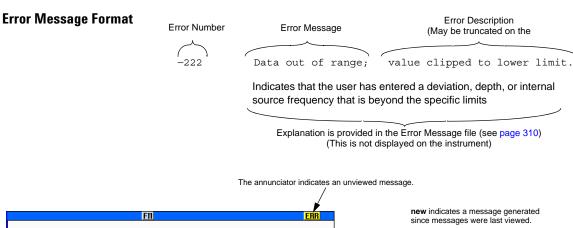

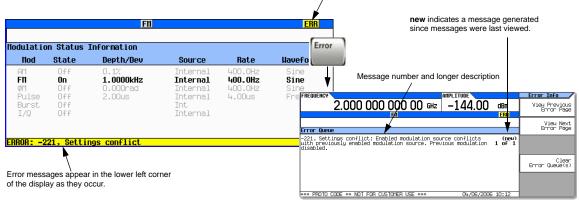

# 4 Using Analog Modulation (Option UNT)

 ${f NOTE}$  The Mod On/Off hardkey and LED functionality are only valid for signal generators with Option UNT installed.

Before using this information, you should be familiar with the basic operation of the signal generator. If you are not comfortable with functions such as setting the power level and frequency, refer to Chapter 3, "Basic Operation," on page 35 and familiarize yourself with the information in that chapter.

- Using an Internal Modulation Source on page 68
- Using an External Modulation Source on page 69
- Removing a DC Offset on page 69
- Using Wideband AM on page 69
- Configuring the LF Output (Option 303) on page 71

# **Analog Modulation Waveforms**

The signal generator can modulate the RF carrier with four types of analog modulation: amplitude, frequency, phase, and pulse. For pulse modulation information, refer to Chapter 6, "Using Pulse Modulation (Option UNW or 320)," on page 107.

Available internal waveforms include:

Sine sine wave with adjustable amplitude and frequency
Triangle triangle wave with adjustable amplitude and frequency
Square square wave with adjustable amplitude and frequency

Pos Ramp positive going ramp with adjustable amplitude and frequency
Neg Ramp negative going ramp with adjustable amplitude and frequency

# **Analog Modulation Sources**

The signal generator provides the following internal and external modulation input sources. Internal modulation sources generate the five waveforms listed above unless noted otherwise.

| Ext1 & Ext2 | an externally applied | signal is used as the | modulation input. | Connect the signal to |
|-------------|-----------------------|-----------------------|-------------------|-----------------------|
|-------------|-----------------------|-----------------------|-------------------|-----------------------|

the EXT 1 or EXT 2 connector on the rear panel of the instrument.

Func Gen 1 sine wave from the internal function generator. Instruments with Option 303 have

additional waveform choices listed above.

Func Gen 2 Func Gen 2 has the same capability as Func Gen 1. Available on instruments with

Option 303.

Dual Func Gen dual waveforms with individually adjustable frequencies and a percent-of-

peak-amplitude setting for the second tone. Available on instruments with Option

303.

Swept Func Gen swept waveforms with adjustable start and stop frequencies, sweep time, and

sweep trigger settings. Available on instruments with Option 303.

Noise Gen 1 & 2 noise with adjustable amplitude generated as a peak-to-peak value (RMS value is

approximately 80% of the displayed value). Uniform and Gaussian distribution is

available. Available on instruments with Option 303.

FM/

ΦМ

FH/OH

FM **ØM** Normal High BW

> ΦM **Off** On

ΦM Dev 0.000 rad

FH/OH

Setup ØM Source▶

ΦM Dev Couple
Off On

flore 2 of 2

ΦΜ Source (Func Gen 1)

More 1 of 2

page 69

FM/ AM ΦМ FM/ON AM Type **ΕΝ** ΦΜ Off On FM Off On AM Depth 0.1 % FM Dev 1.0000 kHz AM Source (Func Gen 1) FM Source (Func Gen 1) More 1 of 2 More 1 of 2 FH/ΦH Setup AM Source▶ Setup FM Source▶ For details on each key, use AM Depth Couple FM Dev Couple

More 2 of 2

Figure 4-1 Analog Modulation Softkeys

AM Mode Normal Deep More 2 of 2

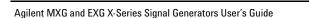

# **Using an Internal Modulation Source**

- 1. Preset the signal generator.
- 2. Set the carrier (RF) frequency.
- 3. Set the RF amplitude.
- 4. Configure the modulation:

| AM                                                                                                    | FM                                                                           | ΦМ                                                                      |
|----------------------------------------------------------------------------------------------------|------------------------------------------------------------------------------|-------------------------------------------------------------------------|
| a. Press AM                                                                                                    | a. Press FM/ΦM                                                               | a. Press FM/ΦM > FM ΦM                                                  |
| b. Set the AM type (Linear or Exponential): $ {\bf AM\ Type}\ \ {\bf to\ highlight\ desired\ type}. $                             | b. Set the deviation:  FM Dev > value > frequency unit                       | b. Set the BW (normal or high):  FM ФМ to highlight desired type        |
| c. Set the AM Mode (Normal or Deep).<br>Default is Deep. To select <b>Normal</b> enable<br><b>More</b> to highlight desired type. | c. Set the rate:  More > Setup FM Source > FM Rate >  value > frequency unit | c. Set the deviation: $\Phi$ M Dev > $value$ > pi rad  d. Set the rate: |
| d. Set the AM Depth: AM Depth > $value$                                                                                           |                                                                              | More > Setup ⊕M Source > ⊕M Rate >                                      |
| Default 0.01%                                                                                                    |                                                                              | value > frequency unit                                                  |
| Range 0.01 to 100%                                                                                                    |                                                                              |                                                                         |
| e. Set the rate:  More > Setup AM Source > AM Rate > value > frequency unit                                                       |                                                                              |                                                                         |

#### 5. Turn on the modulation:

| AM                      | FM                      | ФМ                              |
|-------------------------|-------------------------|---------------------------------|
| AM Off On softkey to On | FM Off On softkey to On | Φ <b>M Off On</b> softkey to On |

The appropriate modulation annunciator displays, indicating that you enabled modulation.

6. Turn on the RF output.

The RF output LED lights, indicating that the signal is transmitting from the RF output connector.

If the modulation does not seem to be working properly, refer to "No Modulation at the RF Output" on page 304.

See also "Modulating the Carrier Signal" on page 50.

# **Using an External Modulation Source**

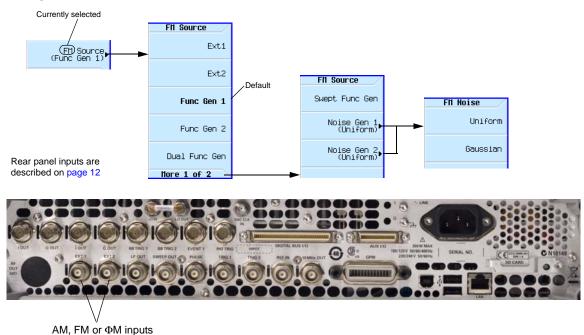

## Removing a DC Offset

To eliminate an offset in an externally applied FM or  $\Phi M$  signal, perform a DCFM or DC $\Phi M$  Calibration.

**NOTE** You can perform this calibration for internally generated signals, but DC offset is not usually a characteristic of an internally generated signal.

- 1. Set up and turn on the desired modulation.
- 2. Press FM/ΦM > FM Source > Ext1 or Ext2 > More > Setup FM Source > Ext DC Cal.

Performing the calibration with a DC signal applied removes any deviation caused by the DC signal, and the applied DC level becomes the new zero reference point. When you disconnect the DC signal, perform the calibration again to reset the carrier to the correct zero reference.

## **Using Wideband AM**

Wideband AM uses the I input of the I/Q modulation system. When the wideband AM is turned on, the I/Q is turned on and the I/Q source is set to external. If the I/Q is turned off or the I/Q source is set to internal, then the wideband AM turns off.

NOTE For frequencies between 9kHz and 5 MHz, Wideband AM turns off.

Figure 4-2 Wideband AM Softkey Menu

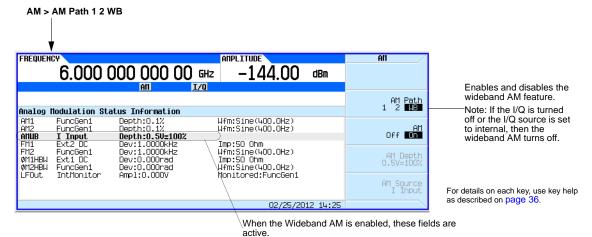

## Setting the Wideband AM

- 1. Set up and enable the desired modulation type.
- 2. Press AM > AM Path 12 WB to WB.

# Configuring the LF Output (Option 303)

The signal generator has a low frequency (LF) output. The LF output's source can be switched between an internal modulation source or an internal function generator.

Using internal modulation (Int Monitor) as the LF output source, the LF output provides a replica of the signal from the internal source that is being used to modulate the RF output. The specific modulation parameters for this signal are configured through the AM, FM, or  $\Phi$ M menus. The internal source (AM, FM, or  $\Phi$ M) must be configured for the LF Out to provide a signal.

Using function generator as the LF output source, the function generator section of the internal modulation source drives the LF output directly. Frequency and waveform are configured from the LF output menu, not through the AM, FM, or  $\Phi$ M menus. You can select the waveform shape from the following choices:

Available internal waveforms include:

Sine sine wave with adjustable amplitude and frequency
Triangle triangle wave with adjustable amplitude and frequency
Square square wave with adjustable amplitude and frequency

Pos Ramp positive going ramp with adjustable amplitude and frequency
Neg Ramp negative going ramp with adjustable amplitude and frequency

Pulse pulse with adjustable period and width

## **LF Out Modulation Sources**

The signal generator provides the following modulation input sources. Internal modulation sources generate the five waveforms listed above unless noted otherwise.

Int Monitor uses AM, FM or ΦM settings.

Func Gen 1 waveforms from the internal function generator Func Gen 2 waveforms from the internal function generator

Dual Func Gen dual waveforms with individually adjustable frequencies and a percent-of-

peak-amplitude setting for the second tone. Available on instruments with Option

303.

Swept Func Gen swept waveforms with adjustable start and stop frequencies, sweep time, and

sweep trigger settings. Available on instruments with Option 303.

Noise Gen 1 & 2 noise with adjustable amplitude generated as a peak-to-peak value (RMS value is

approximately 80% of the displayed value). Uniform and Gaussian distribution is

available. Available on instruements with Option 303.

DC selects a DC voltage level as the LF output BNC source

NOTE The LF Out Off On softkey controls the operating state of the LF output. However when the LF output source selection is Int Monitor, you have three ways of controlling the output. You can use the modulation source (AM, FM, or  $\Phi$ M) on/off key, the LF output on/off key, or the Mod On/Off softkey.

The RF On/Off hardkey does not apply to the LF OUTPUT connector.

## **Configuring the LF Output with an Internal Modulation Source**

In this example, the internal FM modulation is the LF output source. See Figure 4-3.

**NOTE** Internal modulation (Int Monitor) is the default LF output source.

#### Configuring the Internal Modulation as the LF Output Source

- 1. Press Preset.
- 2. Press the **FM/ΦM** hardkey.
- 3. Press FM Dev > 75 > kHz.
- 4. Press More > Setup FM Source > FM Rate > 10 > kHz.
- 5. Press Return > Return > FM Off On.

You have set up the FM signal with a rate of 10 kHz and 75 kHz of deviation. The FM annunciator is activated indicating that you have enabled frequency modulation.

## **Configuring the Low Frequency Output**

- 1. Press the **LF Out** hardkey.
- 2. Press LF Out Amplitude > 3 > V.
- 3. Press LF Out Off On.

You have configured the LF output signal for a 3 volt sine wave (default wave form) output which is frequency modulated using the **Int Monitor** source selection (default source).

Figure 4-3 Configure the LF Out Source with FM

FM and LF annuciators indicate Frequency Modulation is the LF Out source

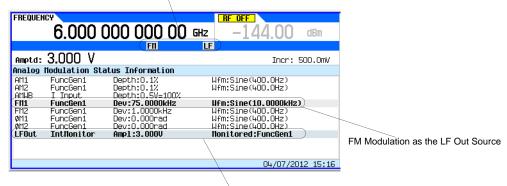

LF Out using the Int Monitor source (default selection).

For details on each key, use key help as described on page 36.

## **Configuring the LF Output with a Function Generator Source**

In this example, the function generator is the LF output source.

## Configuring the Function Generator as the LF Output Source

- 1. Press Preset.
- 2. Press the LF Out hardkey.
- 3. Press LF Out Source > Func Gen 1.

### **Configuring the Waveform**

- 1. Press Setup LF Out Source > LF Out Waveform > Sine.
- 2. Press LF Out Freq > 500 > Hz.
- 3. Press Return.

This returns you to the top LF Output menu.

## **Configuring the Low Frequency Output**

- Press LF Out Amplitude > 3 > V.
   This sets the LF output amplitude to 3 V.
- 2. Press LF Out Off On.

Figure 4-4 shows that the LF output is now transmitting a signal using the function generator that is providing a 3 V sine waveform.

Figure 4-4 LF Out Status Display

LF Out annunciator

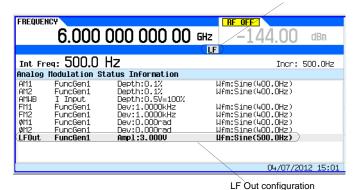

For details on each key, use key help as described on page 36.

Using Analog Modulation (Option UNT) Configuring the LF Output (Option 303)

# **5** Optimizing Performance

Before using this information, you should be familiar with the basic operation of the signal generator. If you are not comfortable with functions such as setting the power level and frequency, refer to Chapter 3, "Basic Operation," on page 35 and familiarize yourself with the information in that chapter.

- Using the Dual Power Meter Display on page 76
- · Using Flatness Correction on page 84
- Using Internal Channel Correction on page 93
- · Using Unleveled Operating Modes on page 96
- Using an Output Offset, Reference, or Multiplier on page 99
- Using Free Run, Step Dwell, and Timer Trigger on page 103
- Using a USB Keyboard on page 106

# **Using the Dual Power Meter Display**

For details on each key, use key help as described on page 36.

The dual power meter display can be used to display the current frequency and power of either one or two power sensors. The display outputs the current frequency and power measured by the power sensors in the larger center display and in the upper right corner of the display. Refer to Figure 5-2, Figure 5-2, and Figure 5-3.

AMPLITABLE/POWER METER Once turned on, the ChA:-66.46 dBm ChB:-49.31 dBm power meter 6.000 000 000 00 GHz -20.00 Channel A dBm readings are always visible, even if another instrument Channel A feature is selected Beder Neter Neasurements (i.e. Sweep, AM, ètc.). Channel B ChA (USB: M947400143) ChB (sck: 141.121.92.70) This area is the main display for the dual Channel B power meter -61.40 dBm -48.64 dBm calibration frequency and current power measured. .000 MHz 50.000 MHz 02/28/2012 17:43 If channel A or channel B power sensors or both are displayed, and the AMPTD or the FREQ softkeys are pressed, the large power meter measurements remains displayed. After the first connection, if the connection is successful, the model number and

Figure 5-1 Dual Power Meter Display with Power Sensors A and B Calibrated

serial number of the

power sensor is displayed.

Figure 5-2 Dual Power Meter Display Menu

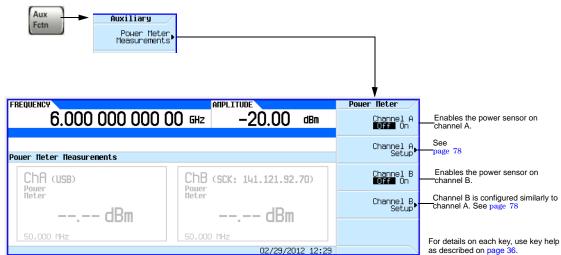

AUX Fctn > Power Meter **Note**: This figure illustrates channel A; channel B is similar. Measurements Pouer Channel A Setup ChA Connection Channel A Connection Settings Connection Type (Sockets) Connection Type Enables the power meter connection type: Sockets LAN, VXI–11 LAN, or USB. Power Meter IP Address Sockets Channel A Setup Channel, Settings Note: The VXI-11 softkey is VXI-11 Power Meter IP Port 5025 Channel B used to communicate remotely with a power meter that has a GPIB connector USB via LAN-GPIB gateway. Channel B Setup Zero Sensor Calibrate Sensor USB U2000A Series Power Sensors do not require the sensor to be calibrated. ChA Settings Selects the channel on the The MXG/EXG use the external power meter that the External Power USB U2000A Series Power Sensor's "Internal" zero. power sensor is connected to. Meter Channel Refer to the USB U2000A Series Power Sensor's Selects the frequency that channel Channel Frequency Settings documentation. A has been calibrated to. Zero Sensor and Calibrate Enables a power offset in dB for Channel Offset 0.000 dB Sensor softkeys are the current channel. inactive during a measurement Enables averaging. Instrument default is Auto with 1024 points. Averaging (Auto) Measurement Units dBm W Sockets LAN: Sets the IP port to 5025 (standard) or 5023 (telnet) Connection Type programming. Sockets Sets the power meter's IP address or LAN-GPIB Power IP Meter Port 5025 gateway's IP address (Sockets LAN and VXI–11 LAN only). VXT-11 Whether a softkey is available USB depends on the selected PM VXI-11 Device Name gpib0,13 Connection Type. VXI-11 LAN: Opens a menu for entering a device name for the For details on each key, use key help as described on page 36. power meter being used.

Figure 5-3 Configuring the Power Sensor Channels

## **Example: Dual Power Meter Calibration**

In the following example a U2004A USB Power Sensor is connected to channel A and a N1912A P-Series Power Meter and 8482A Power Sensor are connected to channel B and are zeroed and calibrated, as required.

On the signal generator:

1. Setup for Step Sweep. "Configuring a Swept Output" on page 42.

**CAUTION** Verify RF Output power is off before continuing.

2. Connecting the Channel A power sensor: Connect USB sensor to the signal generator. The MXG/EXG should display a message across the bottom that reads similar to:

USB TMC488 device (USB POWER SENSOR, MY47400143) connected

Figure 5-4 MXG/EXG Displays Connection to U2000 USB Power Sensor

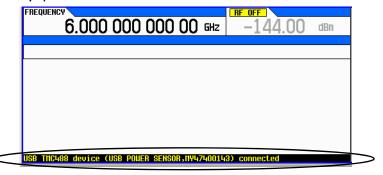

- 3. Press Aux Fctn > Power Meter Measurements > Channel A Setup > Connection Settings > Connection Type > USB Device (None) > USB POWER SENSOR (MY47400143)
- 4. Press Return > Zero Sensor

A diagnostic dialog box appears the *initial* time that a U2000 Series power sensor with a different serial number is connected to the signal generator (refer to Figure 5-5). After the U2000 has been recognized by the signal generator, the U2000 power sensor is saved as a softkey in the instrument and the dialog box in Figure 5-5 won't be displayed (press DONE, if you see this message).

Figure 5-5 Diagnostic Dialog Box for USB Sensor

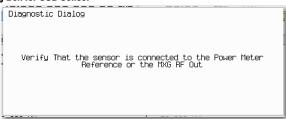

A Running Calibration(s) bar is displayed on the signal generator. Refer to Figure 5-6 on page 80.

Figure 5-6 Running Calibration(s) Bar (Zeroing Sensor)

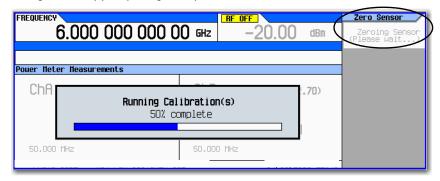

NOTE

The U2000 Series USB Power Sensor, does *not* require a 50 MHz calibration. If a calibration is attempted with the U2000 Series Power Sensors, the signal generator displays a message reading:

The U2000 series power sensor does not require a 50 MHz calibration. Refer to Figure 5-7 on page 80.

Figure 5-7 Diagnostic Dialog Box Displayed for U2000 Power Sensor

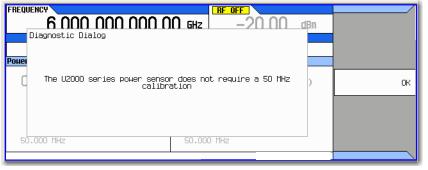

For details on each key, use key help as described on page 36.

For details on each key, use key

help as described on page 36.

#### 5. Press Return > Return > Channel A to On

The current power meter sensor reading should be displayed in the ChA portion of the instrument's display and in the upper right portion of the display under Power Meter. Refer to Figure 5-8.

Figure 5-8 Channel A Power Sensor Displayed on MXG/EXG

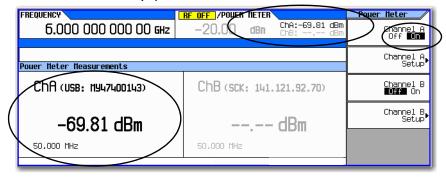

For details on each key, use key help as described on page 36.

- 6. On the N1912A P-Series Power Meter (Channel B power sensor): Connect the N1912A P-Series Power Meter to the LAN.
- 7. Connect the power meter sensor to channel B of the power meter.

NOTE It is recommended, but not required to use the channel B on the N1912A. This provides continuity with the signal generator's dual display. For this example, the U2004A has already used up the channel A position on the signal generator.

- 8. Connect the power sensor input to the 50 MHz reference of the power meter.
- 9. Press Channel B Setup
- 10. Press Connection Settings > Sockets
- 11. Press IP Address > IP address > Enter

**NOTE** The IP address of the power meter should be displayed in the ChB section of the display.

Figure 5-9 Channel B Power Sensor with IP Address Entered

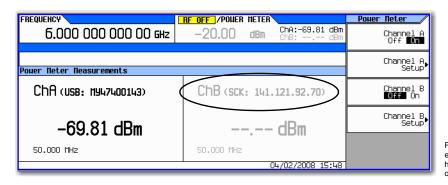

For details on each key, use key help as described on page 36.

12. Press Return > Channel Settings > External Power Meter Channel to B.

13. On the signal generator: Press Channel B to On and then back to Off again. This initializes the signal generator to the external power meter.

#### 14. Press Return > Zero Sensor

A diagnostic dialog box is displayed each time an external power meter is being used and the Zero Sensor or Calibrate Sensor softkey is pressed (refer to Figure 5-10 on page 82).

Verify the power sensor is connected to the 50 MHz reference of the power meter.

Figure 5-10 Diagnostic Dialog Box for Channel B

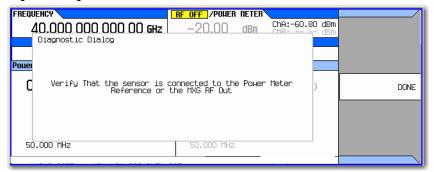

For details on each key, use key help as described on page 36.

#### 15. Press Done

The Running Calibration(s) bar is displayed: Zeroing Sensor Please wait....

16. After Running Calibration(s) bar disappears: Press Calibrate Sensor

Diagnostic Dialog box is displayed that prompts for verifying the connection of the power sensor to the power meter 50 MHz reference (refer to Figure 5-11 on page 82).

Figure 5-11 Diagnostic Dialog Box for Calibration

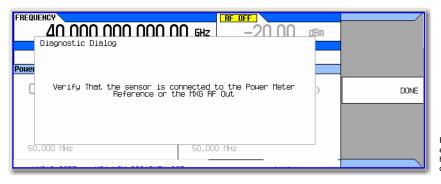

For details on each key, use key help as described on page 36.

#### 17. Press Done

Calibration progress bar is displayed. Refer to Figure 5-12 on page 83.

Figure 5-12 Running Calibration(s) Bar (Calibrating Sensor)

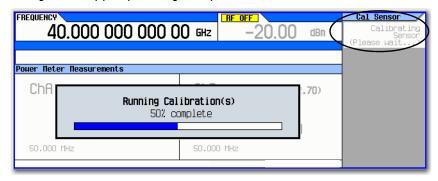

For details on each key, use key help as described on page 36.

- 18. Press Return > Channel B to On
- 19. The current power meter sensor reading should be displayed on the signal generator in the ChB portion of the display and in the upper right corner of the display under Power Meter and to the left of the Power Meter power sensor reading.

Figure 5-13 Channel B Power Sensor Displayed on MXG/EXG

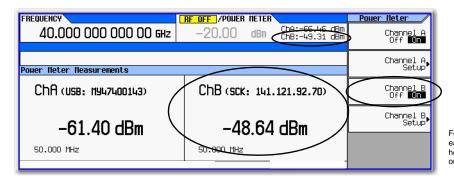

For details on each key, use key help as described on page 36.

20. The power sensors are now ready to be connected in a measurement setup.

## **Using Flatness Correction**

User flatness correction allows the digital adjustment of RF output amplitude for up to 1601 sequential linearly or arbitrarily spaced frequency points to compensate for external losses in cables, switches, or other devices. Using an Agilent N1911A/12A, E4419A/B, or U2000 Series power meter/sensor to calibrate the measurement system, a table of power level corrections can automatically be created for frequencies where power level variations or losses occur. Supported connection types to the power meter/sensor are Sockets LAN, VXI-11 LAN, USB, and GPIB via VXI-11 LAN using a LAN-GPIB gateway (e.g. E5810A Gateway or equivalent).

## NOTE

A power meter with GPIB requires using the Connection Type **VXI-11** softkey, as well as a LAN-GPIB gateway, to control a power meter. Refer to the Agilent Connectivity Guide USB/LAN/GPIB Connectivity Guide (E2094–90009), Agilent X-Series FAQs "How do I connect to the LAN?", and to the E5810A User's Guide or equivalent, LAN/GPIB gateway device.

If you do not have an Agilent N1911A/12A or E4419A/B power meter, or U2000A/01A/02A/04A power sensor, or if your power meter does not have a LAN, GPIB, or USB interface, the correction values can be manually entered into the signal generator.

To allow different correction arrays for different test setups or different frequency ranges, you may save individual user flatness correction tables to the signal generator's memory catalog and recall them on demand.

Follow the steps in the next sections to create and apply user flatness correction to the signal generator's RF output (see page 88).

Afterward, follow the steps in "Recalling and Applying a User Flatness Correction Array" on page 92 to recall a user flatness file from the memory catalog and apply it to the signal generator's RF output.

For details on each key, use key help as described on page 36. Amplitude User Flatness Amplitude Atten/ALC Control Amptd Ref Set 0.00 dBm Flatness Off On Configure Cal Array▶ Off On Amptd Ref Starts the Power Search (N/A) Amptd Offset 0.00 dB user Do Cal flatness calibration. Configure Power Meter User Flatness▶ See page 88 User Flatness Leveling. Control • Output Blanking Off On **Auto** Freq Start 6.000000000000GHz More 1 of 3 More 2 of 3 Freq Stop 6.000000000000GHz # Points FREQUENCY AMPLITUDE User Flatness 6.000 000 000 00 6Hz -144.00Edit Item Insert Row User Flatness: (UNSTORED) Frequency User Flatness Correction 6.00000000000 GHz Undefined 1 2 Configure Step Array Delete Row Load Cal Array From Step Array Goto Row▶ Load/Store▶ -Confirm Preset List▶ 02/25/2012 15:50 flore 1 of 2

Figure 5-14 User Flatness Correction Softkeys

## **Creating a User Flatness Correction Array**

In this example, you will create a user flatness correction array. The flatness correction array contains ten frequency correction pairs (amplitude correction values for each specified frequency), from 500 MHz to 1 GHz.

An Agilent N1911A/12A or E4419A/B power meter and E4413A power sensor are used to measure the RF output amplitude at the specified correction frequencies and transfer the results to the signal generator. (A U2000 Series power meter/sensor could be used in lieu of the power meter and E4413A power sensor.) The signal generator reads the power level data from the power meter, calculates the correction values, and stores the correction pairs in the user flatness correction array.

If you do not have the required Agilent power meter, or if your power meter does not have a LAN, GPIB, or USB interface, you can enter correction values manually.

## **Required Equipment**

- Agilent N1911A/12A or E4419A/B power meter (a power meter is not required with the U2000A/01A/02A/04A Power Sensor)
- Agilent E4413A E Series CW power sensor or U2000A/01A/02A/04A Power Sensor
- · GPIB, LAN, or USB interface cables, as required
- · adapters and cables, as required

**NOTE** For operating information on a particular power meter/sensor, refer to its operating guide.

## **Connect the Equipment**

Connect the equipment as shown in "Connect the Equipment" on page 87.

**NOTE** During the process of creating the user flatness correction array, the power meter is remotely controlled by the signal generator.

## **Connect the Equipment**

- Agilent N1911A/12A or E4419A/B power meter<sup>a</sup>
- Agilent U2000A/01A/02A/04A power Sensor<sup>a</sup>
- LAN, GPIB, or USB interface cables, as required
- · adapters and cables, as required

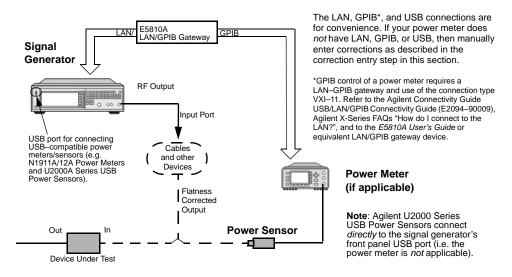

<sup>&</sup>lt;sup>a</sup>For operating information, refer to the power meter/sensor documentation.

AMPTD > More > User Connection Type PM\_Connection Enables the power meter Flatness > Configure Power connection type: Sockets LAN, VXI-11 LAN, or USB. Connection Type (Sockets) Meter Sockets Sets the power meter's IP address or LAN-GPIB Power Meter IP Address Note: The VXI-11 softkey is VXI-11 gateway's IP address used to communicate Sockets LAN and VXI-11 remotely with a power meter LAN only). that has a GPIB connector Power Meter IP Port 5025 USB via LAN-GPIB gateway. This softkey is dependent on the selected Connection Type. PM Connection Connection Type PM Config USB Device (None) Connection Settings Power Meter Channel A B Open a menu to enter the USB device name. Sockets LAN: Sets the Power Meter IP Port 5025 IP port to 5025 (standard) or 5023 (telnet) programming. Zero Sensor VXI-11 LAN: Opens a PM VXI-11 Device Name 9pib0,13 menu for entering a device name for the For details on USB U2000A Series Power Calibrate Sensor each key, use key Meters do not require the power meter being used. sensor to be calibrated. help as described on page 36.

Figure 5-15 Configure Power Meter Menu Softkeys

#### **Basic Procedure**

- 1. Create a user flatness array.
  - a. Configure the power meter/sensor
  - b. Connect the equipment
  - c. Configure the signal generator
  - d. Enter the user flatness correction values
- 2. Optionally, save the user flatness correction data.
- 3. Apply user flatness correction to the RF Output.

#### Configure the U2000A/01A/02A/04A Power Sensor

- 1. Connect the power sensor to the signal generator's front panel USB port. Refer to "Connect the Equipment" on page 87.
- 2. Zero the power sensor using the signal generator softkeys.

#### **CAUTION**

Verify the signal generator RF Output power is set to the desired amplitude before performing the power meter zero. No RF Output amplitude check is done by the signal generator during zero.

NOTE

The signal generator's RF Output LED remains unchanged during zeroing of the power sensor (e.g. if the RF Output LED was on prior to starting the Zeroing of the power sensor, the LED remains on throughout the zero/calibration). But, actually the instrument's firmware has turned *off* the RF Output's power.

For operating information on your particular power sensor, refer to its operation guide.

## Configure the E4419A/B and N1911A/12A Power Meter

- 1. Select SCPI as the remote language for the power meter.
- 2. Zero and calibrate the power sensor to the power meter, using the softkeys on the signal generator *or* the front panel of the power meter.
- 3. Enter the power sensor calibration factors into the power meter as required.
- 4. Enable the power meter's cal factor array.

## NOTE

The signal generator's RF Output LED remains unchanged during zeroing of the power sensor (e.g. if the RF Output LED was on prior to starting the Zeroing of the power sensor, the LED remains on throughout the zero/calibration). But, actually the instrument's firmware has turned *off* the RF Output's power.

For operating information on your particular power meter/sensor, refer to its operating guide.

#### **Example: A 500 MHz to 1 GHz Flatness Correction Array with 10 Correction Values**

#### Create the User Flatness Array

- 1. Configure the signal generator:
  - a. Preset the signal generator.
  - b. Set the signal generator's connection type to the power meter/sensor:
    - i. Press AMPTD > More > User Flatness > Configure Power Meter > Connection Type > connection type.
    - ii. If connection type is USB:
      - 1. Zero Sensor
      - 2. Go to step c.

else

If Sockets LAN or VXI-11 LAN: Press **Power Meter IP Address** > power meter's or LAN-GPIB gateway IP address > **Enter**.

iii. If Sockets LAN: Press Power Meter IP Port > IP port > Enter.

else

If VXI-11: Press PM VXI-11 Device Name > device name > Enter.

When connecting directly to the power meter, enter the *device name* as specified in the power meter's documentation. Typically, this is "inst0" and is case sensitive for some power meters. Refer to your power meter's documentation, the Agilent Connectivity Guide USB/LAN/GPIB Connectivity Guide (E2094–90009), and Agilent X-Series FAQs "How do I connect to the LAN?"

When connecting via a LAN-GPIB gateway, enter the SICL address of the power meter. Typically, this is "gpib0,13", where "gpib0" is the GPIB SICL interface name of the gateway and "13" is the GPIB address of the power meter. Refer to the Agilent Connectivity Guide USB/LAN/GPIB Connectivity Guide (E2094–90009), Agilent X-Series FAQs "How do I connect to the LAN?", and to the E5810A User's Guide or equivalent, LAN/GPIB gateway device.

- c. Open the User Flatness table editor and preset the cal array:
   Press Return > Configure Cal Array > More > Preset List > Confirm Preset with Defaults.
- d. In the Step Array menu, enter the desired flatness-corrected start and stop frequencies, and the number of points:

```
Press More > Configure Step Array >
Freq Start > 500 > MHz >
Freq Stop > 1 > GHz >
# of Points > 10 > Enter
```

e. Populate the user flatness correction array with the step array configured in the previous step:

Press Return > Load Cal Array From Step Array > Confirm Load From Step Data.

- f. Set the output amplitude to 0 dBm.
- g. Turn on the RF output.

2. Connect the power meter to the RF output and enter the correction values:

#### With a Power Meter Over LAN, GPIB, or USB

#### i. Create the correction values:

#### Press More > User Flatness > Do Cal.

The signal generator begins the user flatness calibration, and displays a progress bar.

The amplitude correction values load automatically into the user flatness correction array.

 View the stored amplitude correction values: Press Configure Cal Array.

#### Manually

- Open the User Flatness table editor and highlight the frequency value in row 1: Press More > User Flatness > Configure Cal Array.
  - The RF output changes to the frequency value of the table row containing the cursor.
- ii. Note the value measured by the power meter.
- iii. Change the sign on the delta value (e.g. the delta value of the 0 dBm reference value (step f), and the measured value from ii is -.34, change the value to +.34).
- iv. Highlight the correction value in row 1.
- v. Press

Select > enter the delta calculated in step iii > dB.

(e.g. For this example enter +.34)

The signal generator adjusts the output amplitude based on the correction value entered.

- vi. Repeat steps ii v until the power meter reads 0 dBm.
- vii. Highlight the frequency value in the next row.
- viii.Repeat steps ii through vii for the remaining rows.

The user flatness correction array title displays User Flatness: (UNSTORED), without a name, indicating that the current user flatness correction array data has *not* been saved to the file catalog.

#### Optional: Save the User Flatness Correction Data

- 1. Press Load/Store > Store to File.
- 2. Enter a file name (for this example, FLATCAL1) and press Enter.

The user flatness correction array file is now stored in the file catalog as a USERFLAT file. Any user flatness correction files saved to the catalog can be recalled, loaded into the correction array, and applied to the RF output to satisfy specific RF output flatness requirements.

3. Press Return.

## Enable the Flatness Correction at the RF Output

Press Return > Flatness Off On.

The UF annunciator appears in the AMPLITUDE area of the display, and the correction data in the array is applied to the RF output.

## **Recalling and Applying a User Flatness Correction Array**

The following example assumes that a user flatness correction array has been created and stored. If not, perform the Example: A 500 MHz to 1 GHz Flatness Correction Array with 10 Correction Values on page 89.

- 1. Preset the signal generator.
- 2. Recall the desired User Flatness Correction file:
  - a. Press AMPTD > More > User Flatness > Configure Cal Array > More > Preset List > Confirm Preset.
  - b. Press Load/Store.
  - c. Highlight the desired file.
  - d. Populate the user flatness correction array with the data contained in the selected file: Press Load From Selected File > Confirm Load From File.

The user flatness correction array title displays User Flatness: Name of File.

3. Apply the correction data in the array to the RF output: Press Return > Flatness Off On to On.

# **Using Internal Channel Correction**

The internal channel correction feature corrects the 100 MHz baseband bandwidth flatness and phase for arbitrary center frequencies. This feature is off by default, as the switching speed performance of the instrument is impacted when this feature is on.

This calibration should be run when the ambient temperature has varied by at least  $\pm 5$  degrees Celsius from the ambient temperature at which the previous calibration was run.

#### NOTE

There is an internal calibration routine that can be run to collect correction data for both the baseband and RF magnitude and phase errors over the entire RF frequency range on any unit with options 653 and 656. The internal channel correction cannot be turned on until after the correction has been executed once.

When this feature is off, the box will behave as it always has. When this feature is on, the internal I/Q path is active, the I/Q Correction Optimized Path is RF Output, and the frequency is changed by more than 1 kHz, the firmware will calculate a channel correction filter  $\pm 50$  MHz about the specified frequency. For List/Sweep, the calculation will be done prior to the first sweep using the specified frequencies when either waveform sweep is active or the baseband is on and the instrument is optimized for the internal path. This calculation will cache corrections for up to the maximum number of cache points (256). For list/sweep, the sweep will pause and recalculate the correction caches before running again.

#### CAUTION

In the case of arbitrary frequency switching, once the correction cache is full (256 unique frequency points), the oldest frequency corrections will be forgotten as new frequencies are selected.

Whenever I/Q Timing Skew, I/Q Delay, Quadrature Angle Adjustment, or the Int Equalization Filter is adjusted, all caches are forgotten.

Additional characteristics of the internal channel correction:

- When the internal channel correction is on, arbitrary frequency switching while the baseband is on will take up to an additional 290 ms (72 ms typical) the first time that frequency is specified. After the first time that a frequency is selected, switching to that frequency again takes an additional 1 ms.
- If a frequency sweep is activated, then the calculation and caching will occur up front for the first 256 unique frequencies, and all additional unique frequencies will have the characteristics of arbitrary frequency switching.
- If the I/Q Correction Optimized Path softkey is set to Ext I/Q, then only the baseband corrections will be applied and the frequency switching will be unaffected.
- If active, the ACP Internal I/Q Channel Optimization filter and the Equalization filter, will be convolved with the internal channel correction. A hamming window is applied and the resulting filter will be truncated to 256 taps.

Figure 5-16 Internal Channel Correction Softkeys Toggles on or off the application of I/Q > More the internal baseband generator RF and baseband magnitude and phase corrections across the 160MHz baseband bandwidth at the current RF frequency. FREQUENCY When this feature is on, arbitrary frequency switching while the baseband is on will take up to an 6.000 000 000 00 GHz Int Phase Polarity Normal Invert additional 3.3ms (typical) to 6.8ms the first time that frequency is specified. After that, switching to Burst Envelope that frequency will take up to an additional 1.3ms. I/Q Routing & Optimization I/Q: Off Int Equalization Filter (Off) Offset: +0.000 2 Up to 1024 unique frequencies can be cached before the oldest cache BB GEN I/Q OUT Gain Balance: 0.000 dB Quad Angle Adj: 0.00 deg I/Q Phase: 0.00 deg will be forgotten. If a frequency sweep is activated, then the Optimize Int I/Q Channel For **EVM** ACP calculation and caching will occur up front for the first 1024 unique EXT IN RF OUT I/Q Delay: 0.000000000000 sec Ext In Offset I: +0.000 V frequencies, and all further unique Int Channel frequencies will have the Optimized Path Correction (Off) characteristics of arbitrary frequency switching. 06/11/2012 14:26 Hore 2 of 3 If the I/Q Correction Optimized Path is set to Ext I/Q Output then only the baseband corrections will be applied and the frequency Int Chan Corr switching speed will be unaffected. Int Channel Correction Off On This correction will be convolved with the ACP Internal I/Q Channel Optimization filter and the Equalization filter if they are active.
The resulting filter will be truncated Correction Type **Factory** User Provides additional correction to the DUT. Specify the start and stop frequencies, User Corr Cal configure the power meter, then execute User Calibration▶ the calibration. Start Frequency 5.00000000MHz Load/Store User Corrections Stop Frequency 6.000000000000GHz Clear All User Corrections Configure Power Meter List Load/Store Load From Selected File Execute User Channel Correction Cal Store To PM Config Delete File▶ Connection Settings Goto Row▶ Power Meter Channel A B SCPI Commands: [:SOURce]:DM:INTernal:CHANnel:CORRection[:STATe] ON OFF | 1 | 0 [:SOURce]:DM:INTernal:CHANnel:CORRection[:STATe]? :CALibration:BBG:CHANnel Zero Sensor :MEMory:LOAD:CHANnel <"filename"> Calibrate Sensor :MEMory:STORe:CHANnel <"filename">

For details on each key, use key help as described on page 36.

# **Configure Internal Channel Correction**

The following is a basic configuration for using the signal generator's internal channel correction. Refer to Figure 5-16.

On the signal generator:

1. Set the center frequency:

Press Freq > 3 > GHz

2. Set the I/Q to internal (default):

Press I/Q > I/Q Source > Internal

- 3. Press I/Q to On
- 4. Perform internal channel correction:

Press More > Int Channel Correction Off On to On

# **Using Unleveled Operating Modes**

Figure 5-17 Power Search and ALC Off Softkeys

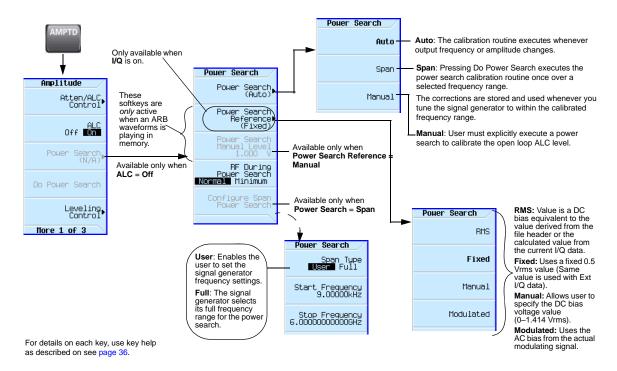

#### **ALC Off Mode**

Turning ALC off deactivates the signal generator's automatic leveling circuitry. Turning ALC off is useful when the modulation consists of very narrow pulses that are below the pulse width specification of the ALC or when up converting external IQ signals and the modulation consists of slow amplitude variations or bursts that the automatic leveling would remove or distort. When using the internal IQ baseband generator, the best technique is to use the ALC hold marker function vs. ALC off for the types of signals just described.

NOTE After the ALC has been turned off, power search must be executed to set the proper output power level requested on the front panel. Power search is executed automatically by default, but the these settings can be overridden by using the Manual mode

## **Power Search Mode**

NOTE The power search mode cannot be used with bursted signals input via the external IQ inputs.

The MXG/EXG has three power search modes (for internal and external I/Q modulation) and four power search references (for external I/Q modulation only). Refer to Figure 5-17 on page 96.

Power search executes a routine that temporarily activates the ALC, calibrates the power of the current RF output, and then disconnects the ALC circuitry.

#### Power Search Modes (Applies to External and Internal I/Q Modulation)

- Auto A power search is executed at each frequency or power change, and at each change to the AM, burst, pulse, or I/Q modulation state.
- Span When Power Search is set to Span, pressing Do Power Search executes the power search
  calibration routine over a range of user-defined frequencies. The power search is stored and used
  when the signal generator is tuned within a user-defined range. After the Span softkey is pressed,
  select either Full or User. If User is selected, then the start and stop frequencies need to be
  selected.
- Manual When Power Search is set to Manual, pressing Do Power Search executes the power search
  calibration routine for the current RF frequency and amplitude. In this mode, if there is a change
  in RF frequency or amplitude, you will need to press Do Power Search again.

### Power Search References (Only applies to Internal I/Q Modulation)

The four Power Search References control the power search function. These four references select the reference voltage used while the RF signal is being I/Q modulated. (Power search references are not used for analog modulation: FM,  $\phi$ M, or pulse modulation.)

#### **CAUTION**

If the power search reference has the incorrect RMS voltage, the output power will be incorrect. Refer to Figure 5-18, "Calculating the Output Power Error for a Single Waveform Sample Point" and Figure 5-19, "Calculating the RMS Voltage of the Waveform."

**NOTE** A successful power search is dependent on a valid power search reference.

- Fixed Reference level is 0.5 Vrms.
  - This reference functions with internal, external IQ and bursted signals. This is the instrument's default setting.
- RMS User provided reference level 0-1.414 Vrms placed in the Waveform Header. Refer to "Saving a Waveform's Settings & Parameters" on page 133.
  - This reference functions with internal IQ and bursted signals.
- Manual User provided reference level 0-1.414 Vrms.
  - This reference functions with internal, external IQ and bursted signals.
- Modulated Uses the I/Q modulation signal as the reference level.
  - This reference functions with internal or external IQ. It is not functional with bursted signals or a signal with varying Vrms.

#### Figure 5-18 Calculating the Output Power Error for a Single Waveform Sample Point

The Output Power Error =  $20 \times \log 10((V1)/(V2))$ 

Where:

V1 is the actual waveform RMS voltage V2 is the entered RMS voltage

Note: If the RMS voltage value entered is lower than the actual RMS voltage, the output power will be higher than desired. If the RMS voltage value entered is higher than the actual RMS voltage, the output power will be lower than desired.

#### Figure 5-19 Calculating the RMS Voltage of the Waveform

in their measured RMS value for the waveform file.

RMS value for the waveform =

The signal generator can calculate the RMS value automatically.if more than two contiguous IQ data points are zero, the signal generator calculation ignores those zero points. Also, because the RMS calculation, that is done by the signal generator, is slow and may not be appropriate for your application, it is recommended that the user calculate and enter

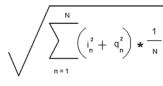

N = # of Samples

#### SCPI Commands:

[:SOURce]:RADio:ARB:HEADER:RMS < "file name" >, <val> | UNSPecified [:SOURce]:RADio:ARB:HEADER:RMS? < "file name" >

For a programming example of determining the RMS voltage of a waveform, refer to the *Programming Guide* and to the *Documentation CD* that came with this instrument.

The RMS and MANUAL references are the most powerful selections. The user provides the reference level. The IQ signal can be bursted (radar) or have different RMS levels (Wireless Signals). Once the RMS/MANUAL reference level is set, the power search runs independent of the current Vrms value of the waveform.

The RMS and MANUAL references, with a reference level of 1.0 Vrms are equivalent to a calculated rms value of 1 and can be measured using SINE\_TEST\_WFM.

The FIXED, RMS, and MANUAL references use a DAC to apply the reference voltage and do not require the IQ signal to be present.

#### NOTE

The MXG/EXG reference voltage is designed to operate between 0.1 Vrms to 1 Vrms nominally, but it can overrange to 1.414 Vrms. (The RMS can overrange to 1.414, if the constant values are loaded manually and all "1"s are entered for the I and Q values.) See also "Saving a Waveform's Settings & Parameters" on page 133.

#### CAUTION

The minimum reference level that results in a successful power search is dependent on RF Frequency, RF Amplitude, and Temperature. An MXG/EXG power search using a reference level of 0.1 Vrms for 0 dBm at 1 GHz may fail.

#### **Power Search Settings**

For the power search routine to execute, the instrument must be in the following conditions:

- The I/Q modulation enabled On.
- The RF output enabled On.
- The Automatic Leveling Circuitry deactivated (Off).
- The RF Blanking set to On.

This function prevents power spikes during the power search (refer to "Using the RF Blanking Marker Function" on page 150.)

- When using summing for the internal Arb and the external I/Q, all four power reference modes are available (e.g. Fixed, RMS, Manual, and Modulated).
- When using the external IQ inputs, use the MANUAL reference mode, and make sure the external I/Q signal is present when executing a power search. If the external I/Q signal is not present, the power search will fail.

#### **Example: Automatic Power Search**

- 1. Preset the signal generator.
- 2. Set the desired frequency.
- 3. Set the desired amplitude.
- 4. Turn the RF output on.
- 5. Deactivate the signal generator's automatic leveling control:

Press AMPTD > ALC Off On to highlight Off

Deactivating the signal generator's automatic leveling control is a significant instrument change that automatically initiates a power search.

When set to Auto, power search automatically executes when a significant instrument setting changes. The Do Power Search feature enables you to decide when to execute a power search to compensate for changes, such as temperature drift or a change in the external input.

# Using an Output Offset, Reference, or Multiplier

## **Setting an Output Offset**

Using an output offset, the signal generator can output a frequency or amplitude that is offset (positive or negative) from the entered value.

RF Output = entered value - offset value

Displayed Value = output frequency + offset value

To set an offset:

• Frequency: Press Freq > Freq Offset > offset value > frequency unit.

• Amplitude: Press Amptd > More > Amptd Offset > offset value > dB.

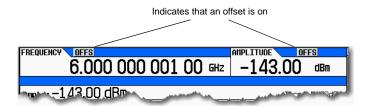

#### **Examples**

| Parameter                      | Example<br>#1 | Example<br>#2 | Example<br>#3 | Comments                                                                              |
|--------------------------------|---------------|---------------|---------------|---------------------------------------------------------------------------------------|
| Entered (and displayed) Value: | 300 MHz       | 300 MHz       | 2 GHz         | The entered value must be positive.                                                   |
| Offset:                        | 50 MHz        | -50 MHz       | -1 GHz        | An offset value can be positive or negative.                                          |
| Output Frequency:              | 250 MHz       | 350 MHz       | 3 GHz         | The signal generator alerts you if the output frequency or amplitude is out of range. |

When using the signal generator as a local oscillator (LO), you can use the offset to display the frequency of interest, as illustrated below:

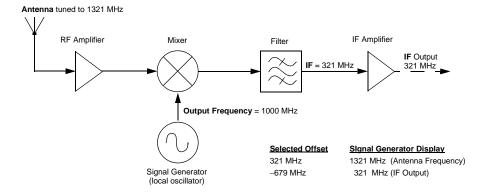

## **Setting an Output Reference**

Using an output reference, the signal generator can output a frequency or amplitude that is offset (positive or negative) by the entered value from a chosen reference value.

RF Output = reference value + entered value

To set a reference:

- 1. Set the frequency or amplitude to the value you want as the output reference level.
- 2. Frequency: Press Frequency > Freq Ref Set
  The frequency displays 0.00 Hz, indicating that this is the RF output frequency "zero level."

All frequencies entered are interpreted as being relative to this reference frequency.

Amplitude: Press Amptd > More > Amptd Ref Set

The amplitude displays 0.00 dB, indicating that this is the RF output amplitude "zero level." All amplitudes entered are interpreted as being relative to this reference amplitude.

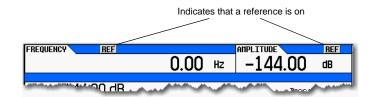

### **Examples**

| Parameter                      | Example<br>#1 | Example<br>#2 | Example<br>#3 | Comments                                                                              |  |
|--------------------------------|---------------|---------------|---------------|---------------------------------------------------------------------------------------|--|
| Reference:                     | 50 MHz        | 50 MHz        | 2 GHz         | A reference value must be positive.                                                   |  |
| Entered (and displayed) Value: | 2 MHz         | -2 MHz        | -1 GHz        | The entered value can be positive or negative.                                        |  |
| Output Frequency:              | 52 MHz        | 48 MHz        | 1 GHz         | The signal generator alerts you if the output frequency or amplitude is out of range. |  |

To set a new frequency or amplitude reference, turn the frequency reference off, and then follow the steps above.

## **Setting a Frequency Multiplier**

Using a frequency multiplier, the signal generator can display a frequency that is the multiple (positive or negative) of the output value.

Displayed Value = multiplier value × output frequency

Output Frequency = displayed value ÷ multiplier value

To set a frequency multiplier:

- 1. Press Frequency > Freq Multiplier >  $multiplier\ value > x$ .
- 2. Set the desired frequency.

  The display equals the output frequency times the multiplier value.

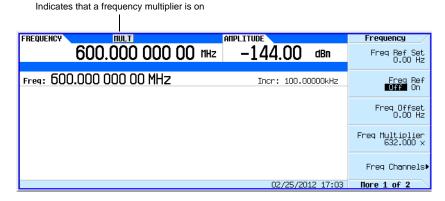

### **Examples**

| Parameter                      | Example<br>#1 | Example<br>#2 | Example<br>#3 | Comments                                                                 |
|--------------------------------|---------------|---------------|---------------|--------------------------------------------------------------------------|
| Frequency Multiplier:          | 3             | -3            | 4             | The multiplier range can be set from:                                    |
|                                |               |               |               | +0.001 to +1000                                                          |
|                                |               |               |               | -1000 to -0.001                                                          |
| Entered (and displayed) Value: | 600 MHz       | -600 MHz      | 8 GHz         |                                                                          |
| Output Frequency:              | 200 MHz       | 200 MHz       | 2 GHz         | The signal generator alerts you if the output frequency is out of range. |

When using the signal generator as the input to a system, you can set the frequency multiplier so that the signal generator displays the output of the system, as illustrated below using a doubler:

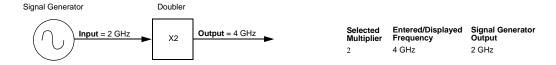

When measuring mixers, the frequency multiplier and frequency offset are often used together. In the upconverter example below, the multiplier is set to -1 and the offset is set to 3 GHz so that the

signal generator displays f<sub>RF</sub>.

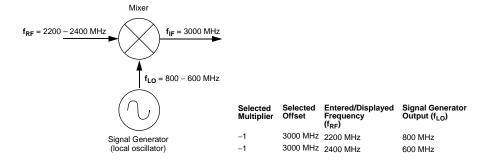

# **Using the Frequency and Phase Reference Softkeys**

The MXG/EXG can be set to have either a user-determined frequency or phase reference.

Figure 5-20 Frequency Reference and Frequency Offset Softkeys

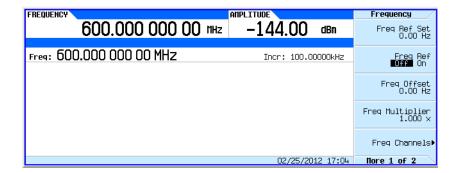

# Using Free Run, Step Dwell, and Timer Trigger

Free Run, Step Dwell (time), and Timer Trigger can be used to adjust the time spent at any point in a Step Sweep or a List Sweep. There are two possible measurement combinations:

Free Run with Step Dwell time (Figure 5-21 on page 105) the signal generator waits for the signal to settle and then waits for the Step Dwell time, then it jumps to the next frequency point. In addition, the time to complete the entire sweep can vary. There is always a minimum value of Step Dwell for each frequency point. The minimum Step Dwell timing for any point is fixed at a value of 100 us. The time between frequency points is the sum of the settling time, plus the Step Dwell time. The settling time is dependent on frequency, amplitude, band crossings, and other factors, so the time between frequency points can vary.

Timer Trigger instead of Free Run (Figure 5-21 on page 105) the signal generator generates equally spaced triggers, and it moves to the next point at each trigger. This has the advantage that the time between points is consistent and the overall sweep time is consistent. But, if the trigger is too fast, the signal may not have time to settle before jumping to the next point.

## **Understanding Free Run, Step Dwell, and Timer Trigger Setup**

If the signal is to be settled for a minimum specific time at each point and it is *not* important if the point to point time is consistent, use **Free Run** and **Set Dwell** time.

If the signal's point to point time requires consistency but the specific settling time at each point can vary, then use the Timer Trigger. Avoid using too fast of a sweep which does *not* allow the signal generator to settle.

If the signal needs to be settled for a specific minimum time *and* consistent point to point time is required, then you should set the Timer Trigger to be the sum of the switching time (900 us or 5 ms, depending on options) *plus* the minimum settled time that is needed to make the measurement.

If the measurement requires external equipment synchronization, consider using hardware triggers.

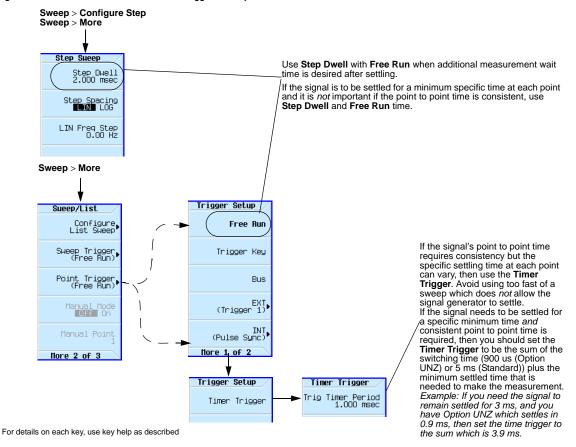

Figure 5-21 Free Run, Set Dwell, and Timer Trigger Softkeys

# **Using a USB Keyboard**

You can use a USB keyboard to remotely control the RF output state, the modulation state, and to select a memory sequence and register.

The register selection, RF output state, and modulation state are affected by power cycle or preset, but the USB keyboard control state and the sequence selection are not.

#### CAUTION

To avoid the loss of data, GPIB settings, or current user instrument states that have not been permanently saved to non-volatile memory, the signal generator should always be powered down either via the instrument's front panel power button or the appropriate SCPI command. Signal generators installed in rack systems and powered down with the system rack power switch rather than the instrument's front panel switch display a Error –310 due to the instrument not being powered down correctly.

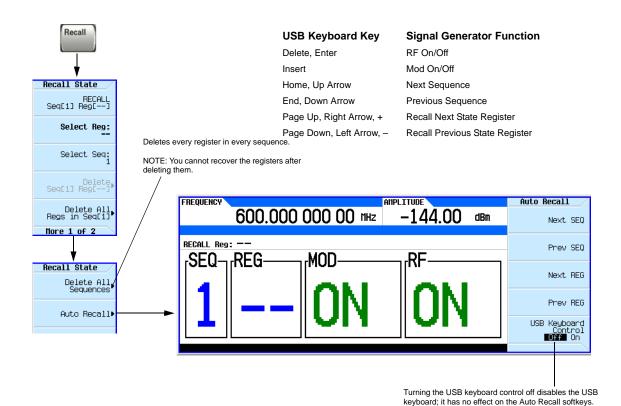

For details on each key, use key help as described on see page 36.

# **6** Using Pulse Modulation (Option UNW or 320)

Before using this information, you should be familiar with the basic operation of the signal generator. If you are not comfortable with functions such as setting the power level and frequency, refer to Chapter 3, "Basic Operation," on page 35 and familiarize yourself with the information in that chapter.

- Pulse Characteristics on page 109
- The Basic Procedure on page 111
- Example on page 111
- Pulse Train (Option 320 Requires: Option UNW) on page 113

Figure 6-1 Pulse Softkeys

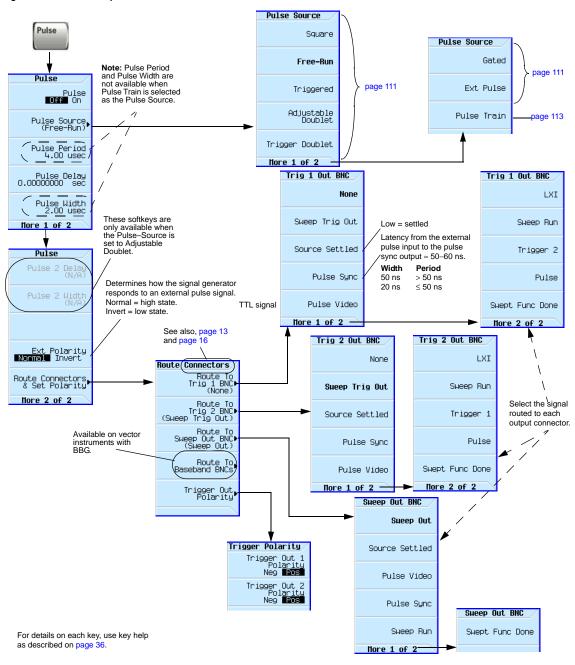

# **Pulse Characteristics**

**NOTE** When using very narrow pulses that are below the signal generator's ALC pulse width specification, or leveled pulses with an unusually long duty cycle, it is often useful to turn ALC off (see page 96).

| Pulse Source          | Туре                                                    | Period <sup>a</sup>              | Width & Delay <sup>a</sup>                                                                                                    | Uses Trigger Event <sup>b</sup> , |  |
|-----------------------|---------------------------------------------------------|----------------------------------|----------------------------------------------------------------------------------------------------|-----------------------------------|--|
| Square                | Internal free run pulse train with 50% duty cycle.      | Determined by user defined rate. | _                                                                                                    | _                                 |  |
| Free Run<br>(default) | Internal free run pulse train                           | User Defined                     | User Defined                                                                                                    | _                                 |  |
| Triggered             | Internal pulse train                                    | _                                | User Defined                                                                                                    | ✓                                 |  |
| Adjustable<br>Doublet | Two internal pulse trains for each trigger event.       | _                                | User Defined: First pulse is relative to the rising edge of trigger signal. Second pulse is relative to the rising edge of first pulse. See Figure 6-2 on page 110 The first pulse follows the trigger signal. | <b>/</b>                          |  |
| Trigger<br>Doublet    | Two internal pulse trains for each trigger event.       | _                                | Second pulse is user defined. See Figure 6-3 on page 110                                                                                                    | <b>√</b>                          |  |
| Gated                 | Internal gated pulse train                              | _                                | User Defined                                                                                                    | ✓                                 |  |
| External              | External pulse signal at the rear panel Pulse connector | _                                | _                                                                                                    | _                                 |  |
| Pulse Train           | Internal pulse train                                    | User Defined                     | User Defined:<br>See Figure 6-4 on page 113                                                                                                    | <b>/</b>                          |  |

<sup>&</sup>lt;sup>a</sup>All delays, widths, and periods have a resolution of 10 ns.

<sup>&</sup>lt;sup>b</sup>A signal at the rear panel pulse connector must be held high for at least 20 ns to trigger an internally generated pulse.

Rear panel inputs are described on page 12

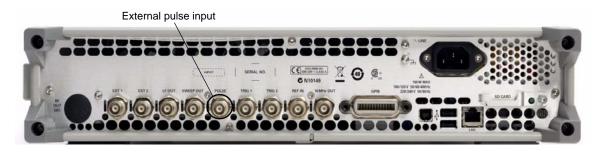

Figure 6-2 Adjustable Doublet

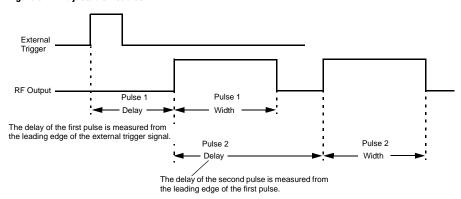

Figure 6-3 Trigger Doublet

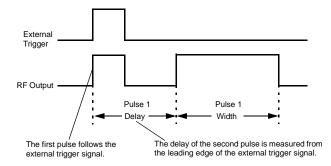

## The Basic Procedure

- 1. Preset the signal generator.
- 2. Set the carrier (RF) frequency.
- 3. Set the RF amplitude.
- 4. Configure the modulation:
  - a. Set the pulse source: Press Pulse > Pulse Source > selection
  - b. Set the parameters for the selected pulse source:

| Square     | Free Run<br>(default) | Triggered   | Adjustable Doublet | Trigger Doublet | Gated        | Pulse<br>Train <sup>a</sup> | External |
|------------|-----------------------|-------------|--------------------|-----------------|--------------|-----------------------------|----------|
| Pulse Rate | _                     | _           | _                  | _               | _            | _                           | _        |
| _          | Pulse<br>Period       | _           | _                  | _               | Pulse Period | _                           | _        |
| _          | Pulse<br>Delay        | Pulse Delay | Pulse Delay        | Pulse Delay     | _            | Pulse Delay                 | _        |
| _          | Pulse<br>Width        | Pulse Width | Pulse Width        | Pulse Width     | Pulse Width  | _                           | _        |
| _          | _                     | _           | Pulse 2 Delay      | _               | _            | _                           | _        |
| _          | _                     | _           | Pulse 2 Width      | _               | _            | _                           | _        |
| _          | _                     | _           | _                  | _               | _            | Pulse On <sup>b</sup>       | _        |
| _          | _                     | _           | _                  | _               | _            | Pulse Off <sup>b</sup>      | _        |

<sup>&</sup>lt;sup>a</sup> Requires Option 320.

5. Turn on the modulation: **Pulse Off On** softkey to On.

The the PULSE annunciator lights, indicating that you enabled modulation.

6. Output the modulated signal from the signal generator: Press the front panel **RF On Off** key.

The RF output LED lights, indicating that the signal is transmitting from the RF output connector. See also, "Modulating the Carrier Signal" on page 50.

# **Example**

The following example uses the factory preset pulse source and delay.

Output: A 2 GHz, 0 dBm carrier modulated by a 24 µs pulse that has a period of 100 µs.

- 1. Preset the signal generator.
- 2. Set the frequency to 2 GHz.
- 3. Set the amplitude to 0 dBm.

<sup>&</sup>lt;sup>b</sup> Up to 2047 pulse cycles (elements) composed of both Pulse On and Pulse Off can be user defined.

# Using Pulse Modulation (Option UNW or 320) Example

- 4. Set the pulse period to 100 microseconds: Press Pulse > Pulse Period > 100 > usec.
- 5. Set the pulse width to 24 microseconds: Press Pulse > Pulse Width > 24 > usec
- 6. Turn on both the pulse modulation and the RF output.

  The PULSE annunciator displays and the RF output LED lights.

If the modulation does not seem to be working properly, refer to "No Modulation at the RF Output" on page 304.

# Pulse Train (Option 320 – Requires: Option UNW)

The Option 320 Pulse Train feature enables the specification of up to 2047 independent pulse cycles, each of which has an "On Time", during which the RF output is measurable at the RF output connector, and an "Off Time", during which the RF output is attenuated. Each pulse cycle is similar in function to other X-Series signal generator Pulse modes—the Pulse Train feature has up to 2047 cycles, instead of only a maximum of two (with Doublets). There are also repeat counts available for each pulse. These repetitions count against the total count of 2047 cycles.

The instrument can import pulse trains from a .csv (comma separated values) file or some other common ASCII format. It can also export to ASCII/CSV files as well. Export allows specification of the decimal separator and a column separator. The import allows specification of the decimal separator (to allow for ","), but the column separator is auto-detected. Refer to "Pulse Train Menu Softkeys" on page 113 and "Display Pulse Train Menu Softkeys" on page 115.

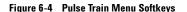

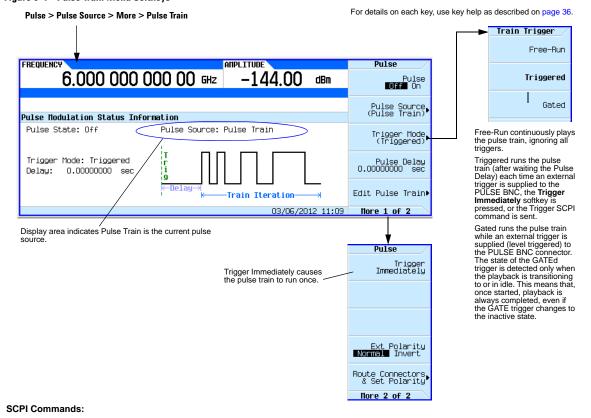

## Refer to the SCPI Command Reference.

[:SOURce]:PULM:INTernal:TRAin:TRIGger:IMMediate

[:SOURce]:PULM:INTernal:TRAin:TRIGger FRUN|{TRIGgered}|GATEd

Figure 6-5 Edit Pulse Train Menu Softkeys

For details on each key, use key help as described on page 36. These softkeys provide ease of use in changing Pulse > Pulse Source > More > Pulse Train > Edit Pulse Train the pulse cycle settings in the pulse train. FREQUENCY AMPLITUDE Pulse Train Goto Rou 6.000 000 000 00 GHz -144.00 Edit Item Enter Insert Row Pulse Train Goto Top Row Off Time On Time Repeat 2.000 us 2.000 us 2.000 us 2.000 us 2.000 us 2.000 us 2.000 us 2.000 us 2.000 us Delete Bow Goto Middle Row 13 2.000 us 1 Goto Row Goto Bottom Row Display se Train page 115 Pulse 08/06/2012 17:33 flore 1 of 2 Pulse Train This column indicates the This column This column This column Load/Store row of a each pulse train displays the on displays the off times for each displays the repeat times for each times for each pulse cycle pulse cycle pulse cycle Note: When the cycles Import/Export (element) in the (element) in the (element) in the (elements) are repeated, pulse train. pulse train. pulse train. the row numbers are skipped in the displayed count for the number of Insert Item pulse cycles repeated. Example: For the pulse page 116 train displayed above, in row 2, the 3 us On Time and 2 us Off Time pulse Delete Item cycle is repeated twice. Delete All Ro But, only row 2 is

#### **SCPI Commands:**

displayed for that pulse

cycle (i.e. row 3 is not displayed).

```
[:SOURCe]:PULM:INTernal:TRAin:LIST:PRESet
[:SOURCe]:PULM:INTernal:TRAin:OFFTime <20ns - 42sec>
[:SOURCe]:PULM:INTernal:TRAin:OFFTime?
[:SOURCe]:PULM:INTernal:TRAin:OFFTime:POINts?
[:SOURCe]:PULM:INTernal:TRAin:ONTime <20ns - 42sec>
[:SOURCe]:PULM:INTernal:TRAin:ONTime?
[:SOURCe]:PULM:INTernal:TRAin:ONTime:POINts?
[:SOURCe]:PULM:INTernal:TRAin:REPetition <1-2047>
[:SOURCe]:PULM:INTernal:TRAin:REPetition?
[:SOURCe]:PULM:INTernal:TRAin:REPetition:POINts?
```

Refer to the SCPI Command Reference.

## SCPI Commands (continued):

```
:MEMory:CATalog:PTRain?
:MEMory:DELete:PTRain
:MEMory:EXPort[:ASCii]:PTRain <"filename">
:MEMory:EXPort[:ASCii]:SEParator:COLumn
TAB|SEMicolon|{COMMa}|SPACe
:MEMory:EXPort[:ASCii]:SEParator:COLumn?
:MEMory:EXPort[:ASCii]:SEParator:DECimal
{DOT}|COMMa
:MEMory:EXPort[:ASCii]:SEParator:DECimal?
:MEMory:IMPort[:ASCii]:PTRain <"filename">
:MEMory:IMPort[:ASCii]:SEParator:DECimal?
:MEMory:IMPort[:ASCii]:SEParator:DECimal
:MEMory:IMPort[:ASCii]:SEParator:DECimal
:MEMory:IMPort[:ASCii]:SEParator:DECimal?
:MMEMory:LOAD:PTRain <"filename">
:MMEMory:STORe:PTRain <"filename">
```

More 2 of 2

For details on each key, use key help as described on page 36.

Figure 6-6 Display Pulse Train Menu Softkeys

Pulse > Pulse Source > More > Pulse Train > Edit Pulse Train > Display Pulse Train FREQUENCY Train Display This softkey shifts the time Time Offset 2.00 usec 6.000 000 000 00 GHz offset from the left hand side of the display to the one specified. Increments and Time Offset: 2.00 USEC decrements are 1/20th of Zoom In the visible pulse train. Pulse Train Zoom Out Use these softkeys to optimize the view of the different characteristics of the pulse Zoom In Max 2.00usec 10.00usec/div 39.00usec Zoom Out Max 03/07/2012 11:44 These are the division markers currently set at 10.00 us/div for the currently This value can be adjusted with the Time Offset softkey. displayed view. Use the zoom softkeys to change the time/div value. 6.000 000 000 00 GHz dBm Time Offset: 2.00 USEC Pulse Train 2.00usec 10.00usec/div 39.00usec 5th, 6th, and 7th pulse cycles 2nd and 3rd pulse cycles (elements) or (elements) or rows rows 2 and 3. 5, 6, and 7. Final pulse cycle 4th pulse cycle This is the initial pulse cycle (row 1) note that the On (element) in the (element) or row 4. displayed pulse train above. 8th pulse cycle or row. Time portion of this number 8. pulse is not showing

due to the 2 us offset.

Figure 6-7 Pulse Train: Import From Selected File Softkeys For details on each key, use key help as described on page 36. Pulse > Pulse Source > More > Pulse Train > Edit Pulse Train > More FREQUENCY Pulse Train 6.000 000 000 00 GHz Load/Stone age 55 Import/Export Pulse Train Off Time On Time Repeat 2.000 us 3.000 us 2.000 us 3.000 us 2.000 us 2.000 us 2.000 us 2.000 us Insert Item These softkeys delete individual On Time or Off 13 Time elements as well as the .000 us 2.000 us 1 Repeat cycle counts. Delete Item Deleting all Pulse Cycle rows (elements) must be Delete All Rows▶ confirmed. 03/07/2012 11:54 More 2 of 2 Confirm Import Confirm Import From File FREQUENCY Import/Export 6.000 000 000 00 GHz Import From Selected File PULSE Export To File -page 117 Catalog of Binary Files in Int Storage File Name Type 32.7MB used **Size** 465MB free 22/09/06 22:36 22/09/06 22:36 DISPLAY, BMF BINABY 76918 Delete File▶ DRMV1PM.LIC BINARY 696 22/09/06 22:36 55 04/05/10 05:47 4 PTRAIN.CSV BINARY page 117 PTRHIN.TXT PTRAIN2.CSV 04/05/10 08:43 Goto Row▶ BINARY 04/05/10 09:08 WMPINFO.XML 22/09/06 22:37 BINARY Import Decimal Separator Dot Comma Selects whether the decimal point is a "." or a "," during import of 04/05/2010 09:17 flore 1 of 2 CSV/ASCII files. This value is persistent across PTRAIN.csv - Notepad This file's data structure uses decimals in the numbers preset/recall and power cycles. and so requires the Import Decimal Separator to be set to Edit ile Vie Format SCPI Commands: .000002,.000001, .000004,.000002, .000002,.000003, :MEMory:IMPort[:ASCii]:SEParato r:DECimal DOT|COMMa :MEMory:IMPort[:ASCii]:SEParato FREQUENCY r:DECimal? 6.000 000 000 00 GHz dBm Note: Column Pulse Train separated values are On Time Off Time auto-detected by the Repeat instrument. 2.000 us 1.000 us 2.000 us After confirming import of the file 4.000 us 2.000 us the new file's pulse train values ŏ 3.000 us ž are displayed. ulse train imported as CSU

Figure 6-8 Pulse Train: Export to File Softkeys Note: Files can be FTP'd to the BIN (Binary) folder in the instrument, or a USB Pulse > Pulse Source > More > Pulse Train > Edit Pulse Train > More stick can be used to download the files to the instrument. Refer to page 57. FREQUENCY) Import/Export 6.000 000 000 00 GHz Import From Selected File dBm page 116 Got.o Rou Export To File Catalog of Binary Files in Int Storage File Name Type 32.6MB Size Enter Modified 22/09/06 22:36 22/09/06 22:36 22/09/06 22:36 DISPLAY.BMP BINARY BINARY 76918 Delete File DBMW1PM LTC 52L LAUNCHU3.EXE BINARY 925696 Goto Top Row 04/05/10 06:47 PTRATNLCSV PTRAIN.TXT BINARY 55 04/05/10 08:43 Goto Row Goto Middle Row Import Decimal Separator Dot **Comma** Goto Bottom Row 04/05/2010 08:46 Hore 1 of 2 Import/Export Column Separator Export Column Separator⊅ (Comma) Selects whether the column The Export to File softkey menu, writes out a CSV/ASCII file to the Selects whether the separator is a tab, ";", "," or "a "" during export of the CSV/ASCII files. This value is persistent Comma decimal point is a "." or ", " " during export of the CSV/ASCII BINARY directory. You may supply your own extender as part of the filename. Export Decimal across preset/recall and power files. This value is Separator Dot Comma Semicolon cycles. persistent across Example: preset/recall and SCPI Commands: MEM:EXP:PTR "myfile.csv". power cycles. :MEMory:EXPort[:ASCii]:SEParato Tab SCPI Command: SCPI Commands: r:COLumn TAB|SEMicolon|COMMa|SPACe :MEMory:EXPort[:ASCii]:PTRAin :MEMory:EXPort[:AS Cii]:SEParator:DECi :MEMory:EXPort[:ASCii]:SEParato <"filename"> Space mal DOT|COMMa r:COLumn? :MEMory:EXPort[:AS Cii]:SEParator:DECi mal? Text Entry 6.000 000 000 00 GHz dRm Enter Export to: PTRAIN.TXT Clear Text Catalog of Binary Files in Int Storage File Name Type 465MB free Use the text editor keys to Size Modified rename the file to be exported DISPLAY.BMP BINARY 76918 22/09/06 22:36 22/09/06 22:36 22/09/06 22:36 to the BIN (Binary) folder. Editing Mode Insert Replace DRMV1PM.LIC LAUNCHU3.EX BINABY 925696 BINARY Show Alpha Table Off **■O⊓**■ PTRAIN.TXT BINARY 04/05/10 08:43 ABCDEFGHIJKLN NOPORSTUUUXYZ L\_\$&#+[] 04/05/2010 08:50

For details on each key, use key help as described on page 36.

PTRAIN.CSV file.

Note: Since there is already a file named PTRAIN.CSV the new filename should be different, to avoid overwriting the original

Using Pulse Modulation (Option UNW or 320) Pulse Train (Option 320 – Requires: Option UNW)

# 7 Basic Digital Operation—No BBG Option Installed

Before using this information, you should be familiar with the basic operation of the signal generator. If you are not comfortable with functions such as setting power level and frequency, refer to Chapter 3, "Basic Operation," on page 35 and familiarize yourself with the information in that chapter.

See also "Adding Real-Time Noise to a Dual ARB Waveform" on page 223.

## I/Q Modulation

The following factors contribute to the error vector magnitude:

- · Differences in amplitude, phase, and delay between the I and Q channels
- DC offsets

The I/Q menu provides adjustments and calibration to compensate for some of the differences in the I and Q signals or to add impairments. See I/Q Modulation on page 182 for additional information. See also "Modulating the Carrier Signal" on page 50.

Figure 7-1 I/Q Display and Softkeys

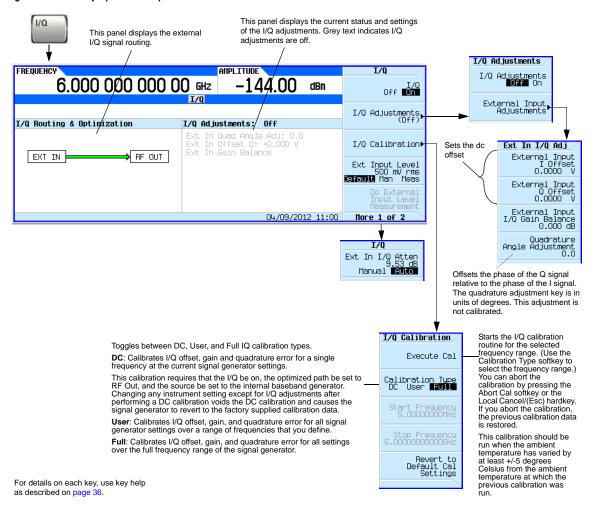

The following table shows common uses for the adjustments.

Table 7-1 I/Q Adjustments Uses

| I/Q Adjustment    | Effect              | Impairment     |  |
|-------------------|---------------------|----------------|--|
| Offset            | Carrier Feedthrough | dc offset      |  |
| Overdwetuwe Angle | EVM error           | phase skew     |  |
| Quadrature Angle  | I/Q Images          | I/Q path delay |  |

## **Configuring the Front Panel Inputs**

The MXG/EXG accepts externally supplied analog I and Q signals through the front panel I Input and Q Input for modulating onto the carrier.

- 1. Connect I and Q signals to the front panel connectors. For voltage levels, refer to "Front Panel Overview" on page 5.
  - a. Connect an analog I signal to the signal generator's front panel I Input.
  - b. Connect an analog Q signal to the signal generator's front panel Q Input.
- 2. Turn on the I/Q modulator: Press I/Q Off On to On.
- 3. Configure the RF output:
  - a. Set the carrier frequency.
  - b. Set the carrier amplitude.
  - c. Turn the RF output on.
- 4. Make adjustments to the I/Q signals (page 120) as needed.

Basic Digital Operation—No BBG Option Installed I/Q Modulation

# 8 Basic Digital Operation (Option 653/655/656/657)

Before using this information, you should be familiar with the basic operation of the signal generator. If you are not comfortable with functions such as setting power level and frequency, refer to Chapter 3, "Basic Operation," on page 35 and familiarize yourself with the information in that chapter.

The features described in this chapter are available only in vector signal generators with Option 653 or 655 (N5172B) or Option 656 or 657 (N5182B).

- Waveform File Basics on page 124
- · Storing, Loading, and Playing a Waveform Segment on page 126
- Waveform Sequences on page 129
- Saving a Waveform's Settings & Parameters on page 133
- Using Waveform Markers on page 139
- Triggering a Waveform on page 156
- Clipping a Waveform on page 163
- Scaling a Waveform on page 172
- Setting the Baseband Frequency Offset on page 178
- I/Q Modulation on page 182
- I/Q Adjustments on page 186
- I/Q Calibration on page 188
- Using the Equalization Filter on page 190
- Using Finite Impulse Response (FIR) Filters in the Dual ARB Real-Time Modulation Filter on page 192
- Modifying a FIR Filter Using the FIR Table Editor on page 198
- Setting the Real-Time Modulation Filter on page 202
- Multiple Baseband Generator Synchronization on page 203
- Understanding Option 012 (LO In/Out for Phase Coherency) with Multiple Baseband Generator Synchronization on page 210
- Waveform Licensing on page 215

### See Also:

- Adding Real-Time Noise to a Dual ARB Waveform on page 223
- Real-Time Phase Noise Impairment on page 232
- Multitone and Two-Tone Waveforms (Option 430) on page 291

## **Waveform File Basics**

There are two types of waveform files:

- A segment is a waveform file that you download to the signal generator.
  - For information on creating and downloading waveform files, refer to the *Programming Guide*.
- A sequence is a file you create in the signal generator that contains pointers to one or more waveform files (segments, other sequences, or both).
  - For information on creating sequences, see page 129.

## **Signal Generator Memory**

The signal generator has two types of memory:

- Volatile memory, baseband generator (BBG) media, where waveform files are played from or edited.
- Non-volatile memory, either internal (int) or external (USB) media, where waveform files are stored.

## **Dual ARB Player**

NOTE The MXG/EXG's ARB Waveform File Cache is limited to 128 files. Consequently, once the 128 file cache limit has been reached, the waveform switching speed will be much slower for additional files loaded into the volatile waveform memory (BBG).

The dual ARB waveform player enables you to play, rename, delete, store, and load (external or internal) waveform files in addition to building waveform sequences. The dual ARB waveform player also provides markers (page 139), triggering (page 156), clipping (page 163), and scaling (page 172) capabilities.

Most procedures in this section start from the Dual ARB menu, shown below.

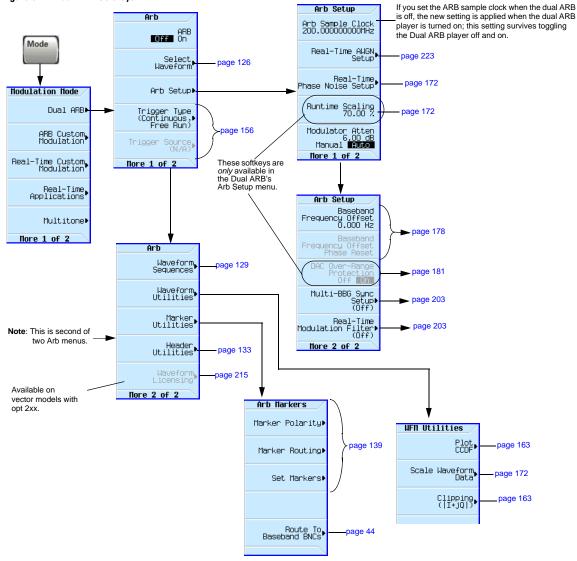

Figure 8-1 Dual ARB Softkeys

For details on each key, use key help as described on page 36.

# Storing, Loading, and Playing a Waveform Segment

**NOTE** The MXG/EXG's ARB Waveform File Cache is limited to 128 files. Consequently, once the 128 file cache limit has been reached, the waveform switching speed will be much slower for additional files loaded into the volatile waveform memory (BBG).

Before using this information, you should be familiar with the signal generator's file menus. If you are not, refer to "Working with Files" on page 52 and familiarize yourself with that information.

See also: "Waveform Sequences" on page 129.

The signal generator has two types of waveform media: non-volatile (internal or USB), and volatile (BBG). BBG media is also called "working" media, because before you can play, edit, or include a waveform file in a sequence, the waveform file must be loaded into BBG media.

Note: When a sequence is selected, this key name page 139 Mode changes to Show Waveform Sequence Contents. Arh Select Waveform (\*NONE\*) Arh Segments ARB Off On Arb Segments Load Store Display Waveform And Markers Modulation Mode Select Waveform Rename Segment. Load Segment From Int Media Waveform, Dual ABB Goto Row▶ Arb Setup▶ ARB Custom, Modulation Load All From Int Media Text Entry Trigger Type (Continuous, (Free Run) Enter Real-Time Custom Modulation Delete Segment Goto Row▶ Trigger Source (N/A) Clear Text Delete All Segments On∍ Real-Time Applications Segments Uni Int Media More 1 of 2 Editing Mode Insert Replace flore 1 of 2 Multitone: Show Alpha Table These keys change to indicate the default media. More 1 of 2 For information on selecting the default media, see page 63. **M**BCDEFGHIJKLM NOPORSTHUUXYZ Use the arrow keys or knob to For details on each key, use key help ..\_\$&#+[] highlight a letter or character. as described on page 36.

Figure 8-2 Waveform Segment Softkeys

## **Loading a Waveform Segment into BBG Media**

Waveforms must reside in BBG media before they can be played, edited, or included in a sequence. Cycling power or rebooting the signal generator deletes the files in BBG media.

**NOTE** Each time the instrument powers up, two factory-supplied segments are automatically created in BBG media: RAMP TEST WFM and SINE TEST WFM.

There are additional sample waveforms that are available in the internal storage and that can be loaded into memory. Refer to *www.agilent.com* and search on "Factory Default N5182B" and "waveforms".

1. Press Mode > Dual ARB > Select Waveform > Waveform Segments.

- 2. Press **Load Store** to highlight Load, then use the arrow keys to highlight the desired waveform segment.
- 3. If there is already a copy of this segment in the currently selected media and you do not want to overwrite it, rename the waveform segment before you load it (refer to the previous procedure).
- 4. Press Load Segment From currently selected Media.

To load all files from the currently selected media into BBG media, press Load All From  $currently\ selected\$ Media.

## Storing/Renaming a Waveform Segment to Internal or USB Media

Use the following steps to store a copy of a file in BBG memory to the currently selected media (page 63). If you have not downloaded a waveform segment, either refer to the *Programming Guide*, or use one of the factory-supplied segments.

- 1. Press Mode > Dual ARB > Select Waveform > Waveform Segments.
- 2. Press **Load Store** to highlight Store.
- 3. Using the arrow keys, highlight the waveform segment you want to store.
- 4. Optionally, rename the segment.

If there is already a copy of this segment in the currently selected media and you do not want to overwrite it, rename the waveform segment before you store it:

- a. Press More > Rename Segment > Clear Text.
- b. Enter a name for the waveform segment.
- c. Press Enter > More.
- d. Highlight the waveform segment that was renamed.
- 5. Press Store Segment to currently selected Media.
- 6. Repeat Step 3 through Step 5 for all segments that you want to store.

To save all segments from BBG media to the currently selected media, press Store All to  $currently\ selected\$ Media.

## **Playing a Waveform Segment**

- Press Mode > Dual ARB > Select Waveform.
- 2. In the Segment on BBG Media column, highlight the waveform segment you want to play.
- 3. Press Select Waveform.
- 4. Set ARB Off On to On.

This plays the selected waveform segment. Both the I/Q and ARB annunciators turn on, and the waveform modulates the RF carrier.

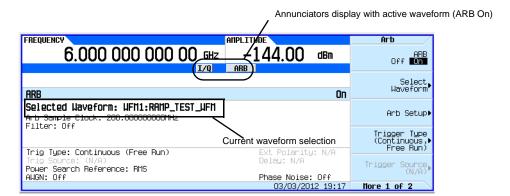

## 5. Configure the RF Output:

Set the RF carrier frequency and amplitude, and turn on the RF output.

The waveform segment is now available at the signal generator's RF Output connector.

# **Waveform Sequences**

Figure 8-3 Waveform Sequence Softkeys

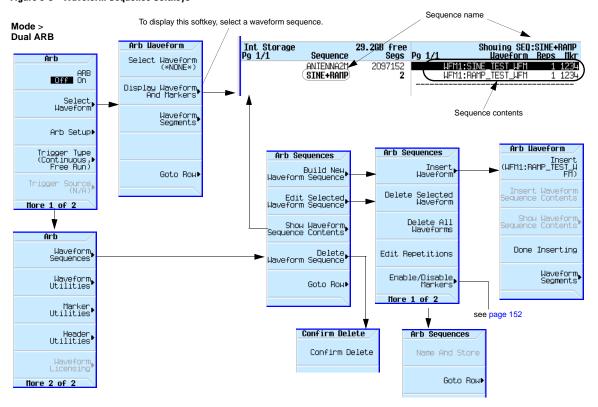

For details on each key, use key help as described on page 36.

A waveform sequence is a file that contains pointers to one or more waveform segments or other waveform sequences, or both. This lets the signal generator play multiple waveform segments, or other sequences, or both thereby eliminating the need to stop waveform playback just to select another waveform.

The segments that a waveform sequence points to are *not* automatically stored when you store the sequence; you must also store the individual segments or they are lost when you turn off or reboot the signal generator. If the segments are located in internal/external media, you must load them into BBG media prior to selecting a waveform sequence (see page 126). If you attempt to play a sequence without the segments loaded into BBG media, the signal generator reports: ERROR: 629, File format invalid. If this happens and the segments are not stored in internal/external media, you must recreate the segments using the same file names that the sequence points to before you can play the sequence.

## **Creating a Sequence**

A waveform sequence can contain up to 1,024 segments and have both segments and other sequences (nested sequences). The signal generator lets you set the number of times the segments and nested sequences repeat during play back. But there is a difference between repeating a segment versus repeating a nested sequence. Each segment can repeat up to 65,535 times, but no matter how many times a segment repeats, it counts as a single segment. However each repetition of a nested sequence counts as additional segments.

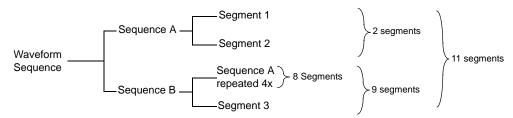

The maximum number of times that a nested sequence can repeat is based on the number of segments in the nested sequence and the remaining number of allowed segments (1,024). For example, with a sequence that contains 24 segments and one nested sequence with 4 segments, the nested sequence is limited to 250 repetitions:

$$24 + (4 \times 250) = 1,024$$
 maximum number of segments per sequence

Even though there is a limiting factor on the maximum number of times that a nested sequence can repeat, each segment within the nested sequence can repeat up to 65,535 times.

#### Example

Use the following procedure to create and store a waveform sequence using one repetition each of two different segments.

Assumption: The waveform segments are in BBG media (volatile memory). For information on loading waveform segments into BBG media, see page 126.

- 1. Select the first segment:
  - a. Press Mode > Dual ARB > More > Waveform Sequences > Build New Waveform Sequence > Insert Waveform.
  - b. Highlight the desired waveform segment and press Insert.
- 2. Select the second segment:
  - a. Highlight the next desired waveform segment and press Insert.
  - b. Press Done Inserting

- 3. Name and store the waveform sequence to the Seq file catalog:
  - a. Press More > Name and Store.
  - b. Enter a file name and press Enter.

See also, "Viewing the Contents of a Sequence" on page 131 and "Setting Marker Points in a Waveform Segment" on page 146.

## Viewing the Contents of a Sequence

There are two ways to view the contents of a waveform sequence:

#### Through the Waveform Sequences Softkey

- 1. Press Mode > Dual ARB > More > Waveform Sequences.
- 2. Highlight the desired sequence.
- 3. Press Show Waveform Sequence Contents.

### **Using the Select Waveform Softkey**

- 1. Press Mode > Dual ARB > Select Waveform.
- 2. In the Sequence On column, highlight the desired waveform sequence.
- 3. Press Show Waveform Sequence Contents.

## **Editing a Sequence**

When editing a waveform sequence, you can:

- · change the number of times each segment or nested sequence plays
- · delete segments or nested sequences from the sequence
- · add segments or nested sequences to the sequence
- toggle markers on and off (described on page 152)
- save changes either to the current waveform sequence or as a new sequence

If you exit the sequence editing menu before saving changes, the changes are lost.

Sequences save to the Seq file catalog.

#### CAUTION

If you edit and resave a segment used in a sequence, the sequence does not automatically update the RMS value in its header. You must select and update the sequence header information (page 133).

Use the following steps to edit a sequence that has two different segments so that the first segment repeats 100 times and the second segment repeats 200 times, then save the changes.

Assumption: A waveform sequence that has two different segments has been created and stored (see previous example on page 130).

1. Select the sequence:

 ${\bf Press\ Mode > Dual\ ARB > More > Waveform\ Sequences > } {\it highlight\ the\ desired\ sequence > } {\it Edit\ Selected\ Waveform\ Sequence}.$ 

Change the first segment so that it repeats 100 times:
 Highlight the first segment entry and press Edit Repetitions > 100 > Enter.

The cursor moves to the next entry.

- Change the repetition for the selected entry to 200: Press Edit Repetitions > 200 > Enter.
- 4. Save the changes made in the previous steps:

Press More > Name and Store > Enter.

To save the changes as a *new* sequence:

- a. Press More > Name and Store > Clear Text.
- b. Enter a file name (for example, SINE100+RAMP200).
- c. Press Enter.

The edited sequence saves as a new waveform sequence.

## **Playing a Sequence**

If you have not created a waveform sequence, refer to "Creating a Sequence" on page 130.

**NOTE** To play a waveform segment individually or as part of a waveform sequence, the segment must reside in BBG media. See also, "Loading a Waveform Segment into BBG Media" on page 126.

- 1. Select a waveform sequence:
  - a. Press Mode > Dual ARB > Select Waveform.
  - Highlight a waveform sequence (for this example, SINE100+RAMP200) from the Sequence On column.
  - c. Press Select Waveform.

The display shows the currently selected waveform (for example, Selected Waveform: SEQ:SINE100+RAMP200).

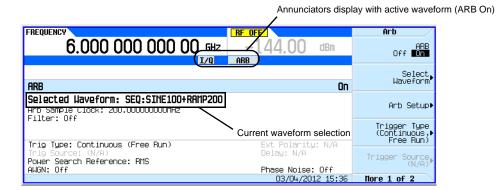

#### 2. Generate the waveform:

Press ARB Off On to On.

This plays the selected waveform sequence. During the waveform sequence generation, both the I/O and ARB annunciators turn on, and the waveform modulates the RF carrier.

- 3. Configure the RF output:
  - a. Set the RF carrier frequency.
  - b. Set the RF output amplitude.
  - c. Turn on the RF output.

The waveform sequence is now available at the signal generator's RF OUTPUT connector.

# Saving a Waveform's Settings & Parameters

This section describes how to edit and save a file header. When you download only a waveform file (I/Q) data, which the signal generator treats as a waveform segment), the signal generator automatically generates a file header and a marker file with the same name as the waveform file. Initially the file header has no signal generator settings saved to it, and the marker file consists of all zeros. For a given waveform, you can save signal generator settings and parameters in its file header and marker settings in its marker file (page 139); when you load a stored waveform file into BBG media, the file header and marker file settings automatically apply to the signal generator so that the dual ARB player sets up the same way each time the waveform file plays.

Figure 8-4 Header Utilities Softkevs

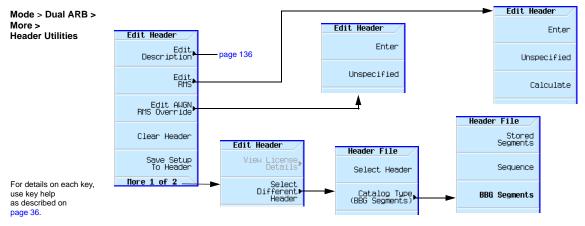

When you create a waveform sequence (as described on page 130), the signal generator automatically creates a waveform sequence header that takes priority over the individual waveform segment headers. During a waveform sequence playback, the segment headers are ignored, except to verify that all required options are installed. Storing a waveform sequence also stores its file header.

Some of the current signal generator settings shown in the file header appear as part of the softkey labels, and others appear in the dual ARB summary display, shown in the following example.

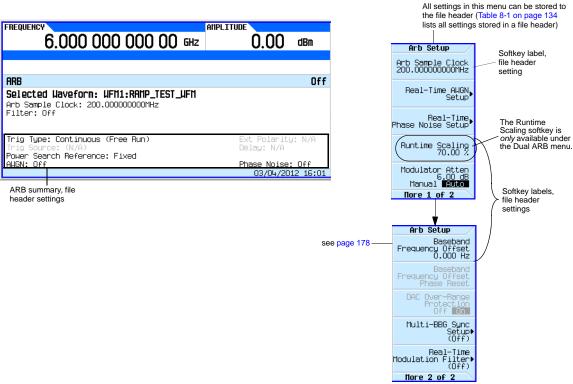

Table 8-1 File Header Entries

| 32-Character Description | A description entered for the header, such as a the waveform's function (saved/edited with the Edit |
|--------------------------|----------------------------------------------------------------------------------------------------|
|                          | <b>Description</b> softkey, see Figure 8-4).                                                        |

Sample Rate The waveform playback rate. This is the ARB sample clock rate, set in the Arb Setup menu (shown

in Figure 8-1 on page 125).

Runtime Scaling The Runtime scaling value is applied in real-time while the waveform is playing. This setting can be

changed only for files playing in the dual ARB player (see page 175).

RMS When the modulator attenuation setting (see page 125) is set to Auto, this value is used to calculate

the I/Q modulator attenuation setting to optimize ACPR. Value: 0 to 1.414213562.

Marker 1...4 Polarity Marker polarity can be positive or negative (described on page 152).

ALC Hold Routing Which marker, if any, implements the ALC hold function (described on page 141), which holds the

ALC at its current level when the marker signal is low. All waveforms generated in the signal generator have a marker on the first sample point. To see the results from the three routing selections, you may need to select a range of sample (marker) points (see "Setting Marker Points in

a Waveform Segment" on page 146).

#### Table 8-1 File Header Entries (Continued)

RF Blank Routing

Routing for the same marker when you are using the RF Blank Routing function. When the marker signal goes high, RF blanking discontinues. **Mod Attenuation** The I/Q modulator attenuation setting (set in the Arb Setup menu shown in Figure 8-1 on page 125). **BB Freq Offset** The baseband frequency offset, in Hz (see page 178). AWGN: State Indicated whether real-time noise is on (1) or off (0) (see page 223). AWGN: C/N Ratio Carrier to noise ration, in dB (see page 228). AWGN: Carrier BW Bandwidth over which the noise power is integrated, in Hz (see page 228). AWGN: Noise BW Bandwidth of the noise, in Hz (see page 228). AWGN: Carrier RMS The carrier RMS across the carrier bandwidth (see page 228). Phase Noise State Indicated whether phase noise is on (1) or off (0) (see page 232). Phase Noise F1 The start frequency for the level mid-frequency characteristics (see page 232).

Which marker, if any, implements the RF blanking function (described on page 150) when the marker signal is low. RF blanking also uses ALC hold. There is no need to select the ALC Hold

Phase Noise F2 The end frequency for the level mid-frequency characteristics (see page 232). Phase Noise Lmid

Modulation Filter The real-time modulation filter type selected (see page 202).

Indicated whether DAC Over-Range Protection is on (1) or off (0) (see page 236). Over-Range Protect

Unique Waveform Id 0 = no Id; once an Id is assigned, it cannot be changed.

License Required Indicates whether a license is required to play the waveform. See also: "Viewing Options and

The amplitude for the level mid-frequency characteristics (see page 232).

Licenses" on page 32

Can be Read Out Indicates whether the waveform can be queried through SCPI or FTP.

## **Viewing and Modifying Header Information**

The following example uses the factory-supplied waveform file RAMP TEST WFM.

- 1. From BBG media, select the waveform RAMP TEST WFM:
  - a. Press Mode > Dual ARB > Select Waveform.
  - b. In the Segment On column, highlight the waveform RAMP TEST WFM.
  - c. Press Select Waveform.
- 2. Open the Header Utilities menu:

#### Press More > Header Utilities

The Figure 8-5 shows the default file header for the factory-supplied waveform RAMP TEST WFM. The Header Field column lists the file header parameters; use the Page Down key to see them all.

The Saved Header Settings column shows that most of the settings are Unspecified. Unspecified means that there is no setting saved for that particular parameter.

The Current Inst. Settings column shows the current signal generator settings. In this example, these are the settings that you will save to the file header.

**NOTE** If a setting is unspecified in the file header, the signal generator uses its current value for that setting when you select and play the waveform.

Figure 8-5 Example File Header

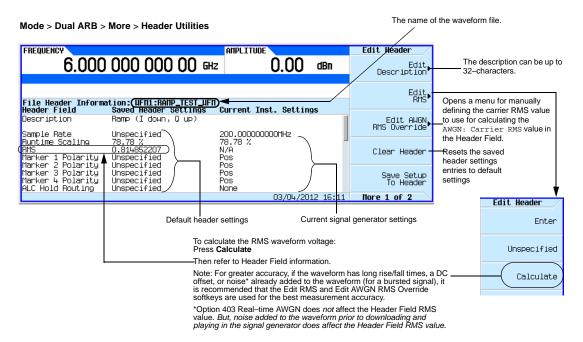

3. Save the information in the Current Inst. Settings column to the file header:

#### **Press Save Setup To Header.**

Both the Saved Header Settings column and the Current Inst. Settings column now display the same values; the Saved Header Settings column lists the settings saved in the file header.

- 4. Edit and Update Settings
  - a. Return to the ARB Setup menu:
     Press Return > More > ARB Setup.

From this menu you can access some of the signal generator settings that are saved to the file header. Figure 8-1 on page 125 shows the ARB Setup softkeys used in the following steps.

- b. Set the ARB sample clock to 5 MHz: Press ARB Sample Clock > 5 > MHz.
- c. Set waveform runtime scaling to 60%: Press Waveform Runtime Scaling > 60 > %.

d. Return to the Header Utilities menu:

Press Return > More > Header Utilities.

As shown in the following figure, the Current Inst. Settings column now reflects the changes to the current signal generator setup, but the *saved* header values have not changed.

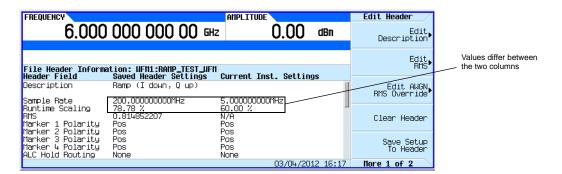

e. Save the current settings to the file header: Press the **Save Setup To Header** softkey.

The settings from the Current Inst. Settings column now appear in the Saved Header Settings column. This saves the new current instrument settings to the file header.

If you change any of the signal generator settings listed in the file header after you select the waveform file, the changed setting(s) appear in the file header's Current Inst. Settings column and are used instead of the saved header settings. To reapply the saved header settings, reselect the waveform for playback.

## Viewing & Editing a Header without Selecting the Waveform

As described on page 135, you can view and edit a waveform's header information after you select the waveform; you can also edit waveform header information without selecting a waveform, or for another waveform than the one that is currently selected.

1. Access the file header utilities menu:

Press Mode > Dual ARB > More > Header Utilities > More > Select Different Header.

The signal generator displays an alphabetical list of the waveform files in the media that was last selected. The following figure shows an example of the factory-supplied waveforms in BBG media.

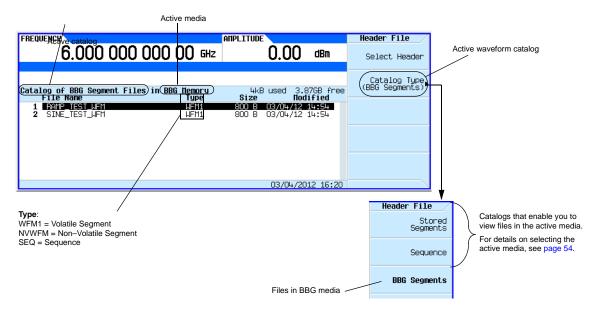

For details on each key, use key help as described on page 36.

- 2. If the desired catalog is not displayed, select it.
- Highlight the desired waveform file and press Select Header.
   The signal generator displays the file header for the selected waveform file.
- 4. To edit the header, press **More**, and proceed as described in Step 4 on page 136 (Viewing and Modifying Header Information section).

# **Using Waveform Markers**

The signal generator provides four waveform markers to mark specific points on a waveform *segment*. When the signal generator encounters an enabled marker, an auxiliary signal is routed to a rear panel event output that corresponds to the marker number.

- Event 1 is available at both the EVENT 1 BNC connector (see page 16), and a pin on the AUXILIARY I/O connector (see page 17).
- Event 2 is available at the TRIG 1 & TRIG 2 connectors (see page 13), and a pin on the AUXILIARY I/O connector (see page 17).
- Events 3 and 4 are available at pins on the AUXILIARY I/O connector (see page 17).

You can use an auxiliary output signal to synchronize another instrument with the waveform, or as a trigger signal to start a measurement at a given point on a waveform.

You can also configure markers to initiate ALC hold or RF Blanking (which includes ALC hold). Refer to "Using Waveform Markers" on page 139 for details.

When you download a waveform file that does not have a marker file associated with it, the signal generator creates a marker file without any marker points. Factory-supplied segments (RAMP TEST WFM and SINE TEST WFM) have a marker point on the first sample for all four markers.

The following procedures demonstrate how to use markers while working in the dual ARB player. These procedures also discuss two types of points: a *marker point* and a sample point. A marker point is a point at which a given marker is set on a waveform; you can set one or more marker points for each marker. A *sample point* is one of the many points that compose a waveform.

There are three basic steps to using waveform markers:

Clearing Marker Points from a Waveform Segment on page 145 Setting Marker Points in a Waveform Segment on page 146 Controlling Markers in a Waveform Sequence on page 152

This section also provides the following information:

- Waveform Marker Concepts on page 140
- Accessing Marker Utilities on page 144
- Viewing Waveform Segment Markers on page 145
- Viewing a Marker Pulse on page 149
- Using the RF Blanking Marker Function on page 150
- Setting Marker Polarity on page 152

### **Waveform Marker Concepts**

The signal generator's Dual ARB provides four waveform markers for use on a waveform segment. You can set each marker's polarity and marker points (on a single sample point or over a range of sample points). Each marker can also perform ALC hold, or RF Blanking and ALC hold.

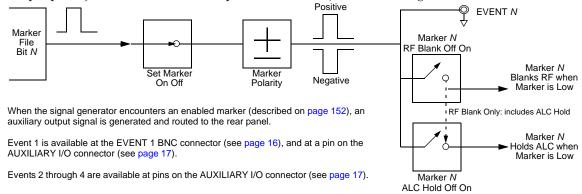

### **Marker Signal Response**

The signal generator aligns the marker signals with the I and Q signals at the baseband generator. However some settings such as amplitude, filters, and so forth within the RF output path can create delays between the marker EVENT output signal and the modulated RF output. When using the marker EVENT output signal, observe the signals (marker relative to modulated RF) for any latency, and if needed, reset the marker point positions, include delay (page 186), or both.

#### Marker File Generation

Downloading a waveform file (as described in the *Programming Guide*) that does not have a marker file associated with it causes the signal generator to automatically create a marker file, but does *not* place any marker points.

### **Marker Point Edit Requirements**

Before you can modify a waveform segment's marker points, the segment must reside in BBG media (see "Loading a Waveform Segment into BBG Media" on page 126).

### **Saving Marker Polarity and Routing Settings**

Marker polarity and routing settings remain until you reconfigure them, preset the signal generator, or cycle power. To ensure that a waveform uses the correct settings when it is played, set the marker polarities or routing (RF Blanking and ALC Hold) and save the information to the file header (page 133).

NOTE When you use a waveform that does not have marker routings and polarity settings stored in the file header, and the previously played waveform used RF Blanking, ensure that you set RF Blanking to None. Failure to do so can result in no RF output or a distorted waveform.

#### **ALC Hold Marker Function**

While you can set a marker function (described as **Marker Routing** on the softkey label) either before or after you set marker points (page 146), setting a marker function before setting marker points may cause power spikes or loss of power at the RF output.

Use the ALC hold function by itself when you have a waveform signal that incorporates idle periods, burst ramps, or when the increased dynamic range encountered with RF blanking (page 150) is not desired.

The ALC hold marker function holds the ALC circuitry at the *average* value of the sampled points set by the marker(s). For both positive and negative marker polarity, the ALC samples the RF output signal (the carrier plus any modulating signal) when the marker signal goes high:

Positive: The signal is sampled during the on marker points. Negative The signal is sampled during the off marker points.

**NOTE** Because it can affect the waveform's output amplitude, do not use the ALC hold for longer than 100 ms. For longer time intervals, refer to "Power Search Mode" on page 97.

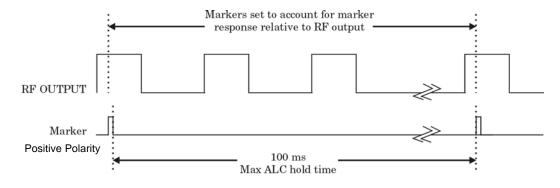

#### **CAUTION**

Incorrect ALC sampling can create a sudden unleveled condition that may create a spike in the RF output, potentially damaging a DUT or connected instrument. To prevent this condition, ensure that you set markers to let the ALC sample over an amplitude that accounts for the higher power levels encountered within the signal.

### **Example of Correct Use**

Waveform: 1022 points Marker range: 95–97 Marker polarity: Positive

This example shows a marker set to sample the waveform's area of highest amplitude. Note that the marker is set well before the waveform's area of lowest amplitude. This takes into account any response difference between the marker and the waveform signal.

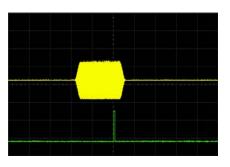

Close-up of averaging

The ALC samples the waveform when the marker signal goes high, and uses the average of the sampled waveform to set the ALC circuitry.

Here the ALC samples during the *on* marker points (positive polarity).

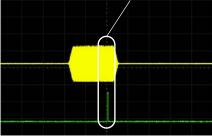

## **Example of Incorrect Use**

Waveform: 1022 points Marker range: 110–1022 Marker polarity: Positive

This example shows a marker set to sample the low part of the same waveform, which sets the ALC modulator circuitry for that level; this usually results in an unleveled condition for the signal generator when it encounters the high amplitude of the pulse.

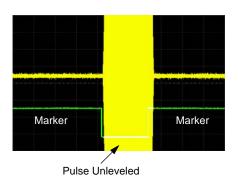

### **Example of Incorrect Use**

Waveform: 1022 points Marker range: 110–1022 Marker polarity: Negative

This figure shows that a negative polarity marker goes low during the marker *on* points; the marker signal goes high during the *off* points. The ALC samples the waveform during the *off* marker points.

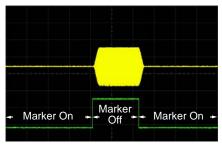

Sample range begins on first point of signal

Sampling both on and off time sets the modulator circuitry incorrectly for higher signal levels. Note the increased amplitude at the beginning of the pulse.

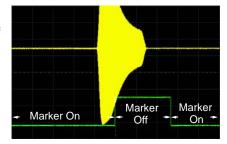

Negative range set between signal and off time

## **Accessing Marker Utilities**

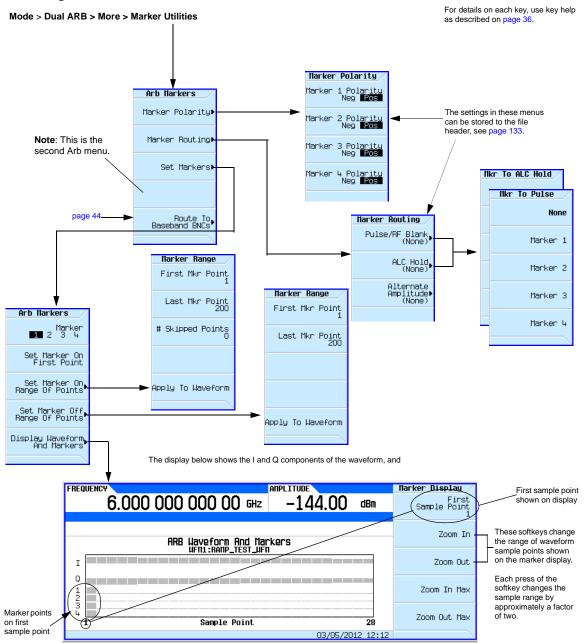

## **Viewing Waveform Segment Markers**

Markers are applied to waveform segments. Use the following steps to view the markers set for a segment (this example uses the factory-supplied segment, SINE TEST WFM).

- 1. In the second Arb menu (page 144), press Marker Utilities > Set Markers.
- 2. Highlight the desired waveform segment (in this example, SINE TEST WFM).
- 3. Press Display Waveform and Markers > Zoom in Max. The maximum zoom in range is 28 points.

Experiment with the Zoom functions to see how they display the markers.

The display can show a maximum of 460 points; displayed waveforms with a sample point range greater than 460 points may not show the marker locations.

## **Clearing Marker Points from a Waveform Segment**

When you set marker points they do not replace points that already exist, but are set *in addition* to existing points. Because markers are cumulative, before you set points, view the segment (page 145) and remove any unwanted points. With all markers cleared, the level of the event output signal is 0V. To clear marker points on a segment, the segment must reside in BBG media (page 126).

### **Clearing All Marker Points**

- 1. In the second Arb menu (page 144), press Marker Utilities > Set Markers.
- 2. Highlight the desired waveform segment (in this example, SINE\_TEST\_WFM).
- 3. Highlight the desired marker number: Press Marker 1234.
- 4. For the selected marker number, remove all marker points in the selected segment:
  - a. Press Set Marker Off Range of Points.

Notice that the softkeys for the first and last marker points correspond with the length of the waveform. The factory-supplied waveform (SINE\_TEST\_WFM) contains 200 samples. To clear all set marker points, the range must equal to the length of the waveform.

- b. Press Apply To Waveform > Return.
- Repeat from Step 3 for any remaining marker points that you want to remove from the other markers.

### **Clearing a Range of Marker Points**

The following example uses a waveform with marker points (Marker 1) set across points 10–20. This makes it easy to see the affected marker points. The same process applies whether the existing points are set over a range or as a single point (page 146).

- 1. In the second Arb menu (page 144), press Marker Utilities > Set Markers, then select Marker 1.
- 2. Set the first sample point that you want off (for this example, 13): Press Set Marker Off Range Of Points > First Mkr Point > 13 > Enter.
- 3. Set the last marker point in the range that you want off to a value less than or equal to the number of points in the waveform, *and* greater than or equal to the value set in Step 2 (for this example, 17):

#### Press Last Mkr Point > 17 > Enter > Apply To Waveform > Return.

This turns off all marker points for the active marker within the range set in Steps 2 and 3, as shown at right.

How to view markers is described on page 145.

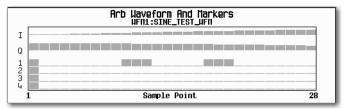

### **Clearing a Single Marker Point**

Use the steps described in "Clearing a Range of Marker Points" on page 145, but set both the first and last marker point to the value of the point you want to clear. For example, if you want to clear a marker on point 5, set both the first and last value to 5.

### **Setting Marker Points in a Waveform Segment**

To set marker points on a segment, the segment must reside in BBG media (page 126).

When you set marker points, they do not replace points that already exist, but are set *in addition* to existing points. Because markers are cumulative, before you set marker points within a segment, view the segment (page 145) and remove any unwanted points (page 145).

#### Placing a Marker Across a Range of Points

- 1. In the second Arb menu (page 144), press Marker Utilities > Set Markers.
- 2. Highlight the desired waveform segment.
- 3. Select the desired marker number: Press Marker 1234
- 4. Set the first sample point in the range (in this example, 10):
  - Press Set Marker On Range Of Points > First Mkr Point > 10 > Enter.
- 5. Set the last marker point in the range to a value less than or equal to the number of points in the waveform, and greater than or equal to the first marker point (in this example, 20):
  - Press Last Mkr Point > 20 > Enter.
- 6. Press Apply To Waveform > Return.

This sets a range of waveform marker points. The marker signal starts on sample point 10, and ends on sample point 20, as shown in the following figure.

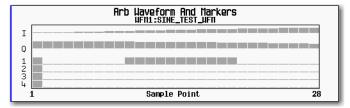

How to view markers is described on page 145

### Placing a Marker on a Single Point

On the First Point

- 1. In the second Arb menu (page 144), press Marker Utilities > Set Markers.
- 2. Highlight the desired waveform segment.
- Select the desired marker number: Press Marker 1 2 3 4.
- 4. Press Set Marker On First Point.

This sets a marker on the first point in the segment for the marker number selected in Step 3.

On Any Point

Use the steps described in "Placing a Marker Across a Range of Points" on page 146, but set both the first and last marker point to the value of the point you want to set. For example, if you want to set a marker on point 5, set both the first and last value to 5.

### **Placing Repetitively Spaced Markers**

The following example sets markers across a range of points and specifies the spacing (skipped points) between each marker. You must set the spacing *before* you apply the marker settings; you cannot apply skipped points to a previously set range of points.

**NOTE** The skipped points value is limited to the size of the range of points.

- 1. Remove any existing marker points (page 140).
- 2. In the second Arb menu (page 144), press Marker Utilities > Set Markers.
- 3. Highlight the desired waveform segment.
- Select the desired marker number: Press Marker 1 2 3 4.
- Set the first sample point in the range (in this example, 5):
   Press Set Marker On Range Of Points > First Mkr Point > 5 > Enter.
- 6. Set the last marker point in the range. (The last marker point value must always be less than or equal to the number of points in the waveform, *and* greater than or equal to the first marker point, in this example, 25):

Press Last Mkr Point > 25 > Enter.

- 7. Enter the number of sample points that you want skipped (in this example, 1): Press # Skipped Points > 1 >Enter.
- 8. Press Apply To Waveform > Return.

This causes the marker to occur on every other point (one sample point is skipped) within the marker point range, as shown at right.

How to view markers is described on page 145.

One application of the skipped point feature is the creation of a clock signal as the EVENT output.

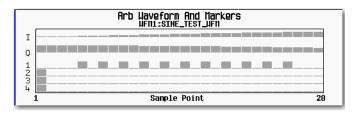

## Viewing a Marker Pulse

When a waveform plays (page 132), you can detect a set and enabled marker's pulse at the rear panel event connector/Aux I/O pin that corresponds to that marker number. This example demonstrates how to view a marker pulse generated by a waveform segment that has at least one marker point set (page 146). The process is the same for a waveform sequence.

This example uses the factory-supplied segment, SINE\_TEST\_WFM in the dual ARB Player. Factory-supplied segments have a marker point on the first sample point for all four markers, as shown.

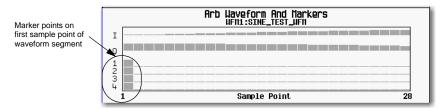

How to view markers is described on page 145

- 1. In the first Arb menu (page 125), press Select Waveform.
- 2. Highlight the SINE TEST WFM segment and press Select Waveform.
- 3. Press ARB Off On to On.
- 4. Connect the signal generator's rear panel Q OUT output to the oscilloscope's channel 1 input.
- 5. Connect the signal generator's rear panel EVENT 1 output to the oscilloscope's channel 2 input. When marker 1 is present, the Agilent MXG/EXG outputs a signal through EVENT 1 as shown in the following example.

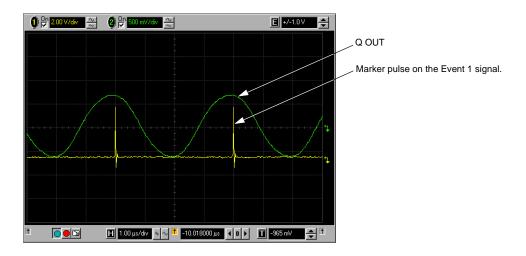

## **Using the RF Blanking Marker Function**

While you can set a marker function (described as **Marker Routing** on the softkey label in the Marker Utilities menu) either before or after setting the marker points (page 146), setting a marker function before you set marker points may change the RF output. RF Blanking includes ALC hold (described on page 141, note Caution regarding unleveled power). The signal generator blanks the RF output when the marker signal goes low. This example is a continuation of the previous example, Viewing a Marker Pulse.

- 1. Using the factory-supplied segment SINE TEST WFM, set Marker 1 across points 1-180 (page 146).
- From the Marker Routing softkey menu, assign RF Blanking to Marker 1:
   In the second Arb menu (page 144), press Marker Utilities > Marker Routing > Pulse/RF Blank > Marker 1.

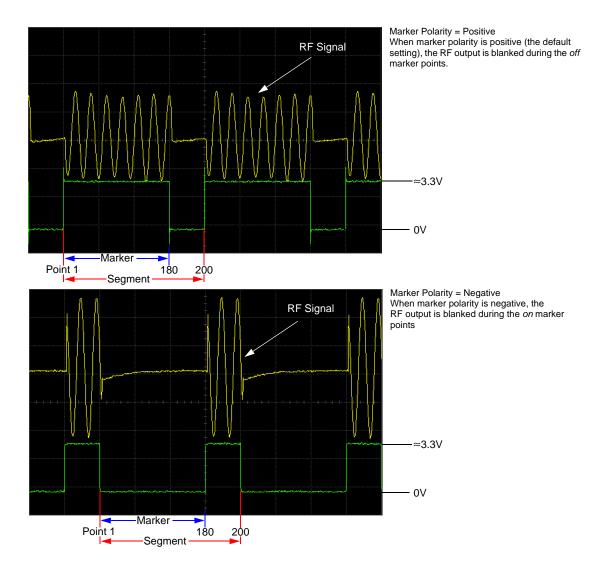

## **Setting Marker Polarity**

Setting a negative marker polarity inverts the marker signal.

- 1. In second Arb menu (page 144), press Marker Utilities > Marker Polarity.
- 2. For each marker, set the marker polarity as desired.
  - · The default marker polarity is positive.
  - · Each marker polarity is set independently.

See also, "Saving Marker Polarity and Routing Settings" on page 140.

As shown on page 150:

Positive Polarity: On marker points are high ( $\approx 3.3$ V). Negative Polarity: On marker points are low (0V).

RF blanking always occurs on the low part of the signal regardless of the polarity setting.

## **Controlling Markers in a Waveform Sequence**

In a waveform segment, an enabled marker point generates an auxiliary output signal that is routed to the rear panel EVENT output (described in "Rear Panel Overview" on page 12) corresponding to that marker number. For a waveform sequence, you enable or disable markers on a segment-by-segment basis; this enables you to output markers for some segments in a sequence, but not for others. Unless you change the sequence marker settings or cycle the power, the marker setting for the last segment edited in the sequence applies to all segments in the next sequence that you build. For information on building a waveform sequence, see "Creating a Sequence" on page 130.

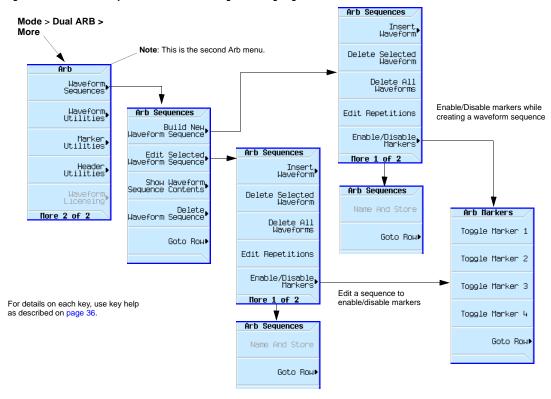

Figure 8-6 Waveform Sequence Menus for Enabling/Disabling Segment Markers

### **Enabling and Disabling Markers in a Waveform Sequence**

Select the waveform segments within a waveform sequence to enable or disable each segment's markers independently. You can enable or disable the markers either at the time of creating the sequence or after the sequence has been created and stored. If the sequence has already been stored, you must store the sequence again after making any changes. Enabling a marker that has no marker points has no effect on the auxiliary outputs. To set marker points on a segment, see "Setting Marker Points in a Waveform Segment" on page 146. This example assumes that a waveform sequence exists.

- 1. Ensure that all waveform segments for the sequence reside in BBG media (see page 126).
- 2. From the second Arb menu, press Waveform Sequences.
- 3. Highlight the desired waveform sequence.
- 4. Press Edit Selected Waveform Sequence > Enable/Disable Markers.
- 5. Toggle the markers:
  - a. Highlight the first waveform segment.
  - b. As desired, press Toggle Marker 1, Toggle Marker 2, Toggle Marker 3, and Toggle Marker 4.

    An entry in the Mkr column (see figure below) indicates that the marker is enabled for that segment; no entry in the column means that all markers are disabled for that segment.
  - c. In turn, highlight each of the remaining segments and repeat Step b.
- 6. Press Return > More > Name and Store.
- 7. Either rename the sequence using the text entry keys (see page 127) or just press **Enter** to save the sequence with the existing name.

The markers are enabled or disabled per the selections, and the changes saved to the sequence file.

The following figure shows a sequence built using one of the factory-supplied waveform segments; a factory-supplied segment has a marker point on the first sample for all four markers. In this example, marker 1 is enabled for the first segment, marker 2 is enable for the second segment, and markers 3 and 4 are enabled for the third segment.

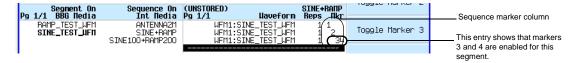

For each segment, only the markers enabled for that segment produce a rear panel auxiliary output signal. In this example, the marker 1 auxiliary signal appears only for the first segment, because it is disabled for the remaining segments. The marker 2 auxiliary signal appears only for the second segment, and the marker 3 and 4 auxiliary signals appear only for the third segment.

For details on each key, use key help as described on page 36.

## **Using the EVENT Output Signal as an Instrument Trigger**

One of the uses for the EVENT output signal (marker signal) is to trigger a measurement instrument. You can set up the markers to start the measurement at the beginning of the waveform, at any single point in the waveform, or on multiple points in the waveform. To optimize the use of the EVENT signal for measurements, you may also need to adjust the sample rate. The location of the sample rate setting is shown in the figure at right.

Mode The settings in this menu can be stored to the file Arh header, see page 133. Modulation Mode Off On Dual ARB Arb Setup Select Waveform Arb Sample Clock 200.0000000000MHz Sample ARB Custom, Modulation rate setting Arb Setupi Real-Time AWGN, Real-Time Custom Trigger Type (Continuous,⊅ Real-Time Real-Time Applications Free Run) Phase Noise Setup

The EVENT output signal can exhibit jitter of up to ±4 ns on the rising and falling edge. This jitter can be minimized in either of two ways.

Method 1: Use a sample clock of 125 MHz/N where N is a positive integer and where 125 MHz/N can be represented exactly on the display.

For example: 125 MHz, 62.5 MHz, 31.25 MHz, 25 MHz, and so on.

If the result cannot be represented exactly on the display, jitter will be present. For example: N = 6 will result in jitter, because 125 MHz/6 = 20.833 Mhz, which is truncated when displayed.

*Method 2*: Select a sample clock and waveform length that spaces the markers by a multiple of 8 ns. For example: A 200 point waveform with a marker on the first point and a sample clock of 50 MHz provides a marker every 4  $\mu$ s. Because 4  $\mu$ s is a multiple of 8 ns, the jitter is minimized.

When the EVENT output signal exhibits jitter and it is used as a measurement trigger, it can cause the waveform to falsely appear as having jitter. If this condition occurs, you can adjust the sample rate to a value (see above) that does not cause the jitter appearance. To maintain the integrity of the original waveform with a sample rate change, you will have to also recalculate the sample values. The following figures illustrate the marker signal jitter and its affect on the waveform.

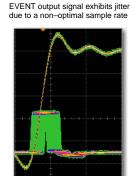

Oscilloscope triggering on waveform

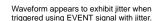

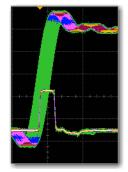

Oscilloscope triggering on EVENT signal

The jitter is gone with an optimal sample rate

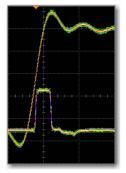

Oscilloscope triggering on EVENT signal

# **Triggering a Waveform**

Figure 8-7 Triggering Softkeys

Mode > Dual ARB

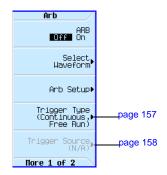

For details on each key, use key help as described on page 36.

Triggers control data transmission by controlling when the signal generator transmits the modulating signal. You can configure trigger settings so that data transmission occurs once (Single mode), continuously (Continuous mode), or starts and stops repeatedly (Gated and Segment Advance modes).

A trigger signal contains both positive and negative states; you can use either for triggering.

When you initially select a trigger mode or when you change from one triggering mode to another, you may lose the carrier signal at the RF output until the modulating signal is triggered. This is because the signal generator sets the I and Q signals to zero volts prior to the first trigger event. To maintain the carrier signal at the RF output, create a data pattern with the initial I and Q voltages set to values other than zero.

When you initially turn the Arb ON or select a trigger mode or when you change from one triggering mode to another, you may temporarily lose the carrier signal for a few tens of milliseconds at the RF output. The Arb will present the idle IQrms value of the next Arb waveform to the IQ modulator. This ensures that the RF carrier output is at the correct amplitude level while the Arb waits for a trigger. When that trigger is received, the Arb begins playing the waveform and the modulated RF carrier exhibits no undesirable transients.

There are two parts to configuring a waveform trigger:

- Type determines the behavior of the waveform when it plays (see Trigger Type on page 157).
- Source determines how the signal generator receives the trigger that starts the modulating waveform playing (see Trigger Source on page 158).

## **Trigger Type**

Type defines the trigger mode: how the waveform plays when triggered.

**NOTE** The example below shows Dual ARB Mode, but trigger functionality is similar for other modulation modes. Available trigger types vary depending on the modulation mode selected.

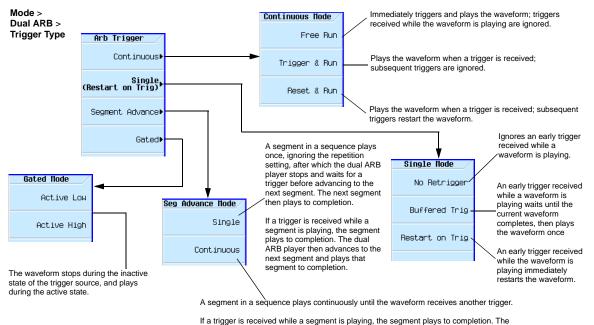

dual ARB player then advances to the next segment and plays that segment continuously.

For details on each key, use key help as described on page 36.

- Continuous mode repeats the waveform until you turn the signal off or select a different waveform, trigger mode, or response (Free Run, Trigger & Run, Reset & Run).
- **Single** mode plays the waveform once.

NOTE In Single No Retrigger, do not use Continuous Reset & Run mode due to the variable latency of this setup.

**No Retrigger**: If a trigger is received early it will be ignored. The gap in your playback is dependent on the trigger period, after which time the RF will start up again where it is expected.

**Buffered Trigger:** An early trigger will cause the waveform to play to the end and then start again. The RF will not be aligned with this early trigger.

**Restart on Trigger**: The ARB will reset itself and trigger again but there will some gap in the playback while this is occurring. It will reset itself for every trigger it receives.

- **Segment Advance** mode plays a segment in a sequence only if triggered. The *trigger source* controls segment-to-segment playing (see Example: Segment Advance Triggering on page 159). A trigger received during the last segment loops play to the *first* segment in the sequence.
- **Gated** mode triggers the waveform at the first active triggering state, then repeatedly starts and stops playing the waveform in response to an externally applied gating signal. See Example: Gated Triggering on page 160.

## **Trigger Source**

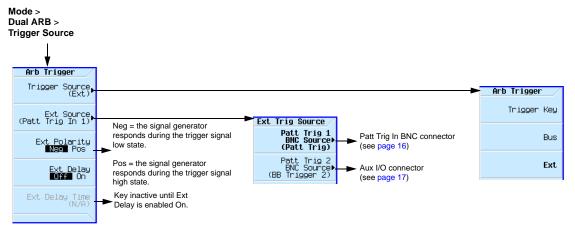

For details on each key, use key help as described on page 36.

#### **External Trigger Polarity**

- In Continuous, Single, and Segment Advance modes, use the Ext Polarity softkey to set the external trigger polarity.
- In Gated mode, the **Active Low** and **Active High** softkeys (page 157) determine the external trigger polarity.

## **Example: Segment Advance Triggering**

Segment advance triggering enables you to control the segment playback within a waveform sequence. This type of triggering ignores the repetition value (page 131). For example if a segment has repetition value of 50 and you select Single as the segment advance triggering mode, the segment still plays only once. The following example uses a waveform sequence that has two segments.

If you have not created and stored a waveform sequence, refer to "Creating a Sequence" on page 130.

- 1. Preset the signal generator.
- 2. Configure the RF output:
  - Set the desired frequency.
  - · Set the desired amplitude.
  - · Turn on the RF output.
- 3. Select a waveform sequence for playback:
  - a. Press Mode > Dual ARB > Select Waveform.
  - b. In the Sequence On column, highlight a waveform sequence file.
  - c. Press Select Waveform.
- 4. Set the triggering as follows:
  - Trigger Type: continuous Segment Advance Press Trigger Type > Segment Advance > Continuous.
  - Trigger source: Trigger hardkey Press Trigger Source > Trigger Key.
- 5. Generate the waveform sequence: Press **ARB Off On** until On highlights.
- 6. (Optional) Monitor the waveform:

Connect the RF OUTPUT of the signal generator to the input of an oscilloscope, and configure the oscilloscope so that you can see the signal.

- 7. Trigger the first waveform segment to begin playing continuously: Press the **Trigger** hardkey.
- 8. Trigger the second segment:

Press the Trigger hardkey.

Pressing the Trigger hardkey causes the currently playing segment to finish and the next segment to start.

If the last segment in the sequence is playing, pressing the **Trigger** hardkey causes the *first* segment in the waveform sequence to start when the last segment finishes.

## **Example: Gated Triggering**

Gated triggering enables you to define the on and off states of a modulating waveform.

1. Connect the output of a function generator to the signal generator's rear panel PAT TRIG IN connector, as shown in the following figure. This connection is applicable to all external triggering methods. The optional oscilloscope connection enables you to see the effect that the trigger signal has on the RF output.

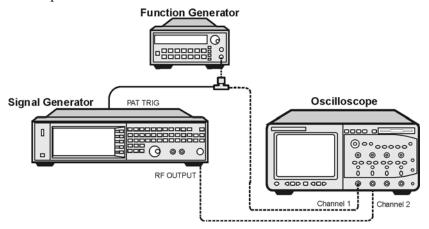

- 2. Preset the signal generator.
- 3. Configure the RF output:
  - · Set the desired frequency.
  - Set the desired amplitude.
  - Turn on the RF output.
- 4. Select a waveform for playback (sequence or segment):
  - a. Press Mode > Dual ARB > Select Waveform.
  - b. In the Segment On or Sequence On column, highlight a waveform.
  - c. Press Select Waveform.
- 5. Set the triggering as follows:
  - Trigger type: Gated Press Trigger Type > Gated.
  - Active state: Low Press Active Low.
  - Trigger source: External Press Trigger Source > Ext.
  - Input connector: Rear panel Patt Trig In BNC Press Ext Source > Patt Trig In 1.
- 6. Generate the waveform: Press Return > ARB Off On until On highlights.

- 7. On the function generator, configure a TTL signal for the external gating trigger.
- 8. (Optional) Monitor the waveform:

Configure the oscilloscope to display both the output of the signal generator, and the external triggering signal. You will see the waveform modulating the output during the gate *active* periods (low in this example).

The following figure shows an example display.

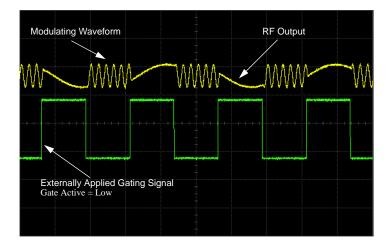

## **Example: External Triggering**

Use the following example to set the signal generator to output a modulated RF signal 100 milliseconds after a change in TTL state from low to high occurs at the PATT TRIG IN rear panel BNC connector

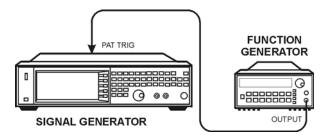

- 1. Connect the signal generator to the function generator as shown above.
- 2. Configure the RF output:
  - Set the desired frequency.
  - Set the desired amplitude.
  - · Turn on the RF output.
- 3. Select a waveform for playback (sequence or segment):
  - a. Press Mode > Dual ARB > Select Waveform.
  - b. In the Segment On or Sequence On column, highlight a waveform.
  - c. Press Select Waveform.
- 4. Generate the waveform:

Press ARB Off On until On highlights.

- 5. Set the waveform trigger as follows:
  - a. Trigger Type: single

Press Trigger Type > Single > No Retrigger

b. Trigger Source: external

Press Trigger Source > Ext

c. Input connector: Rear panel Patt Trig In BNC

Press Ext Source > Patt Trig In 1.

d. External Trigger Polarity: positive Press **Ext Polarity** until Pos highlights

e. External Delay: 100 ms

Press More > Ext Delay until On highlights

Press Ext Delay Time > 100 > msec

- 6. Configure the Function Generator:
  - Waveform: 0.1 Hz square wave
  - Output Level: 3.5V to 5V.

# **Clipping a Waveform**

Digitally modulated signals with high power peaks can cause intermodulation distortion, resulting in spectral regrowth that can interfere with signals in adjacent frequency bands. The clipping function enables you to reduce high power peaks by clipping the I and Q data to a selected percentage of its highest peak, thereby reducing spectral regrowth.

- How Power Peaks Develop on page 164
- How Peaks Cause Spectral Regrowth on page 166
- How Clipping Reduces Peak-to-Average Power on page 167
- Configuring Circular Clipping on page 170
- Configuring Rectangular Clipping on page 171

Figure 8-8 Clipping Softkeys

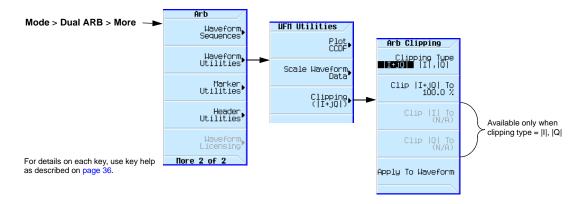

## **How Power Peaks Develop**

To see how clipping reduces high power peaks, it is important to understand how the peaks develop as you construct a signal.

### **Multiple Channel Summing**

I/Q waveforms can be the summation of multiple channels, as shown in the following figure. If a bit in the same state (high or low) occurs simultaneously in several individual channel waveforms, an unusually high power peak (positive or negative) occurs in the summed waveform.

Because the high and low states of the bits in channel waveforms are random and generally result in a cancelling effect, high power peaks occur infrequently with multiple channel summing.

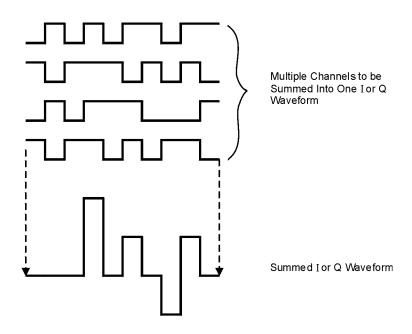

### Combining the I and Q Waveforms

When the I and Q waveforms combine in the I/Q modulator to create an RF waveform, the magnitude of the RF envelope is  $\sqrt{I^2+Q^2}$ , where the squaring of I and Q always results in a positive value.

As shown in the following figure, simultaneous positive and negative peaks in the I and Q waveforms do not cancel each other, but combine to create an even greater peak.

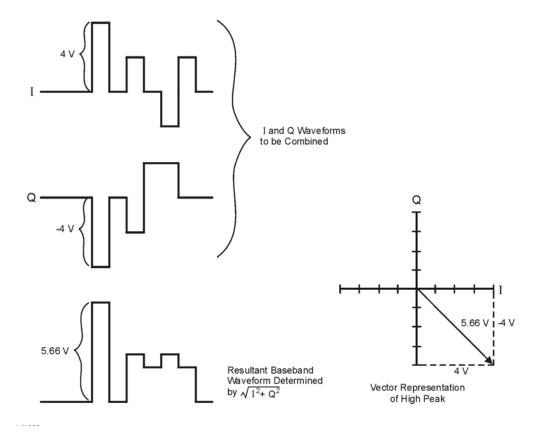

## **How Peaks Cause Spectral Regrowth**

In a waveform, high power peaks that occur infrequently cause the waveform to have a high peak-to-average power ratio, as illustrated in the following figure.

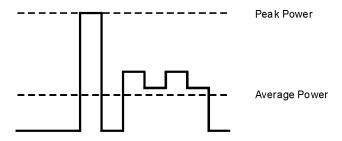

Because the gain of a transmitter's power amplifier is set to provide a specific average power, high peaks can cause the power amplifier to move toward saturation. This causes the intermodulation distortion that generates spectral regrowth. Spectral regrowth is a range of frequencies that develops on each side of the carrier (similar to sidebands) and extends into the adjacent frequency bands (see the following figure). Clipping provides a solution to this problem by reducing the peak–to–average power ratio.

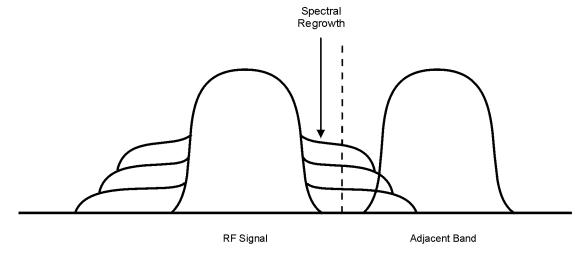

## **How Clipping Reduces Peak-to-Average Power**

You can reduce peak-to-average power, and consequently spectral regrowth, by clipping the waveform. Clipping limits waveform power peaks by clipping the I and Q data to a selected percentage of its highest peak. The Signal Generator provides two methods of clipping:

- Circular clipping is applied to the composite I/Q data (I and Q data are equally clipped).
   As shown in Figure 8-9, the clipping level is constant for all phases of the vector and appears as a circle in the vector representation.
- Rectangular clipping is independently applied the I and Q data.
   As shown in Figure 8-10 on page 168, the clipping level is different for I and Q, and appears as a rectangle in the vector representation.

In both circular and rectangular clipping, the objective is to clip the waveform to a level that reduces spectral regrowth but does *not* compromise the integrity of the signal. The two complementary cumulative distribution plots in Figure 8-11 on page 169 show the reduction in peak-to-average power that occurs after applying circular clipping to a waveform.

The lower the clipping value, the lower the peak power that is passed (the more the signal is clipped). The peaks can often be clipped without substantially interfering with the rest of the waveform. In many cases, data that might otherwise be lost in the clipping process is retained because of the error correction inherent in the coded systems. If you apply excessive clipping, however, lost data cannot be recovered. Experiment with clipping settings to find a percentage that reduces spectral regrowth while retaining needed data.

Figure 8-9 Circular Clipping

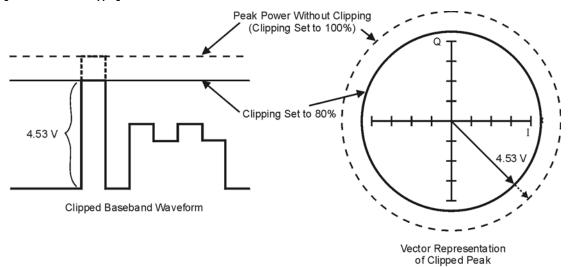

Figure 8-10 Rectangular Clipping

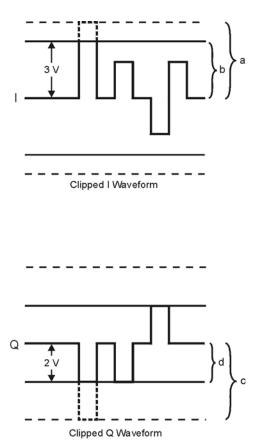

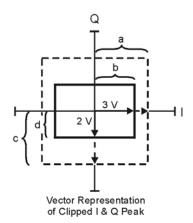

- a) |I| Clipping Set to 100% (No Clipping)
- b) |I| Clipping Set to 75% of Greatest Peak
- c) |Q| Clipping Set to 100% (No Clipping)
- d) |Q| Clipping Set to 50% of Greatest Peak

Figure 8-11 Reduction of Peak-to-Average Power

Complementary Cumulative Distribution

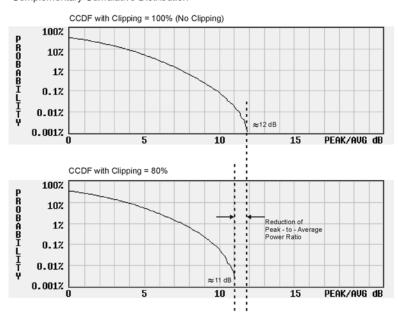

# **Configuring Circular Clipping**

Use this example to configure circular clipping and observe its affect on the peak-to-average power ratio of a waveform. Circular clipping clips the composite I/Q data (I and Q data are clipped equally). For more information about circular clipping, refer to "How Clipping Reduces Peak-to-Average Power" on page 167.

**CAUTION** 

Clipping is non-reversible and cumulative. Save a copy of the waveform file before you apply clipping.

## Copy a Waveform File

- 1. Display the signal generator's files: Press File > Catalog Type > More > Volatile Segments.
- 2. Highlight the waveform RAMP\_TEST\_WFM.
- 3. Press Copy File.
- 4. Name the copy (in this example, the name is MY TEST CIRC) and press Enter.

## **Apply Circular Clipping to the Copied Waveform File**

- 1. Open the DUAL ARB Waveform Utilities menu: Press Mode > Dual ARB > More > Waveform Utilities.
- 2. In the list of files, highlight the copied file (in this example, MY TEST CIRC).
- 3. Create the CCDF plot: Press Plot CCDF.
- 4. Observe the shape and position of the waveform's curve (the dark line in the example at right).
- Activate circular clipping: Press Return > Clipping > Clipping Type until |1+jQ| highlights.
- 6. Set circular clipping to 80%: Press Clip | I+jQ | To > 80 > %.
- 7. Apply 80% clipping to the I and Q data: Press Apply to Waveform.
- 8. Create the CCDF plot (see the example at right): Press **Plot CCDF**.
- 9. Observe the waveform's curve after clipping.

Note the reduction in peak-to-average power relative to the previous plot.

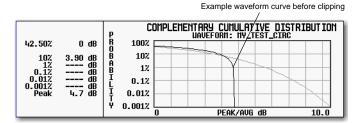

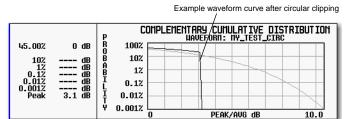

# **Configuring Rectangular Clipping**

Use this example to configure rectangular clipping. Rectangular clipping clips the I and Q data independently. For more information about rectangular clipping, refer to "How Clipping Reduces Peak-to-Average Power" on page 167.

**CAUTION** 

Clipping is non-reversible and cumulative. Save a copy of the waveform file before you apply clipping.

## Copy a Waveform File

- 1. Display the signal generator's files: Press File > Catalog Type > More > Volatile Segments.
- 2. Highlight the waveform RAMP\_TEST\_WFM.
- 3. Press Copy File.
- 4. Name the copy (in this example, the name is MY TEST REC) and press Enter.

## **Apply Rectangular Clipping to the Copied Waveform File**

- 1. Open the DUAL ARB Waveform Utilities menu: Press Mode > Dual ARB > More > Waveform Utilities.
- 2. In the list of files, highlight the copied file (in this example, MY TEST REC).
- 3. Create the CCDF plot: Press Plot CCDF.
- 4. Observe the shape and position of the waveform's curve (the dark line in the example at right).
- Activate rectangular clipping: Press Return > Clipping > Clipping Type until |I|,|Q| highlights.
- 6. Set 80% clipping for the I data: Press Clip |I| To > 80 > %.
- 7. Set 40% clipping for the Q data: Press Clip  $|\mathbf{Q}|$  To > 40 > %.
- 8. Apply the rectangular clipping to the waveform: Press Apply to Waveform.
- 9. Create the CCDF plot (see the example at right): Press **Plot CCDF**.
- 10. Observe the waveform's curve after clipping.

Note the reduction in peak-to-average power relative to the previous plot.

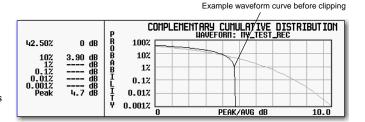

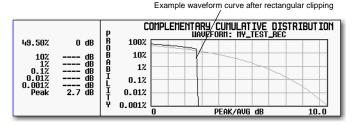

# **Scaling a Waveform**

The signal generator uses an interpolation algorithm (sampling between the I/Q data points) when reconstructing a waveform. For common waveforms, this interpolation can cause overshoots, which may create a DAC over-range error condition. This chapter describes how DAC over-range errors occur and how you can use waveform scaling to eliminate these errors.

- How DAC Over-Range Errors Occur on page 173
- How Scaling Eliminates DAC Over-Range Errors on page 174
- Agilent MXG/EXG waveform scaling on page 175 and page 176:
  - Waveform runtime scaling to scale a currently-playing waveform
  - Waveform scaling to permanently scale either the currently playing waveform, or a non-playing waveform file in BBG media

Figure 8-12 Scaling Softkeys

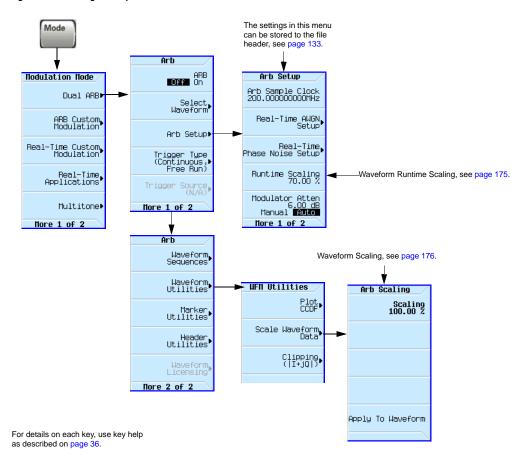

## **How DAC Over-Range Errors Occur**

The signal generator uses an interpolator filter when it converts digital I and Q baseband waveforms to analog waveforms. Because the clock rate of the interpolator is four times that of the baseband clock, the interpolator calculates sample points between the incoming baseband samples and smooths the waveform as shown in the figure at the right.

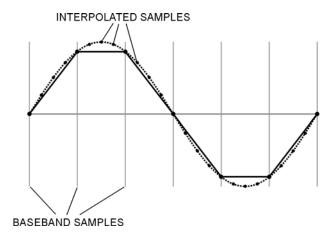

The interpolation filters in the DACs overshoot the baseband waveform. If a baseband waveform has a fast-rising edge, the interpolator filter's overshoot becomes a component of the interpolated baseband waveform. This response causes a ripple or ringing effect at the peak of the rising edge. If this ripple overshoots the upper limit of the DAC range, the interpolator calculates erroneous sample points and is unable to replicate the true form of the ripple (see the figure at the right). As a result, the signal generator reports a DAC over-range error.

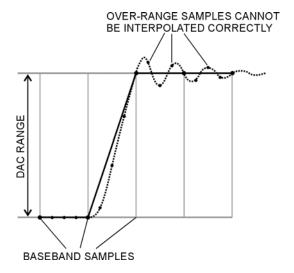

# **How Scaling Eliminates DAC Over-Range Errors**

Scaling reduces the amplitude of the baseband waveform while maintaining its basic shape and characteristics, such as peak-to-average power ratio. If the fast-rising baseband waveform is scaled enough to allow an adequate margin for the interpolator filter overshoot, the interpolator filter can calculate sample points that include the ripple effect and eliminate the over-range error (see the figure at the right).

Although scaling maintains the basic shape of the waveform, excessive scaling can compromise waveform integrity. For example, if the bit resolution becomes too low the waveform becomes corrupted with quantization noise. To achieve maximum accuracy and optimize dynamic range, scale the waveform no more than is required to remove the DAC over-range error. Optimum scaling varies with waveform content.

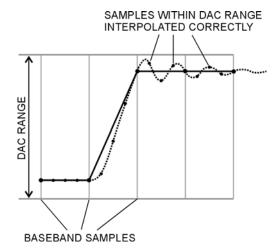

# **Setting Waveform Runtime Scaling**

Runtime scaling scales the waveform data during playback; it does not affect the stored data. You can apply runtime scaling to either a segment or sequence, and set the scaling value either while the ARB is on or off. This type of scaling is well suited for eliminating DAC over-range errors. Runtime scaling adjustments are not cumulative; the scaling value is applied to the original amplitude of the waveform file. There are two ways to save the runtime scaling setting: by using the save function (page 60) and by saving the setting to the file header (page 135). Saving to the file header saves the value with the waveform file, saving with the Save function stores the value as the current instrument setting.

Use this example to learn how to scale the currently selected waveform.

- 1. Select the waveform to which you want to apply scaling:
  - a. Press Mode > Dual ARB > Select Waveform.
  - b. Highlight the desired waveform (segment or sequence).
  - c. Press Select Waveform.
- 2. Play the selected waveform: Press ARB Off On until On highlights.
- 3. Set the Waveform Runtime Scaling value:
  - a. Press ARB Setup > Waveform Runtime Scaling.
  - b. Enter a scaling value.

The signal generator automatically applies the new scaling value to the waveform. There is no single value that is optimal for all waveforms. To achieve the maximum dynamic range, use the largest scaling value that does not result in a DAC over-range error.

c. Press Return.

## **Setting Waveform Scaling**

Waveform scaling differs from waveform runtime scaling in that it permanently affects waveform data and only applies to waveform segments stored in BBG media. You scale the waveform either up or down as a percentage of the DAC full scale (100%). If you scale your waveforms using this method, you may also need to change the waveform runtime scaling value to accommodate this scaling.

When you scale, the signal generator permanently modifies the waveform file's sample values so that they conform to the desired scaling value. When you initiate scaling, the signal generator performs the following actions:

- · locates the waveform file's absolute peak sample value
- · determines its current percentage of full scale
- · calculates the ratio of the desired scale value to the determined absolute peak sample scale value
- · multiplies each sample in the waveform file by this ratio

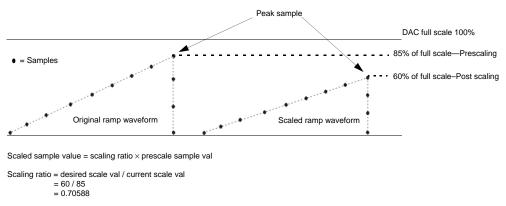

Each sample in the waveform is multiplied by 0.70588 to reach the 60% post scaling waveform amplitude.

When you scale a waveform, you can create fractional data, lose data, or both. Fractional data occurs almost every time you reduce or increase the scaling value, and causes quantization errors. Quantization errors are more noticeable when scaling down, since you are closer to the noise floor. You lose data when either the signal generator rounds fractional data down or the scaling value is derived using the results from a power of two. This means that scaling a waveform in half (power of two:  $2^1 = 2$ ) causes each waveform sample to lose one bit. The waveform data modifications are not correctable and may cause waveform distortion. It is always best to make a copy of the original file prior to applying scaling.

Use the following examples to apply waveform scaling to a waveform file. While this process uses the factory-supplied waveform RAMP TEST WFM, it is the same for any waveform file.

## Copy a Waveform File

- 1. Display the waveform files in BBG media: Press File > Catalog Type > More > Volatile Segments.
- 2. Highlight the waveform RAMP TEST WFM.
- 3. Press Copy File.
- 4. Name the copy (this example uses the name MY TEST SCAL) and press Enter.

## **Apply Scaling to the Copied Waveform File**

# CAUTION Th

This type of scaling is non-reversible. Any data lost in the scaling operation cannot be restored. Save a copy of the waveform file before scaling.

- 1. Open the DUAL ARB Waveform Utilities menu:
  - Press Mode > Dual ARB > More > Waveform Utilities.
- 2. In the list of BBG Media segment files, highlight the copied file (in this example, MY\_TEST\_SCAL).
- 3. Set and apply a scaling value (in this example 70% scaling is applied):

Press Scale Waveform Data > Scaling > 70 > % > Apply to Waveform.

# **Setting the Baseband Frequency Offset**

The baseband frequency offset specifies a value to shift the baseband frequency up to  $\pm 50$  MHz within the BBG 100 MHz signal bandwidth, depending on the signal generator's baseband generator option. While the following figure shows how to access the control using the Dual ARB player, the location of the **Baseband Frequency Offset** softkey within each ARB format, through the **ARB Setup** softkey, is the same as for the Dual ARB player.

When the Baseband Frequency Offset is non-zero, the hardware rotator accumulates phase-shift of the baseband signal. This residual phase remains even after the offset value is returned to zero. To remove this phase accumulation, either restart the personality or select the **Baseband Frequency Offset Phase Reset** softkey. This softkey will grey out whenever the phase, due to the frequency offset, is zero. In addition, while there is a non-zero residual phase present in the signal, the DAC Over-Range Protection feature will automatically ensure that the reduced internal scaling is applied. This reduced scaling will be removed when both the frequency offset is returned to zero and the phase is reset.

The settings in this menu Mode can be stored to the file header, see page 133. Modulation Mode ARB Off On Arb Setup Arb Sample Clock 200.0000000000MHz Dual ARB▶ Select Waveform ARB Custom Real-Time AUGN Setup page 223 Arb Setupi Real-Time Custom Modulation Real-Time Phase Noise Setup page 223 Trigger Type (Continuous,⊅ Free Run) Sets the Baseband Frequency Offset value Real-Time Runtime page 172 Applications entered in the signal to baseband. Modulator Atten Multitone▶ More 1 of 2 Arh Setup Clears the phase Manual Auto accumulation and so zeros Baseban More 1 of 2 More 1 of 2 equency Offse 0.000 H the phase shift. Causes a sudden phase shift discontinuity of the baseband signal. page 180 Multi-BBG\_Sync For details on each key, use key help page 204 Setup (Off) as described on page 36. Real-Time page 204 (Ôff More 2 of 2

Figure 8-13 Baseband Frequency Offset Softkey for the Dual ARB Player

Common uses for the offset feature include:

- offsetting the carrier from any LO feedthrough (carrier signal spur at the carrier frequency)
- sum the baseband signal with external I and Q inputs to create a multicarrier signal
- use the signal generator's I/Q signal as an IF

NOTE Changing the baseband frequency offset may cause a DAC over range condition that generates error 628, Baseband Generator DAC over range. The signal generator incorporates an automatic scaling feature to minimize this occurrence. For more information, see "DAC Over-Range Conditions and Scaling" on page 180.

The baseband frequency offset value is one of the file header parameters (page 133), which means you can store this value with the waveform. When you select a waveform with a stored frequency offset value, the signal generator changes the current value to match the stored file header value. If there is no stored baseband offset frequency value for the current waveform, the signal generator uses the last set frequency offset value.

You can also use the Save function (page 60) to store this value as part of the signal generator setup. When you Recall a setup stored with the Save function, the baseband frequency offset value becomes the current instrument setting value, disregarding the stored file header value.

Use the following steps to offset the carrier from LO/carrier feedthrough. This example uses the factory supplied waveform, SINE\_TEST\_WFM available in the Dual ARB Player. To view the output for this example, connect the RF OUTPUT of the signal generator to the input of a spectrum analyzer.

- 1. Select and play the waveform.
  - a. Press Mode > Dual ARB > Select Waveform.
  - b. In the Segment On BBG Media column, select SINE TEST WFM.
  - c. Press Select Waveform.
- 2. Generate the waveform: Press ARB Off On to On.
- 3. Configure the carrier signal:
  - a. Set the carrier signal to 1 GHz.
  - b. Set the amplitude to 0 dBm.
  - c. Turn on the RF OUTPUT.
- 4. Press Mode > Dual Arb > ARB Setup > More > Baseband Frequency Offset > 20 MHz.

The modulated RF signal is now offset from the carrier frequency by 20 MHz as shown in the following figures.

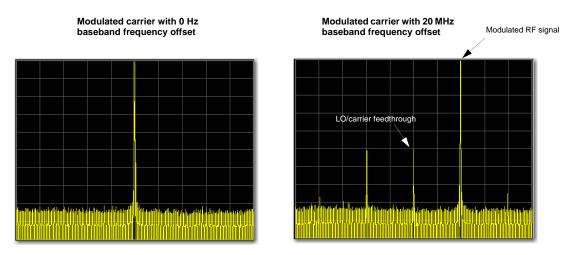

Spectrum analyzer set to a span of 100 MHz

# **DAC Over-Range Conditions and Scaling**

When using the baseband frequency offset (at a setting other than 0 Hz), it is possible to create a DAC over-range condition, which causes the Agilent MXG/EXG to generate an error. To minimize this condition with the frequency offset feature, the Agilent MXG/EXG incorporates an automatic DAC over-range protection feature that scales down the I/Q data by *1/square root of 2* when the offset is something other than zero. Because it can scale the data by more than what is actually need, it typically decreases the dynamic range of the waveform. This is especially noticeable when using a constant amplitude signal such as GSM.

For the Dual ARB Player, this automatic over-range feature can be turned off. When on, it is active for the Dual ARB signal only when the offset is something other than 0 Hz. The control for the Dual ARB DAC over-range protection feature is located in the key path as shown in Figure 8-14.

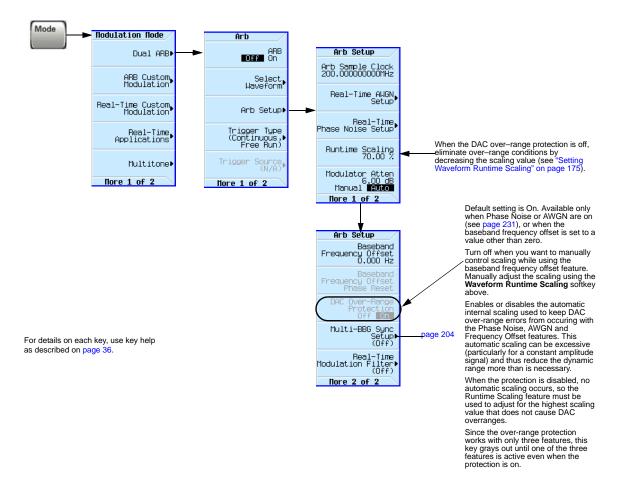

Figure 8-14 Dual ARB DAC Over-Range Protection Softkey Location

In the Dual ARB Player, to avoid excessive scaling or to just perform scaling manually, turn the feature off and use the **Waveform Runtime Scaling** softkey to eliminate DAC over-range conditions.

# I/Q Modulation

The following factors contribute to the error vector magnitude:

- Differences in amplitude, phase, and delay between the I and Q channels
- DC offsets

The I/Q menu not only enables you to select the I/Q signal source and output, it also provides adjustments and calibrations to compensate for differences in the I and Q signals.

See also, "Modulating the Carrier Signal" on page 50.

Figure 8-15 I/Q Display and Softkeys I/Q

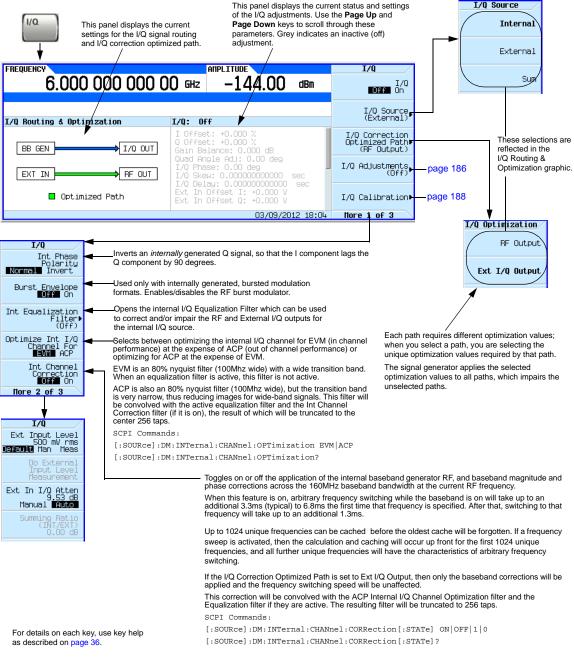

# Using the Rear Panel I and Q Outputs

**NOTE** The rear panel I and Q connectors only output a signal while using the internal BBG.

In addition to modulating the carrier, the signal generator also routes the internally generated I and Q signals to the rear panel I and Q connectors. These output signals are post DAC, so they are in analog form. You can use these rear panel I and Q signals to:

- · drive a system's transmitter stage
- test individual analog I and Q components such as an I/Q modulator
- · route the I and Q signals into another signal generator

The factory default setting routes the internally generated I and Q signals to the I/Q modulator and the rear panel I and Q output connectors. However to optimize (apply calibration factors) the rear panel signals, you need to select the external I/Q output path.

## Select and Play a Waveform

- 1. Press Mode > Dual ARB > Select Waveform.
- 2. Highlight the desired waveform.
- 3. Press Select Waveform > ARB Off On to On.

## **Optimize the Signal Path**

1. Connect cables from the rear panel I and Q connectors to either a DUT or another signal generator.

When you turn the ARB on, the signal generator automatically outputs the I and Q signals to the rear panel connectors. You can use the rear panel I and Q signals as I and Q inputs to another signal generator. The MXG/EXG has front panel connectors, I Input and Q Input, for this purpose.

2. Press I/Q > I/Q Correction Optimized Path > Ext I/Q Output.

When you optimize a path, the path indicator turns green.

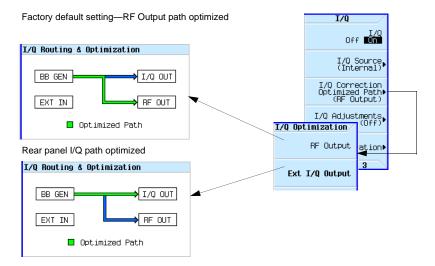

## **Configuring the Front Panel Inputs**

The signal generator accepts externally supplied analog I and Q signals through the front panel I Input and Q Input. You can use the external signals as the modulating source, or sum the external signals with the internal baseband generator signals.

- 1. Connect I and Q signals to the front panel connectors.
  - a. Connect an analog I signal to the signal generator's front panel I Input.
  - b. Connect an analog Q signal to the signal generator's front panel Q Input.
- 2. Set the signal generator to recognize the front panel input signals:
  - · To Modulate onto the Carrier

Press I/Q > I/Q Source > External.

Signal generator display: both paths are calibrated when the I/Q Correction Optimized Path is set to Ext I/Q Output (see page 184)

**Note**: when the optimized path is set to RF, *only* the RF Out path is calibrated.

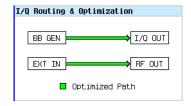

· To Sum and Modulate onto the Carrier

Press I/Q > I/Q Source > Sum.

To select and play a waveform for the BB GEN path, see page 127.

Signal generator display: both RF paths are calibrated when the **I/Q Correction Optimized Path** is set to **RF Output** (see page 184)

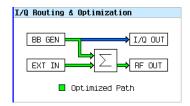

Notice that only the internal BBG (BB GEN) routes I and Q signals to the rear panel I and Q outputs.

- 3. If you are using only the external I and Q signals (no summing), turn on the I/Q modulator: Press I/Q off On to On.
- 4. Configure the RF output:
  - a. Set the carrier frequency.
  - b. Set the carrier amplitude.
  - c. Turn the RF output on.

# I/Q Adjustments

Use the I/Q Adjustments to compensate for or add impairments to the I/Q signal.

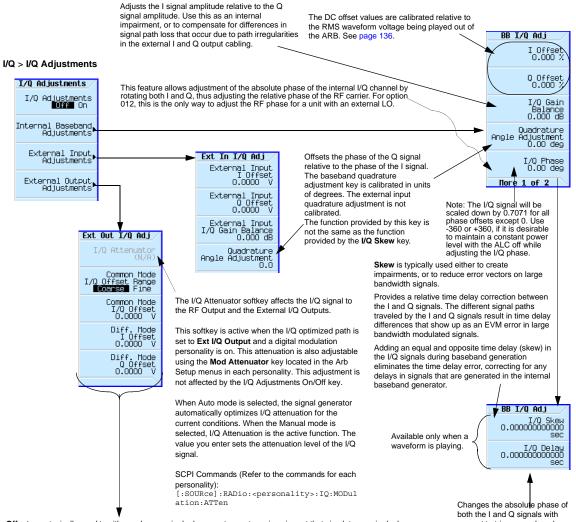

Offsets are typically used to either reduce carrier leakage, or to create an impairment that simulates carrier leakage.

#### Common Mode I/Q Offset Range

This changes the adjustment range of the Common Mode I/Q Offset from Coarse (Default) to fine or vice versa. The Coarse range corresponds to the default value of  $\pm$  2.5V. The Fine range corresponds to a value of  $\pm$  100 mV. Common Mode I/Q Offset

This adjusts the DC offset of both I and Q signals simultaneously.

#### Diff Mode I Offset

This adjusts the DC offset level of the I and I-bar output signal. I and I-bar cannot be adjusted independently.

#### Diff Mode Q Offset

This adjusts the DC offset level of the I and I-bar output signal. I and I-bar cannot be adjusted independently.

respect to triggers and markers.

Positive values add delay and negative values advance the signals. This value affects both the baseband signal modulated onto the RF and the external output signals (I and Q). This setting cannot be used with constant envelope modulation and it does not affect external I and Q inputs.

Table 8-2 I/Q Adjustments Uses

| I/Q Adjustment     | Effect                              | Impairment                                       |
|--------------------|-------------------------------------|--------------------------------------------------|
| Offset             | Carrier feedthrough                 | dc offset                                        |
| Overductions Angle | EVM error                           | phase skew                                       |
| Quadrature Angle   | I/Q images                          | I/Q path delay                                   |
| I/Q Skew           | EVM error                           | high sample rate phase<br>skew or I/Q path delay |
| I/Q Gain Balance   | I/Q amplitude difference            | I/Q gain ratio                                   |
| I/Q Phase          | I/Q phase rotation RF phase adjusts |                                                  |

The I/Q adjustment, I/Q Delay, is not for adding impairments; its function is to compensate for any latency between the EVENT output signals (marker signals) and the RF output.

# I/Q Calibration

Use the I/Q calibration for I and Q signal corrections. What aspects of the I and Q signal is corrected depends on whether the signal is internally or externally generated.

| Correction       | Internal I and Q | External I and Q |
|------------------|------------------|------------------|
| Offset           | X                | X                |
| Gain Balance     | X                | X                |
| Quadrature Error | X                | X                |

When you perform an I/Q calibration, that calibration data takes precedence over the factory–supplied calibration data. The calibration routines improve performance that may degrade over time or due to temperature changes. An I/Q calibration should be run when the ambient temperature has varied by at least  $\pm 5$  degrees Celsius from the ambient temperature at which the previous calibration was run.

- The user I/Q calibration is persistent (i.e. Pressing instrument preset or cycling power does not remove the user I/Q calibration from memory).
- If the start and stop frequencies are set to the same value, then the calibration will be performed exactly at that frequency and the data will be persisted in the bounding calibration array elements.

#### I/Q > I/Q Calibration

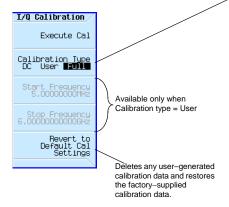

#### Note

A DC calibration requires the following settings:

• I/Q: On

• Optimized Path: RF Output

Source: Internal

For details on each key, use key help as described on page 36.

DC optimizes the I/Q performance for the current instrument settings, and typically completes in several seconds. Changing any instrument setting after performing a DC calibration voids the DC calibration and causes the signal generator to revert to the user calibration data (or factory-supplied calibration data, if no user calibration data exists)

**User** provides a quicker calibration when a full calibration is not required. You can limit the calibration by specifying the calibration start and stop frequencies.

When you limit the calibration to less than the instrument's full frequency range, the factory–supplied calibration data is used for the rest of the range. If the start and stop frequencies are set to the same value, then the calibration will be performed exactly at that frequency and the data will be persisted in the bounding calibration array elements. Information is retained through a preset or power cycle\*.

**Full** takes approximately a minute, executing measurements over the instrument's entire frequency range

Information is retained through a preset or power cycle\*.

#### \*Caution:

To avoid the loss of data, GPIB settings, or current user instrument states that have not been permanently saved to non-volatile memory, the signal generator should always be powered down either via the Instrument's front panel power button or the appropriate SCPI command. Signal generators installed in rack systems and powered down with the system rack power switch rather than the instrument's front panel switch display an Error -310 due to the instrument not being powered down correctly.

# **Using the Equalization Filter**

An equalization FIR file can be created externally, uploaded via SCPI, and subsequently selected from the file system (refer to "Working with Files" on page 52). For information related to downloading FIR file coefficients, refer to the *Programming Guide*. For information regarding working with FIR file coefficients manually, refer to "Modifying a FIR Filter Using the FIR Table Editor" on page 198.

This filter can be used to correct and/or impair the RF and External I/Q outputs for the internal I/Q source. This filter will be convolved with the ACP Internal I/Q Channel Optimization filter if that filter is selected, the result of which will be truncated to the center 256 taps. The equalization filter operates at 200 MHz, so all equalization filters must be resampled to 200 MHz prior to selection, if they are sampled at some other rate.

The MXG/EXG supports equalization filters—either Complex or Real—that are programmable FIR filters with two inputs  $(I,\,Q)$  and two outputs  $(I,\,Q)$  per sample. This 256-tap filter has two modes of operation:

| NOTE | The maximum number of taps is 256 (with 2 coefficients per tap for a complex filter) for |
|------|------------------------------------------------------------------------------------------|
|      | equalization filters. The minimum number of taps is 2.                                   |

Equalization filters can also be referred to as predistortion filters or correction filters.

| Type of<br>Filter | Description                                                                                                    |
|-------------------|----------------------------------------------------------------------------------------------------|
| Real              | The I and Q samples are independently filtered by a single set of real coefficients.                                                       |
| Complex           | The samples are treated as complex $(I+jQ)$ and convolved with the filter coefficients which are specified as $(I+jQ)$ in the time domain. |

The equalization filter can be turned on and off.

:MEMOry:DATA:FIR "filename", COMPlex, osr, hIRe0, hQIm0 [, hIRe1, hQIm1 [..., hIReN, hQImN]] :MEMOry:DATA:FIR? "filename"

To add I/Q symbol data to the file system:

:MEMory:DATA "WFM1:filename", <blockdata>

Figure 8-16 Int Equalization Filter Softkeys

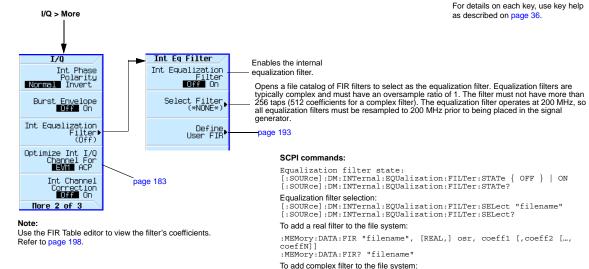

# Using Finite Impulse Response (FIR) Filters in the Dual ARB Real-Time Modulation Filter

Finite Impulse Response filters can be used to compress single carrier I/Q waveforms down to just the I/Q constellation points and then define the transitions similar to the modulation filter in Arb Custom (refer to "Using Finite Impulse Response (FIR) Filters with Custom Modulation" on page 275). The key difference for dual ARB real-time modulation is that a filter is applied as the waveform plays, rather than in the waveform data itself.

Figure 8-17 Filter Menu

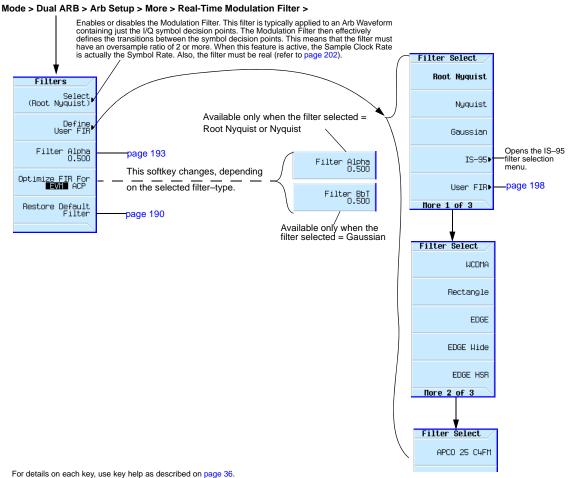

## Creating a User-Defined FIR Filter Using the FIR Table Editor

In this procedure, you use the FIR Values table editor to create and store an 8-symbol, windowed sync function filter with an oversample ratio of 4.

## **Accessing the Table Editor**

- 1. Press Preset.
- 2. Press Mode > Dual ARB > Arb Setup > More > Real-Time Modulation Filter > Select > Nyquist.
- 3. Press Define User FIR.
- 4. Press More 1 of 2 > Delete All Rows > Confirm Delete of All Rows.

This will initialize the table editor as shown in Figure 8-18.

Mode > Dual ARB > Arb Setup > More > Real-Time Modulation Filter > Define For details on each key, use key help as described on page 36. User FIR > More 1 of 2 > Delete All Rows > Confirm Delete of All Rows Opens a menu that FREQUENCY User Filter enables you to select and load a saved file 6.000 000 000 00 GHz Load/Stone into volatile memory. See page 37. Load Default FIR page 199 FIR Values Coeff. Oversample Ratio: 4, Length In Symbols: 0 (Imaginary Value) Real Value Delete All Rows▶ Adds a column for specifying the imaginary coefficients of the filter.\* Convert To Real Filter (All of the imaginary coefficients will be 0 initially.) If the Convert to Complex Filter softkey Display Filter has been selected the Convert to Real Filter More 2 of 2 softkey becomes available. Caution: Selecting the Convert to Real Filter softkey removes the Imaginary Values column and the imaginary values are lost. Display Filter Active only when:

FIR filter coefficient table has minimum of two values visible.

## Figure 8-18 Creating a User-Defined FIR Filter Using the FIR Filter Table Editor

Note:

Modulation filters must be real and have an oversample ratio (OSR) of 2 or greater.

Equalization filers are typically complex and must have an oversample ratio (OSR) of 1.

## **Entering the Coefficient Values**

- 1. Press the **Return** softkey to get to the first page of the table editor.
- 2. Use the cursor to highlight the Value field for coefficient 0.

- 3. Use the numeric keypad to type the first value (-0.000076) from Table 8-3. As you press the numeric keys, the numbers are displayed in the active entry area. (If you make a mistake, you can correct it using the backspace key.)
- 4. Continue entering the coefficient values from the table in step 1 until all 16 values have been entered.

Table 8-3

| Coefficient | Value     |
|-------------|-----------|
| 0           | -0.000076 |
| 1           | -0.001747 |
| 2           | -0.005144 |
| 3           | -0.004424 |
| 4           | 0.007745  |
| 5           | 0.029610  |
| 6           | 0.043940  |
| 7           | 0.025852  |

| Coefficient | Value     |
|-------------|-----------|
| 8           | -0.035667 |
| 9           | -0.116753 |
| 10          | -0.157348 |
| 11          | -0.088484 |
| 12          | 0.123414  |
| 13          | 0.442748  |
| 14          | 0.767329  |
| 15          | 0.972149  |

## **Duplicating the First 16 Coefficients Using Mirror Table**

In a windowed sinc function filter, the second half of the coefficients are identical to the first half in reverse order. The signal generator provides a mirror table function that automatically duplicates the existing coefficient values in the reverse order.

1. Press **Mirror Table**. The last 16 coefficients (16 through 31) are automatically generated and the first of these coefficients (number 16) highlights, as shown in Figure 8-19 on page 195.

Figure 8-19

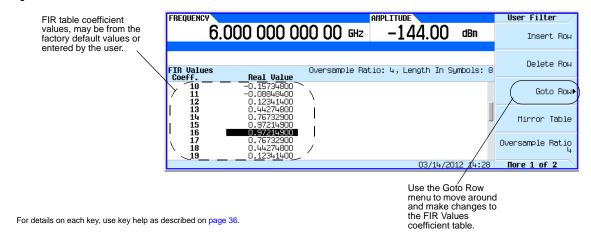

## **Setting the Oversample Ratio**

**NOTE** Modulation filters are real and have an oversample ratio (OSR) of two or greater.

Equalization filters are typically complex and must have an OSR of one (refer to "Using the Equalization Filter" on page 190 and to "Setting the Real-Time Modulation Filter" on page 202).

The oversample ratio (OSR) is the number of filter coefficients per symbol. Acceptable values range from 1 through 32; the maximum number of taps allowed by the table editor is 1024.

The actual limits on OSR, number of coefficients, and number of symbols depends on the feature with which the FIR is used. Refer to Table 8-4.

Table 8-4

| Filter Type                                      | Oversampling Ratio (OSR) | Number of Taps<br>(Maximum) | Symbols/Coefficients<br>(Maximum) |
|--------------------------------------------------|--------------------------|-----------------------------|-----------------------------------|
| Equalization <sup>a</sup>                        | 1                        | 256                         |                                   |
| ARB Custom<br>Modulation <sup>b</sup>            | ≥2                       |                             | 512/1024                          |
| Dual ARB<br>Real-Time<br>Modulation <sup>c</sup> | ≥ 2                      |                             | 32/1024                           |

<sup>&</sup>lt;sup>a</sup>When I/Q timing skew, I/Q delay, or the ACP internal I/Q channel optimization features are active, the effective number of taps for the equalization filter are reduced.

For modulation filters, if the oversample ratio is different from the internal, optimally selected one, then the filter is automatically resampled to an optimal oversample ratio.

For this example, the desired OSR is 4, which is the default, so no action is necessary.

## Displaying a Graphical Representation of the Filter

The signal generator has the capability of graphically displaying the filter in both time and frequency dimensions.

1. Press More 1 of 2 > Display Filter > Display FFT (fast Fourier transform).

Refer to Figure 8-20 on page 197.

<sup>&</sup>lt;sup>b</sup>The filter may be sampled to a higher or lower OSR.

<sup>&</sup>lt;sup>c</sup>The filter will be decimated to a 16 or lower OSR depending on the symbol rate.

Figure 8-20

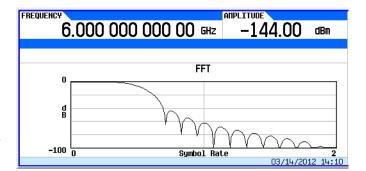

For details on each key, use key help as described on page 36.

- 2. Press Return.
- 3. Press Display Impulse Response.

Refer to Figure 8-21.

Figure 8-21

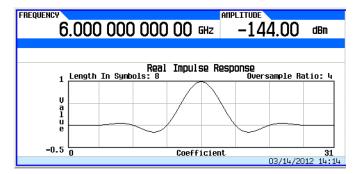

For details on each key, use key help as described on page 36.

Press Return to return to the menu keys.

## Storing the Filter to Memory

Use the following steps to store the file.

- Press Load/Store > Store To File. The catalog of FIR files appears along with the amount of memory available.
- 2. As described in Storing, Loading, and Playing a Waveform Segment on page 126, name and store this file as FIR 1.

The FIR\_1 file is the first file name listed. (If you have previously stored other FIR files, additional file names are listed below FIR\_1.) The file type is FIR and the size of the file is 260 bytes. The amount of memory used is also displayed. The number of files that can be saved depends on the size of the files and the amount of memory used. Refer to Figure 8-22.

Figure 8-22

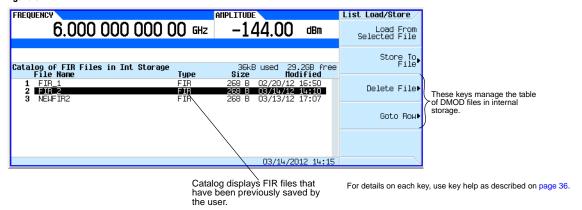

Memory is also shared by instrument state files and list sweep files.

This filter can now be used to customize a modulation format or it can be used as a basis for a new filter design.

# Modifying a FIR Filter Using the FIR Table Editor

FIR filters stored in signal generator memory can easily be modified using the FIR table editor. You can load the FIR table editor with coefficient values from user-defined FIR files stored in non-volatile memory or from one of the default FIR filters. Then you can modify the values and store the new files.

## **Loading the Default Gaussian FIR File**

Louding the Delaute Gaussian I III I no

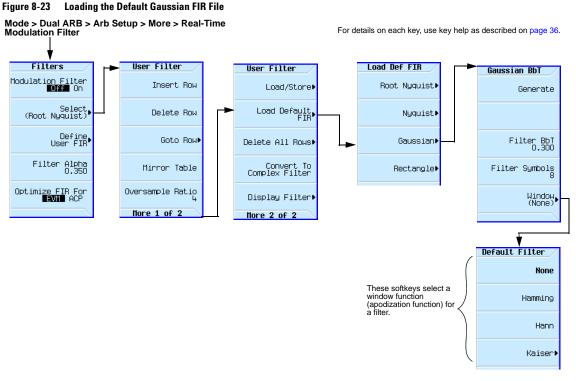

- 1. Press Preset.
- 2. Press Mode > Dual ARB > Arb Setup > More > Real-Time Modulation Filter > Define User FIR > More > Load Default FIR > Gaussian.
- 3. Press Filter BbT > 0.300 > Enter.
- 4. Press Filter Symbols > 8 > Enter.
- 5. Press Generate.

**NOTE** The actual oversample ratio during modulation is automatically selected by the instrument. A value between 4 and 16 is chosen dependent on the symbol rate, the number of bits per symbol of the modulation type, and the number of symbols.

6. Press Display Filter > Display Impulse Response (refer to Figure 8-24).

Figure 8-24

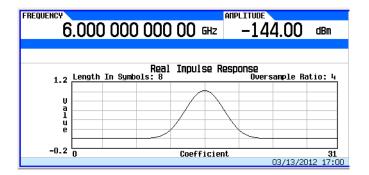

For details on each key, use key help as described on page 36.

7. Press Return.

# **Modifying the Coefficients**

- 1. Using the front panel arrow keys, highlight coefficient 15.
- 2. Press  $\mathbf{0} > \mathbf{Enter}$ .
- 3. Press Display Impulse Response.

Figure 8-25

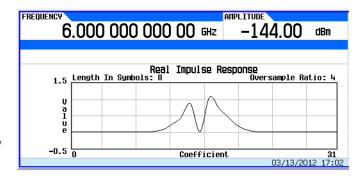

For details on each key, use key help as described on page 36.

Refer to Figure 8-25. The graphic display can provide a useful troubleshooting tool (in this case, it indicates that a coefficient value is missing, resulting in an improper Gaussian response).

- 4. Press Return.
- 5. Highlight coefficient 15.
- 6. Press 1 > Enter.

# **Storing the Filter to Memory**

The maximum file name length is 23 characters (alphanumeric and special characters).

- 1. Press Return > Return > Load/Store > Store To File.
- 2. Name the file NEWFIR2.
- 3. Press Enter.

The contents of the current FIR table editor are stored to a file in non-volatile memory and the catalog of FIR files is updated to show the new file.

# **Setting the Real-Time Modulation Filter**

The real-time modulation filter effectively compresses a single carrier I/Q waveform down to just the I/Q constellation points and then controls the transitions similar to the modulation filter in Arb Custom modulation. The key difference is that this filter is applied as the waveform plays, rather than in the waveform data itself. The real-time modulation filter is only available for Dual ARB waveforms.

When the real-time modulation filter is on, the sample clock rate acts as the symbol rate. The sample clock rate must be set to one half of the sample rate for the real-time Arb modulation filter feature to be turned on. The sample rate is determined by the Option 65x baseband generator.

## **CAUTION**

Because the Arb format only supports rectangular I/Q data for defining the symbol decision points, constant envelope modulation, which should be specified as magnitude and phase, are not supported. (Examples of constant envelope modulation are MSK and FSK.)

The carrier frequency must be the same for all frequencies used (i.e. only single carrier applications work with arb real-time modulation filters).

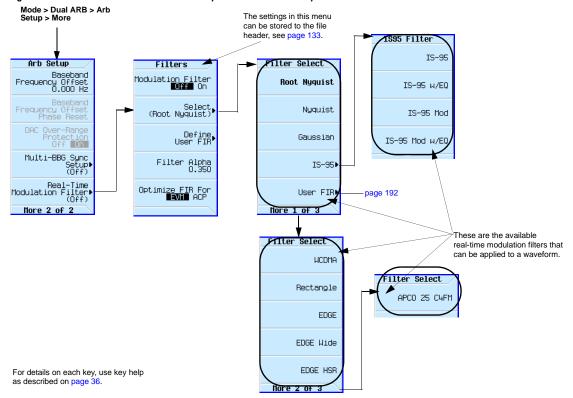

Figure 8-26 Real-Time Modulation Filter Softkeys for the Dual ARB Player

Common uses for the real-time modulation feature include:

- Where the single carrier rectangular ideal I/Q symbol decision points are known and are to have an over-sampled filter applied.
- Where greater effective MXG/EXG memory size is required.
- When you have a low rate waveform that could benefit from a higher OSR that does not make the waveform longer.

The real-time modulation filter setup is one of the file header parameters (page 133), which means you can store this setup with the waveform. When you select a waveform with a stored modulation filter setup, the signal generator changes the current setup to match the stored file header setup. If there is no stored modulation filter setup for the current waveform, the signal generator uses the last set modulation filter setup.

You can also use the Save function (page 60) to store this value as part of the signal generator setup. When you Recall a setup stored with the Save function, the modulation filter value becomes the current instrument setting value, disregarding the stored file header value.

Use the following steps to apply a real-time modulation filter to the current waveform loaded into volatile memory. This example uses the factory supplied waveform, SINE\_TEST\_WFM available in the Dual ARB Player. To view the output for this example, connect the RF OUTPUT of the signal generator to the input of a spectrum analyzer.

**NOTE** The following setup assumes you have completed the setup in "Setting the Baseband Frequency Offset" on page 178 for creating a modulated RF signal that is offset from the carrier frequency by 20 MHz.

1. Configure the modulation filter:

Press Mode > Dual ARB > Arb setup > More > Real-Time Modulation Filter > Select > Root Nyquist

2. Press Filter Alpha > .4 > Enter.

The modulated RF signal now has a real-time modulation filter of type root nyquist, with a filter alpha of 0.400.

## **Multiple Baseband Generator Synchronization**

Available in the Dual ARB menu, this feature lets you set up a master/slave system of up to sixteen Agilent MXG/EXGs so that the baseband generators (BBG) synchronize the playing of waveforms. The system count includes one Agilent MXG/EXG to function as the master (see "Equipment Setup" on page 207).

The MXG/EXG with Option 012, enables 2x2, 3x3, or 4x4 MIMO configurations to share a common external LO signal to create phase coherent system. Refer to "Understanding Option 012 (LO In/Out for Phase Coherency) with Multiple Baseband Generator Synchronization" on page 210 and the *Data Sheet*.

Figure 8-27 Multiple Baseband Generator Synchronization (BBG Synchronization) Trigger Softkeys and Menu Location

**Note:** The BBG sync feature automatically configures the trigger settings shown below. To avoid a settings conflict error in this process, manually configure the trigger settings prior to setting the BBG sync parameters shown on page 205.

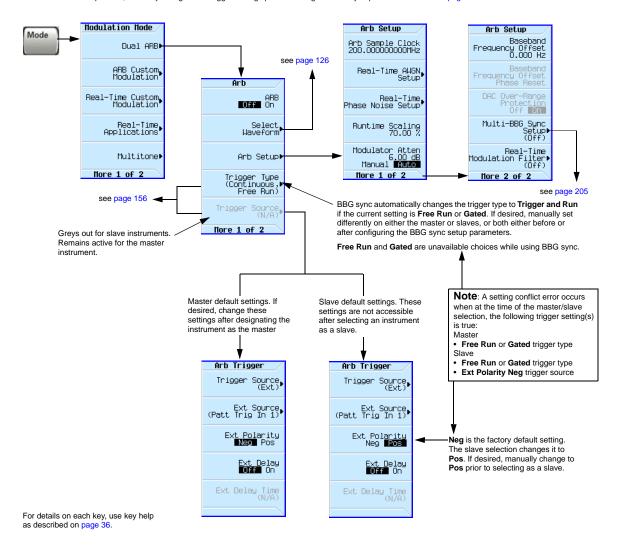

Figure 8-28 Multiple BBG Synchronization Front Panel Displays

Mode > Dual ARB > Arb Setup > More > Multi-BBG Sync Setup

#### Master Display and Available Softkeys

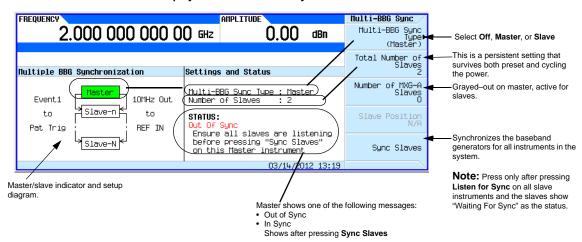

## Slave Display and Available Softkeys

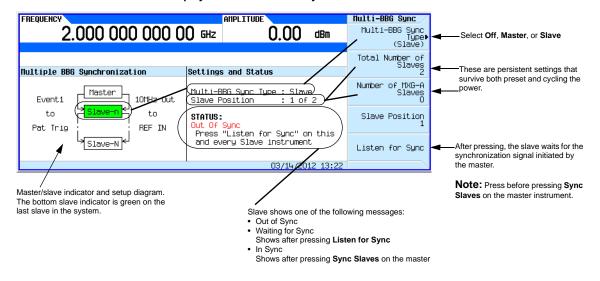

For details on each key, use key help as described on page 36.

## **Understanding the Master/Slave System**

## **System Delay**

The multiple BBG synchronization feature provides a system for synchronizing the waveform generation capability of up to 16 signal generators to within a characteristic value of  $\pm$  8 ns between the master and the last slave. This minor amount of delay ( $\pm$  8 ns) can be reduced further to picosecond resolution by using the **I/Q Delay** softkey located in the **I/Q** menu. To reduce the delay, check and adjust the BBG signal alignment for each signal generator in the system. For more information on adjusting the delay, see "I/Q Adjustments" on page 186.

The delay value includes compensation for cables that have less than 1 ns of propagation delay between the **EVENT 1** and **PAT TRIG** connectors (see Equipment Setup). The recommended cable is an Agilent BNC cable, part number 10502A. The use of cables with greater propagation delay may not allow the signal generators to properly synchronize.

## **System Synchronization**

Synchronization occurs after the master signal generator sends a one-time event pulse that propagates through and to each slave in the system. Prior to this event, each slave must recognize that it is waiting for this event pulse, which occurs during the system configuration (see "Configuring the Setup" on page 207). In order to properly send the synchronization pulse, the trigger source and the Dual ARB Player for each signal generator must be turned off.

The master/slave setup does *not* incorporate a feedback system between the slaves and the signal generator selected as the master. After synchronization, if changes occur to the Multi-BBG Sync Setup menu or a signal generator is added to the system, the master does not automatically resynchronize the setup. This may cause the signal generators in the system to incorrectly report their status as In Sync.

The system can also misinterpret other signals as the synchronization pulse, which results in an incorrect In Sync status. These types of signals include a continuous trigger or an active Marker routed to the EVENT 1 connector. Improperly connected rear panel cables can also create a false status.

You must resynchronize the entire system after making any change in one or all of the Multi-BBG Sync Setup menus, after adding a signal generator to the system, or in doubt as to the true status of a signal generator. Changes to parameters that are outside of the Multi-BBG Sync Setup menu such as waveform files, Dual ARB state, sample rate, scaling, carrier frequency or amplitude have no effect on the system synchronization. To resynchronize a system, see "Making Changes to the Multiple Synchronization Setup and Resynchronizing the Master/Slave System" on page 209.

#### **System Trigger Setup**

The multiple BBG synchronization feature restricts the trigger selections (see page 204) for each signal generator. For signal generators selected as slaves, you can only modify the trigger type (with restrictions). The trigger source is fixed and set to receive a trigger through the rear panel **PAT TRIG** connector. On the master, you can change both the trigger type (with restrictions) and the trigger source. The trigger source provides three options for triggering the waveforms: external trigger, front panel **Trigger** key, or the GPIB trigger.

If the trigger settings are other than what the BBG synchronization feature supports, the feature changes the trigger settings to what is shown on page 204. When this change occurs, the Agilent MXG/EXG generates a settings conflict error to alert you to the changes. To avoid the error

generation, appropriately configure the trigger settings prior to selecting a signal generator as the master or slave.

The system trigger propagates in the same manner as the synchronization pulse initiated by the master (see System Synchronization). So if it is not turned off during changes to the synchronization parameters, it can cause a false In Sync status.

The signal generator does not reset the trigger parameters when the multiple BBG synchronization feature is turned off. To play waveforms after disabling the feature, you must either set the trigger type to **Free Run** or provide a trigger to start the waveform play back.

## **Equipment Setup**

Figure 8-29 Multiple Baseband Synchronization Setup

**Note:** To minimize synchronization delay, the Agilent BNC cable 10502A is the recommended cable for the rear panel daisy chain connections (see page 206).

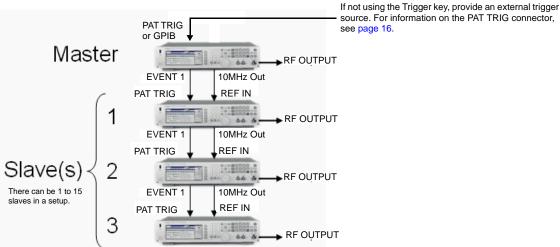

# Configuring the Setup

## **Set the Common Parameters**

Perform the following steps on all signal generators:

- 1. Set the frequency of the carrier signal.
- 2. Set the power level of the carrier signal.
- Select the desired waveform (see page 126).
   Do not turn the Dual ARB on.

- 4. Except for triggering, set the desired waveform parameters such as markers and sample clock.
  - The baseband synchronization feature limits the trigger selections for both the master and slaves. If the current trigger settings include unsupported BBG synchronization parameters, the Agilent MXG/EXG generates a settings conflict error and changes the trigger settings. To avoid the settings conflict error, manually set the trigger parameters as shown on page 204 prior to setting the multiple BBG synchronization parameters.
- 5. Turn on the RF Output.

## **Set the BBG Synchronization Master Parameters**

- 1. Press Mode > Dual ARB > ARB Setup > More > Multi-BBG Sync Setup > Multi-Bbg Sync Type > Master.
- 2. Set the number of slaves using the Number of Slaves softkey.
- 3. If desired, modify the trigger parameters (see page 204).

The master signal generator allows the modifications of both the trigger type and the trigger source.

- a. Return to the Dual ARB menu (see page 204).
- b. Set the desired trigger type and source.
- c. Return to the Multi-BBG Sync Setup menu.

### **Set the BBG Synchronization Slave Parameters**

- 1. Press Mode > Dual ARB > ARB Setup > More > Multi-BBG Sync Setup > Multi-BBG Sync Type > Slave.
- 2. Set the number of Slaves using the **Number of Slaves** softkey.
- 3. Set the slave position that the signal generator occupies.
  - There can be up to fifteen slaves in a system.
- 4. Press the **Listen for Sync** softkey and verify that Waiting for Sync appears in the Status area of the display.
- 5. If desired, select a different trigger type parameter:
  - a. Return to the Dual ARB menu (see page 204).
  - b. Set the desired trigger type.
  - c. Return to the Multi-BBG Sync Setup menu.
- 6. Repeat for each slave signal generator in the system.

## Synchronize the System

Perform this procedure only after setting the parameters for both the master and slave signal generators. If resynchronizing a system, use the procedure "Making Changes to the Multiple Synchronization Setup and Resynchronizing the Master/Slave System" on page 209.

1. On the master, press the **Sync Slaves** softkey.

NOTE All of the signal generators in the master/slave system must be resynchronized when any changes are made to the master/slave settings or with the addition of a slave instrument, even if In Sync appears after pressing the **Listen for Sync** softkey on the slave instruments.

2. On the front panel displays, ensure that all of the signal generators show In Sync as the Status.

## **Trigger and Play the Waveform**

- 1. On all Agilent signal generators, press Mode > Dual ARB > ARB Off On to On.
- 2. Start the trigger signal going to the master signal generator.

# Making Changes to the Multiple Synchronization Setup and Resynchronizing the Master/Slave System

If any changes are made to the master/slave parameters or a signal generator (slave unit) is added to the system, the system must be resynchronized even if In Sync appears in the Status portion of the display.

- 1. Turn off the trigger source. If using the Trigger key, there is nothing to turn off.
  - If the trigger source is on and provides a continuous pulse stream, it may cause the signal generators to incorrectly display In Sync as the status after pressing the **Listen for Sync** softkey.
- 2. On each of the signal generators, press Mode > Dual ARB > ARB Off On to Off.
  - If a signal generator(s) has the Dual ARB on during changes, signal generators further in the chain may incorrectly display In Sync after pressing the **Listen for Sync** softkey.
- 3. On each of the signal generators, press ARB Setup > More > Multi-BBG Sync Setup.
- 4. Make the changes in the Multi-BBG Sync Setup menu.
  - Out Of Sync appears as the status message.
- 5. On each of the slave signal generators, press Listen for Sync.
- 6. Ensure that all of the slaves' Status show Waiting for Sync. If In Sync shows as the status, perform the following steps:
  - a. Check that the **PATT TRIG** to **EVENT 1** cables are properly connected on the rear panel.
    - A disconnected cable can cause a false In Sync status.
  - b. If the cables are connected, perform steps 1 and 2.
  - c. Press Listen for Sync and ensure that Waiting for Sync appears as the status.
- 7. On the master signal generator, press **Sync Slaves**.
- 8. Verify that In Sync appears as the status on all master/slave signal generators.
- 9. Perform the process "Trigger and Play the Waveform" on page 209.

# Understanding Option 012 (LO In/Out for Phase Coherency) with Multiple Baseband Generator Synchronization

#### NOTE

This section assumes that the previous section on Multiple Baseband Generator Synchronization has been read and understood. If not, refer to "Multiple Baseband Generator Synchronization" on page 203 before continuing.

The MXG/EXG with Option 012, enables 2x2, 3x3, or 4x4 MIMO configurations to share a common external LO signal to create a phase coherent system (refer also, to "Multiple Baseband Generator Synchronization" on page 203).

RF phase coherency may *not* be needed for general STC/MIMO receiver testing, since a MIMO receiver perceives any phase differences between the sources as part of the channel conditions and correct for them. But, RF phase coherency might be desirable for certain applications such as R&D on beamforming systems.

## Configuring the Option 012 (LO In/Out for Phase Coherency) with MIMO

The Agilent BNC cable, part number 10502A, is the recommended cable for the standard multi-BBG synchronization setup, and is recommended for Option 012 too (see also Figure 8-29 on page 207). Additionally, for the 2x2, 3x3, and 4x4 MIMO connections from the LO IN and LO OUT to the splitter, additional cables are required (refer to Table 8-5, Figure 8-30 on page 212, and Figure 8-31 on page 213).

## NOTE

Agilent recommends the LO Output be covered when not in use.

When the LO In/Out jumper cable is removed and the instrument is in Dual ARB mode, the instrument is unleveled and the instrument displays an Unlevel error message.

All test equipment requires a 12 hour warm-up period to ensure accurate performance.

The phase coherent configuration requires the following:

The recommended LO input drive level should be in the 0 to 6 dBm range.

**NOTE** The 0 to 6 dBm LO input drive level ensures the instruments will operate over the full frequency and over the full 0 to 55 ambient temperature range<sup>1</sup>.

- The I/Q calibration and the self-test must be performed with the LO In/Out jumper cable in place. Where the I/Q calibration cannot be run, the baseband offset can be manually adjusted to minimize the I/Q offsets.
- The phase coherency feature only applies to the Dual ARB modulation mode.
- All cables from the splitter output to the instrument inputs should be of equal lengths.

<sup>&</sup>lt;sup>1</sup>LO input power requirements vary with temperature; power <0 dBm may work at 20–30 degree ambient temperature conditions. Refer to the *Data Sheet*.

Table 8-5 Option 012 (LO In/Out for Phase Coherency) Equipment

| MIMO Configuration | Part <sup>a</sup>  | Cable Length        | Notes                                                                                                    |
|--------------------|--------------------|---------------------|----------------------------------------------------------------------------------------------------|
| 2x2                | n/a                | As required         | SMA flexible cables are connected from the power splitter outputs to the LO inputs on the rear panel of both the master and the slave MXG/EXGs. Refer to Figure 8-30 on page 212. |
|                    | 11636A             | n/a                 | Power Divider, DC to 18 GHz. Refer to www.agilent.com.                                                                                                    |
| 3x3                | n/a                | As required         | SMA flexible cables are connected from the power splitter outputs to the LO inputs on the rear panel of the slave MXG/EXGs. Refer to Figure 8-31 on page 213.                     |
|                    | PS3-20-451/12<br>S | n/a                 | 3–Way Pulser Microwave Corp., 3–Way<br>Wilkinson Dividers                                                                                                    |
| 4x4                | n/a                | As required         | The SMA flexible cables are connected to the power splitter output to the LO inputs on the rear panel of the slave MXG/EXGs. Refer to Figure 8-31 on page 213.                    |
|                    | PS4-16-452/10<br>S | n/a                 | 4–Way Pulser Microwave Corp., 4–Way<br>Wilkinson Dividers                                                                                                    |
| All                | 10502A             | 22.86 cm (9 inches) | Refer to Figure 8-30 on page 212 and Figure 8-31 on page 213. See also "Multiple Baseband Generator Synchronization" on page 203.                                                 |

<sup>&</sup>lt;sup>a</sup>On all of the MIMO configurations, the same length of SMA flexible cables are connected from the splitter output to the inputs on the master and slave instruments. Refer to Figure 8-30 on page 212 and to Figure 8-31 on page 213.

## 2x2 MIMO (LO In/Out for Phase Coherency) Configuration

For the 2x2 MIMO (LO In/Out for phase coherency) setup, the LO from the master MXG/EXG can be run through a power splitter and used as the LO input to both the master and the slave signal generators. No external source is required.

To generate phase coherent signals for a 2x2 MIMO configuration, the master MXG LO OUT is connected via a power splitter to the slave LO IN. The LO OUT provides a sufficient amplitude LO signal when connected directly, to drive the Slave MXG/EXG(s), thus providing phase coherency for the RF output signals. In this example, we show two MXG signal generators with Option 012 connected for a phase coherent 2x2 MIMO solution. Refer to Figure 8-30.

Master
N5182 Option 012

EVENT 1 (Out)

RF Output

2-Antenna
DUT

Signal Studio Software
N7615B or N7617B

REF IN

REF IN

REF IN

REF Output

Slave
N5182 Option 012

Figure 8-30 2x2 MIMO (LO In/Out for Phase Coherency) Equipment Setup

#### Note:

To optimize the phase coherence, the same length SMA flexible cable is recommended for the *output* of the 2–way splitter connections to the LO IN of the signal generator with Option 012 (see page 210).

To minimize synchronization delay, the Agilent BNC cable 10502A is the recommended cable for the rear panel daisy chain connections on the EVENT 1 and PAT TRIG BNC connectors (see page 210).

#### 3x3 and 4x4 MIMO (LO In/Out for Phase Coherency) Configurations

For a 3x3 and 4x4 MIMO (LO In/Out for phase coherency) setups, an additional analog source is needed to provide the higher LO power required by the power splitter and the additional instruments.

Splitting the LO output four ways causes too much loss to drive the LO input of the N5172B/82Bs in the system. Also, there is no amplitude adjustment to the LO output of the N5172B/82B. To generate phase coherent signals for 3x3 and 4x4 configurations with the MXG/EXG, an external Master LO is needed to provide a sufficient amplitude LO input signal to the vector MXG/EXGs (refer to Figure 8-31 on page 213).

**NOTE** The Master LO is *not* controlled by any of the *Signal Studio* software, but must be set *manually*—via the RF frequency settings on the master signal generator—by the user to the desired frequency and amplitude.

Figure 8-31 3x3 and 4x4 MIMO (LO In/Out for Phase Coherency) Equipment Setup

#### Note:

A SMA flexible cable is recommended for the *input* to the 4–way splitter connections to the LO IN and LO OUT of the instruments with Option 012 (see page 210).

To optimize the phase coherence, the same length SMA flexible cable is recommended for the *output* of the 4–way splitter connections to the LO IN of the instruments with Option 012 (see page 210).

To minimize synchronization delay, the Agilent BNC cable 10502A is the recommended cable for the rear panel daisy chain

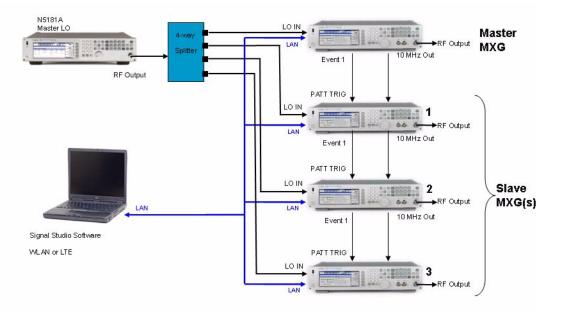

## **Real-Time Applications**

The Agilent X-Series signal generators provide access to several real-time applications for signal creation.

Figure 8-32 Real-Time Applications Softkeys

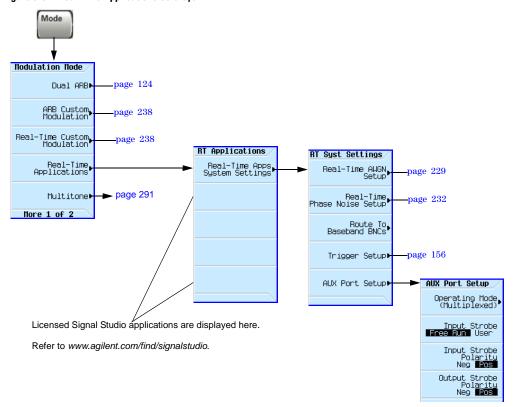

For details on each key, use key help as described on page 36.

## **Waveform Licensing**

Waveform licensing enables you to license waveforms that you generate and download from any Signal Studio application for unlimited playback in a signal generator. Each licensing option (221-229) allows you to permanently license up to five waveforms or (250-259) allows you to permanently license up to 50 waveforms of your choice (i.e. Waveform Option 22x or Option 25x are perpetual fixed waveform licenses).

Waveforms licensed with Options 221-229 or Options 250-259 cannot be exchanged for different waveforms. Once a waveform is licensed, that license is permanent and cannot be revoked or replaced. Option 22x and 25x waveform licenses are signal generator specific (i.e. signal generator serial number specific). If a licensed Option 22x or Option 25x waveform file is transferred to another signal generator, the file must be licensed by a separate Option 22x or Option 25x that is in the other signal generator before it can be played.

To redeem Option 22x or Option 25x, refer to the N5182B-2xx Entitlement Certificate that comes with the N5182B-2xx order. For more information on extracting and downloading waveform files, refer to the Programming Guide.

## **Understanding Waveform Licensing**

Use any N76xxB Signal Studio software to build and download waveforms to the signal generator. Each Option 22x provides 5 available slots and Option 25x license provides 50 available slots, where you can add and play waveforms for a trial period of 48 hours per slot. During this time, you can replace the waveform any number of times until you are satisfied with it. After the trial period expires, the waveform in the slot is no longer playable until the slot is locked for permanent playback; however, you can replace the waveform in the slot with another waveform of your choice before locking the slot.

To license additional waveforms that exceed the number permitted by an Option 22x or Option 25x, you must purchase another Option 22x or Option 25x that you do *not* already own. For example, if you already own Option 250, purchase Option 251 to add an additional 50 slots. Adding all options, 250-259, provides a maximum of 500 slots. Adding all options, 221-229, provides a maximum of 45 slots. (Repurchasing the same option for the *same* signal generator, gives you no additional Waveform licenses.)

## Installing an Option N5182-22x or Option N5182B-25x

Load a Waveform License, Option N5182-22x or Option N5182B-25x, into the signal generator using License Manager or a USB media. For more information on loading the Waveform License, refer to the N5182B-2xx Entitlement Certificate included with your order.

## **Licensing a Signal Generator Waveform**

Create and download a waveform into the signal generator using any of the N76xxB Signal Studio software. Refer to your Signal Studio software help if you need assistance using the application.

Refer to page 220 for steps in adding the waveform to a license slot for a 48-hour trial period. During the trial period, the waveform can be played and replaced any number of times. When the trial time expires, the slot can no longer be used for playback until the slot is locked for permanent playback capability.

## Waveform Licensing Softkeys Overview

Figure 8-33 Waveform Licensing Softkeys
Mode > Dual ARB > More

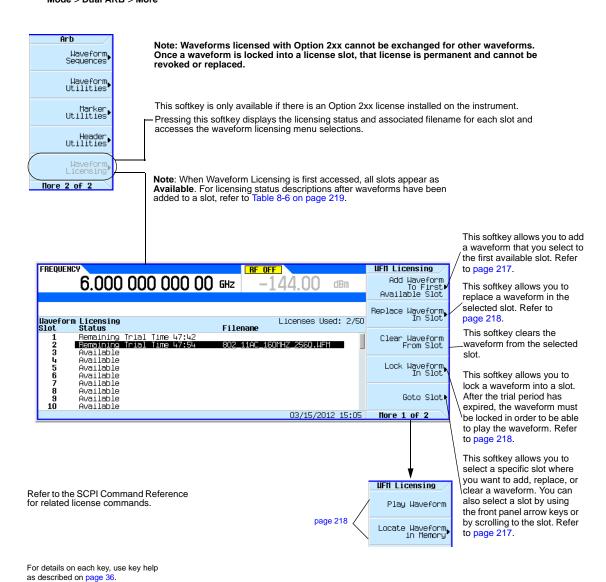

Figure 8-34 Waveform Licensing Softkeys Note: Waveforms licensed with Option 2xx cannot be "exchanged". Once Mode > Dual ARB > More > a slot is locked, that license for the waveform in the locked slot is Waveform Licensing > Add permanent and cannot be revoked or replaced. Waveform to First Available Slot Mode > Dual ARB > More > The softkey is greyed out, if a Waveform Licensing > Replace waveform is already licensed or Waveform in Slot does not require licensing. FREQUENCY Add To Slot 6.000 000 000 00 GHz dBm Add Waveform To select a waveform. use the arrow keys to Catalog Type (Stored⊳ Segments) highlight the waveform Catalog of Stored Segment Files in Int Storage Waveform Status and then press Add Licenses Used: 1/50 Waveform. 802\_11AC\_160MHZ\_2560.WFM 802\_11AC\_80MHZ\_256Q.WFM FMRADIO\_1\_5G Waveform License Not Required S\_ANTENNA2M Waveform License Not Required 03/15/2012 14:58 Refer to the SCPI Command Reference for related License Commands. The waveform to be added or replaced can be selected from BBG memory, internal storage, or a USB device. FREQUENCY Catalog Type This softkey displays a 6.000 000 000 00 GHz Stored Segments catalog of the waveform segments stored in the Int Storage or USB Media. BBG Segments Catalog of Stored Segment Files in Int Storage Naveform Status Licenses Used: 1/50 This softkey displays a 302\_11AC\_150MHZ\_255Q.WFM 802\_11AC\_80MHZ\_256Q.WFM FMRADIO\_1\_5G S\_ANTENNA2M catalog of the waveforms stored in the BBG Waveform License Not Required Waveform License Not Required memory. 03/15/2012 14:59

For details on each key, use key help as described on page 36.

Figure 8-35 Waveform Licensing Softkeys

Mode > Dual ARB > More > Waveform Licensing > Lock Waveform in Slot

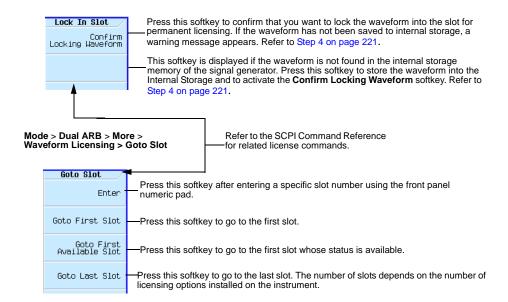

Mode > Dual ARB > More > Waveform Licensing > More > More

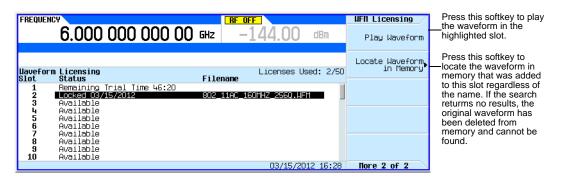

For details on each key, use key help as described on page 36.

Table 8-6 Waveform Licensing Slot Status Messages

| Status Column              | Meaning                                                                                            | Notes                                                                                                    |
|----------------------------|----------------------------------------------------------------------------------------------------|----------------------------------------------------------------------------------------------------|
| Available                  | The slot has never had a waveform added to it.                                                     | 50 slots are initially available for each Option 25x.                                                                                                    |
|                            |                                                                                                    | 5 slots are initially available for each Option 22x.                                                                                                    |
| Locked MM/DD/YY            | The slot is locked and can no longer be modified.                                                  | The waveform in this slot is licensed to this signal generator for unlimited playback.                                                                           |
| Remaining Trial Time HH:MM | The slot is in a trial period that is available for 48 hours that begins when a waveform is added. | During the trial period, the waveform in this slot can be played, cleared, or replaced with another waveform.                                                    |
| Lock Required              | The trial period for the slot has expired but the slot has not been locked.                        | The slot can be cleared or replaced with a different waveform but the waveform cannot be played until the slot is locked. A trial period is no longer available. |

## **Example: Licensing a Signal Studio Waveform**

The following steps add a waveform file to a license slot and lock the slot for permanent playback.

- 1. Press Mode > Dual ARB > More > Waveform Utilities > Waveform Licensing
  - The signal generator displays a catalog of files labeled: Catalog of BBG Segment Files in BBG Memory.
- 2. Use the arrow keys to highlight and select the file to be licensed.
- 3. Press Add Waveform to add the selected waveform to the first available slot.

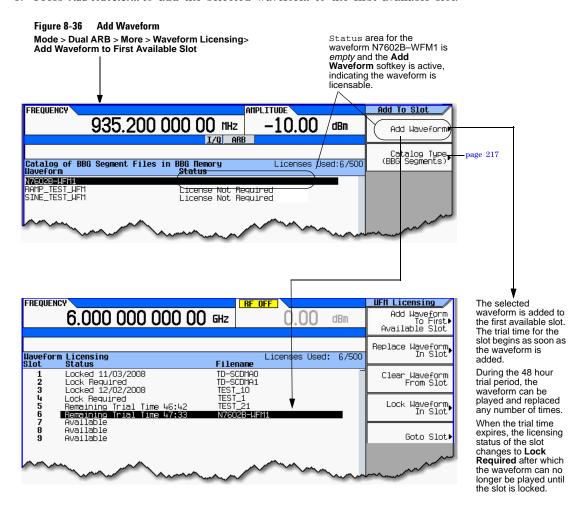

#### 4. License the waveform:

#### a. Press Lock Waveform in Slot.

A warning is displayed: \*\*\* Waveform Lock Warning!!! \*\*\*. If necessary, verify you have selected the correct waveform you want for licensing by pressing Return.

Figure 8-37 Waveform Lock Warning

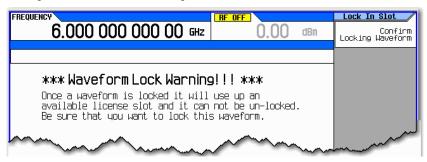

## b. Press Confirm Locking Waveform.

The licensing status of the slot will be changed to Locked MM/DD/YY.

- c. If the waveform has not been previously backed up in internal storage, a warning is displayed: \*\*\* Waveform Backup Required!!! \*\*\*.
- d. Make a backup copy of this waveform on a USB media or a computer before pressing **Backup** Waveform to Int Storage. (If the waveform is lost or deleted on the signal generator, it cannot be recovered).

Figure 8-38 Backup Waveform To Int Storage softkey

The **Confirm Locking Waveform** softkey remains inactive until the waveform is stored in internal storage.

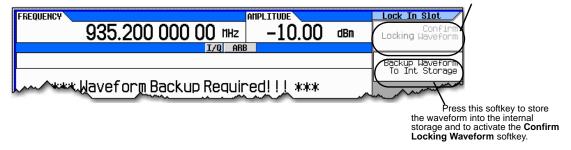

#### **CAUTION**

It is important that you make a backup copy of any waveforms that you are licensing. Do not store the backup copy on the signal generator. If all copies of the waveforms are deleted or lost, there is no way to recover the waveform or reassign the license. Refer to "Working with Files" on page 52.

## **Waveform Licensing Warning Messages**

Figure 8-39

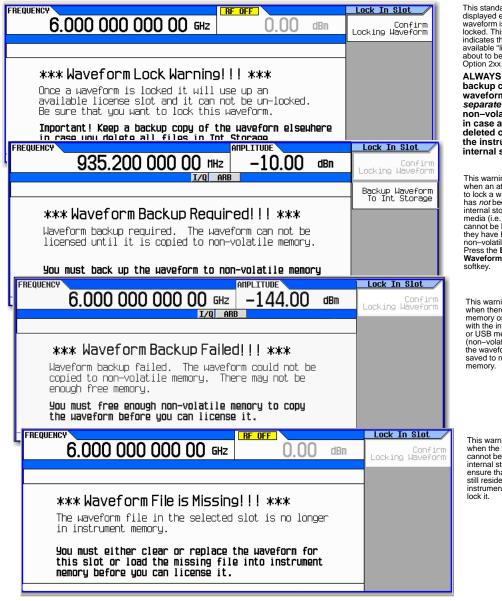

This standard warning is displayed every time a waveform is selected to be locked. This notification indicates that one of the available "license slots" is about to be used from Option 2w.

ALWAYS make backup copies of waveforms in a separate non-volatile memory in case a file is deleted or lost from the instrument's internal storage.

This warning is displayed when an attempt is made to lock a waveform that has not been saved to internal storage or USB media (i.e. waveforms cannot be locked unless they have been stored to non-volatile memory). Press the Backup Waveform To Int Storage softkey.

This warning is displayed when there is insufficient memory or other problems with the internal storage, or USB media (non-volatile memory) and the waveform could not be saved to non-volatile memory.

This warning is displayed when the waveform file cannot be found in BBG or internal storage. You must ensure that the waveform still resides in the instrument before you can lock it.

## 9 Adding Real—Time Noise to a Signal (Option 403)

Before using this information, you should be familiar with the basic operation of the signal generator. If you are not comfortable with functions such as setting the power level and frequency, refer to Chapter 3, "Basic Operation," on page 35 and familiarize yourself with the information in that chapter.

This feature is available only in Agilent X-Series vector signal generators with Option 431. Option 431 requires Option 653 or 655 (N5172B) or Option 656 or 657 (N5182B).

This chapter contains examples of using the additive white gaussian noise (AWGN) waveform generator, which is available only in vector signal generators with Option 403.

- Adding Real-Time Noise to a Dual ARB Waveform on page 223
- Using Real Time I/Q Baseband AWGN on page 229

## Adding Real-Time Noise to a Dual ARB Waveform

NOTE The procedures in this section that pertain specifically to adding Real-Time Noise (AWGN) to a waveform, are applicable to the Custom ARB, Multitone, and Two-Tone modulation standards too.

A vector signal generator with option 403 enables you to apply additive white gaussian noise (AWGN) to a carrier in real time while the modulating waveform plays in the dual ARB waveform player. This feature appears in each of the arb formats and as a stand-alone menu (Refer to Figure 9-7 on page 229).

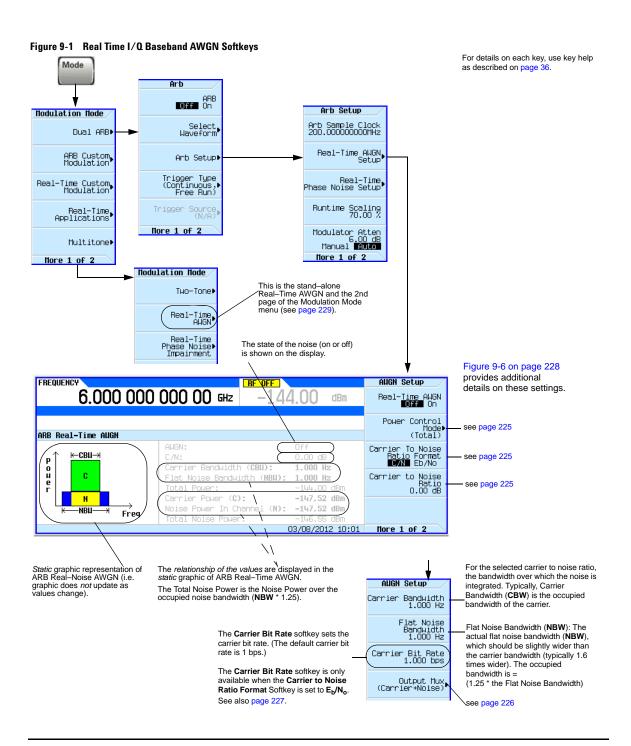

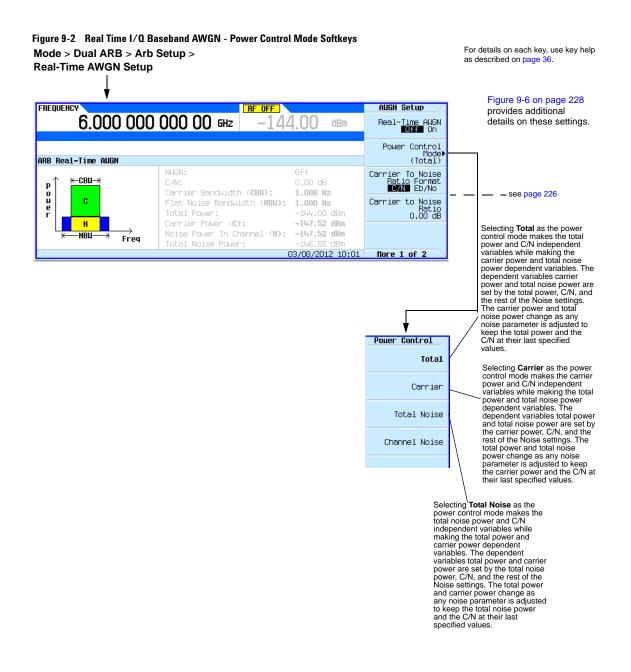

Figure 9-3 Real Time I/Q Baseband AWGN - Noise Mux Menu Softkeys

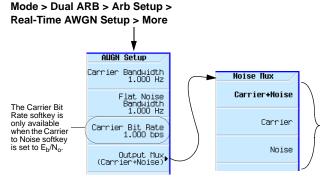

Enables diagnostic control of additive noise, so that only the noise, not hat only the noise, only the carrier, or the sum of both the noise and the carrier are output from the internal baseband generator. With the ALC off, this feature enables direct measurement of the carrier or the noise contributions independently from the total power. The system still behaves as if both the noise and the carrier are present on the output when it comes to determining the Auto Modulation Attenuation and the RMS level for RMS Power Search.

Figure 9-6 on page 228 provides additional details on these settings.

For details on each key, use key help as described on page 36.

## E<sub>h</sub>/N<sub>o</sub> Adjustment Softkeys for Real Time I/Q Baseband AWGN

This feature allows the AWGN C/N to be set using the  $E_b/N_o$  (energy per bit over noise power density at the receiver or signal to noise ratio per bit) form. This requires the carrier bit rate to be known. Refer to Figure 9-4, "Eb/No Carrier Bit Equation."

Figure 9-4 E<sub>h</sub>/N<sub>o</sub> Carrier Bit Equation

$$\frac{C}{N_{dB}} = \left(\frac{E_b}{N_0}\right) dB + 10 \log_{10} \left(\frac{bitRate}{carrierBandwidth}\right)$$

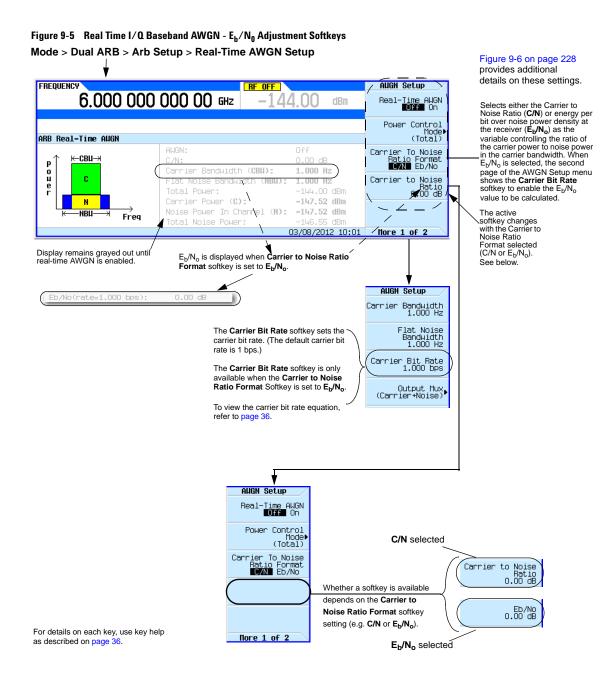

Agilent MXG and EXG X-Series Signal Generators User's Guide

Figure 9-6 Carrier to Noise Ratio Components

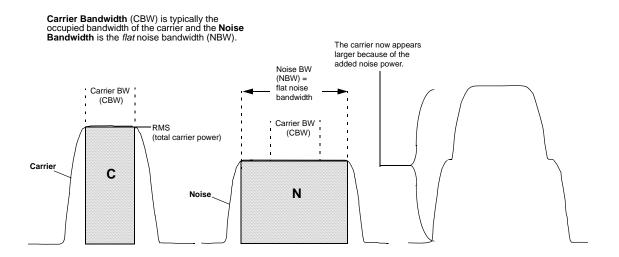

#### Example

Use the following steps to modulate a 1 GHz, -10 dBm carrier with the factory-supplied waveform SINE\_TEST\_WFM, and then apply noise with a 45 MHz bandwidth signal that has a 30 dB carrier-to-noise ratio across a 40 MHz carrier bandwidth.

- 1. Preset the signal generator and set the following:
  - Frequency: 1 GHz
  - Amplitude: -10 dBm
  - RF output: on
- 2. Select the factory-supplied waveform SINE TEST WFM:
  - a. Press Mode > Dual ARB > Select Waveform.
  - b. Highlight SINE TEST WFM and press Select Waveform.
- 3. Turn on the dual ARB player: press ARB Off On to highlight On.
- 4. Set the ARB sample clock to 50 MHz: Press ARB Setup > ARB Sample Clock > 50 > MHz.
- 5. Press Real-Time AWGN Setup and set the following:
  - Carrier to Noise Ratio: 30 dB
  - Carrier Bandwidth: 40 MHz
  - · Noise Bandwidth: 45 MHz
  - · Real-time AWGN: on

The signal generator's displayed power level (-10 dBm) includes the noise power.

## Using Real Time I/Q Baseband AWGN

Figure 9-7 Real Time I/Q Baseband AWGN Softkeys

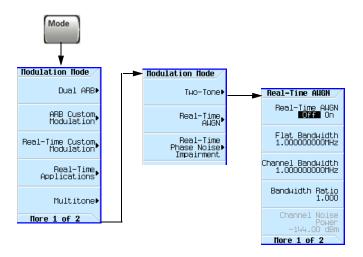

For details on each key, use key help as described on page 36.

Use the following steps to apply 10 MHz bandwidth noise to a 500 MHz, -10 dBm carrier.

- 1. Configure the noise:
  - a. Preset the signal generator.
  - b. Press Mode > More > Real-Time AWGN
  - c. Press Bandwidth > 10 > MHz.
- 2. Generate the noise:

Press Real-Time AWGN Off On until On highlights.

During generation, the AWGN and I/Q annunciators activate (as shown at right). AWGN is now available to modulate the RF carrier.

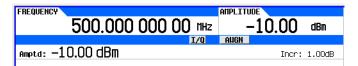

- 3. Configure the RF output:
  - Frequency: 500 MHz
  - Amplitude: -10 dBm
  - RF output: on

The carrier with AWGN is now available at the signal generator's RF OUTPUT connector.

Adding Real-Time Noise to a Signal (Option 403) Using Real Time I/O Baseband AWGN

## **10** Real—Time Phase Noise Impairments (Option 432)

Before using this information, you should be familiar with the basic operation of the signal generator. If you are not comfortable with functions such as setting the power level and frequency, refer to Chapter 3, "Basic Operation," on page 35 and familiarize yourself with the information in that chapter.

This feature is available only in Agilent X-Series vector signal generators with Option 431. Option 431 requires Option 653 or 655 (N5172B) or Option 656 or 657 (N5182B).

This chapter contains the softkey maps to locate the Phase Noise Impairment option functions and information on the use of this feature.

- Real-Time Phase Noise Impairment on page 232
- The Agilent X-Series Phase Noise Shape and Additive Phase Noise Impairments on page 233
- Understanding the Phase Noise Adjustments on page 235
- DAC Over-Range Conditions and Scaling on page 236

## **Real-Time Phase Noise Impairment**

This feature lets you degrade the phase noise performance of the signal generator by controlling two frequency points and an amplitude value. The signal generator adds this phase noise to the phase noise normally produced by the signal generator. This feature appears in each of the arb formats and as a stand-alone menu. While the following figure shows how to access the controls using both the stand-alone menu and the Dual ARB player, the location and softkeys within each arb format is the same as for the Dual ARB player.

This softkey is Mode Modulation Mode available in all arb formats Arh Dual ARB Off On Arb Setup ARB Custom, Modulation Arb Sample Clock 200.0000000000MHz Select Waveform Real-Time Custom, Modulation Real-Time AUGN Setup Arh Setup Real-Time Real-Time Phase Noise Setup Applications Trigger Type (Continuous, Free Run) Multitone Runtime Scaling 70.00 % Trigger Source (N/A) More 1 of 2 Modulator Atten 6<u>.00</u>dB More 1 of 2 Manual Auto Modulation Mode Stand-alone menu Two-Tone▶ Use to add phase noise to the CW output without having to play a waveform. Real-Time AWGN For an explanation on these settings see "The Agilent X-Series Phase Beal-Time Phase Noise Noise Shape and Additive Phase The display updates even Impairment Noise Impairments" on page 233. when the feature is off. FREQUENCY AMPLITUDE Phase Noise 2.000 000 000 00 GHz dBm Phase Noise Desired rt Freq(f1) 1.000000kHz The start frequency for the flat mid-frequency characteristics. Standalone Additive Phase Noise Impairment On Desired top Freq(f2) 30.000000kHz The end frequency for the flat mid-frequency characteristics. Desired Flat Amplitude(Lmid) –70.00 dBc/Hz .mid L(f) dBc/Hz The amplitude for the flat mid-frequency characteristics. Flat Mid-Frequency Area (Lmid stands for the level Denoted by f1 and f2 amplitude of the mid-frequency -110 100Hz Frequency, Log Scale 1HHz characteristic.) 03/07/2012 17:17

Figure 10-1 Stand-Alone and Dual ARB Player Real-Time Phase Noise Softkeys

**NOTE**: The phase noise impairment is added to the base phase noise of the signal generator.

For details on each key, use key help as described on page 36.

## The Agilent X-Series Phase Noise Shape and Additive Phase Noise Impairments

## **Phase Noise Plots Without Phase Noise Impairment**

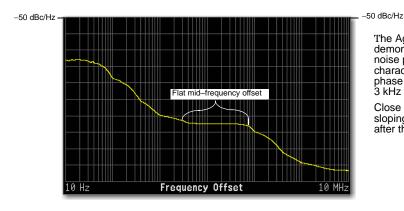

The Agilent X-Series vector signal generator demonstrates a definitive shape to its phase noise plot. The mid–frequency offsets are characterized by a leveling (flattening) of the phase noise amplitude from approximately a 3 kHz offset to approximately a 70 kHz offset.

Close in and far out offsets demonstrate sloping characteristics (areas before and after the mid–frequency offsets).

The signal generator degrades the phase noise by moving the mid-frequency characteristics and/or changing its amplitude using the following settings:

- Start frequency (f1) of the mid-frequency characteristics
- Stop frequency (f2) of the mid-frequency characteristics
- Amplitude (Lmid) of the mid-frequency characteristics

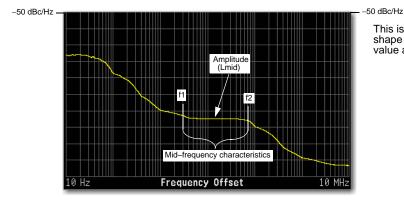

This is a plot of the unmodified phase noise shape that shows the location that each value alters.

## **Phase Noise Plots With Phase Noise Impairments**

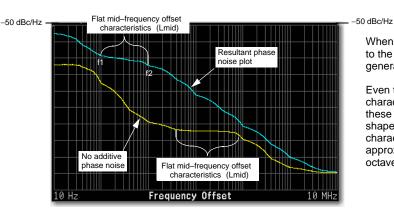

When turned on, this phase noise is added to the base phase noise of the signal generator.

Even though it is only the mid–frequency characteristics placement that are modified, these changes affect the entire phase noise shape. The close in and far out offset characteristics change by exhibiting approximately a 20 dBc/Hz slope for each octave of frequency offset.

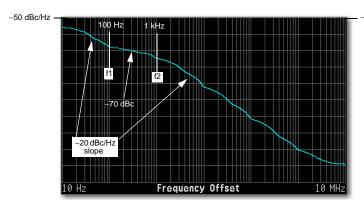

50 dBc/Hz

The resultant phase noise plot shown on the left has the following settings:

- f1 = 100 Hz
- f2 = 1 kHz
- Amplitude (Lmid) = −70 dBc

Ensure that the f1 value is less than or equal to f2. If not, f2 changes its value to match f1. Conversely if f2 is set to a value that is less than f1, f1 changes its value to match f2.

The frequency values entered for the impairments may not be the exact values when viewed on the RF output. The entered values are guidelines that the signal generator uses to calculate the real values. See "Understanding the Phase Noise Adjustments" on page 235 for more information.

To view the results of the settings (f1, f2, and Lmid), use the front panel graph (below and on page 232) or view the phase noise plot on a measurement instrument (shown above—Agilent E4440A PSA with Option 226).

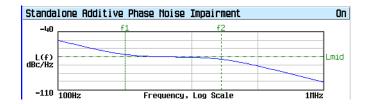

Signal generator front panel plot:

- f1 = 100 Hz
- f2 = 1 kHz
- Lmid =  $-70 \, dBc$

## **Understanding the Phase Noise Adjustments**

The signal generator bases the resultant phase noise shape on three settings, Lmid (amplitude), f1 (start frequency), and f2 (stop frequency).

The range for Lmid is coupled to f2, so as f2 increases in value, Lmid's upper boundary decreases. If the current Lmid setting is too high for the new f2 setting, the signal generator changes the Lmid value and generates an error to alert you to the change. In addition, the actual Lmid value can vary by 0.28 dBc/Hz from the entered value.

The frequency settings (f1 and f2) are really guidelines that the signal generator uses to calculate the real frequency offset values seen on the RF OUTPUT. This means that the entered start and stop frequency values are an approximation and may not be the values seen on a measurement instrument, however they will be close.

The effects of the f1 and f2 parameters are based on a varying logarithmic scale. This scale is determined by the f2 value. The higher the f2 value the larger the scale, which makes this behavior more noticeable at higher frequency settings. This becomes apparent when a change in the f1 or f2 value causes little to no change in the f1 or f2 position. This is easy to view using the signal generator's front panel phase noise graph and demonstrated in Figure 10-2. This behavior makes the frequency adjustments coarser as the f2 frequency value increases.

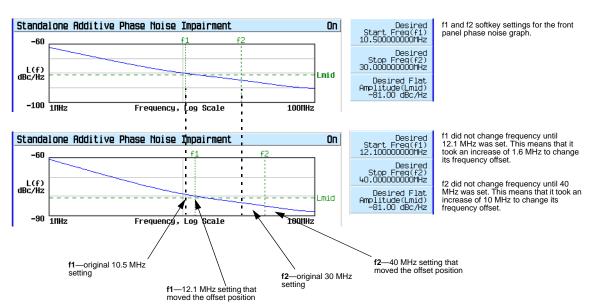

Figure 10-2 f1 and f2 Frequency Setting Behavior

For details on each key, use key help as described on page 36.

The only way to make an accurate determination of the effect of the f1 and f2 values is by viewing the front panel graph or making a measurement. You can view the front panel graph remotely by using the LXI interface. For more information on the LXI interface, see the *Programming Guide*.

## **DAC Over-Range Conditions and Scaling**

When using phase noise impairment, it is possible to create a DAC over-range condition, which causes the signal generator to generate an error. To minimize this condition with the phase noise impairment feature, the Agilent X-Series signal generator incorporates an automatic DAC over-range protection feature that scales down the I/Q data. Because it can scale the data by more than what is actually need, it typically decreases the dynamic range of the waveform. This is especially noticeable when using a constant amplitude signal such as GSM.

For the Dual ARB Player, the automatic over-range protection can be turned off (on is the factory default). The control for the Dual ARB DAC over-range protection feature is located in the key path as shown in Figure 10-3.

Mode Modulation Mode Arh Dual ARB Arb Setup Off On Arb Sample Clock 200.0000000000MHz ARB Custom Select Waveform Real-Time AUGN Setup Real-Time Custom Modulation Arb Setup Real-Time hase Noise Setup Real-Time, Applications Trigger Type (Continuous, Free Run) When the DAC over-range protection is off, eliminate over-range conditions by decreasing the scaling value (see "Setting Multitone▶ Waveform Runtime Scaling" on page 175). flore 1 of 2 More 1 of 2 Manual Auto More 1 of 2 Arb Setup Baseband Frequency Offset 0.000 Hz Frequency Offse Phase Rese Default setting is On. Off On Multi-BBG\_Sync For details on each key, use key help Turn off to manually control scaling while as described on page 36. Setup (Off) using the phase noise impairment option. Manually adjust the scaling using the Waveform Runtime Scaling softkey shown above More 2 of 2

Figure 10-3 Dual ARB DAC Over-Range Protection Softkey Location

In the Dual ARB Player, to avoid excessive scaling or to just perform scaling manually, turn the over-range protection off and use the **Waveform Runtime Scaling** softkey to eliminate DAC over-range conditions.

When the automatic feature is disabled, the other options to eliminate a DAC over-range condition are to reduce the f2 value, or the Lmid value, or both until the condition corrects itself.

# 11 Custom Digital Modulation (Option 431)

Before using this information, you should be familiar with the basic operation of the signal generator. If you are not comfortable with functions such as setting the power level and frequency, refer to Chapter 3, "Basic Operation," on page 35 and familiarize yourself with the information in that chapter.

This feature is available only in Agilent X-Series vector signal generators with Option 431. Option 431 requires Option 653 or 655 (N5172B) or Option 656 or 657 (N5182B).

- Custom Modulation on page 238
- Creating and Using Bit Files on page 246
- Using Customized Burst Shape Curves on page 252
- Using the Arbitrary Waveform Generator on page 259
- Using Finite Impulse Response (FIR) Filters with Custom Modulation on page 275
- Modifying a FIR Filter Using the FIR Table Editor on page 281
- Differential Encoding on page 284

## **Custom Modulation**

For creating custom modulation, the signal generator offers two modes of operation: the ARB custom modulation mode and the real-time custom modulation mode. The ARB custom modulation mode has built-in modulation formats such as NADC or GSM and pre-defined modulation types such as BPSK and 16QAM that can be used to create a signal. It also provides the flexibility to modify the digital format's attributes. The real-time custom modulation mode can be used to create custom data formats using built-in PN sequences or custom-user files along with various modulation types and different built-in filters such as Gaussian or Nyquist.

Both modes of operation are used to build complex, digitally modulated signals that simulate communication standards with the flexibility to modify existing digital formats, define or create digitally modulated signals, and add signal impairments.

## **ARB Custom Modulation Waveform Generator**

The signal generator's ARB Custom Modulation mode is designed for out-of-channel test applications. This mode can be used to generate data formats that simulate random communication traffic and can be used as a stimulus for component testing. Other capabilities of the ARB Custom Modulation mode include:

- configuring single or multicarrier signals. Up to 100 carriers can be configured.
- creating waveform files using the signal generator's front panel interface.

The waveform files, when created as random data, can be used as a stimulus for component testing where device performance such as adjacent channel power (ACP) can be measured. The AUTOGEN\_WAVEFORM file, that is automatically created when you turn the ARB Custom Modulation on, can be renamed and stored in the signal generator's non-volatile memory. This file can later be loaded into volatile memory and played using the dual ARB waveform player.

For more information, refer to "Waveform File Basics" on page 124 and "Modes of Operation" on page 4.

## **Real-Time Custom Modulation Waveform Generator**

The real-time mode simulates single-channel communication using user-defined modulation types along with custom FIR filters, and symbol rates. Data can be downloaded from an external source into PRAM memory or supplied as real-time data using an external input. The real-time I/Q baseband mode can also generate pre-defined data formats such as PN9 or FIX4. A continuous data stream generated in this mode can be used for receiver bit error analysis. This mode is limited to a single carrier. The real-time custom modulation mode:

- · has more data and modulation types available than the ARB waveform generator mode
- supports custom I/Q constellation formats
- has the capability to generate continuous PN sequences for bit error rate testing (BERT)
- needs no waveform build time when signal parameters are changed.

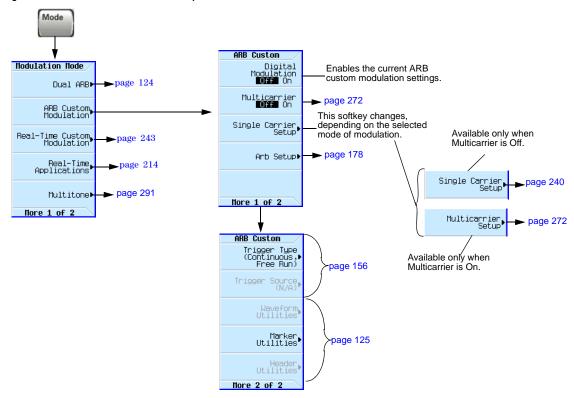

Figure 11-1 ARB Custom Modulation Softkeys

Figure 11-2 Quick Setup Softkeys

Mode > ARB Custom Modulation > Single Carrier Setup This softkey label shows the currently selected Setup Mod modulation standard. ick Setuc (Default) Quick Setup Custom Digital Mod State page 265 page 241 Modulation Type GSM Filter -page 275 Symbol Rate .000000 Msps EDGE Quick Setup APCO 25 W/C4FM Store Custom Dig Mod State NADC page 242 APCO 25 W/CQPSK PDC Hore 1 of 3 TETRA DECT Press Symbol Rate Quick Setup softkey and use numeric keypad to PHS Bluetooth change value as required. Nore 2 of 3 The default (initial) CDPD Symbol Rate maximum range value is dependent upon the When one of these pre-defined modulation standards is selected, modulation standard PWT default values for components of the selected with the Default: This softkey selects the setup (including filter, symbol rate, and modulation type) are automatically Quick Setup softkey. following default settings: specified. Default Modulation Type = QPSK, Symbol Rate = 1 Msps, Filter = Root Nyquist, and Filter Alpha = 0.5 For details on each key, use key help as described on page 36. More 3 of 3

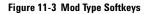

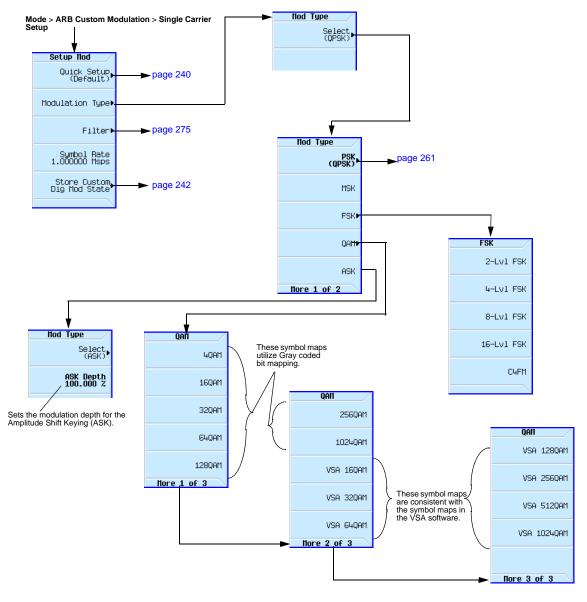

Figure 11-4 Custom Modulation Formats and Applications

| Modulation format | Application where used                                                                                                    |  |
|-------------------|----------------------------------------------------------------------------------------------------|--|
| MSK, GMSK         | GSM, CDPD                                                                                                    |  |
| BPSK<br>QPSK      | Deep space telemetry, cable modems<br>Satellite, CDMA, NADC, TETRA, PHS, PDC, LMDS,<br>DVB-S, cable (return path), cable modems, TFTS |  |
| OQPSK<br>FSK      | CDMA, satellite<br>DECT, paging, RAM mobile data, AMPS, CT2,<br>ERMES, land mobile radio, public safety                               |  |
| 8, 16 VSB         | North American digital TV (ATV), broadcast, cable                                                                                     |  |
| 8PSK              | Satellite, aircraft                                                                                                    |  |
| 16 QAM            | Microwave digital radio, modems, DVB-C, DVB-T                                                                                         |  |
| 32 QAM            | Terrestrial microwave, DVB-T                                                                                                    |  |
| 64 QAM            | DVB-C, modems, broadband set top boxes, MMDS                                                                                          |  |
| 256 QAM           | Modems, DVB-C (Europe), Digital Video (US)                                                                                            |  |

Figure 11-5 Store Custom Dig Mod State Softkeys

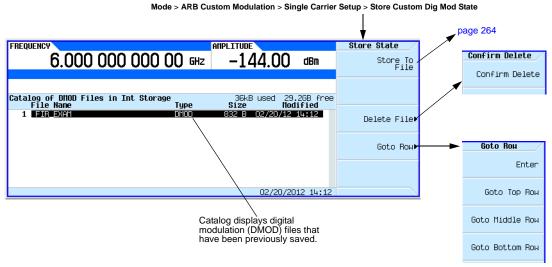

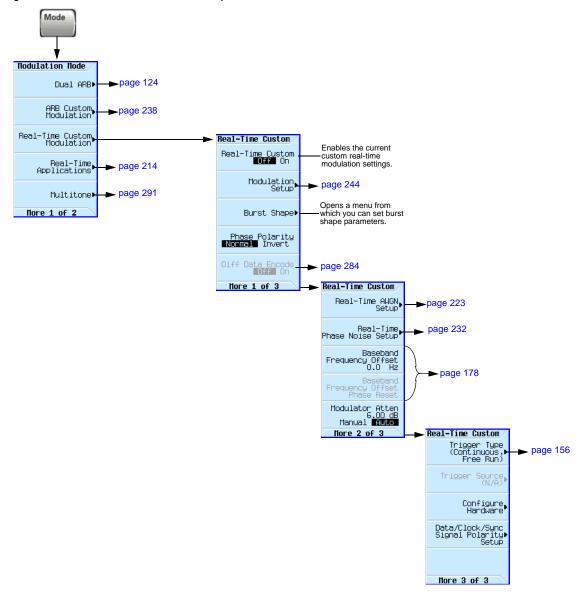

Figure 11-6 Real-Time Custom Modulation Softkeys

Figure 11-7 Modulation Setup Softkeys

Mode > Real-Time Custom Modulation > Modulation Setup

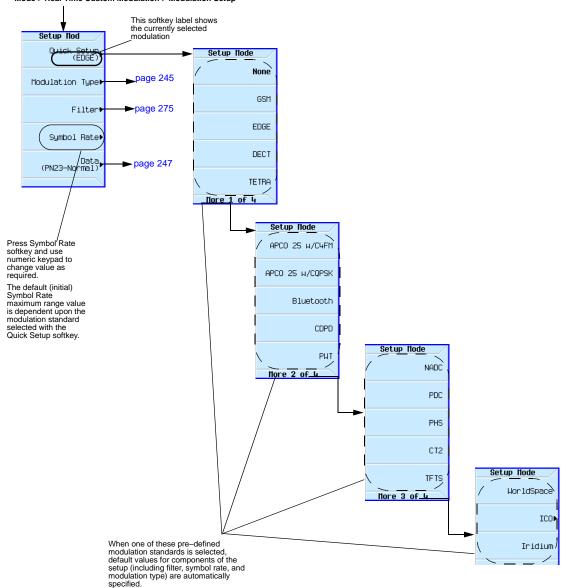

Mode > Real-Time Custom Modulation > Modulation Setup flod Type PSK Mod Type QPSK and OQPSK (QPSK) Select (2-Lv1 FSK) PSK₽ Setup Mod Freq Dev 157.5000 kHz MSK **BPSK** Quick Setup (EDGE) ➤ page 244 FSK (2-Lv1 FSK) page 266 ¼ DQPSK Modulation Type Define User FSK ▶ QAM▶ 8PSK page 267 page 275 Filter Restore Default Modulation Type ASK 16PSK Symbol Rate More 1 of 2 More 1 of 2 Data (PN23-Normal) page 246 PSK Mod Type D8PSK Select. User I/Q▶ Select User FSK EDGE FSK QAH 2-Lv1 FSK These symbol maps utilize Gray coded 4QAM bit mapping. 4-Lv1 FSK 16QAM QAM 8-Lv1 FSK 32QAM 256QAM 16-Lv1 FSK QAM 64QAM 1024QAM VSA 128QAM C4FM 128QAM VSA 16QAM VSA 256QAM More 1 of 3 These symbol maps are consistent with VSA 32QAM the symbol maps in the VSA software. VSA 512QAM VSA 64QAM VSA 1024QAM More 2 of 3 More 3 of 3

Figure 11-8 Modulation Type Softkeys

# **Creating and Using Bit Files**

This procedure teaches you how to use the Bit File Editor to create, edit, and store user-defined files for data transmission within real time I/Q baseband generated modulation. For this example, a user file is defined within a custom digital communications format.

User files (user-defined data files) can be created on a remote computer and moved to the signal generator for subsequent modification, or they can be created and modified using the signal generator's Bit File Editor.

These user files can then be transmitted data as a continuous unframed data stream according to the protocol of the active format, transmitted as the data for a custom ARB modulation or real-time format. User files are not available for signals generated by the dual ARB waveform generator.

**NOTE** For information on creating user-defined data files on a remote computer, see the *Agilent Signal Generators Programming Guide*.

Figure 11-9 Data Selection Softkeys

Mode > Real-Time Custom Modulation >

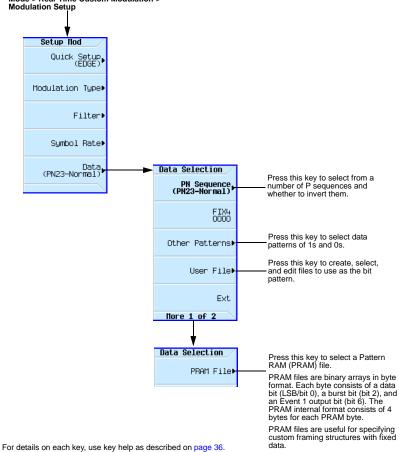

# **Creating a User File**

#### **Accessing the Table Editor**

- 1. Press Preset.
- 2. Press Mode > Real-Time Custom Modulation > Modulation Setup > Data > User File > Create File.

This opens the Bit File Editor. The Bit File Editor contains three columns: Offset, Binary Data, and Hex Data, as well as cursor position (Position) and file name (Name) indicators, as shown in the following figure.

Figure 11-10 Bit File Display

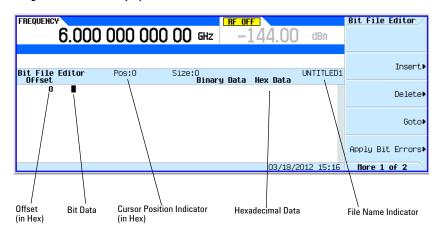

**NOTE** When you create new file, the default name appears as UNTITLED, or UNTITLED1, and so forth. This prevents overwriting previous files.

### **Entering Bit Values**

Bit data is entered into the table editor in 1-bit format. The current hexadecimal value of the binary data is shown in the Hex Data column, and the cursor position (in hexadecimal) is shown in the Position indicator.

- 1. Refer to the following figure.
- 2. Enter the 32 bit values shown.

Figure 11-11 Entering Bit Values

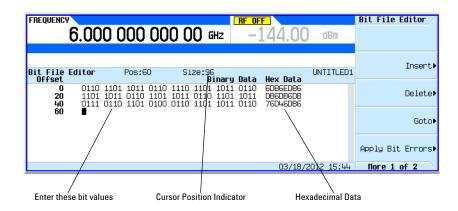

## **Renaming and Saving a User File**

In this example, you learn how to store a user file. If you have not created a user file, complete the steps in the previous section, "Creating a User File" on page 247.

- 1. Press More (1 of 2) > Rename > Editing Keys > Clear Text.
- 2. Enter a file name (for example, USER1) using the alpha keys and the numeric keypad.
- 3. Press Enter.

The user file has now been renamed and stored to the Bit memory catalog with the name USER1.

## **Recalling a User File**

In this example, you learn how to recall a user-defined data file from the memory catalog. If you have not created and stored a user-defined data file, complete the steps in the previous sections, "Creating a User File" on page 247 and "Renaming and Saving a User File" on page 249.

- 1. Press Preset.
- 2. Press Mode > Real-Time Custom Modulation > Modulation Setup > Data > User File.
- 3. Highlight the file USER1.
- 4. Press Edit File.

The Bit File Editor opens the file USER1.

## **Modifying an Existing User File**

In this example, you learn how to modify an existing user-defined data file. If you have not created, stored, and recalled a user-defined data file, complete the steps in the previous sections, "Creating a User File" on page 247, "Renaming and Saving a User File" on page 249 and "Recalling a User File" on page 250.

#### **Navigating the Bit Values**

1. Press Return > Goto > 4 > C > Enter.

This moves the cursor to bit position 4C in the table, as shown in the following figure.

Figure 11-12 Navigating the Bit Values

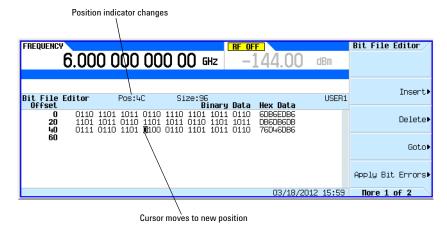

### **Inverting Bit Values**

#### 1. Press 1011.

This inverts the bit values that are positioned 4C through 4F. Notice that hex data in this row has now changed to 76DB6DB6, as shown in the following figure.

Figure 11-13 Inverting Bit Values

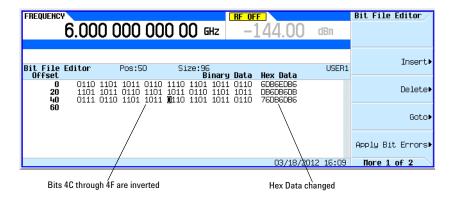

## **Applying Bit Errors to a User File**

In this example, you learn how to apply bit errors to a user-defined data file. If you have not created and stored a user-defined data file, complete the steps in the previous sections, "Creating a User File" on page 247 and "Renaming and Saving a User File" on page 249.

- 1. Press Apply Bit Errors.
- 2. Press Bit Errors > 5 > Enter.
- 3. Press Apply Bit Errors.

Notice both Bit Errors softkeys change value as they are linked.

# **Using Customized Burst Shape Curves**

You can adjust the shape of the rise time curve and the fall time curve using the Rise Shape and Fall Shape editors. Each editor allows you to enter up to 256 values, equidistant in time, to define the shape of the curve. The values are then resampled to create the cubic spline that passes through all of the sample points.

The Rise Shape and Fall Shape table editors are available for custom real-time I/Q baseband generator waveforms.

## **Understanding Burst Shape**

The default burst shape of each format is implemented according to the standards of the format selected. You can, however, modify the following aspects of the burst shape:

Rise time the period of time, specified in symbols or bits, where the

burst increases from a minimum of -70 dB (0) to full power

(1).

Fall time the period of time, specified in symbols or bits, where the

burst decreases from full power (1) to a minimum of -70 dB

(0).

Rise delay the period of time, specified in symbols or bits, that the start

of the burst rise is delayed. Rise delay can be either negative or positive. Entering a delay other than zero shifts the full power point earlier or later than the beginning of the first

useful symbol.

Fall delay the period of time, specified in symbols or bits, that the start

of the burst fall is delayed. Fall delay can be either negative or positive. Entering a delay other than zero shifts the full power point earlier or later than the end of the last useful symbol.

User-defined burst shape up to 256 user-entered values which define the shape of the

curve in the specified rise or fall time. The values can vary between 0 (no power) and 1 (full power) and are scaled linearly. Once specified, the values are resampled as necessary to create the cubic spline that passes through all of the sample

points.

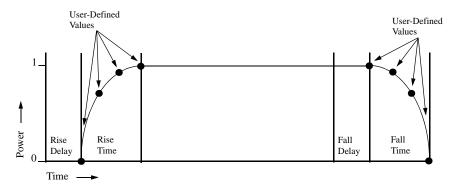

Burst shape maximum rise and fall time values are affected by the following factors:

- · the symbol rate
- the modulation type

When the rise and fall delays equal 0, the burst shape is attempting to synchronize the maximum burst shape power to the beginning of the first valid symbol and the ending of the last valid symbol of the timeslot. The following figure illustrates a bursted signal in an EDGE frame with a rise delay of 0 and a fall delay of +1 bit.

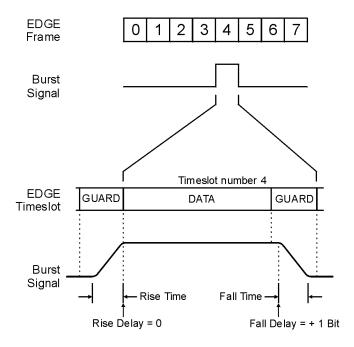

pk743b

The signal generator firmware computes optimum burst shape based on the settings you've chosen for modulation. You can further optimize burst shape by lining up the data portion with the modulation. For example, if you're designing a new modulation scheme, do the following:

- · Adjust the modulation and filtering to set the spectrum you want.
- Adjust the burst rise and fall delay and rise and fall time for the timeslots.

If you find that the error vector magnitude (EVM) or adjacent channel power (ACP) increases when you turn bursting on, you can adjust the burst shape to assist with troubleshooting.

Figure 11-14 Burst Shape Softkeys

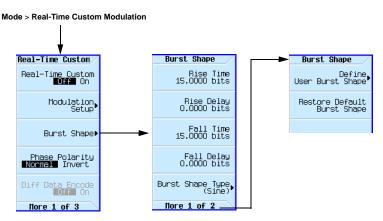

## **Creating a User-Defined Burst Shape Curve**

Using this procedure, you learn how to enter rise shape sample values and mirror them as fall shape values to create a symmetrical burst curve.

This section teaches you how to perform the following tasks:

- "Accessing the Table Editors" on page 255
- "Entering Sample Values" on page 256

#### **Accessing the Table Editors**

- 1. Press Preset.
- 2. Press Mode > Real-Time Custom Modulation > Burst Shape.
- 3. Press More > Define User Burst Shape > More (1 of 2) > Delete All Rows > Confirm Delete Of All Rows.

### **Entering Sample Values**

Use the sample values in the following table.

| Rise Shape Editor |          |        |          |  |  |
|-------------------|----------|--------|----------|--|--|
| Sample            | Value    | Sample | Value    |  |  |
| 0                 | 0.000000 | 4      | 0.830000 |  |  |
| 1                 | 0.400000 | 5      | 0.900000 |  |  |
| 2                 | 0.600000 | 6      | 1.000000 |  |  |
| 3                 | 0.750000 |        |          |  |  |

- 1. Highlight the value (1.000000) for sample 1.
- 2. Press .4 > Enter.
- 3. Press .6 > Enter.
- 4. Enter the remaining values for samples 3 through 6 from the table above.
- Press Return > Edit Fall Shape > Load Mirror Image of Rise Shape > Confirm Load Mirror Image Of Rise Shape.

This changes the fall shape values to a mirror image of the rise shape values, as shown in Figure 11-15 on page 256.

Figure 11-15 Mirror Image of Rise Shape

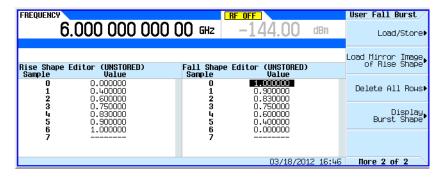

### **Display the Burst Shape**

Press Display Burst Shape.

This displays a graphical representation of the waveform's rise and fall characteristics, as shown in Figure 11-16.

Figure 11-16 Burst Shape

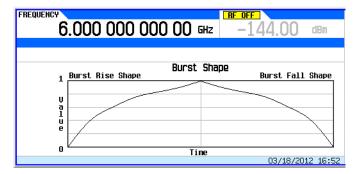

To return the burst to the default conditions, press the following keys:

Return > Return > Return > Confirm Exit From Table Without Saving > Restore Default Burst Shape.

## Storing a User-Defined Burst Shape Curve

1. Press Define User Burst Shape > More (1 of 2) > Load/Store > Store To File.

If there is already a file name from the Catalog of SHAPE Files occupying the active entry area, press the following keys:

### Editing Keys > Clear Text

- 2. Enter a file name (for example, NEWBURST) using the alpha keys and the numeric keypad. The maximum file name length is 23 characters (alphanumeric and special characters).
- 3. Press Enter.

The contents of the current Rise Shape and Fall Shape table editors are stored to the Catalog of SHAPE Files. This burst shape can now be used to customize a modulation or as a basis for a new burst shape design.

## **Recalling a User-Defined Burst Shape Curve**

Once a user-defined burst shape file is stored in memory, it can be recalled for use with real-time I/Q baseband generated digital modulation.

This example requires a user-defined burst shape file stored in memory. If you have not created and stored a user-defined burst shape file, complete the steps in the previous sections, "Creating a User-Defined Burst Shape Curve" on page 255 and "Storing a User-Defined Burst Shape Curve" on page 257.

1. Press Preset.

### Custom Digital Modulation (Option 431) Using Customized Burst Shape Curves

- 2. Press Mode > Real-Time Custom Modulation > Burst Shape > Burst Shape Type > User File.
- 3. Highlight the desired burst shape file (for example, NEWBURST).
- 4. Press Select File.

The selected burst shape file is now applied to the current real time I/Q baseband digital modulation state.

# **Using the Arbitrary Waveform Generator**

This section teaches you how to build dual arbitrary (ARB) waveform files containing custom digital modulation for testing component designs.

Figure 11-17 Adding Custom Modulation to a Waveform

Mode > ARB Custom Modulation > Single Carrier Setup

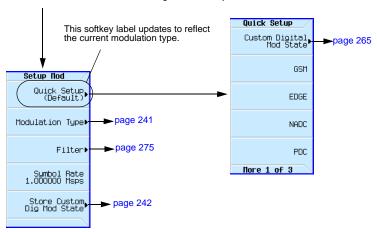

For details on each key, use key help as described on page 36.

# **Using Predefined Custom Digital Modulation**

This section teaches you how to perform the following tasks:

- Selecting a Predefined EDGE Setup on page 259
- Generating the Waveform on page 259
- Configuring the RF Output on page 260

### Selecting a Predefined EDGE Setup

- 1. Press Preset.
- 2. In the ARB Custom Modulation menu (page 259), press Single Carrier Setup > Quick Setup > EDGE.

### **Generating the Waveform**

### Press Digital Modulation Off On.

This generates a waveform with the pre-defined EDGE state selected in the step. The display changes to Dig Mod Setup: EDGE. During waveform generation, the DIGMOD and I/Q annunciators appear and the pre-defined digital modulation state is stored in volatile memory (BBG). The waveform is now modulating the RF carrier.

## **Configuring the RF Output**

- 1. Set the RF output frequency to 891 MHz.
- 2. Set the output amplitude to -5 dBm.
- 3. Press RF On/Off.

The predefined EDGE signal is now available at the signal generator's RF OUTPUT connector.

## **Creating a Custom Digital Modulation State**

In this procedure, you learn how to set up a single-carrier NADC digital modulation with customized modulation type, symbol rate, and filtering.

Figure 11-18 Setting a Digital Modulation Filter

Mode > ARB Custom Modulation > Single Carrier Setup

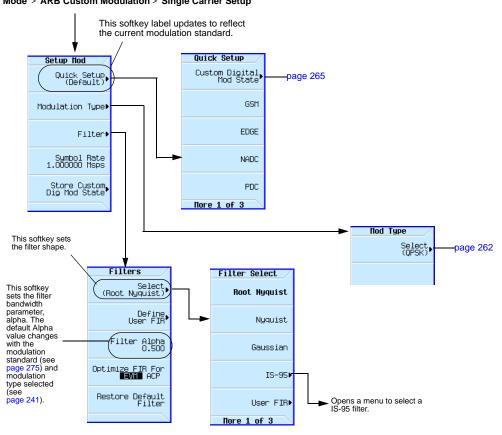

Figure 11-19 Modifying a Digital Modulation Type

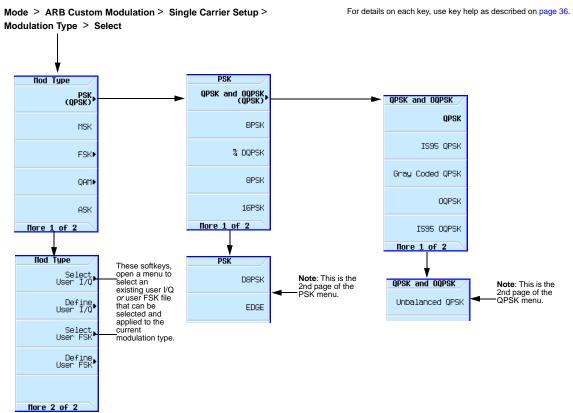

This section teaches you how to perform the following tasks:

- Selecting a Digital Modulation Setup on page 262
- Configuring the RF Output on page 260
- Selecting the Filter on page 263
- Configuring the RF Output on page 260

### **Selecting a Digital Modulation Setup**

- 1. Press Preset.
- 2. In the ARB Custom Modulation menu (page 261), press Single Carrier Setup > Quick Setup > NADC.

### **Modifying the Modulation Type and Symbol Rate**

- 1. In the ARB Custom Modulation menu (page 261), press Single Carrier Setup > Modulation Type > Select > PSK > QPSK and OQPSK > QPSK.
- 2. Press Return > Symbol Rate > 56 > ksps.

#### Selecting the Filter

- 1. In the Setup Mod menu (page 261), press Filter > Select > Nyquist.
- 2. Press Return > Return.

#### **Generating the Waveform**

#### **Press Digital Modulation Off On.**

This generates a waveform with the custom, single-carrier NADC, digital modulation state created in the previous sections. The display changes to Dig Mod Setup: NADC (Modified). During waveform generation, the DIGMOD and I/Q annunciators appear and the custom single-carrier digital modulation state is stored in volatile memory. The waveform is now modulating the RF carrier.

For instructions on storing this custom, single-carrier NADC, digital modulation state to the non-volatile memory catalog, see Storing a Custom Digital Modulation State on page 263.

### Configuring the RF Output

- 1. Set the RF output frequency to 835 MHz.
- 2. Set the output amplitude to 0 dBm.
- 3. Press RF On/Off.

The user-defined NADC signal is now available at the RF OUTPUT connector.

## **Storing a Custom Digital Modulation State**

Using this procedure, you learn how to store a custom digital modulation state and a custom multicarrier digital modulation state to non-volatile memory.

If you have not created a custom, single-carrier, digital modulation state, complete the steps in the previous section, Creating a Custom Digital Modulation State on page 261.

Figure 11-20 Storing a Custom Digital Modulation State

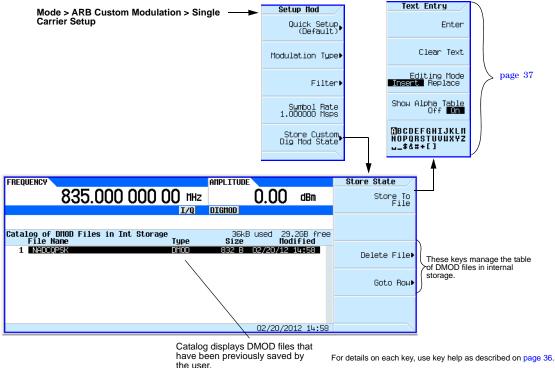

- 1. Return to the top-level ARB Custom Modulation menu, where **Digital Modulation Off On** is the first softkey.
- 2. In the ARB Custom Modulation menu (page 264), press Single Carrier Setup > Store Custom Dig Mod State > Store To File.
  - If there is already a file name from the Catalog of DMOD Files occupying the active entry area, press the following key: Clear Text
- 3. Enter a file name (for example, NADCQPSK) using the alpha keys and the numeric keypad with a maximum length of 23 characters.
- 4. Press Enter.

The user-defined, single-carrier, digital modulation state is now stored in non-volatile memory.

**NOTE** The RF output amplitude, frequency, and operating state settings are not stored as part of a user-defined, digital modulation state file.

## **Recalling a Custom Digital Modulation State**

Using this procedure, you will learn how to recall a custom digital modulation state from signal non-volatile memory.

If you have not created and stored a user-defined, single-carrier, digital modulation state, complete the steps in the previous sections, Creating a Custom Digital Modulation State on page 261 and Storing a Custom Digital Modulation State on page 263, then preset the signal generator to clear the stored user-defined, digital modulation waveform from volatile ARB memory.

Figure 11-21 Recalling a Custom Digital Modulation State

Mode > ARB Custom Modulation > Single Carrier Setup > Quick Setup

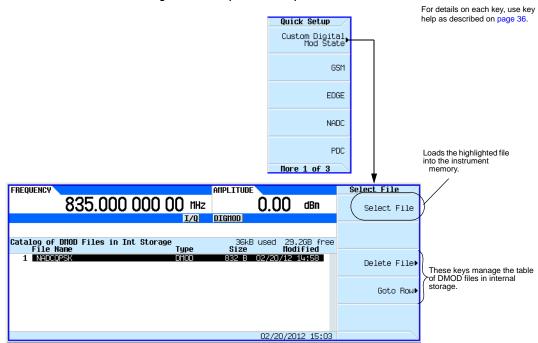

- 1. In the Quick Setup menu, press Custom Digital Mod State.
- 2. Highlight the desired file (for example, NADCQPSK).
- 3. Press Select File > Return.
- 4. Press Digital Modulation Off On until On is highlighted.

The instrument regenerates the custom, digital modulation waveform in volatile memory. After waveform generation, the custom, digital modulation waveform is available to be modulated on the RF output.

For instruction on configuring the RF output, see Configuring the RF Output on page 260.

## **Defining a Modulation**

You can build a unique modulation by utilizing two tools, the FSK table editor or the I/Q table editor. These tables map data onto specific absolute modulation states. To map transitions between states, a differential table editor is provided.

### Building an Asymmetric FSK Modulation with the FSK Table Editor

You can use the FSK table editor to create customized asymmetric FSK modulation of up to 16 levels, then apply the custom FSK modulation to one of the modulation standards. An example of this capability is to create an interfering signal for adjacent channel selectivity testing of FLEX™ pagers. To do this, build a 4-level FSK modulation at 4.8 kHz and 1.6 kHz in the FSK table editor, shown in Figure 11-22. Then use this signal to modulate a PN15 data transmission. In the FLEX™ protocol, each of the levels in 4-level FSK represents a 2-bit sequence.

#### Create a Continuous 4-Level FSK Signal

Use this procedure to create a 4-level FSK signal for adjacent channel testing of FLEX™ pagers.

- 1. Press **Preset** on the signal generator.
- 2. Press Mode > Real-Time Custom Modulation > Modulation Setup > Modulation Type > Define User FSK.
- 3. Enter the frequency deviations shown in Figure 11-22 into the FSK table editor.
- 4. Store the file as 4FSK. Press Load/Store > Store To File > 4FSK > Enter.
- 5. Load the file. Press Load from Selected File > Confirm Load From File.
- 6. Turn on Custom Modulation. Press Return > Return > Return > Real-Time Custom On.
- 7. Set the Frequency to the desired carrier frequency for the adjacent channel.
- 8. Set the desired Amplitude.
- 9. Press **RF On**. The amplitude of the interferer can then be adjusted to measure the performance of the device under test.

#### Figure 11-22 FSK Table Editor

Mode > Real-Time Custom Modulation > Modulation Setup > Modulation Type > Define User FSK

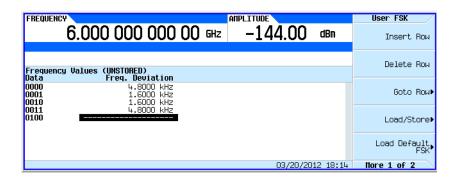

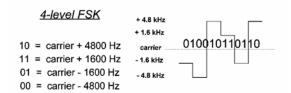

For details on each key, use key help as described on page 36.

### Mapping I/Q Values with the I/Q Table Editor

In most digital radio systems, the frequency of the carrier is fixed so only phase and magnitude need to be considered. The phase and magnitude of symbols can be represented as a discrete point in the I/Q plane. I represents "in phase" and Q represents "quadrature".

Figure 11-23 I/Q Constellation Diagram

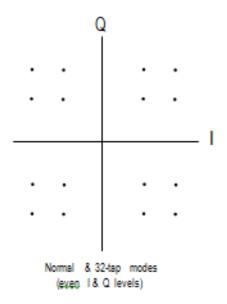

By modulating the carrier to one of several predetermined positions in the I/Q plane, you can then transmit encoded information. Each position or state represents a certain bit pattern that can be decoded at the receiver. The mapping of the states at each symbol decision point on the I/Q plane is referred to as a constellation diagram. You can create a unique signal by mapping your constellation diagram into the I/Q table editor, shown in Figure 11-24. The table editor also has a display feature, which provides a quick visual check of the expected I/Q constellation.

Figure 11-24 I/Q Table Editor

Mode > Real-Time Custom Modulation > Modulation Setup > Modulation Type > Define User I/Q

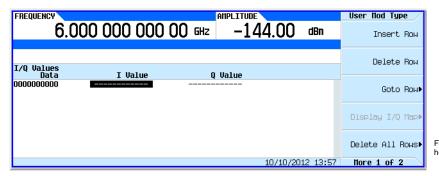

Utilizing this I/Q mapping flexibility, you can create unique modulation schemes. For example, a circular constellation arrangement called a STAR QAM is easily implemented and saved for later recall with the real-time I/Q baseband generator. Figure 11-25 shows that the STAR QAM has 16 states or symbols. Four data bits define each symbol. Thus, the diagram and the table are equivalents.

#### Create a STAR QAM Modulation Scheme

- 1. Press **Preset** on the signal generator.
- 2. Press Mode > Real-Time Custom Modulation > Modulation Setup > Modulation Type > Define User IQ.
- 3. Enter the values shown in Figure 11-25 for I and Q using the numeric keypad and arrow keys. Press **Display IQ Map** to check your entry and adjust any entry errors.
- 4. Press Return > Store To File > Clear Text.
- 5. Turn on Custom Modulation. Press Return > Return > Return > Real-Time Custom On.
- 6. Name the file STAR and press Enter.
- 7. Load the file. Highlight STAR and press Load from Selected File > Confirm Load From File.
- 8. Turn on Custom Modulation. Press Return > Return > Return > Return > Real-Time Custom On.
- 9. Set the Frequency and Amplitude to the desired values.
- 10. Press RF On.

Figure 11-25 STAR QAM Diagram and Table

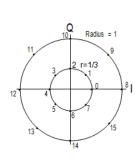

| Symbol | Data bits | l Value   | Q Value   |
|--------|-----------|-----------|-----------|
| 0      | 0000      | 0.333333  | 0.000000  |
| 1      | 0001      | 0.235702  | 0.235702  |
| 2      | 0010      | 0.000000  | 0.333333  |
| 3      | 0011      | -0.235702 | 0.235702  |
| 4      | 0100      | -0.333333 | 0.000000  |
| 5      | 0101      | -0.235702 | -0.235702 |
| 6      | 0110      | 0.000000  | -0.333333 |
| 7      | 0111      | 0.235702  | -0.235702 |
| 8      | 1000      | 1.000000  | 0.000000  |
| 9      | 1001      | 0.707107  | 0.707107  |
| 10     | 1010      | 0.000000  | 1.000000  |
| 11     | 1011      | -0.707107 | 0.707107  |
| 12     | 1100      | -1.000000 | 0.000000  |
| 13     | 1101      | -0.707107 | -0.707107 |
| 14     | 1110      | 0.000000  | -1.000000 |
| 15     | 1111      | 0.707107  | -0.70710  |

Figure 11-26 shows the X-Series setup and the I/Q display.

Figure 11-26 Custom Modulation and I/Q Display

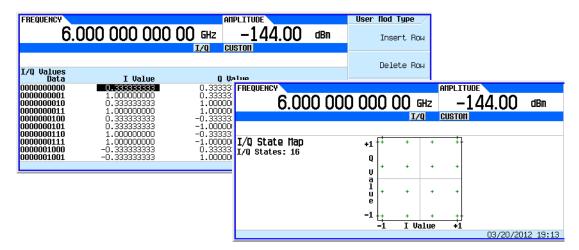

#### **Hints for Constructing Modulations**

- The map is limited to 16 total signal levels for I and Q combined. The readout on the right-hand side of the table tracks the number of I and Q levels utilized. Levels are I or Q values. Figure 11-27 shows an 8PSK signal built in two different ways. The 8PSK signal in Figure 11-27 utilizes five of the available sixteen I/Q values on the left, and utilizes four of the available sixteen I/Q values on the right.
- Following this example, the real-time I/Q baseband generator supports a symmetric 256QAM constellation but not an asymmetric 256QAM constellation, since the asymmetry requires more than sixteen I/Q values.
- The levels do not have to be equally spaced or symmetric in the I/Q plane. For example, the 16QAM modulations shown in Figure 11-28 are both possible.

Figure 11-27 8PSK Signal Built Two Ways

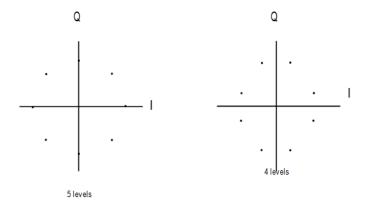

Figure 11-28 16QAM I/Q Map with Even and Uneven Levels

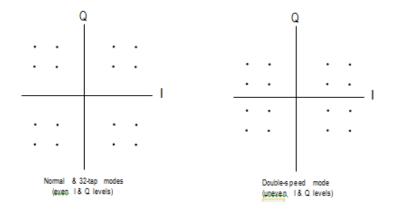

## **Creating a Custom Multicarrier Digital Modulation State**

In this procedure, you learn how to customize a predefined, multicarrier, digital modulation setup by creating a custom, 3-carrier EDGE, digital modulation state.

This section teaches you how to perform the following tasks:

- Creating a Multicarrier Digital Modulation Setup on page 273
- Modifying Carrier Frequency Offset on page 273
- Modifying Carrier Power on page 273
- Generating the Waveform on page 273
- Configuring the RF Output on page 273

Figure 11-29 Creating a Multicarrier Digital Modulation Setup

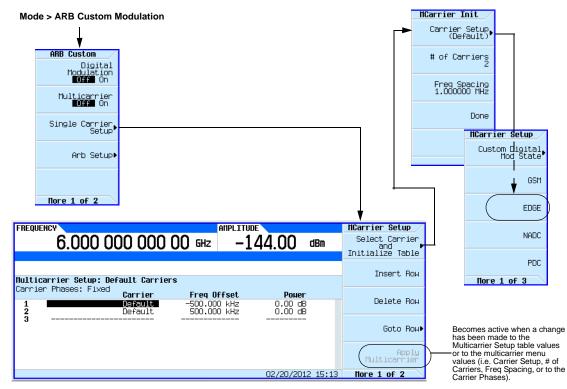

#### Creating a Multicarrier Digital Modulation Setup

- 1. Press Preset.
- 2. Press Mode > ARB Custom Modulation > Multicarrier Off On to On.
- 3. Press Multicarrier Setup > Select Carrier and Initialize Table > Carrier Setup > EDGE > Done.

#### **Modifying Carrier Frequency Offset**

- 1. Highlight the Freq Offset value (500.000 kHz) for the carrier in row 2.
- 2. Press -625 > kHz.

#### Modifying Carrier Power

- 1. Highlight the Power value (0.00 dB) for the carrier in row 2.
- 2. Press -10 > dB.

You now have a custom 2-carrier EDGE waveform with a carrier at a frequency offset of -625 kHz and a power level of -10.00 dBm, as shown in the following figure.

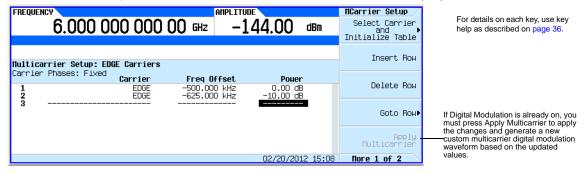

#### **Generating the Waveform**

#### Press Return > Digital Modulation Off On.

This generates a waveform with the custom, multicarrier, EDGE state created in the previous sections. The display changes to Dig Mod Setup: Multicarrier (Modified). During waveform generation, the DIGMOD and I/Q annunciators appear and the new custom, multicarrier, EDGE state is stored in volatile memory. The waveform is now modulating the RF carrier.

For instructions on storing this custom, multicarrier, EDGE state to non-volatile memory, see "Storing a Custom Multicarrier Digital Modulation State" on page 274.

### **Configuring the RF Output**

- 1. Set the RF output frequency to 890.01 MHz.
- 2. Set the output amplitude to -10 dBm.
- 3. Press RF On/Off.

The custom multicarrier EDGE signal is now available at the RF OUTPUT connector.

## **Storing a Custom Multicarrier Digital Modulation State**

Using this procedure, you learn how to store a custom, multicarrier, digital modulation state to non-volatile memory.

If you have not created a custom, multicarrier, digital modulation state, complete the steps in the previous section, "Creating a Custom Multicarrier Digital Modulation State" on page 272.

Figure 11-30 Storing a Custom Multicarrier Softkeys

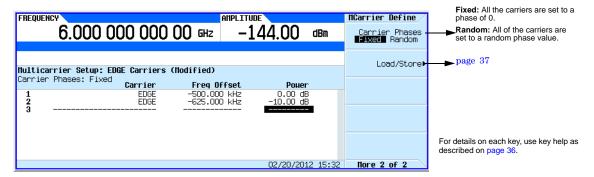

- 1. Return to the top-level Digital Modulation menu, where **Digital Modulation Off On** is the first softkey.
- 2. Press Multicarrier Setup > More > Load/ Store > Store To File.
  - If there is already a file name from the Catalog of MDMOD Files occupying the active entry area, press the following key: Clear Text
- 3. Enter a file name (for example, EDGEM1) using the alpha keys and the numeric keypad with a maximum length of 23 characters.
- 4. Press Enter.

The user-defined, multicarrier, digital modulation state is now stored in non-volatile memory.

**NOTE** The RF output amplitude, frequency, and operating state settings are not stored as part of a user-defined, digital modulation state file.

## **Applying Changes to an Active Multicarrier Digital Modulation State**

If the digital modulation format is currently in use (**Digital Modulation Off On** set to On) while changes are made in the Multicarrier Setup table editor, you must apply the changes before the updated waveform will be generated.

From the Multicarrier Setup table editor, press **Apply Multicarrier** to apply the changes and generate a new custom multicarrier digital modulation waveform based on the updated values.

## Using Finite Impulse Response (FIR) Filters with Custom Modulation

Finite Impulse Response filters can be used to refine the transitions between symbol decision points of the generated waveforms.

Figure 11-31 Filter Menu Mode > ARB Custom Modulation > Single Carrier Setup > Filter Filter Select Root Nyquist Filters Nuguist Select (Root Nyquist) Available only when the filter selected = Root Nyquist or Nyquist Gaussian \_page 277 Filter Alpha 0.500 Opens the IS-95 This softkey changes, depending filter selection TS-951 menu. on the selected filter-type. \_page 281 Optimize FIR For User FIR▶ Only applies to Dual ARB Modulation. Refer More 1 of 3 to page 123. Available only when the Restore Default Filter filter selected = Gaussian Filter Select **MCDMA** This replaces the current FIR filter with the factory installed Rectangle default filter settings for the current modulation type. EDGE EDGE Wide EDGE HSR More 2 of 3 For details on each key, use key help as described on page 36. Filter Select APCO 25 C4FM

## **Understanding FIR Filters**

FIR filters are used to limit the bandwidth of the input to the I and Q modulators. Several different types of FIR filters exist. The NADC, PDC, PHS, and TETRA standards specify a root Nyquist filter in both the transmitter and the receiver. The combined response is equivalent to a Nyquist filter. The Nyquist filter has an impulse response that rings at the data clock rate so nulls appear at all symbol decision points except the desired one at the center of the impulse response. Since each symbol causes zero response at all undesired decision points, there can be no inter-symbol interference (ISI). The alpha term  $(\alpha)$  defined for Nyquist-type filters identifies the frequency cutoff point were the filter response is zero. The closer the alpha term is to zero, the steeper the filter roll-off becomes. Alpha gives a direct measure of the occupied bandwidth of the system and is calculated as

Occupied Bandwidth = Symbol Rate x  $(1 + \alpha)$ 

The NADC and TETRA standards specify an alpha of 0.35. PDC and PHS standards specify an alpha of 0.50. For each of these standards, the Agilent X-Series signal generator provides a root Nyquist filter with the designated alphas as the default premodulation filter. Figure 11-32 shows the Nyquist impulse response for several values of alpha.

Notice that the half-amplitude point is always at the half-symbol rate. Since all of the information is contained within the half symbol rate bandwidth, alpha is a measure of the additional occupied bandwidth.

Another type of FIR filter, which is specified in the GSM and DECT standards, is the Gaussian filter. Gaussian filters typically have more inter-symbol interference than Nyquist filters, but their adjacent channel power performance is better for constant-amplitude modes like MSK, where Nyquist filtering of I and Q is not possible. The bandwidth bit time (BbT) product (similar to  $\alpha$ ) is defined by the GSM standard as 0.30 and by the DECT standard as 0.50. For each of these standards, the Agilent X-Series signal generator provides a Gaussian filter with the designated BbT product as the default premodulation filter.

0.8  $\alpha = 1.0$   $\alpha = 0.5$   $\alpha = 0.3$   $\alpha = 0.3$   $\alpha = 0$  0.2 0.4 0.6 0.8 Es.; Symbol Rate

Figure 11-32 Nyquist Filter Impulse Response

#### Selecting a Filter and the Alpha ( $\alpha$ ) or Bandwidth Bit Time (Bbt) Product

Due to individual system design requirements, you may decide to change the filter or the filter  $\alpha$  or BbT. You can adjust the alpha from 0 to 1 and the BbT from 0.1 to 1.

To change the filter alpha:

- 1. Preset the instrument.
- 2. Press Mode > Real-Time Custom Modulation > Modulation Setup > Filter > Select Nyquist > Filter Alpha.
- 3. Enter a new value between 0 and 1. Press Enter.
- 4. To restore the default filter values, press Restore Default Filter.

# NOTE To change the filter Bbt, press Mode > Real-Time Custom Modulation > Modulation Setup > Filter > Select Gaussian > Filter Bbt.

Enter a new value between 0.1 and 1.

#### Creating a User-Defined FIR Filter Using the FIR Table Editor

In this procedure, you use the FIR Values table editor to create and store an 8-symbol, windowed sync function filter with an oversample ratio of 4.

#### **Accessing the Table Editor**

- 1. Press Preset.
- 2. Press Mode > ARB Custom Modulation > Single Carrier Setup > Filter > Select > Nyquist.
- 3. Press Filter > Define User FIR.
- 4. Press More 2 of 2 > Delete All Rows > Confirm Delete of All Rows.

This will initialize the table editor as shown in Figure 11-33.

Figure 11-33 Creating a User-Defined FIR Filter Using the FIR Filter Table Editor

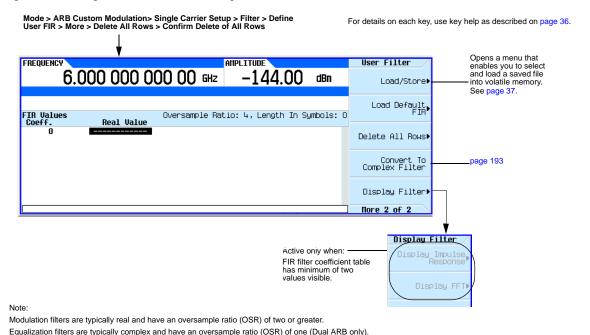

#### **Entering the Coefficient Values**

- 1. Press the **Return** softkey to get to the first page of the table editor.
- 2. Use the cursor to highlight the Value field for coefficient 0.
- 3. Use the numeric keypad to type the first value (-0.000076) from Table 11-1. As you press the numeric keys, the numbers are displayed in the active entry area. (If you make a mistake, you can correct it using the backspace key.)
- 4. Continue entering the coefficient values from the table in step 1 until all 16 values have been entered.

Table 11-1

| Coefficient | Value     |
|-------------|-----------|
| 0           | -0.000076 |
| 1           | -0.001747 |
| 2           | -0.005144 |
| 3           | -0.004424 |
| 4           | 0.007745  |
| 5           | 0.029610  |
| 6           | 0.043940  |
| 7           | 0.025852  |

| Coefficient | Value     |
|-------------|-----------|
| 8           | -0.035667 |
| 9           | -0.116753 |
| 10          | -0.157348 |
| 11          | -0.088484 |
| 12          | 0.123414  |
| 13          | 0.442748  |
| 14          | 0.767329  |
| 15          | 0.972149  |

#### **Duplicating the First 16 Coefficients Using Mirror Table**

In a windowed sinc function filter, the second half of the coefficients are identical to the first half in reverse order. The signal generator provides a mirror table function that automatically duplicates the existing coefficient values in the reverse order.

1. Press **Mirror Table**. The last 16 coefficients (16 through 31) are automatically generated and the first of these coefficients (number 16) highlights, as shown in Figure 11-34 on page 279.

Figure 11-34

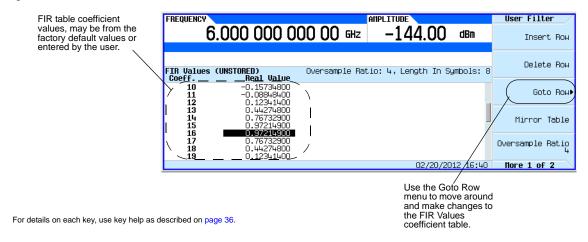

#### **Setting the Oversample Ratio**

**NOTE** Modulation filters must be real and have an oversample ratio (OSR) of two or greater.

The oversample ratio (OSR) is the number of filter coefficients per symbol. Acceptable values range from 1 through 32; the maximum combination of symbols and oversampling ratio allowed by the table editor is 1024. The instrument hardware, however, is actually limited to 32 symbols, an oversample ratio between 4 and 16, and 512 coefficients. So if you enter more than 32 symbols or 512 coefficients, the instrument is unable to use the filter. If the oversample ratio is different from the internal, optimally selected one, then the filter is automatically resampled to an optimal oversample ratio.

For this example, the desired OSR is 4, which is the default, so no action is necessary.

#### Displaying a Graphical Representation of the Filter

The signal generator has the capability of graphically displaying the filter in both time and frequency dimensions.

Press More > Display Filter > Display FFT (fast Fourier transform).
 Refer to Figure 11-35 on page 280.

Figure 11-35

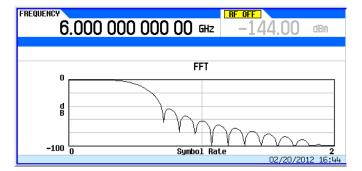

For details on each key, use key help as described on page 36.

- 2. Press Return.
- 3. Press Display Impulse Response.

Refer to Figure 11-36.

Figure 11-36

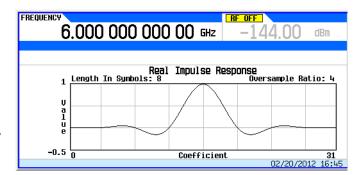

For details on each key, use key help as described on page 36.

4. Press **Return** to return to the menu keys.

#### Storing the Filter to Memory

Use the following steps to store the file.

- Press Load/Store > Store To File. The catalog of FIR files appears along with the amount of memory available.
- 2. As described in Storing, Loading, and Playing a Waveform Segment on page 126, name and store this file as FIR 1.

The FIR\_1 file is the first file name listed. (If you have previously stored other FIR files, additional file names are listed below FIR\_1.) The file type is FIR and the size of the file is 260 bytes. The amount of memory used is also displayed. The number of files that can be saved depends on the size of the files and the amount of memory used. Refer to Figure 11-37.

Figure 11-37

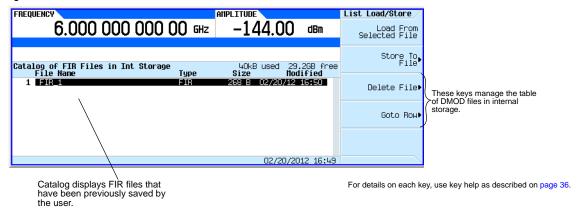

Memory is also shared by instrument state files and list sweep files.

This filter can now be used to customize a modulation format or it can be used as a basis for a new filter design.

## Modifying a FIR Filter Using the FIR Table Editor

FIR filters stored in signal generator memory can easily be modified using the FIR table editor. You can load the FIR table editor with coefficient values from user-defined FIR files stored in non-volatile memory or from one of the default FIR filters. Then you can modify the values and store the new files.

## **Loading the Default Gaussian FIR File**

Figure 11-38 Loading the Default Gaussian FIR File Mode > ARB Custom Modulation > Single Carrier For details on each key, use key help as described on page 36. Setup Quick Setup Setup Mod Custom Digital, Mod State Quick Setup (Default) GSM Modulation Type▶ EDGE Filter Symbol Rate 1.000000 Msps NADC Store Custom PDC More 1 of 3 User Filter User Filter Load Def FIR Gaussian BbT Select (Root Nyquist) Insert Row Load/Stone Root Nyquist▶ Generate Define User FIR Load Default Delete Row Nyquist▶ Filter Alpha 0.500 Filter BbT 0.300 Goto Row▶ Delete All Rows▶ Gaussian⊧ Optimize FIR For Convert To Complex Filter Mirror Table Filter Symbols Rectangle▶ Restore Default Filter Oversample Ratio Window (None) Display Filter flore 1 of 2 Hore 2 of 2 Default Filter None These softkeys select a window function Hamming (apodization function) for a filter. Hann

- 1. Press Preset.
- 2. Press Mode > ARB Custom Modulation > Single Carrier Setup > Quick Setup > NADC.
- 3. Press Filter > Define User FIR > More 1 of 2 > Load Default FIR > Gaussian.
- 4. Press Filter BbT > 0.300 > Enter.

Kaiser⊧

- 5. Press Filter Symbols > 8 > Enter.
- 6. Press Generate.

**NOTE** The actual oversample ratio during modulation is automatically selected by the instrument. A value between 4 and 16 is chosen dependent on the symbol rate, the number of bits per symbol of the modulation type, and the number of symbols.

7. Press Display Filter > Display Impulse Response (refer to Figure 11-39).

Figure 11-39 Impulse Response Display

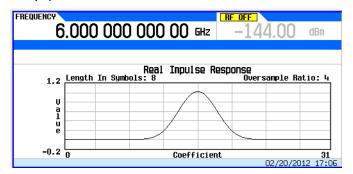

For details on each key, use key help as described on page 36.

8. Press Return.

## **Modifying the Coefficients**

- 1. Using the front panel arrow keys, highlight coefficient 15.
- 2. Press  $\mathbf{0} > \mathbf{Enter}$ .
- 3. Press Display Impulse Response.

Figure 11-40 Impulse Response Display with Modified Coefficients

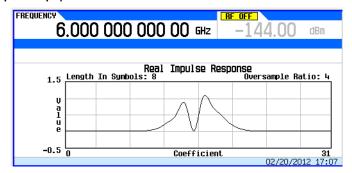

For details on each key, use key help as described on page 36.

Refer to Figure 11-40 on page 283. The graphic display can provide a useful troubleshooting tool (in this case, it indicates that a coefficient value is missing, resulting in an improper Gaussian response).

- 4. Press Return.
- 5. Highlight coefficient 15.
- 6. Press 1 > Enter.

### Storing the Filter to Memory

The maximum file name length is 23 characters (alphanumeric and special characters).

- 1. Press Return > Load/Store > Store To File.
- 2. Name the file NEWFIR2.
- 3. Press Enter.

The contents of the current FIR table editor are stored to a file in non-volatile memory and the catalog of FIR files is updated to show the new file.

## **Differential Encoding**

Differential encoding is a digital–encoding technique whereby a binary value is denoted by a signal *change* rather than a particular signal state. Using differential encoding, binary data in any user–defined I/Q or FSK modulation can be encoded during the modulation process via symbol table offsets defined in the Differential State Map.

For example, consider the signal generator's default 4QAM I/Q modulation. With a user-defined modulation based on the default 4QAM template, the I/Q Values table editor contains data that represent four symbols (00, 01, 10, and 11) mapped into the I/Q plane using two distinct values, 1.000000 and -1.000000. The following illustration shows the 4QAM modulation in the I/Q Values table editor.

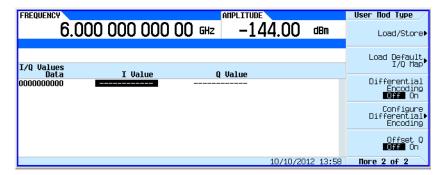

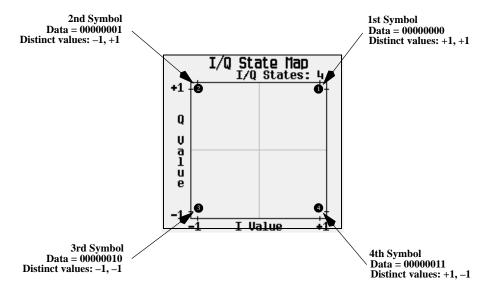

The following illustration shows a 4QAM modulation I/Q State Map.

Differential encoding employs relative offsets between the states in the symbol table to encode user-defined modulation schemes. The Differential State Map table editor is used to introduce symbol table offset values which in turn cause transitions through the I/Q State Map based on their associated data value. Whenever a data value is modulated, the offset value stored in the Differential State Map is used to encode the data by transitioning through the I/Q State Map in a direction and distance defined by the symbol table offset value.

Entering a value of +1 will cause a 1-state forward transition through the I/Q State Map, as shown in the following illustration.

**NOTE** The following I/Q State Map illustrations show all of the possible state transitions using a particular symbol table offset value. The actual state-to-state transition would depend upon the state in which the modulation had started.

As an example, consider the following data/symbol table offset values.

Table 11-2

| Data     | Offset Value |
|----------|--------------|
| 00000000 | +1           |
| 00000001 | -1           |

Table 11-2

| Data     | Offset Value |
|----------|--------------|
| 00000010 | +2           |
| 00000011 | 0            |

**NOTE** The number of bits per symbol can be expressed using the following formula. Because the equation is a ceiling function, if the value of x contains a fraction, x is rounded up to the next whole number.

$$x = /Log_2(y)$$

Where x = bits per symbol, and y = the number of differential states.

These symbol table offsets will result in one of the transitions, as shown.

Data Value 00000000 with Symbol Table Offset +1 transition 1 state forward

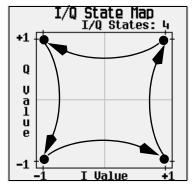

Data Value 00000010 with Symbol Table Offset +2 transition 2 states forward

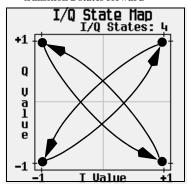

Data Value 00000001 with Symbol Table Offset –1 transition 1 state backward

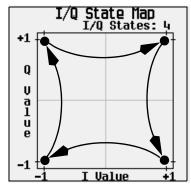

Data Value 00000011 with Symbol Table Offset 0 no transition

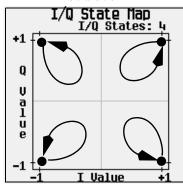

When applied to the user–defined default  $4QAM\ I/Q$  map, starting from the 1st symbol (data 00), the differential encoding transitions for the data stream (in 2-bit symbols) 0011100001 appear in the following illustration.

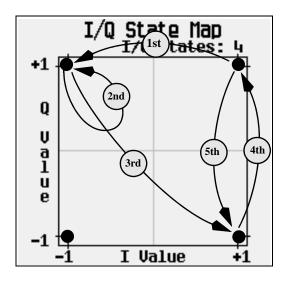

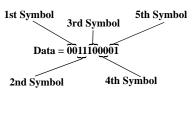

| Data Value | Symbol Table Offset |
|------------|---------------------|
| 00         | +1                  |
| 01         | -1                  |
| 10         | +2                  |
| 11         | +0                  |
|            |                     |

As you can see from the previous illustration, the 1st and 4th symbols, having the same data value (00), produce the same state transition (forward 1 state). In differential encoding, symbol values do not define location; they define the direction and distance of a *transition* through the I/Q State Map.

## **Using Differential Encoding**

The signal generator's Differential State Map table editor enables you to modify the differential state map associated with user-defined I/Q and user-defined FSK modulations. In this procedure, you create a user-defined I/Q modulation and then configure, activate, and apply differential encoding to the user-defined modulation. For more information, see "Differential Encoding" on page 284.

#### Configuring User-Defined I/Q Modulation

- 1. Press Preset.
- 2. Perform the following keypress sequence required for your format type.

#### For Custom ARB Format

Press Mode > ARB Custom Modulation > Single Carrier Setup > Modulation Type > Select > More 1 of 2 > Define User I/Q > More > Load Default I/Q Map > QAM > 4QAM.

Or this alternate sequence:

Press Mode > ARB Custom Modulation > Single Carrier Setup > Quick Setup  $(desired\ format)$  > Modulation Type > Select > More > Define User I/Q > More 1 of 2 > Load Default I/Q Map > QAM > 4QAM.

This loads a default 4QAM I/Q modulation and displays it in the I/Q table editor.

The default 4QAM I/Q modulation contains data that represent 4 symbols (00, 01, 10, and 11) mapped into the I/Q plane using 2 distinct values (1.000000 and -1.000000). These 4 symbols will be traversed during the modulation process by the symbol table offset values associated with each symbol of data. Refer to Figure 11-41.

Figure 11-41

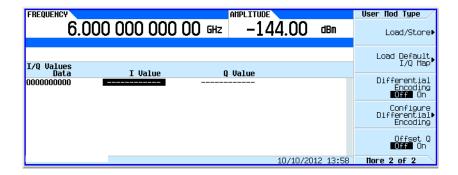

#### **Accessing the Differential State Map Table Editor**

#### **Press Configure Differential Encoding.**

This opens the Differential State Map table editor, as shown. At this point, you see the data for the 1st symbol (00000000) and the cursor prepared to accept an offset value. You are now prepared to create a custom differential encoding for the user-defined default 4QAM I/Q modulation. Refer to Figure 11-42 on page 289.

Figure 11-42

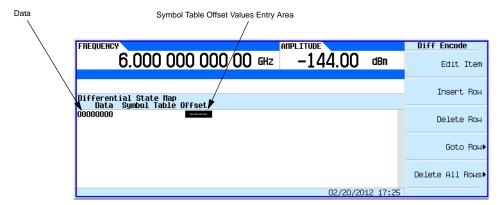

#### **Editing the Differential State Map**

1. Press 1 > Enter.

This encodes the first symbol by adding a symbol table offset of 1. The symbol rotates *forward* through the state map by 1 value when a data value of 0 is modulated.

2. Press +/- > 1 > Enter.

This encodes the second symbol by adding a symbol table offset of -1. The symbol rotates backward through the state map by 1 value when a data value of 1 is modulated.

**NOTE** At this point, the modulation has one bit per symbol. For the first two data values (00000000 and 00000001) only the last bits (the 0 and the 1, respectively) are significant.

3. Press 2 > Enter.

This encodes the third symbol by adding a symbol table offset of 2. The symbol rotates forward through the state map by 2 values when a data value of 10 is modulated.

4. Press 0 > Enter.

This encodes the fourth symbol by adding a symbol table offset of 0. The symbol does *not* rotate through the state map when a data value of 11 is modulated.

**NOTE** At this point, the modulation has two bits per symbol. For the data values 00000000, 00000001, 00000011, the symbol values are 00, 01, 10, and 11 respectively.

#### **Applying Custom Differential Encoding**

Press Return > Differential Encoding Off On.

This applies the custom differential encoding to a user-defined modulation.

**NOTE** Notice that (UNSTORED) appears next to Differential State Map on the signal generator's display. Differential state maps are associated with the user-defined modulation for which they were created.

In order to save a custom differential state map, you must store the user-defined modulation for which it was designed. Otherwise the symbol table offset data is purged when you press the Confirm Exit From Table Without Saving softkey when exiting from the I/Q or FSK table editor.

# **12** Multitone and Two—Tone Waveforms (Option 430)

Before using this information, you should be familiar with the basic operation of the signal generator. If you are not comfortable with functions such as setting the power level and frequency, refer to Basic Operation on page 35 and familiarize yourself with the information in that chapter.

This feature is available only in Agilent X-Series vector signal generators with Option 430. Option 430 requires Option 653 or 656.

## **Creating a Custom Two-Tone Waveform**

Using the Two-Tone menu, you can define, and modify user-defined Two-Tone waveforms. Two-Tone waveforms are generated by the dual arbitrary waveform generator.

The section Using Two-Tone Modulation on page 291 teaches you how to perform the following tasks:

- Creating a Two-Tone Waveform on page 292
- Viewing a Two-Tone Waveform on page 293
- Minimizing Carrier Feedthrough on page 294
- Changing the Alignment of a Two-Tone Waveform on page 295

# **Creating a Custom Multitone Waveform**

Using the Multitone Setup table editor, you can define, modify and store user-defined multitone waveforms. Multitone waveforms are generated by the dual arbitrary waveform generator.

The Using Multitone Modulation on page 297 teaches you how to perform the following tasks:

- Initializing the Multitone Setup Table Editor on page 297
- Configuring Tone Powers and Tone Phases on page 298
- Removing a Tone on page 298
- Generating the Waveform on page 298
- Configuring the RF Output on page 298

## **Using Two—Tone Modulation**

In the following sections, this chapter describes the two-tone mode, which is available only in Agilent X-Series vector signal generators with Option 430:

- Creating a Two-Tone Waveform on page 292
- Viewing a Two-Tone Waveform on page 293
- Minimizing Carrier Feedthrough on page 294

• Changing the Alignment of a Two-Tone Waveform on page 295

See also: Saving a Waveform's Settings & Parameters on page 133

**NOTE** For more information about two-tone waveform characteristics, and the two-tone standard, download *Application Note 1410* from our website by going to *http://www.agilent.com* and searching for "AN 1410" in Test & Measurement.

#### **Two-Tone Modulation Softkeys**

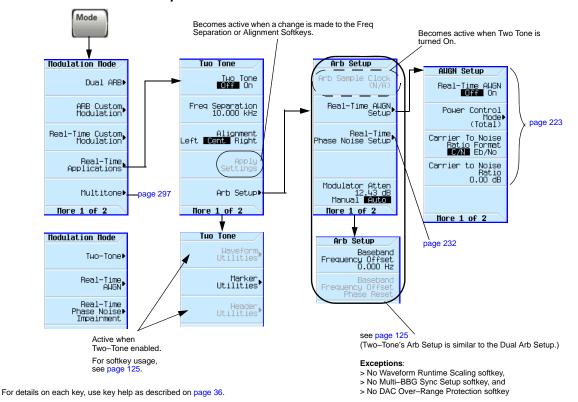

## **Creating a Two-Tone Waveform**

This procedure describes how to create a basic, centered, two-tone waveform.

- 1. Preset the signal generator.
- 2. Set the signal generator RF output frequency to 6 GHz.
- 3. Set the signal generator RF output amplitude to -10 dBm.

- 4. Press Mode > More > Two-Tone > Freq Separation > 10 > MHz.
- 5. Press Two Tone Off On to On.
- 6. Turn on the RF output.

The two-tone signal is now available at the signal generator RF OUTPUT connector. Figure 12-1 on page 293 shows what the signal generator display should look like after all steps have been completed. Notice that the T-TONE, I/Q, annunciators are displayed; the RF ON, MOD ON are on; and the parameter settings for the signal are shown in the status area of the signal generator display.

Figure 12-1

page 36.

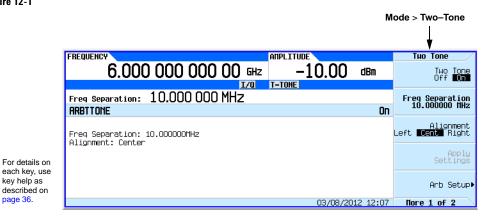

## Viewing a Two-Tone Waveform

This procedure describes how to configure the spectrum analyzer to view a two-tone waveform and its IMD products. Actual key presses will vary, depending on the model of spectrum analyzer you are using.

- 1. Preset the spectrum analyzer.
- 2. Set the carrier frequency to 6 GHz.
- 3. Set the frequency span to 60 MHz.
- 4. Set the amplitude for a 10 dB scale with a -10 dBm reference.
- 5. Adjust the resolution bandwidth to sufficiently reduce the noise floor to expose the IMD products. A 9.1 kHz setting was used in our example.
- 6. Turn on the peak detector.
- 7. Set the attenuation to 4 dB, so you're not overdriving the input mixer on the spectrum analyzer.

You should now see a two-tone waveform with a 6 GHz center carrier frequency that is similar to the one shown in Figure 12-2 on page 294. You will also see IMD products at 10 MHz intervals above and below the generated tones, and a carrier feedthrough spike at the center frequency with carrier feedthrough distortion products at 10 MHz intervals above and below the center carrier frequency.

Figure 12-2

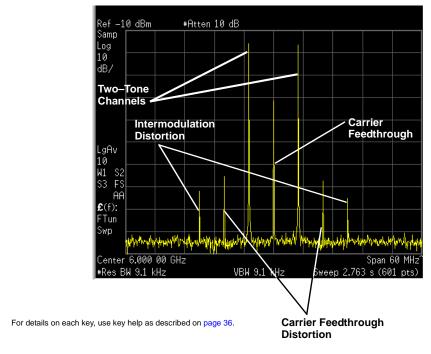

## **Minimizing Carrier Feedthrough**

This procedure describes how to minimize carrier feedthrough and measure the difference in power between the tones and their intermodulation distortion products. Before beginning this procedure, it is important that a recent I/Q calibration has been performed on the instrument. The procedure for performing an I/Q calibration (refer to "I/Q Calibration" on page 188).

This procedure builds upon the previous procedure.

- 1. On the spectrum analyzer, set the resolution bandwidth for a sweep rate of about 100 to 200 ms. This will allow you to dynamically view the carrier feedthrough spike as you make adjustments.
- 2. On the signal generator, press 1/2 > 1/2 Adjustments > 1/2 Adjustments Off On to On.
- 3. Press Internal Baseband Adjustments > I Offset and turn the rotary knob while observing the carrier feedthrough with the spectrum analyzer. Changing the I offset in the proper direction will reduce the feedthrough level. Adjust the level as low as possible.
- 4. Press **Q Offset** and turn the rotary knob to further reduce the carrier feedthrough level.
- 5. Repeat steps 3 and 4 until you have reached the lowest possible carrier feedthrough level.
- 6. On the spectrum analyzer, return the resolution bandwidth to its previous setting.
- 7. Turn on waveform averaging.

- 8. Create a marker and place it on the peak of one of the two tones.
- 9. Create a delta marker and place it on the peak of the adjacent intermodulation product, which should be spaced 10 MHz from the marked tone.
- 10. Measure the power difference between the tone and its distortion product.

You should now see a display that is similar to the one shown in Figure 12-3 on page 295. Your optimized two-tone signal can now be used to measure the IMD products generated by a device-under-test.

Note that carrier feedthrough changes with time and temperature. Therefore, you will need to periodically readjust your I and Q offsets to keep your signal optimized.

Figure 12-3

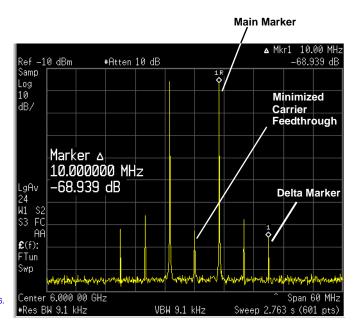

For details on each key, use key help as described on page 36.

## Changing the Alignment of a Two-Tone Waveform

This procedure describes how to align a two-tone waveform left or right, relative to the center carrier frequency. Because the frequency of one of the tones is the same as the carrier frequency, this alignment typically hides any carrier feedthrough. However, image frequency interference caused by left or right alignment may cause minor distortion of the two-tone signal. This procedure builds upon the previous procedure.

- 1. On the signal generator, press Mode > Two Tone > Alignment Left Cent Right to Left.
- 2. Press Apply Settings to regenerate the waveform.

NOTE Whenever a change is made to a setting while the two-tone generator is operating (Two Tone Off On set to On), you must apply the change by pressing the Apply Settings softkey before the updated waveform will be generated. When you apply a change, the baseband generator creates a two-tone waveform using the new settings and replaces the existing waveform in ARB memory.

3. On the spectrum analyzer, temporarily turn off waveform averaging to refresh your view more quickly. You should now see a left-aligned two-tone waveform that is similar to the one shown in Figure 12-4.

Figure 12-4

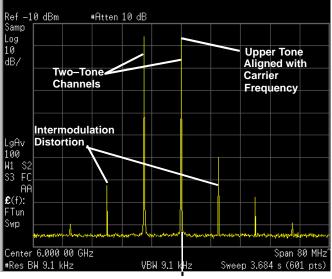

For details on each key, use key help as described on page 36.

Carrier Frequency

# **Using Multitone Modulation**

## **Multitone Modulation Softkeys**

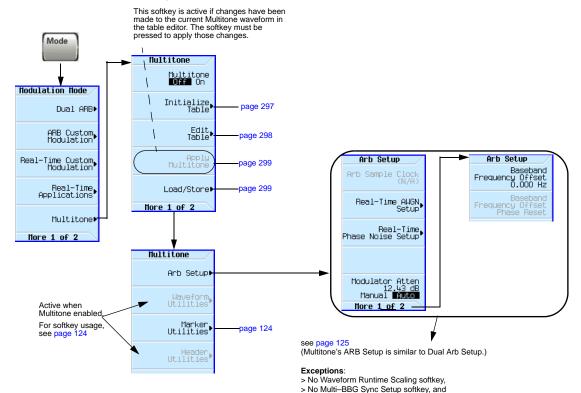

> No DAC Over-Range Protection softkey

For details on each key, use key help as described on page 36.

## **Initializing the Multitone Setup Table Editor**

- 1. Press Preset.
- 2. Press Mode > Multitone
- 3. Press Initialize Table > Number of Tones > 5 > Enter.
- 4. Press Freq Spacing > 20 > kHz.

Figure 12-5

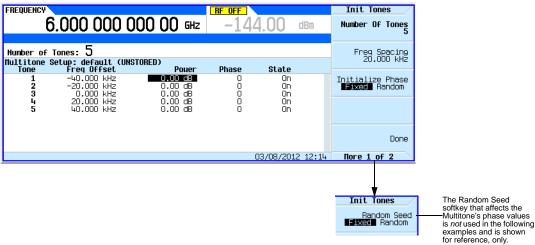

For details on each key, use key help as described on page 36.

#### 5. Press Done.

You now have a multitone setup with five tones spaced  $20~\mathrm{kHz}$  apart. The center tone is placed at the carrier frequency, while the other four tones are spaced in  $20~\mathrm{kHz}$  increments from the center tone.

## **Configuring Tone Powers and Tone Phases**

- 1. Highlight the value (0 dB) in the Power column for the tone in row 2.
- 2. Press Edit Table > Edit Item > -4.5 > dB.
- 3. Highlight the value (0) in the Phase column for the tone in row 2.
- 4. Press Edit Item > 123 > deg.

#### Removing a Tone

- 1. Highlight the value (On) in the State column for the tone in row 4.
- 2. Press Toggle State.

## **Generating the Waveform**

Press Return > Multitone Off On until On is highlighted.

This generates the multitone waveform with the parameters defined in the previous sections. During waveform generation, the M-TONE and I/Q annunciators activate and the multitone waveform is stored in volatile ARB memory. The waveform is now modulating the RF carrier.

# Configuring the RF Output

1. Set the RF output frequency to 100 MHz.

- 2. Set the output amplitude to 0 dBm.
- 3. Press RF On/Off.

The multitone waveform is now available at the signal generator's RF OUTPUT connector.

## **Applying Changes to an Active Multitone Signal**

If the multitone generator is currently in use (Multitone Off On set to On) while changes are made in the Multitone Setup table editor, you must apply the changes before the updated waveform will be generated.

From the Multitone Setup table editor, press the following key to apply the changes and generate a multitone waveform based on the updated values: **Apply Multitone** 

#### Storing a Multitone Waveform

In this example, you learn how to store a multitone waveform. If you have not created a multitone waveform, complete the steps in the previous section, Creating a Custom Multitone Waveform on page 291.

1. Press Load/Store > Store To File.

If there is already a file name from the Catalog of MTONE Files occupying the active entry area, press the following keys (see page 37):

#### Edit Keys > Clear Text

- 2. Enter a file name (for example, 5TONE) using the alpha keys and the numeric keypad with a maximum length of 23 characters (see page 37).
- 3. Press Enter.

The multitone waveform is now stored in the Catalog of MTONE Files.

**NOTE** The RF output amplitude, frequency, and operating state settings are not stored as part of a multitone waveform file. Similarly, the multitone settings are not stored as part of the instrument state. Therefore, in most cases you should save both the instrument states and the multitone settings to be able to restore all of your settings later.

#### **Recalling a Multitone Waveform**

Using this procedure, you learn how to recall a multitone waveform from the signal generator's memory catalog.

If you have not created and stored a multitone waveform, complete the steps in the previous sections, Creating a Custom Multitone Waveform on page 291 and Storing a Multitone Waveform on page 299, then preset the signal generator to clear the stored multitone waveform from volatile ARB memory.

- 1. Press Mode > Multitone.
- 2. Press Load/Store.
- 3. Highlight the desired file (for example, 5TONE).
- 4. Press Load From Selected File > Confirm Load From File.
- 5. Press Multitone Off On until On is highlighted.

The firmware generates the multitone waveform in ARB memory. After waveform generation, the multitone waveform is available to be modulated on the RF output.

For instruction on configuring the RF output, see Configuring the RF Output on page 298.

# 13 Working in a Secure Environment

If you are using the instrument in a secure environment, you may need details of how to clear or sanitize its memory, in compliance with published security standards of the United States Department of Defense, or other similar authorities.

For the Series B MXG and EXG instruments, this information is contained in the PDF document "Security Features and Document of Volatility". This document is not included in the Documentation CD, but it may be downloaded from Agilent's web site, as described below.

The document includes the following topics:

- · Security Terms and Definitions
- Instrument Memory Types
- Memory Clearing and Sanitization (Erase All, Erase and Sanitize All functions)
- · Clearing Persistent State information
- Using the Secure Display feature (also documented in "Using Secure Display" on page 302 below)
- · Declassifying a Faulty Instrument

## **How to Obtain the Security Features Document**

| Step | Action                                                                                                    |
|------|----------------------------------------------------------------------------------------------------|
| 1    | Click on or browse to the following URL:                                                                                |
|      | http://www.agilent.com/find/security                                                                                    |
| 2    | To locate and download the document, select Model Number "N5182B", "N5181B", "N5172B" or "N5171B", then click "Submit". |
| 3    | Follow the on-screen instructions to download the PDF file.                                                             |

# **Using Secure Display**

This function prevents unauthorized personnel from reading the instrument display or tampering with the current configuration via the front panel. When Secure Display is active, the display is blank, except for an advisory message, as shown in Figure 13-1 below. All front panel keys are disabled.

To set Secure Display, press: Utility > Display > More > Activate Secure Display > Confirm Secure Display.

Once Secure Display has been activated, the power must be cycled to re-enable the display and front panel keys.

Figure 13-1 Signal Generator Screen with Secure Display Activated

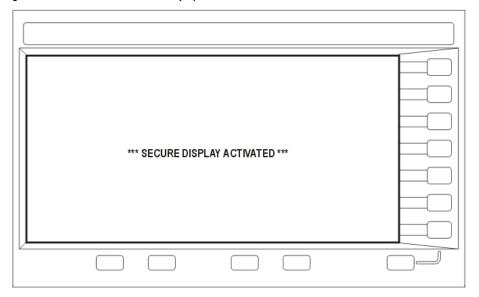

# 14 Troubleshooting

- Display on page 304
- Signal Generator Lock-Up on page 304
- RF Output on page 304
  - No RF Output
  - Power Supply Shuts Down
  - No Modulation at the RF Output
  - RF Output Power too Low
  - Distortion
  - Signal Loss While Working with a Spectrum Analyzer
  - Signal Loss While Working with a Mixer
- Sweep on page 308
  - Cannot Turn Off Sweep
  - Sweep Appears Stalled
  - Incorrect List Sweep Dwell Time
  - List Sweep Information is Missing from a Recalled Register
  - Amplitude Does Not Change in List or Step Sweep
- Internal Media Data Storage on page 309
  - Instrument State Saved but the Register is Empty or Contains the Wrong State
- USB Media Data Storage on page 309
  - Instrument Recognizes USB Media Connection, but Does Not Display Files
- Preset on page 309
  - The Signal Generator Does Not Respond
  - Pressing Preset Performs a User Preset
- Error Messages on page 310
- Front Panel Tests on page 311
- Self Test Overview on page 312
- Licenses on page 315
- Contacting Agilent Technologies on page 315
  - Returning a Signal Generator to Agilent

## **Display**

### The Display is Too Dark to Read

Brightness may be set to minimum. Use the figure in "Display Settings" on page 22 to locate the brightness softkey and adjust the value so that you can see the display.

### The Display Turns Black when Using USB Media

Removing the USB media when the instrument begins to use it can cause the screen to go black. Cycle instrument power.

## Signal Generator Lock-Up

- Ensure that the signal generator is not in remote mode (the R annunciator shows on the display). To exit remote mode and unlock the front panel, press Local Cancel/(Esc).
- Ensure that the signal generator is not in local lockout, which prevents front panel operation. For information on local lockout, refer to the *Programming Guide*.
- If a progress bar appears on the signal generator display, an operation is in progress.
- · Preset the signal generator.
- · Cycle power on the signal generator.

## **RF Output**

#### No RF Output

- Check the RF ON/OFF LED (shown on page 5). If it is off, press RF On/Off to turn the output on.
- Ensure that the amplitude is set within the signal generator's range.
- If the instrument is playing a waveform, ensure that marker polarity and routing settings are correct (see "Saving Marker Polarity and Routing Settings" on page 140).

## **Power Supply Shuts Down**

If the power supply does not work, it requires repair or replacement. If you are unable to service the instrument, send the signal generator to an Agilent service center for repair (see "Contacting Agilent Technologies" on page 315).

## No Modulation at the RF Output

Check both the Mod On/Off LED and the <modulation> Off On softkey, and ensure that both are on. See also "Modulating the Carrier Signal" on page 50.

For digital modulation on a vector signal generator, ensure that the internal I/Q modulator is on (the I/Q annunciator displays).

If using an external modulation source, ensure that the external source is on and that it is operating within the signal generator's specified limits.

#### **RF Output Power too Low**

- If the AMPLITUDE area of the display shows the OFFS indicator, eliminate the offset:
   Press Amptd > More 1 of 2 > Amptd Offset > 0 > dB. See also "Setting an Output Offset" on page 99.
- If the AMPLITUDE area of the display shows the REF indicator, turn off the reference mode:
  - 1. Press Amptd > More > Amptd Ref Off On until Off highlights.
  - 2. Reset the output power to the desired level.

See also "Setting an Output Reference" on page 100.

- If you are using the signal generator with an external mixer, see page 306.
- If you are using the signal generator with a spectrum analyzer, see page 305.
- · If pulse modulation is on, turn off the ALC, and check that pulse width is within specifications.

#### Distortion

If you edit and resave a segment in a waveform sequence, the sequence does not automatically update the RMS value stored in it's header. This can cause distortion on the output signal. Display the sequence header information and recalculate the RMS value (see page 133).

## Signal Loss While Working with a Spectrum Analyzer

## CAUTION

To avoid damaging or degrading the performance of the signal generator, do not exceed 33 dBm (2W) maximum of reverse power levels at the RF input. See also Tips for Preventing Signal Generator Damage on www.agilent.com.

The effects of reverse power can cause problems with the RF output when you use the signal generator with a spectrum analyzer that does not have preselection. Use an unleveled operating mode (described on page 96).

A spectrum analyzer can have as much as +5 dBm LO feedthrough at its RF input port at some frequencies. If the frequency difference between the LO feedthrough and the RF carrier is less than the ALC bandwidth, the LO's reverse power can amplitude modulate the signal generator's RF output. The rate of the undesired AM equals the difference in frequency between the spectrum analyzer's LO feedthrough and the signal generator's RF carrier.

Reverse power problems can be solved by using one of the unleveled operating modes.

#### See:

- "ALC Off Mode" on page 96 and
- "Power Search Mode" on page 97

### Signal Loss While Working with a Mixer

#### **CAUTION**

To avoid damaging or degrading the performance of the signal generator, do not exceed 33 dBm (2W) maximum of reverse power levels at the RF input. See also Tips for Preventing Signal Generator Damage on www.agilent.com.

To fix signal loss at the signal generator's RF output during low-amplitude coupled operation with a mixer, add attenuation and increase the RF output amplitude.

The figure at right shows a configuration in which the signal generator provides a low amplitude signal to a mixer.

The internally leveled signal generator RF output (and ALC level) is –8 dBm. The mixer is driven with an LO of +10 dBm and has an LO-to-RF isolation of 15 dB. The resulting –5 dBm LO feedthrough enters the signal generator's RF output connector and arrives at the internal detector.

Depending on frequency, it is possible for most of this LO

#### **Effects of Reverse Power on ALC**

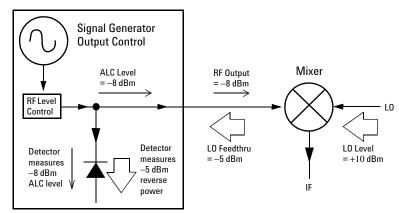

feedthrough energy to enter the detector. Because the detector responds to its total input power regardless of frequency, this excess energy causes the ALC to reduce the RF output. In this example, the reverse power across the detector is actually greater than the ALC level, which can result in loss of signal at the RF output.

The solution at right shows a similar configuration with the addition of a 10 dB attenuator connected between the RF output of the signal generator and the input of the mixer. The signal generator's ALC level increases to +2 dBm and transmits through a 10 dB attenuator to achieve the required -8 dBm amplitude at the mixer input.

Compared to the original configuration, the ALC level is 10 dB higher while the attenuator reduces the LO feedthrough (and the signal generator's RF output) by 10 dB. Using the attenuated

#### **Reverse Power Solution** Signal Generator **Output Control** ALC Level/ RF Output Mixer RF Output = +2 dBm= -8 dBm RF Level 10 dB LO Control ATTEN Detector LO Feedthru L0 Level Detector measures = -5 dBm= +10 dBmmeasures -15 dBm +2 dBm reverse ALC level IF power

configuration, the detector is exposed to a  $\pm 2$  dBm desired signal versus the  $\pm 15$  dBm undesired LO feedthrough. This 17 dB difference between desired and undesired energy results in a maximum 0.1 dB shift in the signal generator's RF output level.

## Sweep

## **Cannot Turn Off Sweep**

Press Sweep > Sweep > Off.

### **Sweep Appears Stalled**

The current status of the sweep is indicated as a shaded rectangle in the progress bar (see "Configuring a Swept Output" on page 42). If the sweep appears to stall, check the following:

1. Turn on the sweep with one of the following key sequences:

```
Sweep > Sweep > Freq
Sweep > Sweep > Amptd
Sweep > Sweep > Waveform (vector instruments only)
```

- 2. If the sweep is in single mode, press the **Single Sweep** softkey.
- 3. If the sweep trigger (indicated by the **Sweep Trigger** softkey) is *not* set to Free Run, set it to Free Run to determine if a missing sweep trigger is blocking the sweep.
- 4. If the point trigger (indicated by the **Point Trigger** softkey) is *not* set to Free Run, set it to Free Run to determine if a missing point trigger is blocking the sweep.
- 5. Set the dwell time to one second to determine if the dwell time was set to a value that was too slow or too fast to see.
- 6. Ensure that you set at least two points in the step sweep or list sweep.

#### **Incorrect List Sweep Dwell Time**

- 1. Press Sweep > More > Configure List Sweep.
- 2. Check that the list sweep dwell values are accurate.
- 3. If the dwell values are incorrect, edit them.

  If the dwell values are correct, continue to the next step.
- 4. Press More, and ensure that the Dwell Type List Step softkey is set to List.

If Step is selected, the signal generator sweeps the list points using the dwell time set for step sweep rather than list sweep.

See also "Configuring a Swept Output" on page 42.

## List Sweep Information is Missing from a Recalled Register

List sweep information is not stored as part of the instrument state in an instrument state register. Only the current list sweep is available to the signal generator. You can store list sweep data in the instrument catalog (see "Loading (Recalling) a Stored File" on page 57).

## Amplitude Does Not Change in List or Step Sweep

Verify that sweep type is set to amplitude (Amptd); the amplitude does not change when the sweep type is set to frequency (Freq) or waveform.

# **Internal Media Data Storage**

#### Instrument State Saved but the Register is Empty or Contains the Wrong State

If the register number you intended to use is empty or contains the wrong instrument state, recall register 99. If you selected a register number greater than 99, the signal generator automatically saves the instrument state in register 99.

See also "Working with Instrument State Files" on page 59.

## **USB Media Data Storage**

### Instrument Recognizes USB Media Connection, but Does Not Display Files

If the USB media works on other instruments or computers, it may simply be incompatible with the signal generator; try a different USB media. Refer to http://www.agilent.com/find/mxg for details on compatible USB media.

#### **Preset**

## **The Signal Generator Does Not Respond**

If the signal generator does not respond to a preset, the instrument may be in remote mode, which locks the keypad.

To exit remote mode and unlock the preset keys, press Local Cancel/(Esc).

## **Pressing Preset Performs a User Preset**

This behavior results from the use of a backward-compatible SCPI command. To return the signal generator to normal use, send the command :SYST:PRESet:TYPE NORM.

For information on SCPI commands, refer to the SCPI Command Reference.

# **Error Messages**

### **Error Message Types**

Events do not generate more than one type of error. For example, an event that generates a query error does not generate a device-specific, execution, or command error.

**Query Errors (-499 to -400)** indicate that the instrument's output queue control has detected a problem with the message exchange protocol described in IEEE 488.2, Chapter 6. Errors in this class set the query error bit (bit 2) in the event status register (IEEE 488.2, section 11.5.1). These errors correspond to message exchange protocol errors described in IEEE 488.2, 6.5. In this case:

- Either an attempt is being made to read data from the output queue when no output is either present or pending, or
- · data in the output queue has been lost.

**Device Specific Errors (-399 to -300, 201 to 703, and 800 to 810)** indicate that a device operation did not properly complete, possibly due to an abnormal hardware or firmware condition. These codes are also used for self-test response errors. Errors in this class set the device-specific error bit (bit 3) in the event status register (IEEE 488.2, section 11.5.1).

The <error\_message> string for a *positive* error is not defined by SCPI. A positive error indicates that the instrument detected an error within the GPIB system, within the instrument's firmware or hardware, during the transfer of block data, or during calibration.

**Execution Errors (-299 to -200)** indicate that an error has been detected by the instrument's execution control block. Errors in this class set the execution error bit (bit 4) in the event status register (IEEE 488.2, section 11.5.1). In this case:

- Either a <PROGRAM DATA> element following a header was evaluated by the device as outside of its legal input range or is otherwise inconsistent with the device's capabilities, or
- a valid program message could not be properly executed due to some device condition.

Execution errors are reported *after* rounding and expression evaluation operations are completed. Rounding a numeric data element, for example, is not reported as an execution error.

Command Errors (-199 to -100) indicate that the instrument's parser detected an IEEE 488.2 syntax error. Errors in this class set the command error bit (bit 5) in the event status register (IEEE 488.2, section 11.5.1). In this case:

- Either an IEEE 488.2 syntax error has been detected by the parser (a control-to-device message was received that is in violation of the IEEE 488.2 standard. Possible violations include a data element that violates device listening formats or whose type is unacceptable to the device.), or
- an unrecognized header was received. These include incorrect device-specific headers and incorrect or unimplemented IEEE 488.2 common commands.

## **Front Panel Tests**

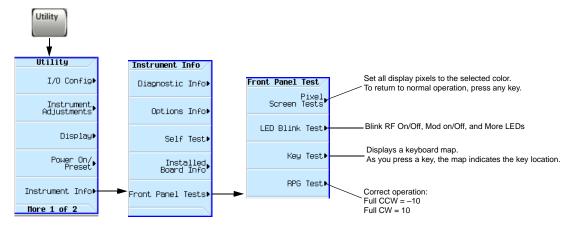

For details on each key, use key help as described on page 36.

### **Self Test Overview**

The self test is a series of internal tests that checks different signal generator functions. The self test, is also available by via the remote web interface. For more information on the Web-Enabled MXG, refer to the *Programming Guide*.

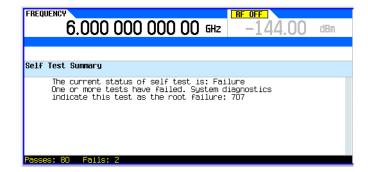

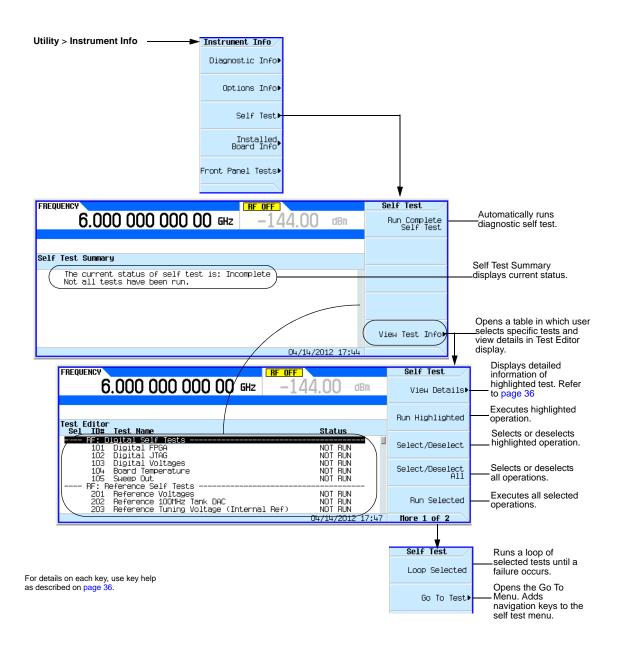

Troubleshooting Self Test Overview

#### Licenses

#### A Time—Based License Quits Working

- The instrument's time or date may have been reset forward causing the time-based license to expire.
- The instrument's time or date may have been reset backward more than approximately 25 hours, causing the instrument to ignore time-based licenses.

See page 24 for details and cautions on setting time and date.

#### Cannot Load a Time-Based License

The instrument's time or date may have been reset backward more than approximately 25 hours, causing the instrument to ignore time-based licenses.

See page 24 for details and cautions on setting time and date.

### **Contacting Agilent Technologies**

- assistance with test and measurements needs, and information on finding a local Agilent office: http://www.agilent.com/find/assist
- accessories or documentation: http://www.aqilent.com/find/X-Series SG.
- new firmware releases: http://www.aqilent.com/find/upgradeassistant.

If you do not have access to the Internet, please contact your field engineer.

**NOTE** In any correspondence or telephone conversation, refer to the signal generator by its model number and full serial number. With this information, the Agilent representative can determine whether your unit is still within its warranty period.

### **Returning a Signal Generator to Agilent**

Use the following steps to return a signal generator to Agilent Technologies for servicing:

- 1. Gather as much information as possible regarding the signal generator's problem.
- 2. Call the phone number listed on the Internet (http://www.agilent.com/find/assist) that is specific to your geographic location. If you do not have access to the Internet, contact your Agilent field engineer.
  - After sharing information regarding the signal generator and its condition, you will receive information regarding where to ship your signal generator for repair.
- 3. Ship the signal generator in the original factory packaging materials, if available, or use similar packaging to properly protect the signal generator.

Troubleshooting Contacting Agilent Technologies

### **Glossary**

#### Α

**Active Entry** The currently selected, and therefore editable, entry or parameter

ARB Arbitrary waveform generator

AWG Arbitrary waveform generator. Additive white Gaussian noise

#### В

**BBG Media** Baseband generator media. Volatile memory, where waveform files are played or edited.

**BNC Connector** Bayonet Neill-Concelman connector. A type of RF connector used to terminate coaxial cable.

#### C

**CCW** Counterclockwise

C/N Carrier-to-noise ratio

CW Continuous wave. Clockwise

#### D

**DHCP** Dynamic host communication protocol

**Dwell Time** In a step sweep (see page 44), the time that the signal is settled and you can make a measurement before the sweep moves to the next point.

#### E

**EVM** Error vector magnitude; the magnitude of the vector difference at a given instant between the ideal reference signal and the measured signal.

#### F

**Filter factor Alpha** The filter's alpha coefficient. It is only valid for root nyquist and nyquist filters.

**Filter Factor BbT** The filter's bandwidth-bit-time (BbT). It is only valid for a Gaussian filter (similar to alpha). BbT is defined by the GSM standard as 0.3 and by the DECT standard as 0.5.

#### G

Gaussian filter The Gaussian filter does not have a zero Inter-Symbol Interference (ISI). Wireless system architects must decide just how much of the ISI can be tolerated in a system and combine that with noise and interference. The Gaussian filter is gaussian shaped in both the time and frequency domains, and it does not ring like the root nyquist filters do. The effects of this filter in the time domain are relatively short and each symbol interacts significantly (or causes ISI) with only the preceding and succeeding symbols. This reduces the tendency for particular sequences of symbols to interact, which makes amplifiers easier to build and more efficient.

**GPIB** General purpose interface bus. An 8-bit parallel bus common on test equipment.

#### Н

Hardkey A labeled button on the instrument.

#### ı

IF Intermediate frequency

Int Media Internal media. Non-volatile signal generator memory, where waveform files are

stored.

**IP** Internet protocol. The network layer for the TCP/IP protocol suite widely used on Ethernet networks.

#### L

LAN Local area network

LO Local oscillator

**LXI** LAN eXtension for Instrumentation. An instrumentation platform based on industry standard Ethernet technology designed to provide modularity, flexibility, and performance to small- and medium-sized systems. See also <a href="http://www.lxistandard.org">http://www.lxistandard.org</a>

#### М

**Modulation Format** Custom modulation, Two Tone, or Multitone.

**Modulation Mode** Dual ARB, Custom modulation, Two Tone, or Multitone.

**Modulation Standard** Refers to a Cellular standard format (i.e. NADC, PDC, PHS, etc.).

**Modulation Type** Refers to the various I/Q constellation types (i.e. PSK, MSK, FSK, C4FM, etc.)

#### Ν

**Non-volatile** That which survives a power cycle (such as files stored in USB media).

**Nyquist filter** Also referred to as a cosine filter. These filters have the property that their impulse response rings at the symbol rate. Adjacent symbols do not interfere with each other at the symbol times because the response

equals zero at all symbol times except the center (desired) one.

#### P

**Persistent** That which is unaffected by preset, user preset, or power cycle.

**Point-to-point Time** In a step sweep (page 44), the sum of the dwell time, processing time, switching time, and settling time.

#### R

Rectangular filter Also referred to as a ideal low pass filter. These filters have very steep cut-off characteristics. The pass band is set to equal the symbol rate of the signal. Due to a finite number of coefficients, the filter has a predefined length and is not truly "ideal". The resulting ripple in the cut-off band is effectively minimized with a Hamming window. This filter is recommended for achieving optimal ACP. A symbol length of 32 or greater is recommended for this filter.

Root Nyquist filter Also referred to as a Root cosine filter. These filters have the property that their impulse response rings at the symbol rate. Adjacent symbols do not interfere with each other at the symbol times because the response equals zero at all symbol times except the center (desired) one. Root nyquist filters heavily filter the signal without blurring the symbols together at the symbol times. This is important for transmitting information without errors caused by ISI. Note that ISI does exist at all times except the symbol (decision) times. A cascade of two of these filters has the transfer function of a Nyquist filter. One is in the transmitter, the other in the receiver, so that the system taken as a whole has the zero-ISI properties of an ISI filter.

RMS Root mean square. A time-varying signal's effective value (the equivalent DC voltage required to generate the equivalent heat across a given resistor). For a sinewave, RMS = 0.707 x

peak value.

#### S

**Softkey** A button located along the instrument's display that performs whatever function is shown next to it on that display.

#### Τ

**TCP** Transmission control protocol. The most common transport layer protocol used on Ethernet and the Internet.

**Terminator** A unit indicator (such as Hz or dBm) that completes an entry. For example, for the entry 100 Hz, Hz is the terminator.

**Type- N Connector** Threaded RF connector used to join coaxial cables.

#### U

**USB** Universal serial bus. See also *http://www.usb.org* 

**User FIR** Selects a user-defined set of coefficient values. Each line in the FIR values table contains one coefficient value. The number of coefficient values listed must be a multiple of the selected oversampling ratio. Each coefficient applies to both I and Q components.

#### V

Volatile That which does not survive a power cycle (such as files stored in BBG media).

| Symbols                                                    | Aeroflex softkey, 29, 30                                  |
|------------------------------------------------------------|-----------------------------------------------------------|
| , 192                                                      | Agilent MXG                                               |
| ФМ                                                         | modes of operation, 4                                     |
| annunciator, 9                                             | Agilent sales and service offices, 315                    |
| dc offset, removing, 69                                    | ALC                                                       |
| hardkey, 65                                                | hold, 140, 141                                            |
| softkeys, 65, 69                                           | OFF annunciator, 9                                        |
| # points softkey, 45                                       | off mode, 96                                              |
| # Skipped Points softkey, 144                              | softkeys, 39, 41, 144                                     |
|                                                            | alc                                                       |
| Numerics                                                   | setting, 41                                               |
| 10 MHz OUT connector, 14                                   | All softkey, 53                                           |
| 100Base-T LAN cable, 27                                    | Alpha, 317                                                |
| 128 QAM softkey, 241, 245, 247, 248, 249, 250, 251, 255    | AM                                                        |
| 1410, application note, 292                                | annunciator, 9                                            |
| 16-Lvl FSK softkey, 241, 245, 247, 248, 249, 250, 251, 255 | external source, 69                                       |
| 16QAM softkey, 241, 245, 247, 248, 249, 250, 251, 255      | hardkey, 65                                               |
| 256 QAM softkey, 241, 245, 247, 248, 249, 250, 251, 255    | softkeys, 65                                              |
| 2-Lvl FSK softkey, 241, 245, 247, 248, 249, 250, 251, 255  | wideband, 69                                              |
| 32QAM softkey, 241, 245, 247, 248, 249, 250, 251, 255      | amplitude                                                 |
| 430, option                                                | display area, 10                                          |
| multitone mode, 297                                        | hardkey, 39, 41<br>LF output, 72, 73                      |
| two-tone, 291                                              | modulation, 65                                            |
| 4-Lvl FSK softkey, 241, 245, 247, 248, 249, 250, 251, 255  | offset, 99                                                |
| 4QAM softkey, 241, 245, 247, 248, 249, 250, 251, 255       | reference, 100                                            |
| 628, error, 178                                            | setting, 39, 41                                           |
| 64QAM softkey, 241, 245, 247, 248, 249, 250, 251, 255      | troubleshooting sweep, 308                                |
| 651/652/654, option                                        | AMPTD hardkey, 39, 41                                     |
| description, 4                                             | analog modulation, 4, 65                                  |
| multitone mode, 297                                        | configuring, 66, 71                                       |
| two-tone mode, 291                                         | angle, quadrature, 121                                    |
| 8557D GPIB only softkey, 29, 30                            | annunciators, 9                                           |
| 8648A/B/C/D GPIB only softkey, 29, 30                      | APCO 25 w/C4FM softkey, 240, 244                          |
| 8656B,8657A/B GPIB only softkey, <b>29</b> , <b>30</b>     | APCO 25 w/CQPSK softkey, 240, 244                         |
| 8-Lvl FSK softkey, 241, 245, 247, 248, 249, 250, 251, 255  | apodization settings, FIR filter, 199, 282                |
| _                                                          | application notes                                         |
| A                                                          | 1410, 292                                                 |
| AC power receptacle, 12                                    | Apply To Waveform softkey, 144                            |
| ACP, 238                                                   | ARB                                                       |
| Activate Secure Display softkey, 22                        | definition, 317                                           |
| active                                                     | player, dual, 124                                         |
| entry, 317, 9                                              | softkeys, 124, 155, 224, 225, 226, 227, 232               |
| Active High softkey, 157                                   | waveform clipping, 163                                    |
| Active Low softkey, 157                                    | arb, 238                                                  |
| Add Comment To softkey, 59                                 | Arb Custom                                                |
| additive white Gaussian noise. See AWGN                    | FIR filters, 275, 281                                     |
| address, GPIB, 26                                          | Arb Segment softkey, 58                                   |
| Adjust Phase softkey, 39, 41                               | Arb Sequence softkey, 58                                  |
| Adjustable doublet softkey, 108                            | arb setup                                                 |
| adjustments                                                | softkey, 202                                              |
| I/Q, 121, 186                                              | ARMED annunciator, 9                                      |
| quadrature, 186                                            | arrow keys, 37                                            |
| real-time phase noise, 235<br>advance, segment, 159        | ASK Depth softkey, 241, 245, 247, 248, 249, 250, 251, 255 |
| Advanced Settings softkey, 27                              | ASK softkey, 241, 245, 247, 248, 249, 250, 251, 255       |
| maranea beams bouney, 21                                   |                                                           |

| ATTEN HOLD annunciator, 9                          | trigger setup, 206                                                  |
|----------------------------------------------------|---------------------------------------------------------------------|
| Atten/ALC Control softkey, 39, 41                  | BbT, 317                                                            |
| Auto softkeys                                      | Binary softkey, 53                                                  |
| (DHCP/Auto-IP), 27                                 | bit file editor, using, 246                                         |
| Auto, 96                                           | bits per symbol, equation, 286                                      |
| Recall, 106                                        | Bk Sp hardkey, 37                                                   |
| AUTOGEN_WAVEFORM file, 238                         | Bluetooth softkey, 240, 241, 244, 245, 247, 248, 249, 250, 251, 255 |
| auto-IP, 27                                        | BNC, 317                                                            |
| Auto-IP softkey, 27                                | Bright Color softkey, 22                                            |
| Automatically Use USB Media If Present softkey, 53 | brightness adjustment, 22                                           |
| AUX I/O connector, 17                              | Brightness softkey, 22                                              |
| Auxiliary Software Options softkey, 32             | Buffered Trig softkey, 157                                          |
| AWGN                                               | Build New Waveform Sequence softkey, 129, 153                       |
| adding, 223, 9                                     | Burst Envelope softkey, 183                                         |
| definition, 317, 223                               | Bus softkey, 43                                                     |
| softkeys, 229                                      | •                                                                   |
| AWGN softkeys, 224, 225, 226, 227                  | C                                                                   |
| В                                                  | C/N, 317                                                            |
|                                                    | C4FM softkey, 241, 245, 247, 248, 249, 250, 251, 255                |
| backspace hardkey, 37                              | cables                                                              |
| bandwidth ratio, 229                               | crossover, 27                                                       |
| Bandwidth softkey, 229                             | multi-BBG sync, 206                                                 |
| baseband, 17                                       | cables, 100Base-T LAN, 27                                           |
| aligning signals at, 140                           | Calculate softkey, 133                                              |
| clipping, 163                                      | calibration                                                         |
| frequency offset                                   | I/Q, 188                                                            |
| softkey location, 178                              | softkey, 188                                                        |
| ,178                                               | Calibration Type softkey, 188                                       |
| I/Q output connectors, 15                          | Cancel hardkey, 7                                                   |
| memory, 124                                        | carrier                                                             |
| noise, 223, 9                                      | bandwidth, 223                                                      |
| quadrature adjustment, 186                         | configuring, 40                                                     |
| real time I/Q AWGN, 224, 225, 226, 227, 229        | feedthrough, 121                                                    |
| softkey, 178, 185                                  | modulating, 50                                                      |
| waveforms convert to analog, 173                   | softkeys, 224, 225, 226, 227                                        |
| baseband frequency offset                          | to noise ratio, 223                                                 |
| DAC over range & scaling, 180                      | Carrier Bandwidth softkey, 224, 225, 226, 227                       |
| softkey, 178                                       | carrier feedthrough, minimizing, 294                                |
| baseband generator, 238                            | Carrier Softkey, 224, 225, 226, 227                                 |
| custom arb mode, 4                                 | Carrier to Noise softkey, 224, 225                                  |
| dual arb mode, 5                                   | Carrier+Noise softkey, 224, 226, 227                                |
| multiple BBG synchronization, 203, 4, 5, 297       | Catalog Type softkey, 53, 54, 58, 133                               |
| two-tone mode, 291                                 | catalog, state files, 62                                            |
| BB GEN, 185                                        | ccw, 317                                                            |
| BBG                                                | CDPD softkey, 240, 241, 244, 245, 247, 248, 249, 250, 251, 255      |
| media, 124, 126, 317                               | ceiling function, bits per symbol, 286                              |
| Memory softkey, 58                                 | Channel Band softkey, 39, 41                                        |
| routing, 185                                       | channel bandwidth, 229                                              |
| Segments softkey, 53, 133                          | Channel Number softkey, 39, 41                                      |
| BBG sync, 203                                      | circular clipping, 167, 170                                         |
| configure setup, 207                               | classified. See security                                            |
| equipment setup, 207                               | Clear softkeys                                                      |
| resynchronization, 209                             | Error Queue(s), 64                                                  |
| system, 206                                        | Header, 133                                                         |
|                                                    |                                                                     |

| Text, 37                                          | custom modulation                                               |
|---------------------------------------------------|-----------------------------------------------------------------|
| clipping                                          | adding to a waveform, 259                                       |
| circular, 167, 170                                | waveform, adding to, 259                                        |
| rectangular, 168, 171                             | cw, 317                                                         |
| softkeys, 163                                     | CW (no modulation) softkey, 46                                  |
| clock, sample rate, 17                            | CW mode                                                         |
| coefficient values, entering, 193, 278            | description, 4                                                  |
| color palette, display, 22                        |                                                                 |
| comments, adding & editing (instrument state), 60 | D                                                               |
| component test, 238                               | DAC over range error, 173, 178                                  |
| Config Type softkey, 27                           | DAC over range protection                                       |
| Configure softkeys                                | baseband frequency offset, 180                                  |
| Cal Array, 85                                     | phase noise, 236                                                |
| List Sweep, 43, 46                                | Dark Color softkey, 22                                          |
| Step Array, 85, 43, 45                            | data                                                            |
| Confirm Load From File softkey, 57                | entry softkeys, 37, 301                                         |
| Connection Monitoring softkey, 27                 | files, 52–59                                                    |
| Connection Type softkeys                          | removing, 301                                                   |
| Sockets, 88                                       | serial, synchronizing, 17                                       |
| USB, 88                                           | comments, adding and editing, 60                                |
| VXI- 11, 88                                       | troubleshooting, 309, 63                                        |
| connectors                                        | using, <mark>52</mark>                                          |
| external triggering source, 160, 162              | data files                                                      |
| front panel, 5                                    | creating, 247                                                   |
| rear panel                                        | modifying, <mark>250</mark>                                     |
| n5161a, 12                                        | date, setting, 24                                               |
| , 44<br>Continuous softly 157                     | dc offset, 121                                                  |
| Continuous softkey, 157                           | dc offset, removing, 69                                         |
| continuous step sweep example, 49 continuous wave | DCFMΦ/DCfM Cal softkey, 67                                      |
| description, 4                                    | Declassifying faulty instrument, 301                            |
| continuous wave output, 40                        | DECT softkey, 240, 244                                          |
| contrast adjustment, 22                           | Default Gateway softkey, 27                                     |
| Contrast softkey, 22                              | default settings                                                |
| Copy & softkeys                                   | restoring, 23, 27, 188                                          |
| Play Sequence, 57                                 | system, restoring, 36                                           |
| Select User Flatness, 57                          | Default softkey, 240, 244                                       |
| Copy softkeys                                     | delay                                                           |
| All Files, 58                                     | I/Q, 186                                                        |
| File, 53, 58                                      | multiple BBG sync, 206                                          |
| correction array (user flatness), 90              | Delete softkeys All Regs in Seq, 59, 126, 53, 59, 106, 129, 153 |
| viewing, 91                                       | File, 53, 55, 58, 63                                            |
| See also user flatness correction                 | Item, 46                                                        |
| corrections, internal channel, 93                 | Row, 46                                                         |
| cosine filter. See nyquist filter                 | Selected Waveform, 129, 153, 59                                 |
| Create Directory softkey, 53, 58                  | Waveform Sequence, 153                                          |
| crossover cable, 27                               | description & plots, phase noise, 233                           |
| custom                                            | DETHTR annunciator, 10                                          |
| multicarrier TDMA waveforms                       | Device softkey, 39, 41                                          |
| creating, 272                                     | DHCP, 27, 317                                                   |
| TDMA digital modulation, 259                      | DHCP softkey, 27                                                |
| custom arb, 214, 238                              | Diff Mode softkeys, 186                                         |
| Custom ARB softkeys, 214, 239, 243                | differential encoding, 284                                      |
| custom arb waveform generator, 4                  | differential encoding, bits per symbol, 286                     |
| custom mode, 238                                  | differential state map, bits per symbol, 286                    |

| DIGBUS annunciator, 10                 | E                                              |
|----------------------------------------|------------------------------------------------|
| digital bus, 16                        | E4428C, E4438C softkey, 29, 30                 |
| digital modulation                     | E442xB, E443xB softkey, 29, 30                 |
| formats, 4                             | E8241A, E8244A, E8251A, E8254A softkey, 29, 30 |
| IQ map, QAM, 285                       | E8247C, E8257C, E8267C softkey, 29, 30         |
| multitone, 297–300                     | E8257D, E8267D softkey, 29, 30                 |
| TDMA, 259                              | EDGE                                           |
| two tone, 291–296                      | custom digital modulation, predefined, 259     |
| digital modulation type                | EDGE softkey, 240, 244                         |
| modifying, 262                         | Edit softkeys                                  |
| digital operation, 123, 215            | Description, 133                               |
| digital signal to analog waveform, 173 | Noise RMS Override, 133                        |
| display                                | Repetitions, 153, 133                          |
| blanking, 301                          | Selected Waveform Sequence, 129, 153           |
| error message area, 11                 | Editing Keys softkey, 37                       |
| overview, 5, 9                         | Editing Mode softkey, 37                       |
| secure, 301, 22, 11, 21, 37, 144       | editor, bit file, 246                          |
| tests, 311, 11, 304                    | Enable/Disable Markers softkey, 129, 153       |
| Display softkeys                       | Enter Directory softkey, 57                    |
| Case, 37                               | entry, active, 317                             |
| display, 21                            | equalization                                   |
| Waveform And Markers, 144              | filter, 190                                    |
| Displayed Case softkeys, 37            | equipment setup, 207                           |
| distortion, troubleshooting, 305       | equipment, user flatness correction, 86, 87    |
| DNS Server Override softkey, 27        | Erase All, 301                                 |
| DNS Server softkey, 27                 | Erase and Sanitize All, 301                    |
| documentation, xiii                    | ERR annunciator, 10                            |
| Domain Name softkey, 27                | Error hardkey, 64                              |
| doublet                                | error messages, 64                             |
| adjustable, 110                        | DAC over range, 173, 178                       |
| softkeys, 108                          | display area, 11                               |
| trigger, 110                           | message format, 64                             |
| Dual ARB                               | types, 310                                     |
| FIR table editor, 193, 198             | Esc hardkey, 7                                 |
| real-time modulation, 202              | EVENT                                          |
| user-defined FIR, 193                  | connector, AUX I/O, 17, 16, 139                |
| dual ARB                               | output_jitter, 155, 139                        |
| multi-BBG sync, 203                    | EVM, 317                                       |
| player, 124                            | EVM error, 121                                 |
| real-time noise, 223                   | example                                        |
| softkeys, 125, 224, 225, 226, 227, 232 | Waveform license, Opt 25x                      |
| dual arb, 238                          | adding a waveform, 220                         |
| dual ARB player, 5                     | locking a slot, 220                            |
| Dual ARB Real-Time                     | examples                                       |
| filters, 192                           | FIR filters                                    |
| dual arbitrary waveform generator, 5   | creating, 193, 275, 277                        |
| dual display, power meter, 76          | modifying, 198, 281                            |
| dwell time, 46, 317                    | LF output, configuring, 71                     |
| Dwell Type softkey, 46                 | Execute Cal softkey, 188                       |
| dwell, troubleshooting, 308            | EXT CLOCK connector, 16                        |
| Dynamic DNS Naming softkey, 27         | EXT REF annunciator, 9, 10                     |
| Dynamic Hostname Services softkey, 27  | Ext softkeys                                   |
|                                        | Delay, 158                                     |
|                                        | Ext, 43                                        |
|                                        |                                                |

| I/Q Output, 183, 184                     | Arb Custom, 281                                          |
|------------------------------------------|----------------------------------------------------------|
| Pulse, 108                               | coefficients, duplicating, 195, 279, 193, 278, 200, 283  |
| Source, 158                              | Dual ARB, 193, 198                                       |
| extension, file, 57                      | files, loading, 199, 282                                 |
| external                                 | creating, 193, 275, 277                                  |
| I and Q signals, 185                     | modifying, 198, 281                                      |
| media, 63, 309, 69                       | storing, 197, 201, 280, 284                              |
| reference oscillator, using, 40          | oversample ratio, setting, 196, 279                      |
| trigger source, 160, 162                 | firmware                                                 |
| External softkeys                        | upgrading, 25, 315                                       |
| External, 183                            | First Mkr Point softkey, 144                             |
| Input, 186, 120                          | First Sample Point softkey, 144                          |
| Output, 186                              | Fixed softkey, 96                                        |
|                                          | flat bandwidth, 229                                      |
| F                                        | flatness correction. See user flatness correction        |
| factory defaults, restoring, 23, 27, 188 | Flatness softkey, 85                                     |
| features, 2                              | FM                                                       |
|                                          | annunciator, 10                                          |
| feedthrough, 121                         | dc offset, removing, 69                                  |
| feedthrough, carrier, minimizing, 294    | external source, 69                                      |
| File hardkey, 53, 62                     | hardkey, 65                                              |
| file headers                             | softkeys, 65                                             |
| creating, 133                            | Free Run softkey, 43, 103, 157                           |
| editing, 135, 136                        | Free-Run softkey, 108                                    |
| viewing a different file, 137            | Freq Dev softkey, 241, 245, 247, 248, 249, 250, 251, 255 |
| files                                    | FREQ hardkey, 39, 41                                     |
| catalog. See data storage                | Freq softkeys, 85                                        |
| extensions, 57                           | frequency                                                |
| working with, 52                         | display area, 9                                          |
| filter                                   | hardkey, 7, 8, 39, 41                                    |
| equalization, 190                        | LF output, 72                                            |
| real-time modulation                     | start and stop, swept-sine, 73                           |
| softkey location, 202                    | modulation, 65, 101                                      |
| user, equalization, 190                  | offset, 99, 178                                          |
| filter, interpolator, 173                | reference, 100                                           |
| filters                                  | setting, 39, 41, 39, 41                                  |
| finite impulse response, 192, 275        | frequency units, 39                                      |
| FIR, 192, 275                            | front panel                                              |
| gaussian, loading default, 199, 282      | disabling keys, 301, 9                                   |
| nyquist, selecting, 263                  | I/Q inputs, using, 121                                   |
| filters Dual ARB, 192                    | knob resolution, 24                                      |
| finite impulse response filters          | overview, 5                                              |
| using, 192, 275                          | tests, 311                                               |
| FIR filter                               | FSK softkey, 241, 245, 247, 248, 249, 250, 251, 255      |
| apodization settings, 199, 282           | FTP Server softkey, 28                                   |
| Hamming, 199, 282, 199, 282              | fundamental operation See basic operation                |
| Kaiser, 199, 282                         | fundamental operation 500 basic operation                |
| window settings, 199, 282                | G                                                        |
| FIR filters                              |                                                          |
| Arb Custom, 275                          | Gated softkey, 108, 157                                  |
| creating, 193, 275, 277                  | gated triggering, 158, 160                               |
| modifying, 198, 281                      | Gaussian                                                 |
| storing, 197, 280                        | definition, 317                                          |
| using, 192, 275                          | gaussian filter, loading default, 199, 282               |
| FIR table editor                         | Gaussian. See AWGN                                       |
| accessing, 193, 277                      | glossary, 317                                            |

| C - T - D - f   t D - t   ft   F2   FE   C2          | :                                          |
|------------------------------------------------------|--------------------------------------------|
| Go To Default Path softkey, 53, 55, 63               | installation guide content, xiii           |
| Goto Row softkey, 46, 53                             | instrument                                 |
| GPIB                                                 | firmware, upgrading, 25                    |
| connector, 14                                        | softkeys                                   |
| definition, 317                                      | Adjustments, 21                            |
| setup, 26                                            | Info, 21                                   |
| Address, 26                                          | Options, 32                                |
| Setup, 26                                            | associating with waveform, 60              |
| green LED, 8                                         | files, 59, 62                              |
| GSM softkey, 240, 244                                | register. See data storage                 |
| guides, content of, xiii                             | softkey, 58                                |
|                                                      | Int Equalization Filter                    |
| H                                                    | softkeys, 191                              |
|                                                      | int media, 317                             |
| hardkeys                                             | Int Phase Polarity softkey, 183            |
| definition, 317                                      | interface                                  |
| help on, 36                                          | GPIB, 26                                   |
| overview, 5                                          | LAN, 27                                    |
| See also specific key                                | internal                                   |
| header utilities softkeys, 133                       |                                            |
| Help hardkey, 7, 36                                  | reference oscillator, using, 25            |
| Hostname softkey, 27                                 | Internal Baseband Adjustments softkey, 186 |
| hostname, setting, 27                                | internal media, 63                         |
| HP 3300A, emulating, 106                             | Internal Storage to USB softkey, 58        |
|                                                      | Internal/USB Storage Selection softkey, 53 |
|                                                      | interpolator filter, 173                   |
| I connector, 8                                       | IP                                         |
|                                                      | Address softkey, 27                        |
| I Offset softkey, 186                                | address, setting, 27                       |
| I OUT connector, 15                                  | definition, 318                            |
| I/O Config softkey, 21                               | IQ map, QAM modulation, 285                |
| I/Q                                                  |                                            |
| adjustments, 121, 186                                | J                                          |
| front panel inputs, using, 121, 185                  |                                            |
| Int Equalization Filter softkeys location, 191       | jitter on EVENT output, 155                |
| modulation, 120, 182                                 | V                                          |
| optimizing, 184                                      | K                                          |
| rear panel outputs, 15, 184                          | keyboard, using, 106                       |
| signal path, optimizing, 184, 140, 191, 120, 183–189 | keys                                       |
| waveform, clipping, 163                              | disabling, 301                             |
| ideal low-pass filter. See rectangular filter        | front panel, 5                             |
| IF, 317                                              | help on, 36                                |
| images, 121                                          | numeric, 6                                 |
| impairments                                          | test, 311                                  |
| I/Q adjustments, 121                                 | See also specific key                      |
| impairments, real-time                               | knob, 8, 24, 37                            |
| phase noise, 231                                     |                                            |
| Import Waveform softkey, 153                         | L                                          |
| improve non-harmonics, 39                            | <del>-</del>                               |
| Incr Set hardkey, 8                                  | L annunciator, 10                          |
| information, removing from memory, 301               | LAN                                        |
|                                                      | connector, 14                              |
| Insert softkeys                                      | definition, 318                            |
| Insert, 129, 46                                      | Services Setup softkey, 26                 |
| Row, 46                                              | setup, <mark>27</mark>                     |
| Waveform, 129                                        | Setup softkey, 26                          |
| Install Assembly softkey, 33                         | Last Mkr Point softkey, 144                |
| Install licenses softkey, 57                         | Last softkey, 23                           |

| LEDs, 8                                 | Manual softkey, 96                                        |
|-----------------------------------------|-----------------------------------------------------------|
| blink test, 311                         | Manual softkeys                                           |
| front panel, 8                          | Config Settings, 27                                       |
| modulation, 51                          | Manual, 27, 43                                            |
| leveling                                | Point, 43                                                 |
| turn off ALC, 96                        | manuals, content of, xiii                                 |
| LF Out, 71                              | Marker softkeys, 144                                      |
| LF output                               | markers, aligning signal, 140                             |
| amplitude, 72, 73                       | markers, waveform, 139–155                                |
| configuration example, 72, 73           | media                                                     |
| description, 71                         | BBG, 317                                                  |
| frequency, 72                           | erasing, 301                                              |
| source                                  | Flash Drive, 63                                           |
| function generator, 73                  | int, 317                                                  |
| internal modulation monitor, 72         | storage, 63                                               |
| start frequency, 73                     | types, 124, 301                                           |
| waveform, 66, 71, 73                    | USB, 63, 309                                              |
| LFO. See LF output                      | memory                                                    |
| licenses                                | erasing data from, 301                                    |
| manager, 31                             | See also media                                            |
| service software, 31                    | menu keys, 6                                              |
| time-based, 24, 315                     | messages, error, 310                                      |
| viewing, 31                             | messages, warning                                         |
| waveform, 31                            | Opt 25x Licensing, 222                                    |
| line power (green) LED, 8               | mirror table, duplicating coefficients, 195, 279          |
| linear sweep, 44                        | mixer, troubleshooting signal loss, 306                   |
| list mode values, 47                    | Mod On/Off hardkey, 7, 50, 51                             |
| List softkey, 53                        | Mod On/Off, Option UNT, 65                                |
| list sweep                              | Mod Type Softkeys, 241, 245, 247, 248, 249, 250, 251, 255 |
| parameters, 47                          | Mode hardkey, 125, 224, 225, 226, 227, 229, 232           |
| status information, 47                  | mode, modulation, 318                                     |
| troubleshooting, 308                    | modes of operation, 4                                     |
| using, 46                               | Modulated softkey, 96                                     |
| waveform, 48                            | modulation                                                |
| listener mode annunciator, 10           | AM, 65                                                    |
| LO, 318                                 | analog, 4                                                 |
| Load From Selected File softkey, 55, 57 | configuring, 66, 71                                       |
| Load List softkey, 57                   | , 10                                                      |
| Load softkeys                           | carrier signal, 50                                        |
| All From Int Media, 126                 | digital, 4                                                |
| Cal Array From Step Array, 85           | external source, using, 69                                |
| From Selected File, 56, 57              | FM, 65                                                    |
| Load/Store, 46, 56, 57                  | generating, 50                                            |
| Segment From Int Media, 126, 57         | I/Q, 120, 182                                             |
| Load/Store softkey, 46, 55, 57          | phase, 65, 4, 107                                         |
| Local hardkey, 7                        | real-time filter, softkeys, 202                           |
| lock up, troubleshooting, 304           | simultaneous, 52                                          |
| logarithmic sweep, 44                   | troubleshooting, 304                                      |
| low frequency output. See LF output     | Modulator Atten softkey, 229                              |
| low spurs, 39                           | monochrome display, setting, 22                           |
| LVDS compatibility with the PXB, 2      | Monochrome softkey, 22                                    |
| LXI, 318                                | MSK softkey, 241, 245, 247, 248, 249, 250, 251, 255       |
| 1221, 010                               | MULT annunciator, 10                                      |
| NA                                      | multi-BBG sync, 203                                       |
| M                                       | configure setup, 207                                      |
| manual control, sweep, 50               | comigure setup, 201                                       |

| equipment setup, 207                                    | modes of, 4                          |
|---------------------------------------------------------|--------------------------------------|
| resynchronize, 209                                      | operation, basic, 35                 |
| system delay, 206                                       | operation, remote, 26                |
| trigger setup, 206                                      | optimization, I/Q, 120, 183          |
|                                                         |                                      |
| multicarrier setup                                      | option                               |
| APCO 25 w/C4FM, 272                                     | 430                                  |
| Bluetooth, 272                                          | multitone mode, 297                  |
| CDPD, 272                                               | two tone mode, 291                   |
| DECT, 272                                               | Option U01, 93                       |
| EDGE, 272                                               | internal channel correction, 93      |
| GSM, 272                                                | Option UNT                           |
| NADC, 272                                               | Mod On/Off hardkey, 65               |
| PDC, 272                                                | options                              |
| TETRA, 272                                              | 651/652/654                          |
| multicarrier setup softkeys, 272                        | description, 4                       |
| multicarrier TDMA waveforms                             | multitone mode, 297                  |
| creating, 272                                           | two-tone mode, 291                   |
| multicarrier, Default softkey. See quick setup, Default | enabling, 21, 31                     |
| softkey, settings                                       | resource, 3                          |
| multiplier, using, 101                                  | UNT, 4                               |
| multitone, 238, 297–300                                 | Options 250-259, 215                 |
| multitone mode, 4, 5                                    | Options Info softkey, 32             |
| Multitone softkeys, 297                                 | oscillator, external reference, 40   |
| multitone waveform, setup, 291                          | oscillator, internal reference, 25   |
| munitone waveform, setup, 231                           | Output Blanking softkey, 39, 41      |
| N                                                       |                                      |
| N                                                       | Output Mux softkeys, 224             |
| NADC softkey, 240, 244                                  | output, swept, 42                    |
| Name And Store softkey, 153                             | over range error, DAC, 173, 180, 236 |
| Next REG softkey, 106                                   | overshoot, 173                       |
| Next SEQ softkey, 106                                   | overview, signal generator, 1        |
| No action softkey, 57                                   | _                                    |
| No Retrigger softkey, 157                               | Р                                    |
| noise, 223                                              | Page Up hardkey, 6                   |
| noise bandwidth factor, 223                             | parameters, saving a waveform's, 133 |
| Noise Bandwidth softkey, 224                            | path delay, 121                      |
| Noise Mux softkeys, 226, 227                            | PATT TRIG IN connector, 16           |
| Noise softkey, 224, 226, 227                            | Patt Trig In softkeys, 158           |
| non-harmonics, 39                                       | PDC softkey, 240, 244                |
| non-volatile memory, 124                                | peak-to-average power, reducing, 167 |
| non-volatile, definition, 318                           | performance, optimizing, 75          |
| number keys, 37                                         | persistent settings                  |
|                                                         | •                                    |
| numeric keypad, 6                                       | definition, 318                      |
| nyquist filter                                          | resetting, 36, 23                    |
| definition                                              | phase noise                          |
| nyquist filter, selecting, 263                          | adjustments, 235                     |
|                                                         | DAC over range & scaling, 236        |
| 0                                                       | description & plots, 233             |
| OFFS annunciator, 10                                    | impairments, 231                     |
| offset, 121                                             | softkeys, 232                        |
| offsets                                                 | Phase Ref Set softkey, 39, 41        |
| baseband frequency, 178                                 | phase skew, 121                      |
| I/Q, 186                                                | PHS softkey, 240, 244                |
| output, using 99                                        | pixel test, 311                      |
| on/off switch, 8                                        | Plot CDDF softkey, 172               |
| operation                                               | PM Config                            |
| operation                                               |                                      |

| Calibrate Sensor, 88                                   | Pulse hardkey, 108                                  |
|--------------------------------------------------------|-----------------------------------------------------|
| Zero Sensor, 88                                        | pulse modulation, 4                                 |
| PM Config softkeys                                     | Pulse softkeys, 44, 108                             |
| Connection Type, 88                                    | Pulse/RF Blank softkey, 144                         |
| PM VXI-11 Device Name, 88                              | PWT softkey, 240, 244                               |
| Point Trigger softkey, 43                              |                                                     |
| point-to-point time, 318                               | Q                                                   |
| polarity, external trigger, 158                        | Q connector, 8                                      |
| polarity, marker, setting, 152                         | Q Offset softkey, 186                               |
| power                                                  | QAM modulation IQ map, 285                          |
| meter, 84, 89                                          | QAM softkey, 241, 245, 247, 248, 249, 250, 251, 255 |
| on, settings, 23                                       | quadrature adjustment, 186                          |
| peak-to-average, reducing, 167                         | quadrature angle, 121                               |
| receptacle, 12                                         | Quadrature Angle Adjustment softkey, 120, 186       |
| search, 97, 99, 86, 87, 39, 41, 21, 23, 96, 304, 8     | queue, error, 64                                    |
| troubleshooting, 305                                   | quick setup                                         |
| user settable, maximum, 41                             | Default softkey                                     |
| Power Control Mode softkeys, 225                       | settings, 240, 244                                  |
| power meter                                            | Quick Setup Softkeys, 240, 244                      |
| configuration, 89                                      | water betap botterys, 240, 244                      |
| U2000 Series, 89                                       | R                                                   |
| dual display, 76                                       |                                                     |
| power meter configuration sofkeys. See PM Config soft- | R annunciator, 10                                   |
| keys                                                   | raised cosine filter. See nyquist filter            |
| power meter sofkeys. See PM Config softkeys            | real time, 214, 238                                 |
| Power Search Reference softkey, 96                     | real-time                                           |
| Power Search References, 97                            | AWGN                                                |
| Power softkeys                                         | softkeys, 224, 225, 226, 227                        |
| On, 23, 21                                             | I/Q Baseband AWGN softkeys, 229                     |
| Search, 96                                             | modulation filter, 202                              |
| power units, 39                                        | noise, 223                                          |
| preferences, setting, 21                               | phase noise, 231                                    |
| preset                                                 | adjustments, 235                                    |
| hardkey location, 7                                    | DAC over range & scaling, 236                       |
| settings, 23                                           | description & plots, 233                            |
| troubleshooting, 309                                   | impairments, 231                                    |
| using, 36                                              | softkeys, 232                                       |
| Preset softkeys                                        | real-time AWGN,bandwidth ratio, 229                 |
| Language, 23, 46, 85                                   | real-time AWGN,channel bandwidth, 229               |
| Preset, 23                                             | real-time AWGN,flat bandwidth, 229                  |
| Prev REG softkey, 106                                  | real-time modulation                                |
| Prev SEQ softkey, 106                                  | Dual ARB, 202                                       |
| Proceed With Reconfiguration softkey, 27, 28           | real-time modulation filter                         |
| programming guide content, xiii                        | softkey, 202                                        |
| protection, DAC over range                             | rear panel                                          |
| baseband offset frequency, 180                         | I/Q outputs, 184                                    |
| phase noise impairment, 236                            | overview                                            |
| PSK softkey, 241, 245, 247, 248, 249, 250, 251, 255    | n5161a, 12                                          |
| pulse                                                  | Recall hardkey, 59                                  |
| annunciator, 10                                        | Recall keys                                         |
| characteristics, 109, 13                               | hardkey, 106                                        |
| marker, viewing, 149, 107                              | Instrument State, 53, 57                            |
| narrow, 96                                             | Reg, 106                                            |
| sync signal, 44                                        | State, 57                                           |
| video signal, 44                                       | recall register, troubleshooting, 308               |
|                                                        | FORMULAT LOCE / NO                                  |

| rectangular clipping, 168, 171              | Route To softkeys, 44, 108          |
|---------------------------------------------|-------------------------------------|
| rectangular filter                          | routing                             |
| definition, 318                             | I/Q, 120, 183                       |
| REF annunciator, 10                         | marker                              |
| REF IN connector, 13                        | ALC hold, 141                       |
| Ref Oscillator Ext Bandwidth key, 40        | RF blanking, 150                    |
| Ref Oscillator Ext Freq key, 40             | saving settings, 140                |
| Ref Oscillator Source softkey, 39, 41       | RPG test, 311                       |
| Ref Oscillator Tune key, 25                 | runtime scaling, 175                |
| reference oscillator tune, internal, 25     | <u> </u>                            |
| reference oscillator, external, 40          | S                                   |
| reference, using, 100                       |                                     |
| references, content of, xiii                | S annunciator, 10                   |
| regrowth, spectral, 166                     | sales, Agilent offices, 315         |
| remote interface, emulate HP 3300A, 106     | sample rate clock, 17               |
| Remote Language softkey, 26, 29, 30         | sample rate softkey, 155            |
| remote operation annunciator, 10            | Save hardkey, 59                    |
| remote operation preferences, 26            | SAVE Seq Reg softkey, 59            |
| Remove Assembly softkey, 33                 | Save Setup To Header softkey, 133   |
| Rename File softkey, 53                     | Scale Waveform Data softkey, 172    |
| Rename Segment softkey, 126                 | scaling softkeys, 172               |
| Reset & Run softkey, 157                    | SCPI                                |
| Restart on Trig softkey, 157                | enabling, 28                        |
| Restore softkeys                            | reference content, xiii             |
| LAN Settings to Default Values, 27          | softkey, 29, 30                     |
| System Settings to Default Values, 23       | screen saver settings, 22           |
| resynchronize, multi-BBGs, 209              | Screen Saver softkey, 22            |
| Return hardkey, 8                           | search, power, 97                   |
| Reverse Power Protection softkey, 23        | secure                              |
| Revert to Default Cal Settings softkey, 188 | display, 301                        |
| RF                                          | security, 301                       |
| blanking                                    | Security softkey, 53                |
| marker function, 150                        | Segment Advance softkey, 157        |
| settings, saving, 140                       | segment advance triggering, 158     |
| hardkey, 7                                  | segments                            |
| output                                      | advance triggering, 159             |
| configuring, 40, 7                          | file headers, 133                   |
| troubleshooting, 304                        | loading, 126                        |
| RF During Power Search softkey, 96          | softkeys, 126                       |
| RF Output softkey, 183, 184                 | Select hardkey, 37                  |
|                                             | Select Seq softkey, 106             |
| RFC NETBIOS Naming softkey, 27              | Select softkeys                     |
| ringing, 173                                | Color Palette, 22                   |
| ripple, 173                                 | Different Header, 133, 137          |
| RMS, 318<br>RMS_softkev. 96                 | Header, 133                         |
| Rohde & Schwarz softkey, 29, 30             | Internal File(s) to Copy to USB, 58 |
|                                             | Reg, <b>59</b>                      |
| roort, 318                                  | Seq, 59                             |
| root cosine filter. See root nyquist filter | Waveform, 46                        |
| root mean square, 318                       | self test, 312                      |
| Root Nyquist Filter                         | Sequence softkey, 53, 133           |
| definition, 318                             | sequences                           |
| root nyquist filter                         | editing, 1 <mark>31</mark>          |
| definition, 318                             | file headers, 133                   |
| rotary knob, 37                             | marker control, 152                 |
| Route Connectors softkey, 43, 108           | playing, 132                        |
|                                             |                                     |

| waveform, 129                                             | sweep                                      |
|-----------------------------------------------------------|--------------------------------------------|
| serial data, synchronizing, 17                            | annunciator, 10                            |
| server, enabling, 28                                      | hardkey, 43                                |
| service                                                   | linear, 44, 47, 44                         |
| Agilent offices, 315                                      | manual control, 50, 4                      |
| guide content, xiii                                       | out connector, 13, 44                      |
| request annunciator, 10                                   | softkeys, 43–50, 108, 44                   |
| Set Marker softkeys, 144                                  | troubleshooting, 308                       |
| settings, persistent, 318                                 | waveform, including, 48                    |
| settings, phase noise, 235                                | SWEEP hardkey, 43                          |
| Show softkeys                                             | Sweep softkeys, 43–50, 58, 108             |
| Alpha Table, 37                                           | swept output, 42                           |
| Waveform Sequence, 129, 153                               | switch, power, 8                           |
| signal generator                                          | SWMAN annunciator, 10                      |
| modes, 4                                                  | synchronize multi-BBGs, 203                |
| Signal Studio, 3                                          | configure setup, 207                       |
| signal studio licenses, 31                                | equipment setup, 207                       |
| sinewave, 318                                             | resynchronize, 209                         |
| Single softkey, 157                                       | system delay, 206                          |
| Single Sweep softkey, 43                                  | trigger setup, 206                         |
| skew, I/Q, 186                                            | system defaults, restoring, 23             |
| Sockets SCPI softkey, 28                                  |                                            |
| sockets, enabling, 28                                     | T                                          |
| softkeys                                                  | T annunciator, 10                          |
| definition of, 319                                        | talker mode annunciator, 10                |
| help on, 36                                               | TCP, 319                                   |
| label area, 11, 6                                         | TCP Keep Alive softkeys, 27                |
| See also specific key                                     | TDMA                                       |
| source settled signal, 44                                 | custom digital modulation, predefined, 259 |
| Source Settled softkey, 44, 108                           | TDMA digital modulation, 259               |
| Span softkey, 96                                          | terminator, 319                            |
| Specify Default Storage Path for User Media softkey, 53   | test, self, 312                            |
| spectral regrowth, 166                                    | test, self-web-enabled, 312                |
| spectrum analyzer, troubleshooting signal loss, 305       | tests, front panel, 311                    |
| square root raised cosine filter. See root nyquist filter | TETRA softkey, 240, 244                    |
| Square softkey, 108                                       | text area (on display), 11                 |
| standard, modulation, 318                                 | text entry softkeys, 126                   |
| standby (yellow) LED, 8                                   | time, dwell, 317                           |
| State softkey, 53                                         | time, setting, 24                          |
| states, persistent, 318                                   | time/date reference point, 24              |
| step array (user flatness), 90                            | Time/Date softkey, 24                      |
| See also user flatness correction                         | time-based license, 24, 315                |
| Step Dwell softkey, 45, 103                               | Timer Trigger softkey, 43, 103             |
| Step Spacing softkey, 45                                  | Toggle softkeys, 153                       |
| step sweep                                                | Total Noise softkey, 225                   |
| spacing, 44                                               | Total softkey, 225                         |
| troubleshooting, 308                                      | Trig                                       |
| using, 44                                                 | in connector, 13                           |
| Step/Knob Ratio softkey, 24                               | out connector, 44                          |
| Storage Type softkey, 55, 63                              | trigger                                    |
| Store Custom Dig Mod State softkey, 242                   | connectors, 13                             |
| Store To File softkey, 55, 56, 57                         | hardkey, 7                                 |
| Stored Segments softkey, 53, 133                          | initiating, 7                              |
| Subnet Mask softkey, 27                                   | multiple BBG sync, 206                     |
| Sum softkey, 183                                          | Trigger setup softkeys 105                 |

| Trigger softkeys                          | Configure Power Meter, 85, 55                   |
|-------------------------------------------|-------------------------------------------------|
| & Run, 157                                | Do Cal, 85                                      |
| Doublet, 108                              | Flatness, 39, 41, 53, 85, 58                    |
| Key, 43                                   | Span, 96                                        |
| Out Polarity, 43                          | User, 23                                        |
| Source, 156                               | user-defined FIR                                |
| Triggered, 108, 156                       | Dual ARB, 193                                   |
| Triggered softkey, 108                    | Utility hardkey, 21                             |
| triggering                                | Utility softkey, 33                             |
| gated, 158, 160                           | •                                               |
| multiple BBG sync, 206                    | V                                               |
| equipment setup, 207                      | reaten energtion 100 015                        |
| segment advance, 158, 156                 | vector operation, 123, 215                      |
| waveforms, 156                            | View Next Error Page softkey, 64                |
| troubleshooting, 303                      | View Previous Error Page softkey, 64            |
| two tone, 238, 291–296                    | volatile memory, 124, 126                       |
| two tone softkeys, 292                    | volatile, definition, 319                       |
| two-tone softkeys, 292                    | VXI-11, enabling, 28                            |
| two-tone waveform, setup, 291             | VXT-11 SCPI softkey, 28                         |
| type, modulation, 318                     | ***                                             |
| type, modulation, ovo                     | W                                               |
| U                                         | waveform                                        |
|                                           | adding custom modulation, 259                   |
| UNLEVEL annunciator, 10                   | Waveform license, Opt 25x                       |
| unleveled operation, 96                   | adding a waveform, 217                          |
| UNLOCK annunciator, 10                    | backup warning, 222                             |
| Unspecified softkey, 133                  | file missing warning, 222                       |
| UNT, option, 4                            | license status messages, 219, 215, 222          |
| UNU, option, 4                            | replacing a waveform, 217                       |
| UNW, option, 4                            | status messages, 219                            |
| Up Directory softkey, 53, 55, 58          | using, 215                                      |
| Update in Remote softkey, 22              | waveform licensing softkeys, 217                |
| urls, 3, 25, 31, 315                      | Waveform softkeys                               |
| USB                                       | Licenses, 32                                    |
| connecting media, 63                      | Runtime Scaling, 172                            |
| definition, 319, 14                       | Segments, 126, 129, 153                         |
| host connector, 5, 14                     | Utilities, 172                                  |
| keyboard, using, 106                      | Waveform, 43, 46                                |
| softkeys                                  | waveforms                                       |
| File Manager, 53, 54                      | clipping, 163                                   |
| Keyboard Control, 106                     | file headers, 133, 173                          |
| to BBG Memory softkey, 58, 309            | in a sweep, 48                                  |
| Use softkeys                              | license, 31                                     |
| As, 57                                    | markers, 139, 140, 203, 297–300                 |
| Current Directory As Default Path, 53, 63 | overview, 124                                   |
| Only Internal Storage, 53                 | saving instrument state, 60, 172, 126, 129, 126 |
| user                                      | triggering, 156, 291–296                        |
| documentation content, xiii               | Web Server softkey, 28                          |
| files, backup and restore, 52, 84         | wideband AM, 69                                 |
| preset, 36, 309                           |                                                 |
| user files                                | window settings, FIR filter, 199, 282           |
| modifying, 250                            | WINIT annunciator, 10                           |
| user files, data, 247, 250                | V                                               |
| user FIR                                  | Υ                                               |
| definition, 319                           | yellow LED, 8                                   |
| Hear softkays                             |                                                 |

Z

Zoom softkeys, 144